# **brother.**

# Grundläggande bruksanvisning

# MFC-J470DW

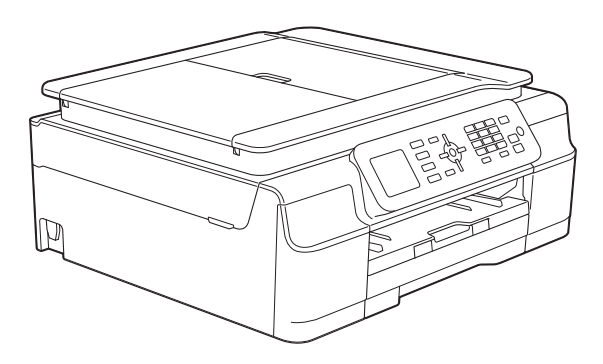

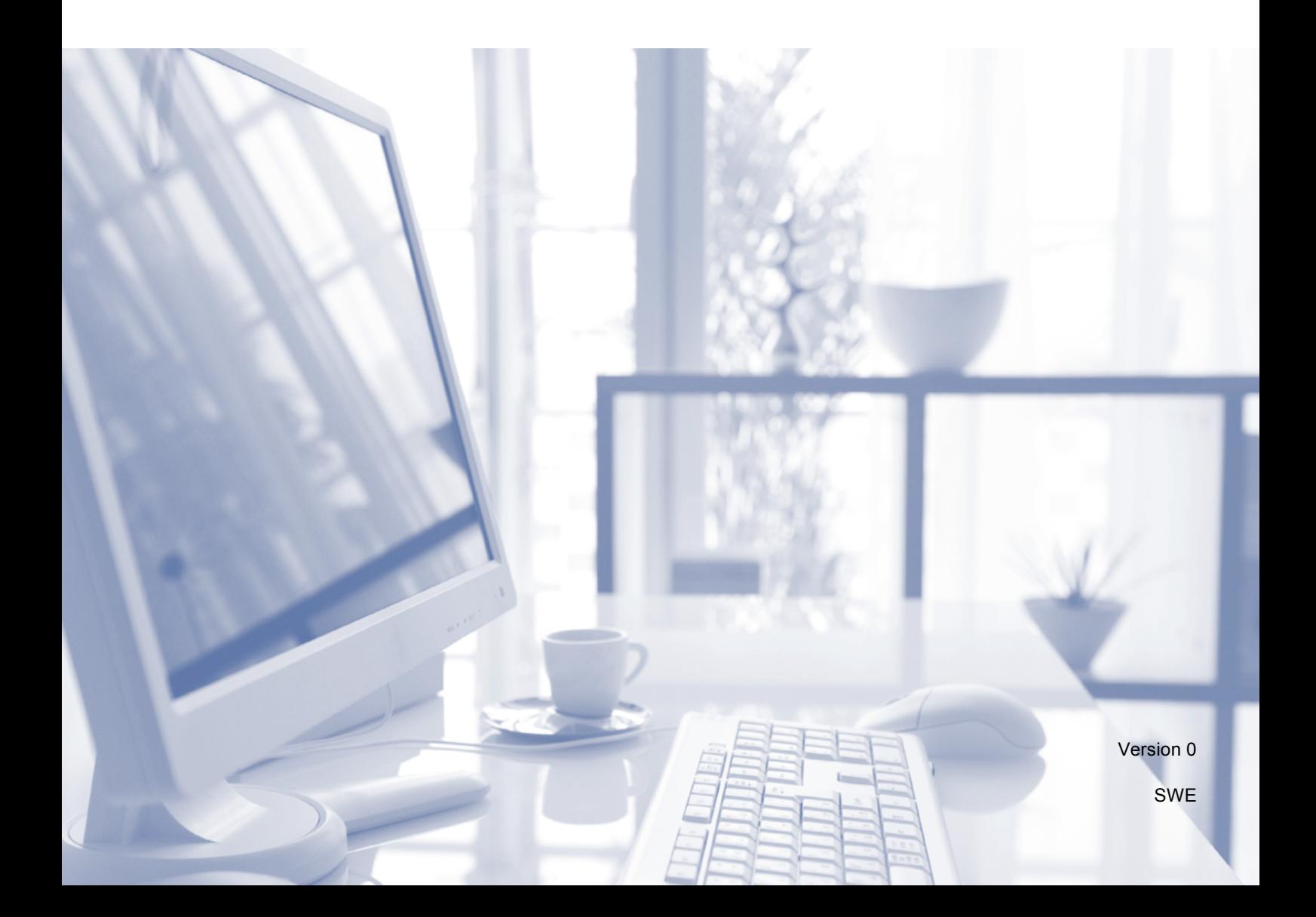

<span id="page-1-0"></span>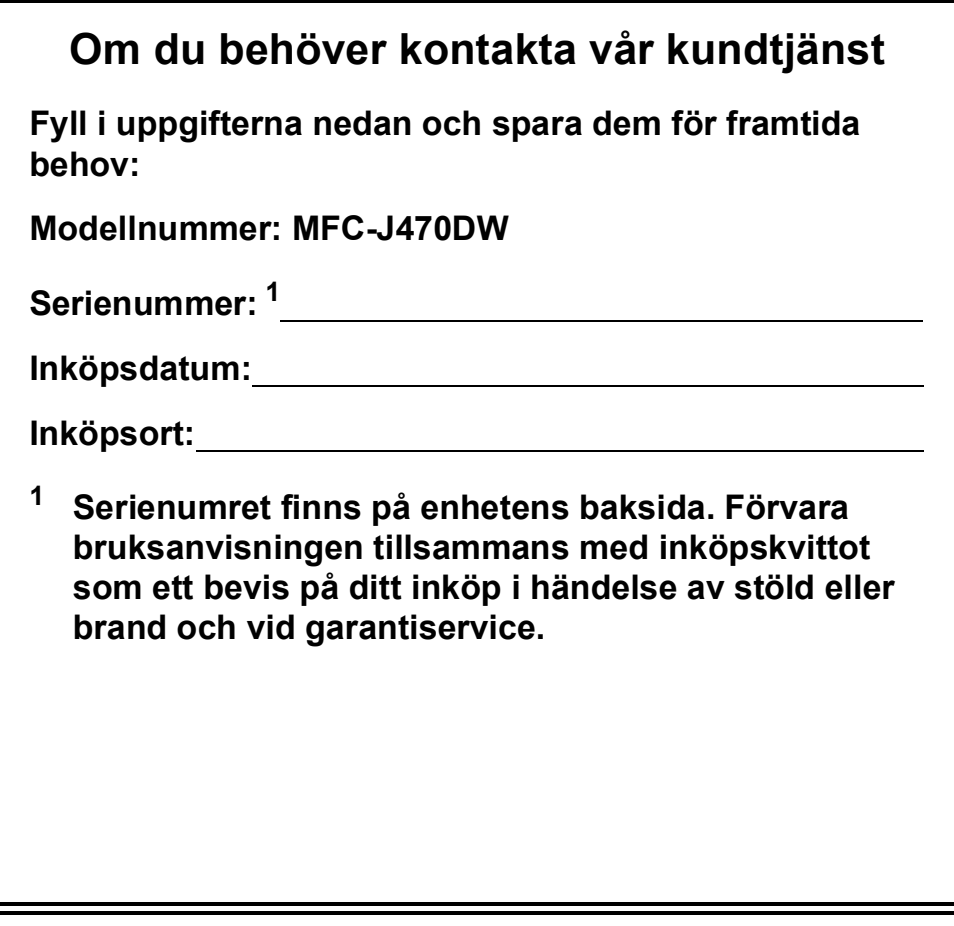

**Registrera produkten online på**

**<http://www.brother.com/registration/>**

© 2013 Brother Industries, Ltd. Med ensamrätt.

# **Var hittar jag bruksanvisningarna?**

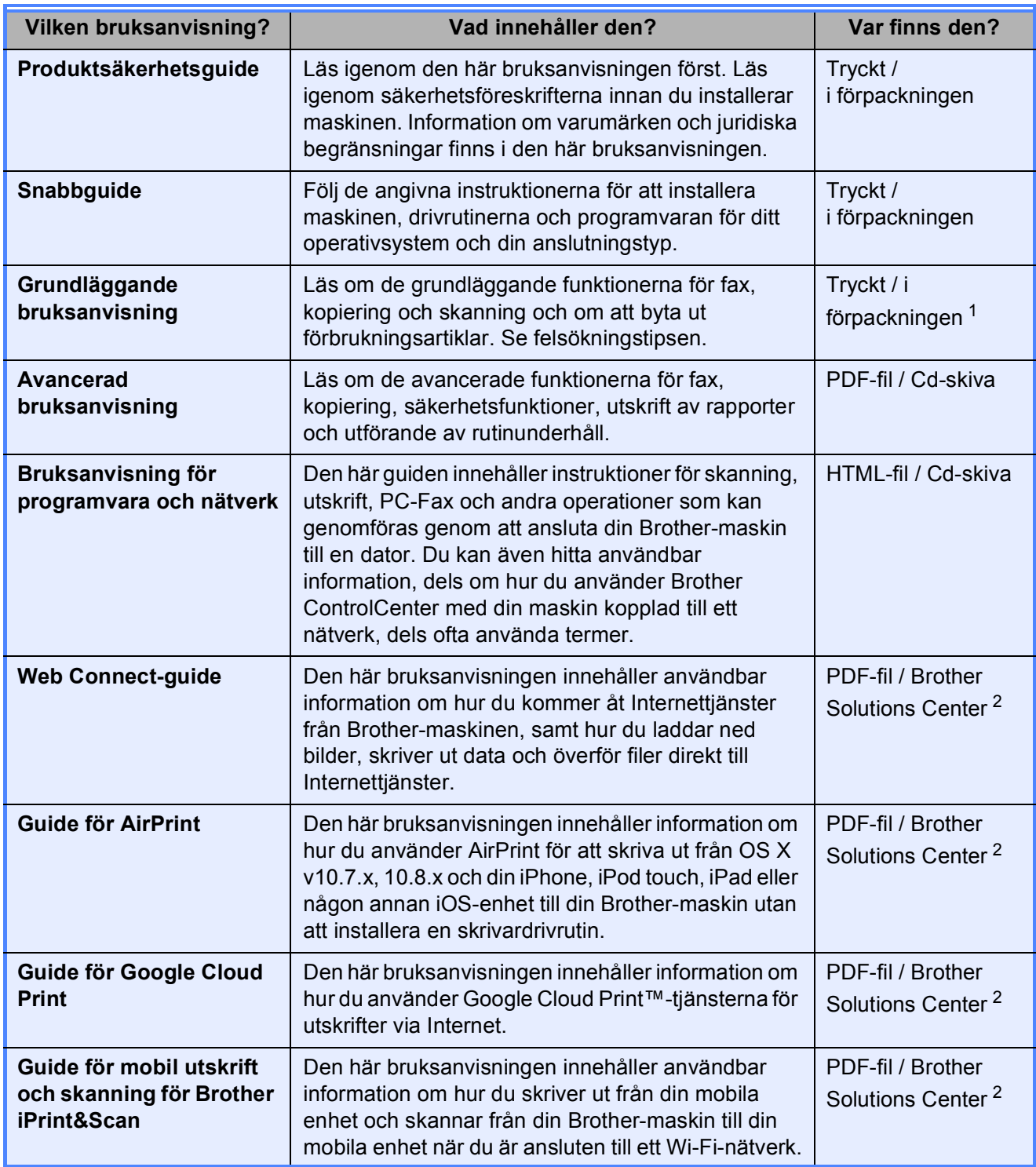

<span id="page-2-0"></span><sup>1</sup> Kan variera beroende på land.

<span id="page-2-1"></span><sup>2</sup> Gå till [http://solutions.brother.com/.](http://solutions.brother.com/)

# Innehållsförteckning (Grundläggande bruksanvisning)

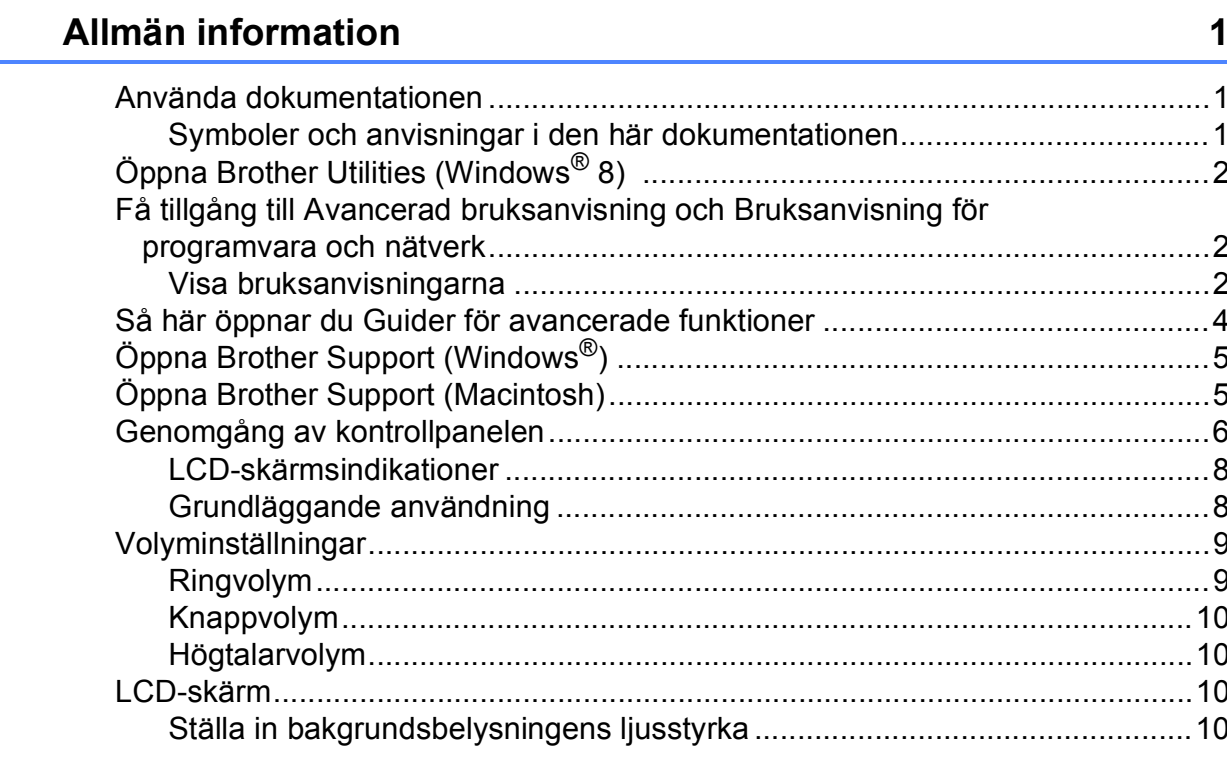

#### Ladda papper  $\overline{2}$

 $\mathbf 1$ 

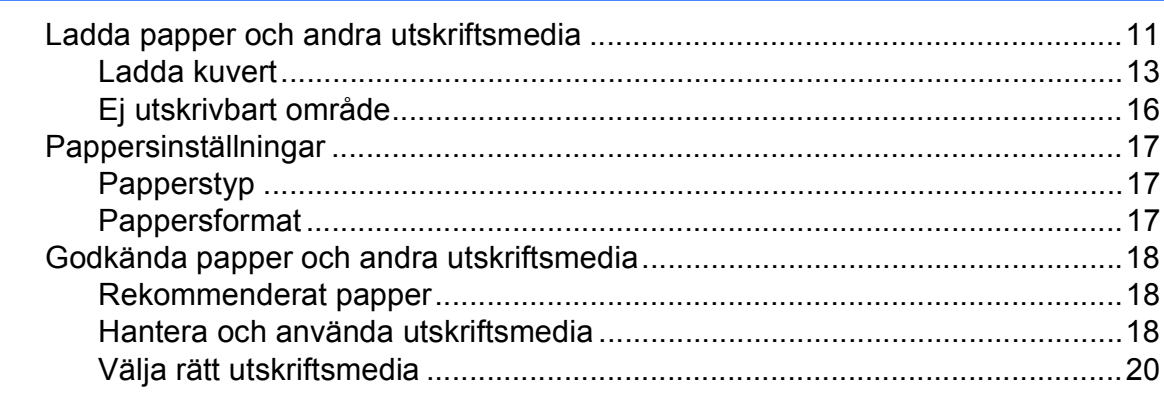

#### Ladda dokument  $\mathbf{3}$

 $21$ 

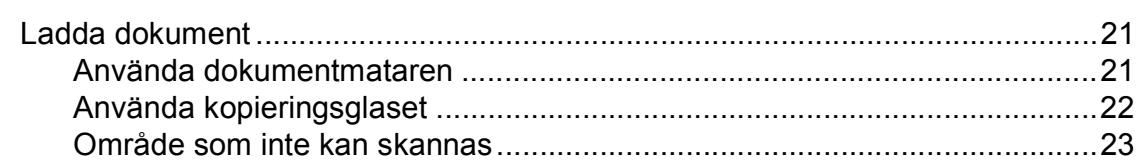

#### Sända ett fax  $\overline{\mathbf{4}}$

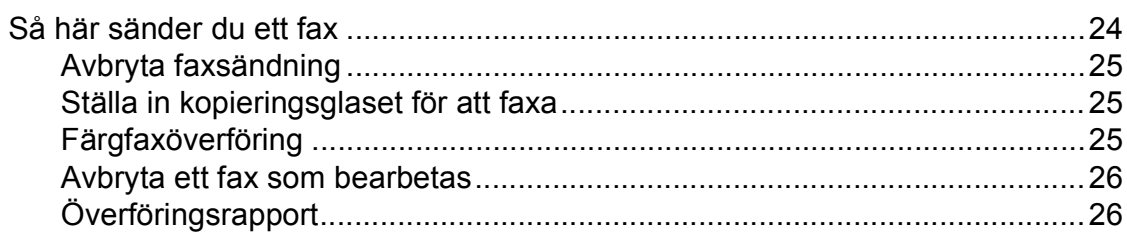

#### $\overline{\mathbf{5}}$ Ta emot ett fax

#### 27

 $31$ 

24

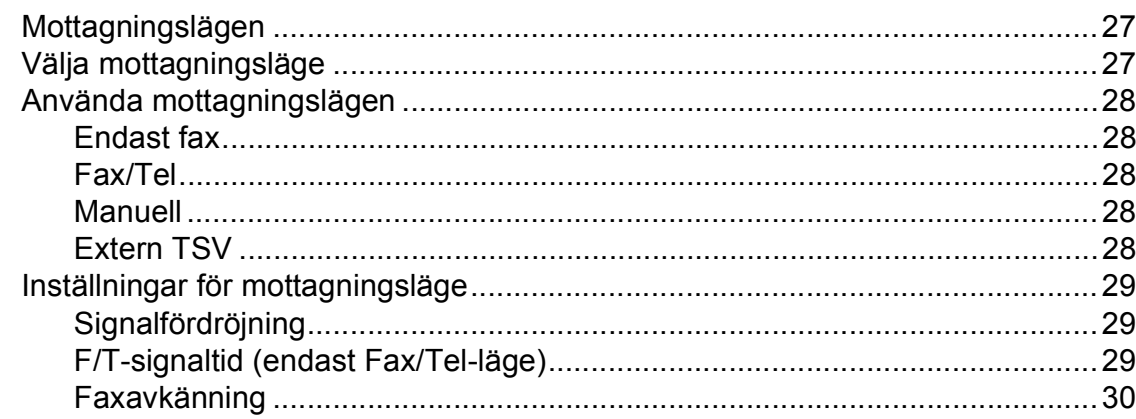

#### $6\overline{6}$ Telefoner och externa enheter

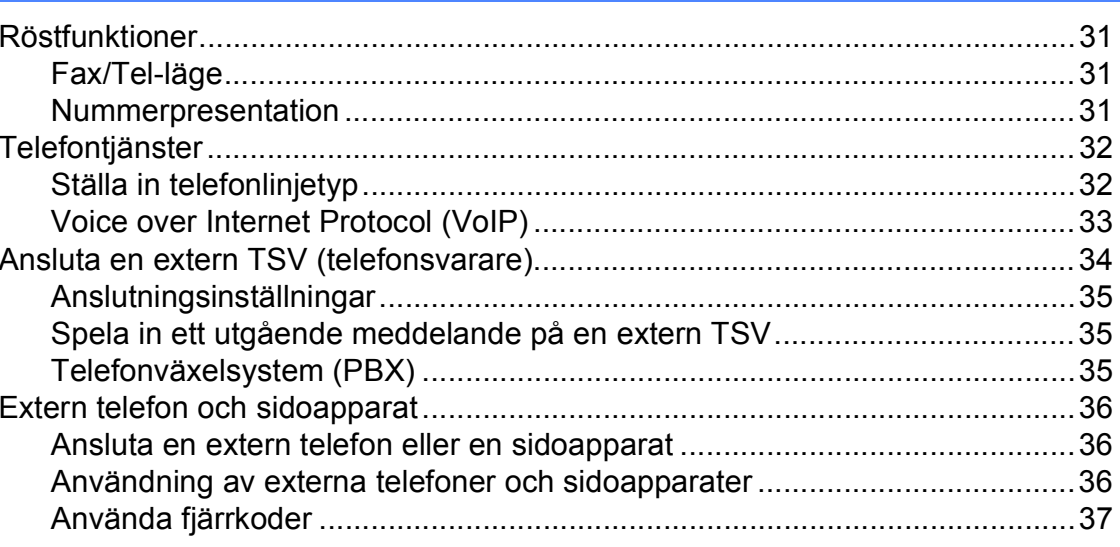

#### Ringa upp och lagra nummer  $\overline{7}$

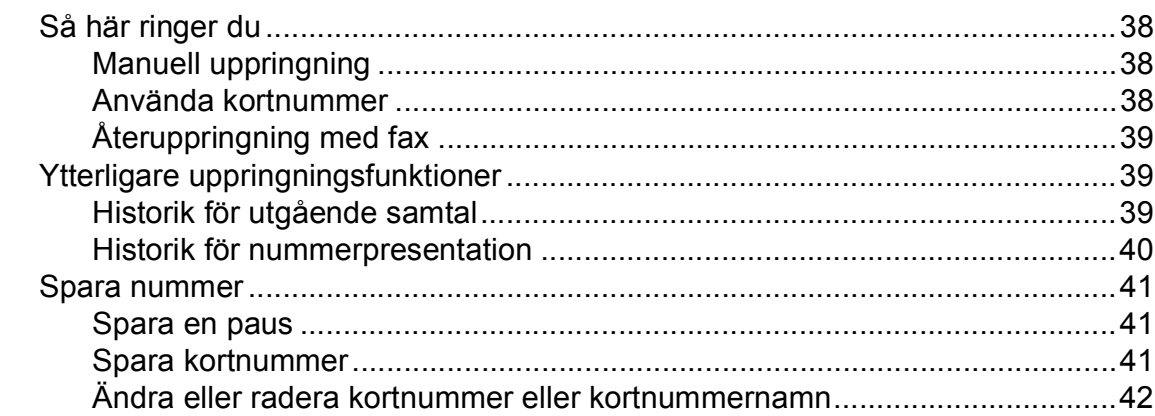

#### $\bf8$ **Kopiering**

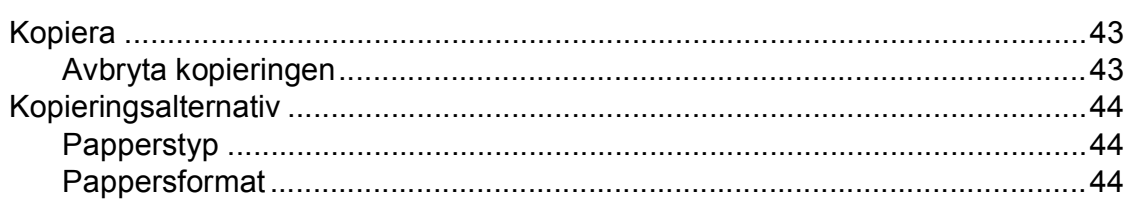

#### Skriva ut från en dator  $9$

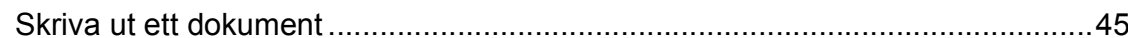

#### $10$ Skanna till en dator

46

53

45

43

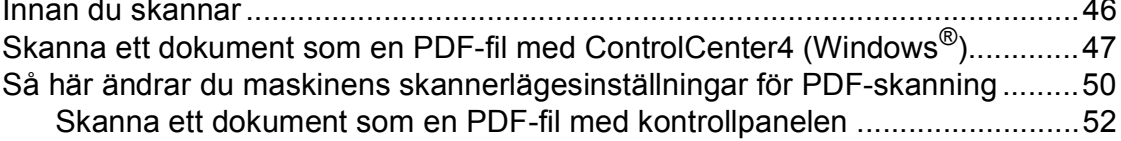

#### Rutinunderhåll  $\mathsf{A}$

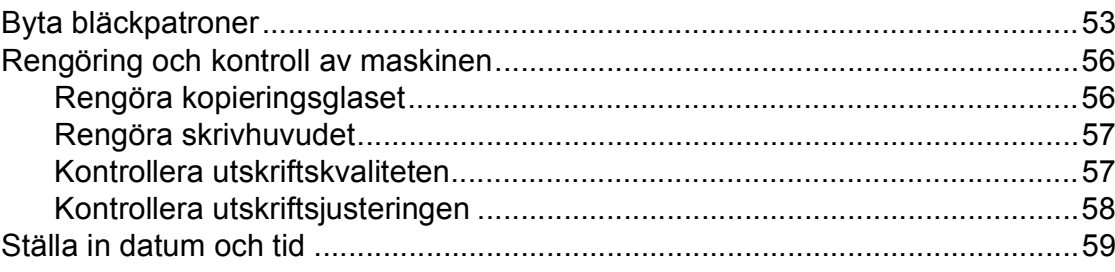

38

#### Felsökning  $\mathbf B$

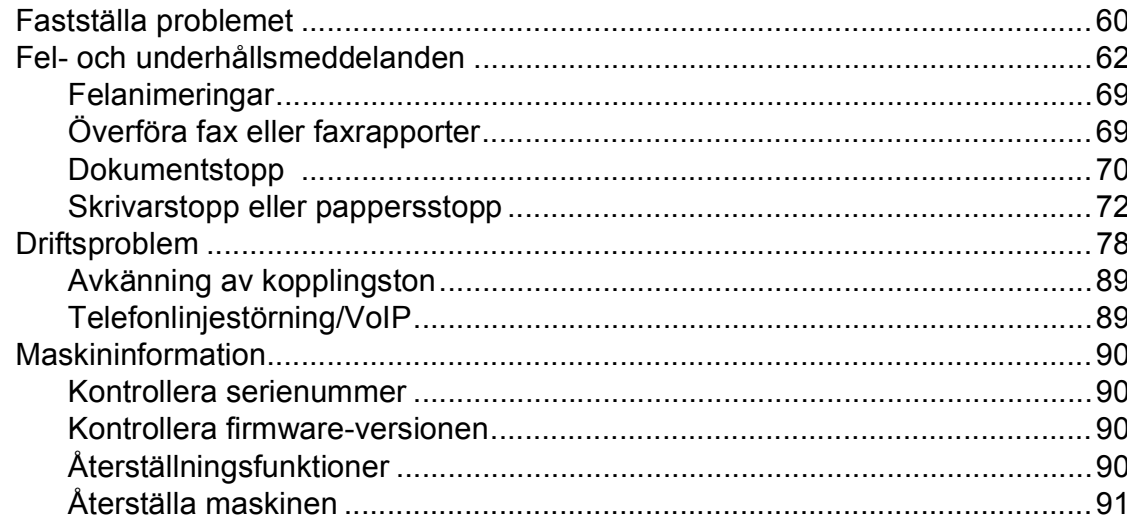

#### $\mathbf C$ Tabeller över inställningar och funktioner

92

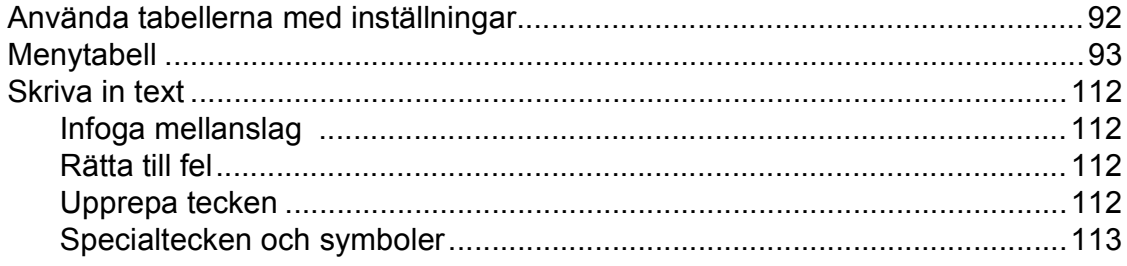

#### **Specifikationer**  $\mathsf D$

114

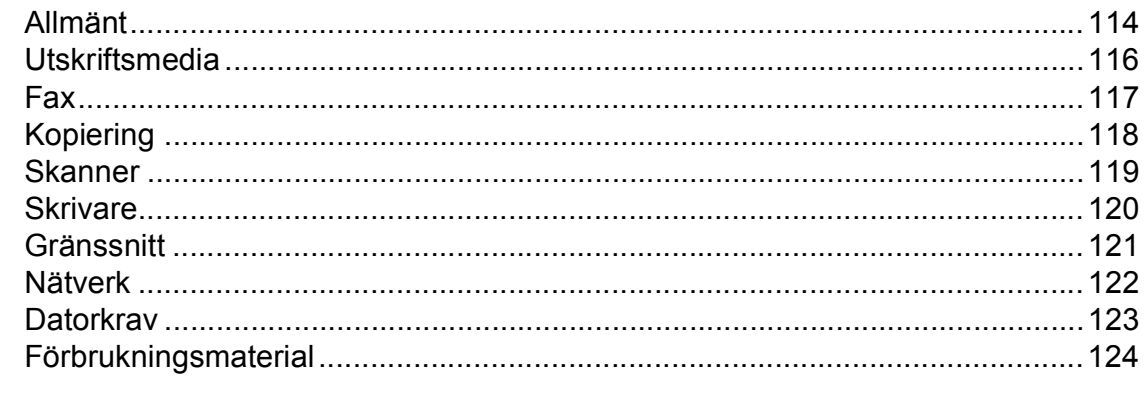

#### **Register**  $\mathsf E$

#### 60

 $\mathbf{v}$ 

# **Innehållsförteckning (Avancerad bruksanvisning)**

Den Avancerad bruksanvisning förklarar nedanstående funktioner.

Den Avancerad bruksanvisning finns på cd-skivan.

### *1 Grundinställningar*

*Minneslagring Automatisk sommartidsfunktion (MFC-modeller) Viloläge Automatisk avstängning (DCP-modeller) LCD Lägestimer (MFC-modeller)*

#### *2 Säkerhetsfunktioner (MFC-modeller)*

*Sändningslås*

#### *3 Sända ett fax (MFC-modeller)*

*Ytterligare sändningsalternativ Ytterligare sändningsfunktioner*

## *4 Ta emot ett fax (MFC-modeller)*

*Minnesmottagning (endast svartvitt) Ytterligare mottagningsfunktioner*

#### *5 Ringa upp och lagra nummer (MFC-modeller)*

*Röstfunktioner Ytterligare uppringningsfunktioner Andra sätt att spara nummer*

#### *6 Skriva ut rapporter*

*Faxrapporter (MFC-modeller) Rapporter*

### *7 Kopiering*

*Kopieringsalternativ*

### *A Rutinunderhåll*

*Rengöring och kontroll av maskinen Förpacka och transportera maskinen*

#### *B Ordlista*

### *C Register*

**1**

# <span id="page-8-0"></span>**Allmän information <sup>1</sup>**

# <span id="page-8-1"></span>**<sup>1</sup> Använda dokumentationen <sup>1</sup>**

Tack för att du har valt att köpa en Brothermaskin! Läs igenom dokumentationen för att få ut det mesta av maskinen.

# <span id="page-8-2"></span>**Symboler och anvisningar i den här dokumentationen <sup>1</sup>**

Följande symboler och anvisningar används i dokumentationen:

- **Fet** Text i fetstil motsvarar de specifika knapparna på maskinens kontrollpanel eller datorskärmen.
- *Kursiv* Text med kursiv stil gör dig uppmärksam på en viktig punkt eller hänvisar dig till ett annat avsnitt.
- Courier New Text i teckensnittet Courier New motsvarar meddelanden på maskinens LCD-skärm.

# **VARNING**

VARNING indikerar en potentiellt farlig situation som kan leda till allvarliga skador eller dödsfall.

# **VAR FÖRSIKTIG**

VAR FÖRSIKTIG indikerar en potentiellt farlig situation som kan leda till lättare eller mindre skador.

# **VIKTIGT**

VIKTIGT indikerar en potentiellt farlig situation som kan leda till skador på egendom eller på utrustningen.

# **OBS**

Information om hur du agerar i en viss situation eller hur du kan använda funktionen tillsammans med andra funktioner.

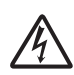

Ikonen varnar dig för möjliga elektriska stötar.

# <span id="page-9-0"></span>**Öppna Brother Utilities (Windows® 8) 1**

Om du använder en dator eller surfplatta som kör Windows® 8 kan du utföra dina val genom att klicka på skärmen eller klicka med musen.

När skrivaren än installerad visas

(**Brother Utilities** (Brother-verktyg)) på både Startskärmen och på skrivbordet.

a Tryck eller klicka på **Brother Utilities** (Brother-verktyg) antingen på Startskärmen eller på skrivbordet.

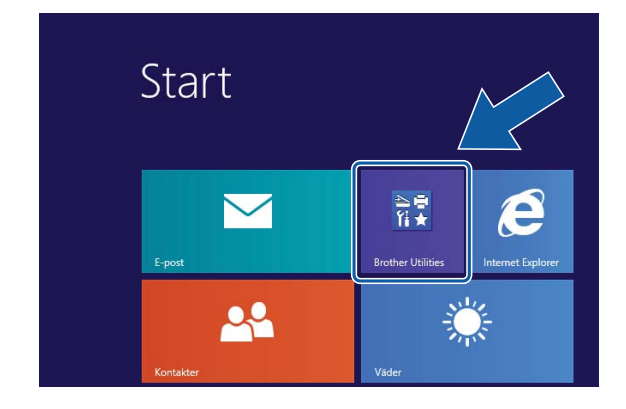

Välja maskinen.

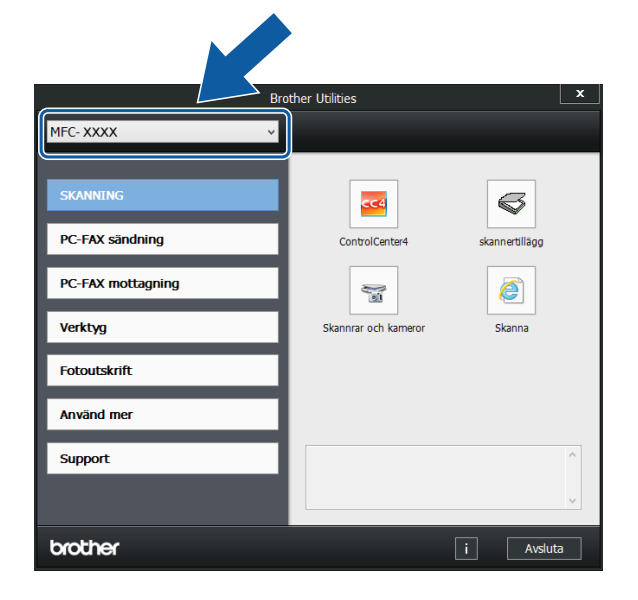

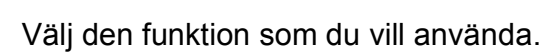

<span id="page-9-1"></span>**Få tillgång till Avancerad bruksanvisning och Bruksanvisning för programvara och nätverk <sup>1</sup>**

Den här grundläggande bruksanvisningen innehåller inte all information om maskinen. Du får till exempel inte veta hur du använder de avancerade funktionerna för fax, kopiering, skrivare, skanner, PC-fax och nätverk. Om du vill veta mer om dessa funktioner läser du

**Avancerad bruksanvisning** och **Bruksanvisning för programvara och nätverk** som finns på cd-skivan.

# <span id="page-9-2"></span>**Visa bruksanvisningarna <sup>1</sup>**

## **(Windows®) <sup>1</sup>**

(Windows® XP/Windows Vista®/Windows® 7/ Windows Server® 2003/Windows Server® 2008/ Windows Server® 2008 R2) Om du vill se dokumentationen går du till

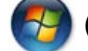

(**Start**), **Alla program**, välj **Brother**,

**MFC-XXXX** (där XXXX står för modellnamnet) från listan med program. Sedan väljer du **Bruksanvisningar**.

(Windows® 8/Windows Server® 2012)

Klicka på (**Brother Utilities** (Brother-

verktyg)) och klicka sedan på listrutan och välj ditt modellnamn (om det inte redan är valt). Klicka på **Support** i vänster navigeringsfält och klicka sedan på **Bruksanvisningar**.

Om du inte har installerat programmet kan du läsa dokumentationen på cd-skivan genom att följa de här instruktionerna:

**1** Sätt på datorn. Sätt i cd-skivan från Brother i cd-läsaren.

#### **OBS**

Om Brother-skärmen inte visas, gå till **Dator** eller **Den här datorn**. (För

Windows® 8 och Windows Server® 2012:

Klicka på (**Utforskaren**) i

aktivitetsfältet och gå sedan till **Dator**.) Dubbelklicka på ikonen CD-ROM och dubbelklicka sedan på **start.exe**.

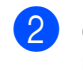

2 Om skärmen med modellnamn visas klickar du på din modell.

**3** Om språkskärmen visas klickar du på önskat språk. **Huvudmenyn** för cd-skivan visas.

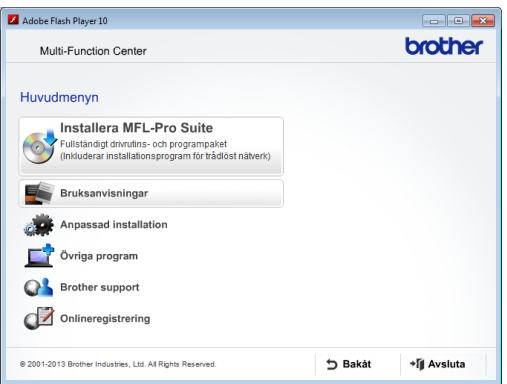

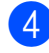

d Klicka på **Bruksanvisningar**.

e Klicka på **PDF-/HTML-dokument**. Välj ditt land om skärmen med länder visas. Välj den bruksanvisning som önskas när listan med bruksanvisningar visas.

#### **(Macintosh) <sup>1</sup>**

Sätt på Macintosh-datorn. Sätt i cd-skivan från Brother i cd-läsaren. Det här fönstret visas:

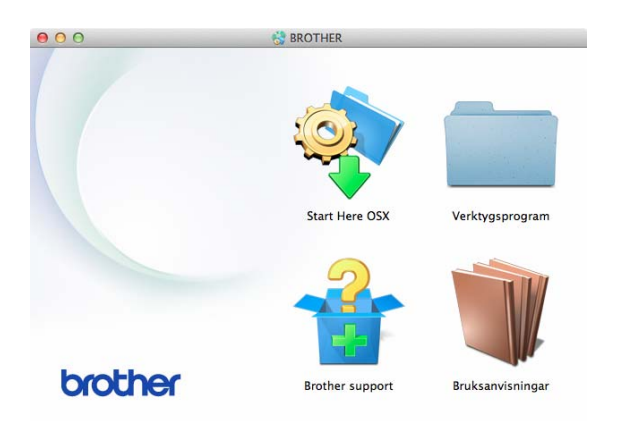

- Dubbelklicka på ikonen **Bruksanvisningar**.
- **3** Välj modell och språk vid behov.
- 4 Klicka på **Bruksanvisningar**. Välj ditt land om skärmen med länder visas.
- 6 Välj den bruksanvisning som önskas när listan med bruksanvisningar visas.

#### **Så här hittar du skanneranvisningar <sup>1</sup>**

Det finns flera sätt att skanna in dokument. Du hittar anvisningar här:

#### **Bruksanvisning för programvara och nätverk**

- *Skanna*
- ControlCenter

#### **Bruksanvisningar för Nuance™ PaperPort™ 12SE**

#### **(Windows®)**

■ Du kan visa de fullständiga bruksanvisningarna för Nuance™ PaperPort™ 12SE från Hjälp-avsnittet i PaperPort™ 12SE.

#### **Bruksanvisning för Presto! PageManager (Macintosh)**

#### **OBS**

Presto! PageManager måste hämtas och installeras före användning. Mer information finns i *[Öppna Brother Support](#page-12-2)  [\(Macintosh\)](#page-12-2)* > v sidan 5.

■ Du kan visa hela bruksanvisningen till Presto! PageManager från Hjälp-avsnittet i Presto! PageManager.

#### **Så här hittar du anvisningar om nätverksinställningar <sup>1</sup>**

Maskinen kan anslutas till ett trådlöst nätverk.

- Instruktioner för att göra grundinställningar  $(\rightarrow)$  Snabbguide.)
- Om din trådlösa åtkomstpunkt eller router stöder Wi-Fi Protected Setup™ eller AOSS™
	- $(\rightarrow)$  Snabbguide.)
- Mer information om nätverksinställningar (**▶▶** Bruksanvisning för programvara och nätverk.)

# <span id="page-11-0"></span>**Så här öppnar du Guider för avancerade funktioner <sup>1</sup>**

Du kan se och ladda ner dessa Guider från Brother Solutions Center från: <http://solutions.brother.com/>.

Klicka på **Bruksanvisningar** på din modells sida för att ladda ner dokumentationen.

#### **Web Connect-guide**

Den här bruksanvisningen innehåller användbar information om hur du kommer åt Internettjänster från Brother-maskinen, samt hur du laddar ned bilder, skriver ut data och överför filer direkt till Internettjänster.

#### **Guide för AirPrint <sup>1</sup>**

Den här bruksanvisningen innehåller information om hur du använder AirPrint för att skriva ut från OS X v10.7.x, 10.8.x och din iPhone, iPod touch, iPad eller någon annan iOS-enhet till din Brother-maskin utan att installera en skrivardrivrutin.

### **Guide för Google Cloud Print <sup>1</sup>**

Den här bruksanvisningen innehåller information om hur du använder Google Cloud Print™-tjänsterna för utskrifter via Internet.

#### **Guide för mobil utskrift och skanning för Brother iPrint&Scan <sup>1</sup>**

Den här bruksanvisningen innehåller användbar information om hur du skriver ut från din mobila enhet och skannar från din Brother-maskin till din mobila enhet när du är ansluten till ett Wi-Fi-nätverk.

# <span id="page-12-0"></span>**Öppna Brother Support (Windows®) <sup>1</sup>**

Du hittar all kontaktinformation, t.ex. för webbsupporten (Brother Solutions Center), på cd-skivan.

 Klicka på **Brother support** på **Huvudmenyn**. Följande skärm visas:

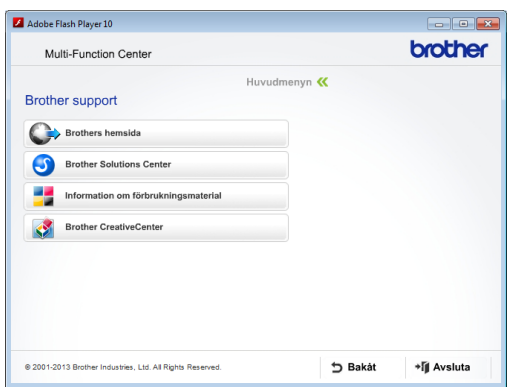

- Öppna vår webbplats (<http://www.brother.com/>) genom att klicka på **Brothers hemsida**.
- Klicka på **Brother Solutions Center** för att läsa mer om nyheter och produktsupport ([http://solutions.brother.com/\)](http://solutions.brother.com/).
- Mer information om originalförbrukningsmaterial från Brother finns på vår webbplats ([http://www.brother.com/original/\)](http://www.brother.com/original/). Klicka på **Information om förbrukningsmaterial**.
- Klicka på **Brother CreativeCenter** för att gå till Brother CreativeCenter (<http://www.brother.com/creativecenter/>) där du hittar KOSTNADSFRIA fotoprojekt och utskrivningsbara nedladdningar.
- Om du vill återgå till huvudmenyn klickar du på **Bakåt** och om du vill avsluta klickar du på **Avsluta**.

# <span id="page-12-2"></span><span id="page-12-1"></span>**Öppna Brother Support (Macintosh) <sup>1</sup>**

Du hittar all kontaktinformation, t.ex. för webbsupporten (Brother Solutions Center), på cd-skivan.

 Dubbelklicka på ikonen **Brother support**. Följande skärm visas:

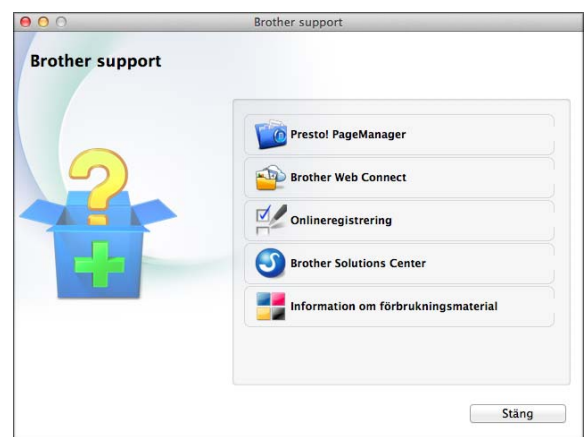

- Klicka på **Presto! PageManager** för att hämta och installera Presto! PageManager.
- Klicka på **Brother Web Connect** för att gå till sidan Brother Web Connect.
- Klicka på **Onlineregistrering** för att registrera din maskin på Brothers produktregistreringssida ([http://www.brother.com/registration/\)](http://www.brother.com/registration/).
- Klicka på **Brother Solutions Center** för att läsa mer om nyheter och produktsupport (<http://solutions.brother.com/>).
- Mer information om originalförbrukningsmaterial från Brother finns på vår webbplats ([http://www.brother.com/original/\)](http://www.brother.com/original/). Klicka på

**Information om förbrukningsmaterial**.

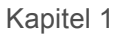

# <span id="page-13-0"></span>**Genomgång av kontrollpanelen <sup>1</sup>**

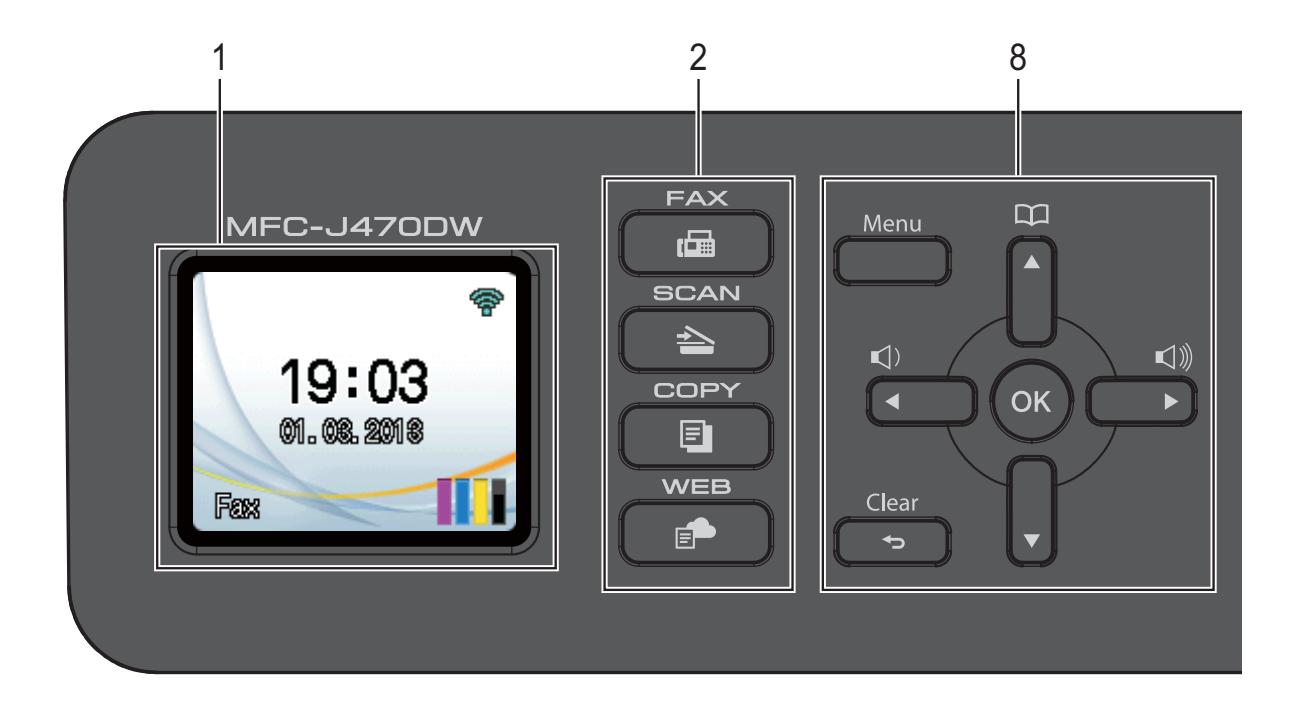

#### **1 LCD-skärm (liquid crystal display)**

Visar meddelanden på skärmen för att hjälpa dig att ställa in och använda din maskin.

#### **2 Lägesknappar:**

 $\blacksquare$   $\blacksquare$   $\blacks$ 

Aktiverar faxläget.

 $\blacksquare$   $\spadesuit$   $\blacksquare$   $\spadesuit$   $\blacksquare$   $\spadesuit$   $\spadesuit$   $\blacksquare$   $\spadesuit$   $\spadesuit$   $\spades$ 

Aktiverar skanningsläget.

#### **D COPY**

Aktiverar kopieringsläget.

#### $\blacksquare$   $\blacksquare$   $\blacks$

Ansluter Brother-maskinen till en Internettjänst.

Mer information finns  $i \geqslant$  Web Connectguide.

#### **3 Telefonknappar:**

#### **Redial/Pause**

Ringer på nytt upp de 30 sist uppringda numren. Lägger även in en paus vid uppringning.

#### **Tel/R**

Den här knappen används när du vill prata i den externa telefonluren efter en F/Tsignal (snabb dubbelsignal).

Du kan även använda knappen för att komma ut på en extern linje eller flytta ett samtal till en annan sidoapparat när maskinen är ansluten till en telefonväxel (PBX).

#### **4 Startknappar:**

#### **Mono Start**

Med den här knappen startar du faxsändning eller kopiering i svartvitt. Gör även att du kan starta en skanning (i färg eller svartvitt, beroende på skanningsinställningarna i programvaran ControlCenter).

#### **Colour Start**

Med den här knappen startar du faxsändning eller kopiering i fullfärg. Gör även att du kan starta en skanning (i färg eller svartvitt, beroende på skanningsinställningarna i programvaran ControlCenter).

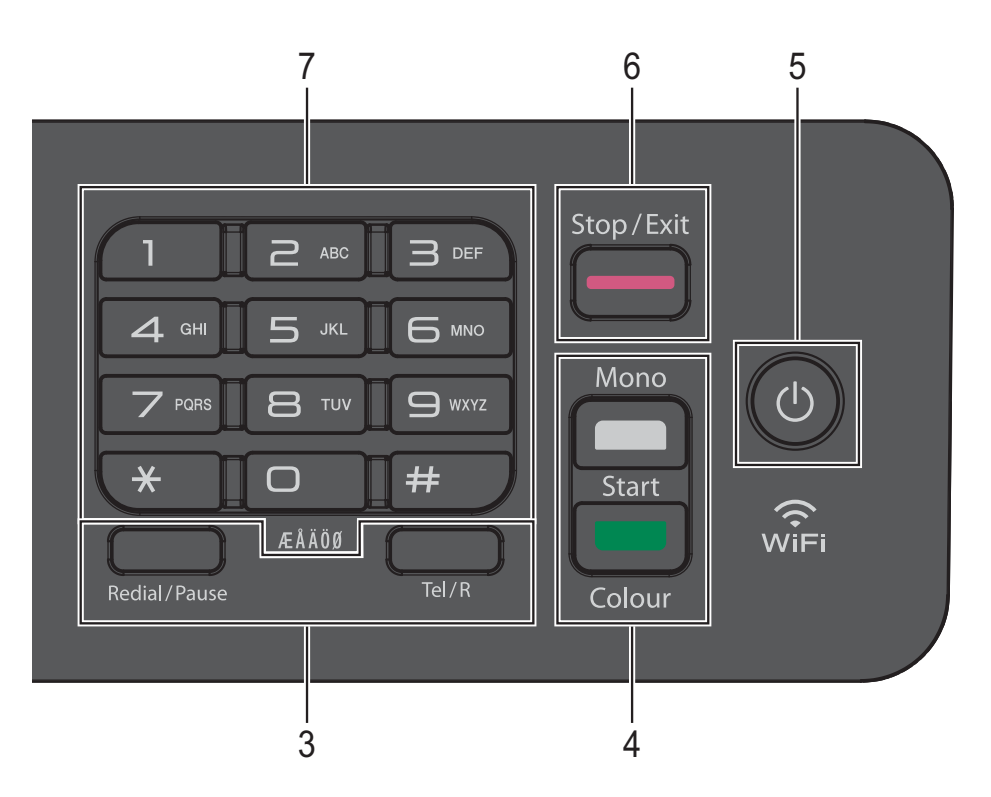

#### **5 På/Av**

Tryck på  $\left(\begin{array}{c} 1 \end{array}\right)$  för att sätta på maskinen.

Tryck och håll ned  $\left(\begin{array}{c} 1 \end{array}\right)$  för att stänga av

maskinen. LCD-skärmen visar Stänger ner och förblir tänd en stund innan den stängs av. Om du har anslutit en extern telefon eller TSV är den alltid tillgänglig.

Om du stänger av maskinen genom att trycka

på kommer den ändå att regelbundet

rengöra skrivhuvudet för att bevara utskriftskvaliteten. Maskinen bör alltid vara ansluten till elnätet. Därigenom förlänger du skrivhuvudets livslängd, får en bättre effektivitet för bläcket och upprätthåller utskriftskvaliteten.

#### **6 Stop/Exit**

Avbryter en åtgärd eller stänger en meny.

**7 Kombinerade siffer- och bokstavsknappar**

Med de här knapparna kan du slå telefon- och faxnummer eller mata in information i maskinen.

#### **8 Menyknappar:**

 $\blacksquare \hspace{0.1cm} \square \hspace{0.1cm} \square \hspace{0.1cm} \blacktriangleleft \hspace{0.1cm} \blacktriangleright \hspace{0.1cm} \square \hspace{0.1cm} \square \hspace{0.1cm} \square$ 

När maskinen är i beredskapsläge kan du trycka på de här knapparna för att justera ringvolymen.

## $\blacksquare$

Med den här knappen kan du spara, söka efter och ringa nummer som finns i minnet.

 $\blacksquare$  **4** eller  $\blacktriangleright$ 

Tryck på **d** eller **c** för att gå till det valda området till vänster eller höger på LCDskärmen.

**a** eller **b**

Tryck på **a** eller **b** för att bläddra genom menyerna och alternativen.

**Menu**

Öppna huvudmenyn.

**Clear**

Tryck för att radera tecken eller för att återgå till föregående menynivå.

**OK**

Låter dig välja en inställning.

# <span id="page-15-0"></span>**LCD-skärmsindikationer <sup>1</sup>**

LCD-skärmen visar maskinens status när maskinen är i beredskapsläge.

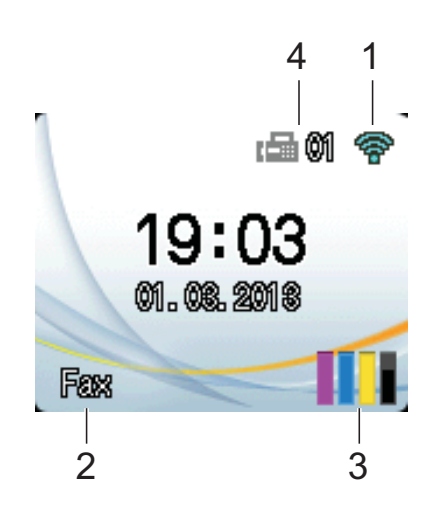

**1 Status för det trådlösa nätverket**

Om du använder en trådlös anslutning visas den trådlösa signalens aktuella styrka av en indikator med fyra nivåer på skärmen för beredskapsläge.

 $\widehat{\mathbb{Q}}$  $\widehat{\phantom{a}}$  $\bullet$  $\sim$ 

0 Max.

#### **2 Mottagningsläge**

Se det aktuella mottagningsläget:

- $\blacksquare$  Fax (Endast fax)
- $\blacksquare$  F/T (Fax/Tel)
- **TSV (Extern TSV)**
- Man (Manuell)

#### **3 Bläck**

Se kvarvarande bläckvolym.

När bläckpatronen håller på att ta slut eller om det är något fel på den visas en felikon för bläckfärgen. För mer information,

uu Avancerad bruksanvisning: *Kontrollera bläcknivån*.

#### **4 Fax i minnet**

Du kan se hur många mottagna fax som finns i minnet.

## <span id="page-15-1"></span>**Grundläggande användning <sup>1</sup>**

Följande steg beskriver hur du ändrar inställningar i maskinen. I det här exemplet ändras inställningen för mottagningsläge från Endast fax till Fax/Tel.

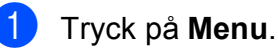

b Tryck på **<sup>a</sup>** eller **b** för att välja Fax.

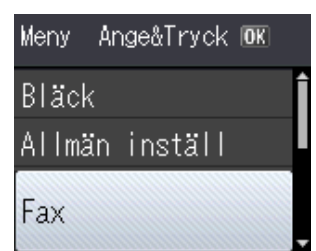

#### Tryck på **OK**.

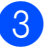

c Tryck på **<sup>a</sup>** eller **b** för att välja Mottagning.

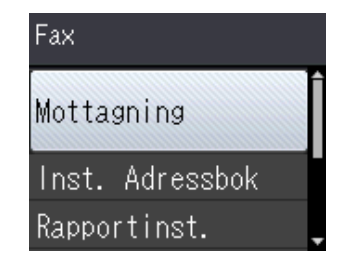

#### Tryck på **OK**.

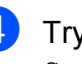

d Tryck på **<sup>a</sup>** eller **b** för att välja Svarsläge.

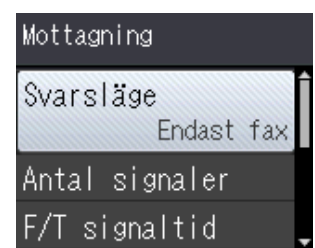

Tryck på **OK**.

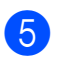

**b** Tryck på ▲ eller ▼ för att välja Fax/Tel.

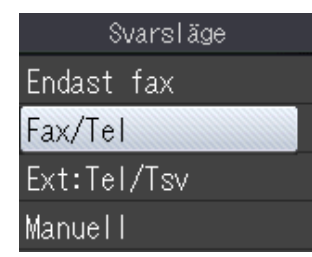

#### Tryck på **OK**.

Du kan se de aktuella inställningarna på LCD-skärmen:

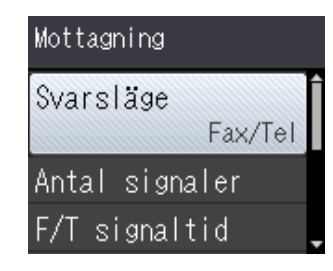

#### **OBS**

Tryck på **Clear** om du vill gå tillbaka till föregående nivå.

**6** Tryck på **Stop/Exit**.

# <span id="page-16-0"></span>**Volyminställningar <sup>1</sup>**

## <span id="page-16-1"></span>**Ringvolym <sup>1</sup>**

Du kan välja olika ringvolymnivåer från Hög till Av.

När maskinen är i beredskapsläge trycker du på  $\triangleleft$  eller  $\blacktriangleright \triangleleft$  för att justera volymnivån. LCD-skärmen visar den aktuella inställningen och varje knapptryckning ändrar volymen till nästa nivå. Maskinen sparar den nya inställningen tills du ändrar den.

Du kan även ändra volymen via menyn genom att följa instruktionerna nedan:

#### **Ställa in ringvolymen <sup>1</sup>**

- a Tryck på **Menu**.
- b Tryck på **<sup>a</sup>** eller **b** för att välja Allmän inställ. Tryck på **OK**.
- c Tryck på **<sup>a</sup>** eller **b** för att välja Volym. Tryck på **OK**.
- 4 Tryck på **▲** eller ▼ för att välja Ringvolym. Tryck på **OK**.
- **5** Tryck på **A** eller  $\blacktriangledown$  för att välja Låg, Med, Hög eller Av. Tryck på **OK**.
- **6** Tryck på **Stop/Exit**.

# <span id="page-17-0"></span>**Knappvolym <sup>1</sup>**

Om knappvolymen är aktiverad avger maskinen ett ljud när du trycker på en knapp, om du gör ett misstag och när du har sänt eller tagit emot ett fax.

Du kan välja mellan olika volymnivåer.

**1** Tryck på Menu.

- b Tryck på **<sup>a</sup>** eller **b** för att välja Allmän inställ. Tryck på **OK**.
- **3** Tryck på **∆** eller **▼** för att välja Volym. Tryck på **OK**.
- 4 Tryck på **▲** eller ▼ för att välja Knappvolym. Tryck på **OK**.
- **5** Tryck på **∆** eller **▼** för att välja Låg, Med, Hög eller Av. Tryck på **OK**.
- f Tryck på **Stop/Exit**.

# <span id="page-17-1"></span>**Högtalarvolym <sup>1</sup>**

Du kan välja mellan olika högtalarvolymnivåer.

a Tryck på **Menu**.

- b Tryck på **<sup>a</sup>** eller **b** för att välja Allmän inställ. Tryck på **OK**.
- **3** Tryck på **∆** eller ▼ för att välja Volym. Tryck på **OK**.
- **b** Tryck på **▲** eller ▼ för att välja Högtalarvolym. Tryck på **OK**.
- **5** Tryck på ▲ eller ▼ för att välja Låg, Med, Hög eller Av. Tryck på **OK**.
- f Tryck på **Stop/Exit**.

# <span id="page-17-2"></span>**LCD-skärm <sup>1</sup>**

## <span id="page-17-3"></span>**Ställa in bakgrundsbelysningens ljusstyrka <sup>1</sup>**

Prova att ändra ljusstyrkan om du har svårt att se vad som står på LCD-skärmen.

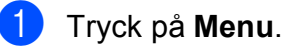

- b Tryck på **<sup>a</sup>** eller **b** för att välja Allmän inställ.
	- Tryck på **OK**.
- c Tryck på **<sup>a</sup>** eller **b** för att välja LCD-inställn. Tryck på **OK**.
- **4** Tryck på **▲** eller ▼ för att välja Bakgrundsljus. Tryck på **OK**.
- **5** Tryck på **▲** eller ▼ för att välja Ljus Med eller Mörk. Tryck på **OK**.
	- f Tryck på **Stop/Exit**.

**2**

# <span id="page-18-0"></span>**Ladda papper <sup>2</sup>**

# <span id="page-18-1"></span>**Ladda papper och andra utskriftsmedia <sup>2</sup>**

Lägg endast i ett pappersformat och en papperstyp åt gången i pappersfacket.

(Se [Välja rätt utskriftsmedia](#page-27-1) >> sidan 20 för mer information om pappersformat, vikt och tjocklek.)

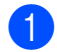

**1** Dra ut pappersfacket helt ur maskinen.

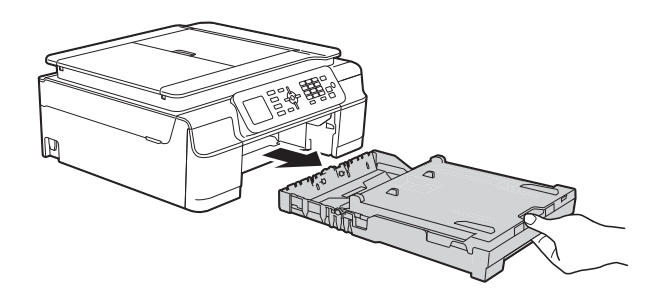

## **OBS**

• Om stödfliken för papper (1) är öppen ska du stänga den och sedan stänga pappersstödet (2).

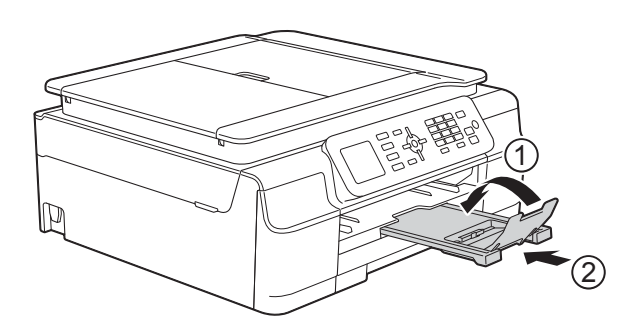

• När du lägger i papper med ett annat format i facket måste du även ändra inställningen för Pappersformat i maskinens meny.

(Se *[Pappersformat](#page-24-3)* >> sidan 17.)

Öppna pappersutmatningsfackets lock (1).

**2**

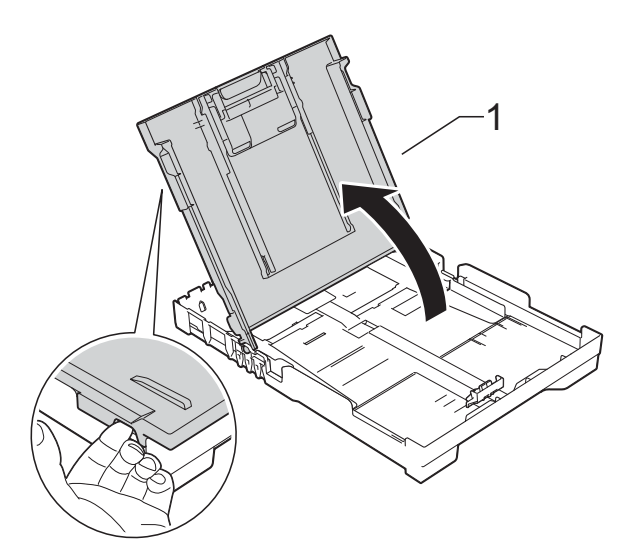

Tryck försiktigt och flytta sidoguiderna (1) och längdguiden (2) med bägge händerna så att de passar papperets storlek.

Kontrollera att de triangulära markeringarna (3) på sidoguiderna (1) och längdguiden (2) riktas in mot märket för den pappersstorlek du använder.

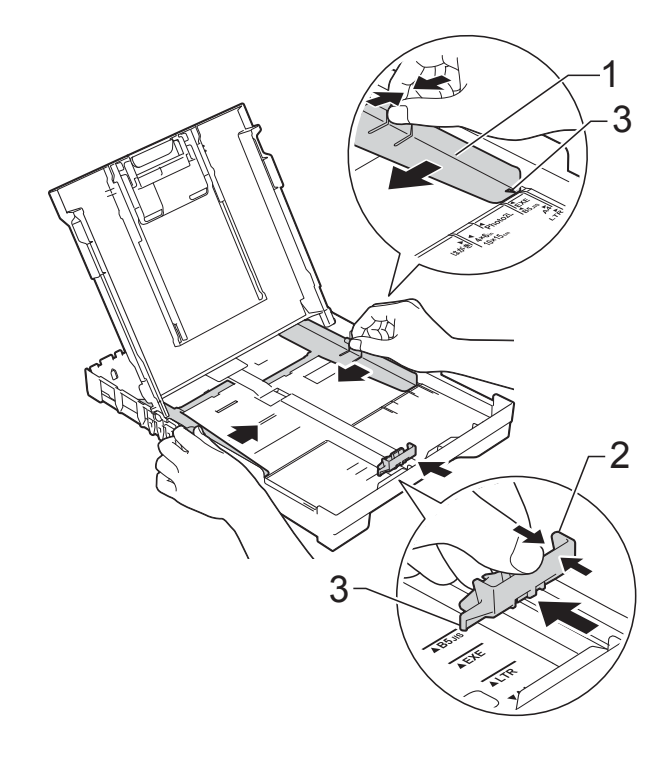

**11**

- 
- 4 Om du bläddrar igenom pappersarken väl minskar du risken för pappersstopp i maskinen.

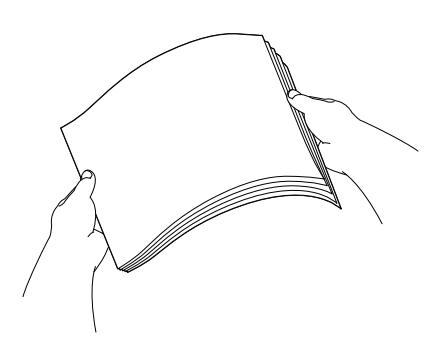

#### **OBS**

Kontrollera alltid att papperet inte har vikt sig eller blivit skrynkligt.

**6** Placera papperet i pappersfacket med textsidan nedåt och med den övre kanten inåt. Kontrollera att papperet ligger platt i

facket.

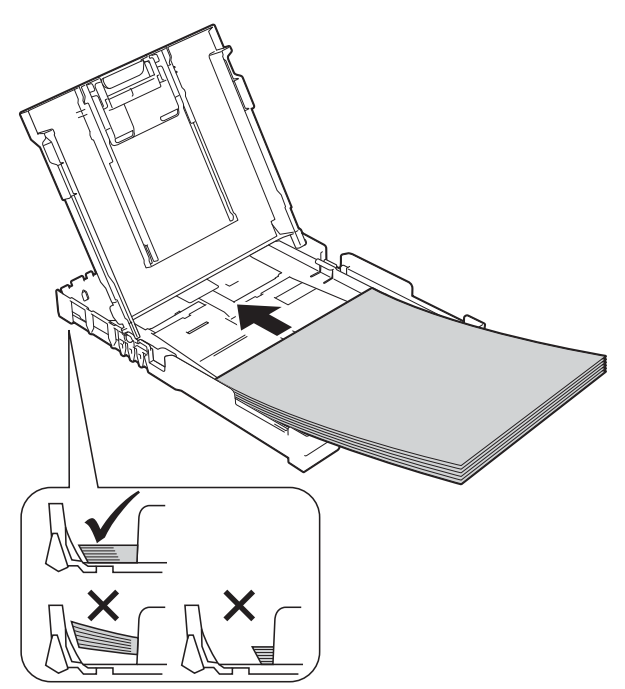

#### **VIKTIGT**

Skjut inte in papperet för långt så att det trycks upp mot baksidan av facket och orsakar pappersmatningsproblem.

#### **OBS**

Om du vill fylla på papper innan facket är tomt, ska du ta bort papperet från facket och kombinera det med papperet som du fyller på. Bläddra alltid igenom pappersbunten innan du lägger den i facket. Om du fyller på papper utan att bläddra igenom bunten kan det hända att maskinen matar ut flera sidor.

6 Justera pappersguiderna (1) försiktigt så att de passar papperet. Se till att pappersguiderna ligger lätt mot sidorna på papperet.

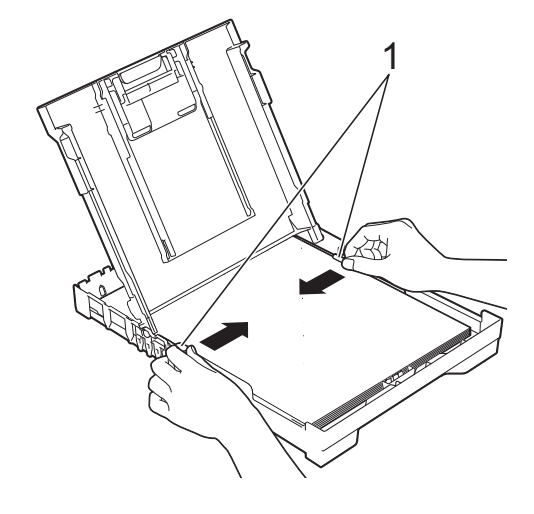

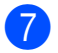

Stäng pappersutmatningsfackets lock.

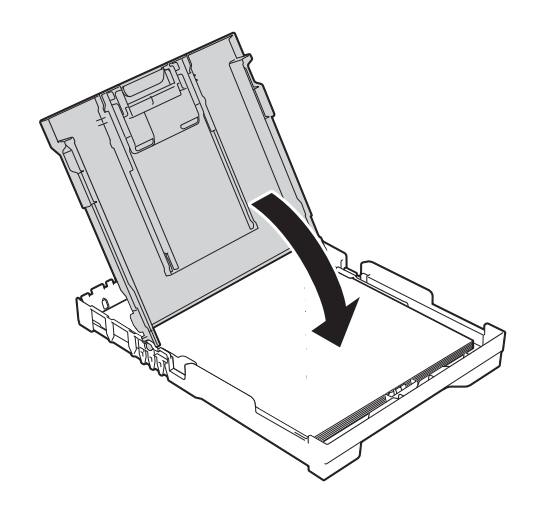

**8** Tryck *långsamt* in pappersfacket helt i maskinen.

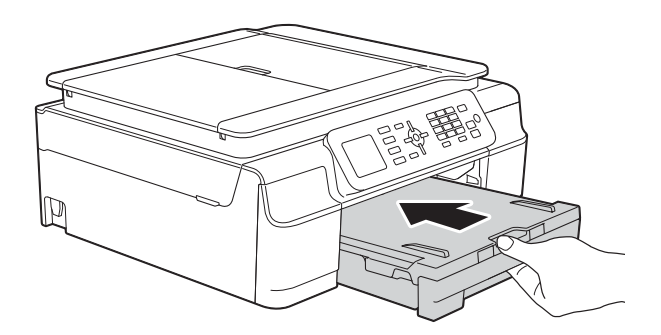

<sup>9</sup> Samtidigt som du håller pappersfacket på plats drar du ut pappersstödet (1) tills det låser på plats. Vik därefter ut stödfliken (2).

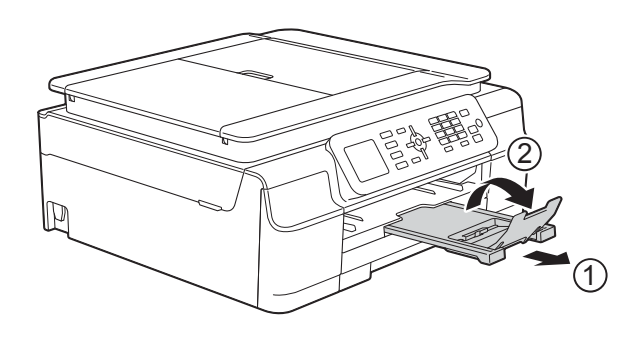

### <span id="page-20-0"></span>**Ladda kuvert <sup>2</sup>**

#### **Om kuvert <sup>2</sup>**

- Använd kuvert som väger mellan 80 och 95  $g/m^2$ .
- För vissa kuvert krävs att du ändrar marginalinställningarna i programmet. Gör alltid en testutskrift innan du skriver ut flera kuvert.

#### **VIKTIGT**

Använd INTE följande typer av kuvert eftersom de inte matas korrekt:

- Fodrade.
- Fönsterkuvert.
- Med relief (upphöjd skrift).
- Med spännen eller klamrar.
- Kuvert som är förtryckta på insidan.

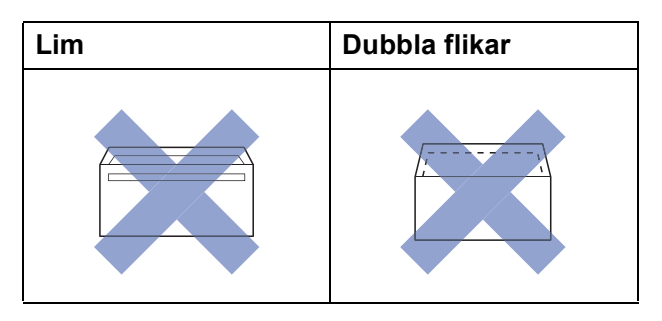

Ibland kan det uppstå pappersmatningsfel på grund av tjockleken, storleken och flikens form på kuverten som du använder.

#### **Ladda kuvert <sup>2</sup>**

**1** Tryck på kuvertens hörn och sidor så att de ligger så plant som möjligt innan du laddar maskinen.

#### **VIKTIGT**

Om kuverten "dubbelmatas" lägger du ett kuvert åt gången i pappersfacket.

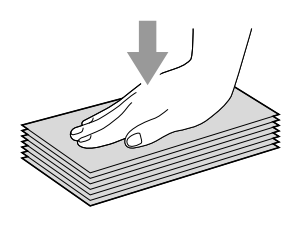

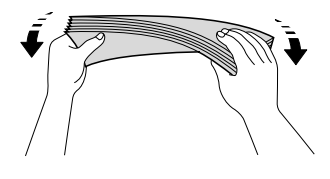

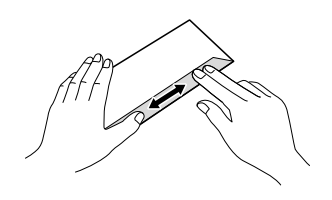

2 Lägg kuvert i pappersfacket med adressidan nedåt. Om kuvertflikarna är längs den långa kanten lägger du i kuverten i facket med fliken till vänster, såsom visas på bilden. Tryck och skjut sidoguiderna (1) och längdguiden (2) så att de passar storleken på kuvertet.

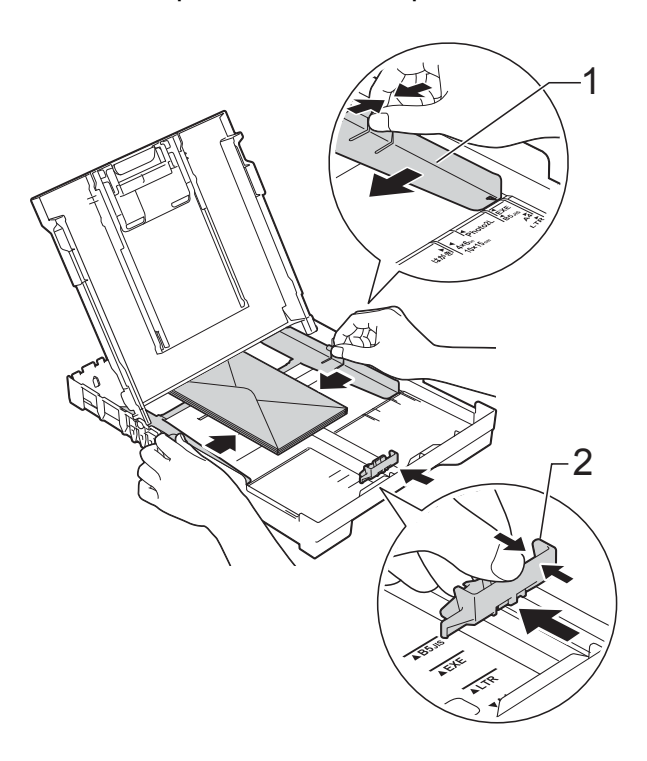

**Om du får problem med att skriva ut på kuvert med fliken på kortsidan kan du försöka med följande: <sup>2</sup>**

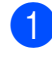

**d** Öppna kuvertfliken.

<sup>2</sup> Placera kuvertet i pappersfacket med adressidan vänd nedåt och fliken placerad så som visas på bilden.

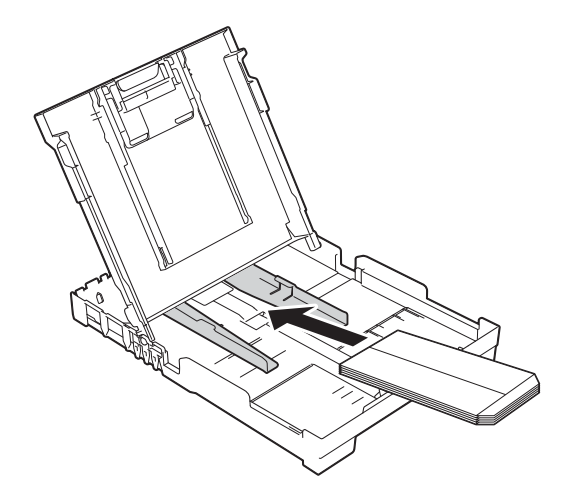

**c** Välj Roterad (Windows®) eller **Byt sidriktning** (Macintosh) i skrivardrivrutinens dialogruta och justera sedan storleken och marginalerna i programmet. (>> Bruksanvisning för programvara och nätverk.)

# <span id="page-23-0"></span>**Ej utskrivbart område <sup>2</sup>**

Hur stort det utskrivbara området blir beror på inställningarna i det program som du använder. Nedan anges hur stort det ej utskrivbara området är på pappersark och kuvert. Maskinen kan skriva ut på de skuggade områdena på pappersark när funktionen för kantfri utskrift är tillgänglig och aktiverad.

(>> Bruksanvisning för programvara och nätverk.)

Pappersark **Kuvert** Kuvert

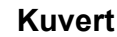

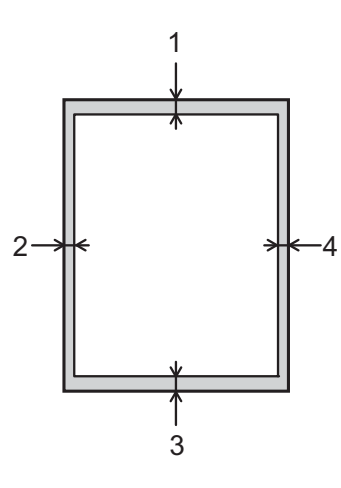

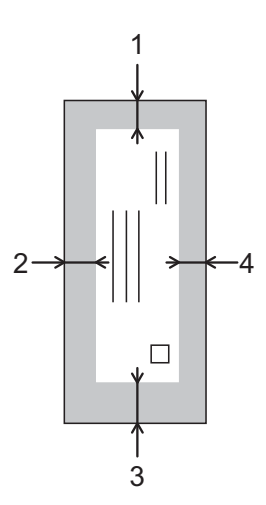

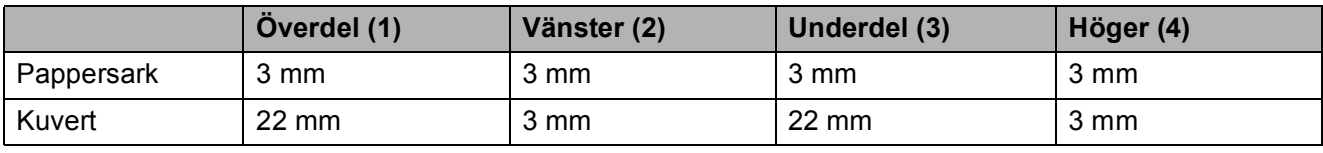

#### **OBS**

Funktionen för kantfri utskrift är inte tillgänglig när du skriver ut på kuvert och vid dubbelsidig utskrift.

# <span id="page-24-0"></span>**Pappersinställningar <sup>2</sup>**

## <span id="page-24-4"></span><span id="page-24-1"></span>**Papperstyp <sup>2</sup>**

Du får bäst utskriftskvalitet om du ställer in maskinen på den papperstyp som du använder.

- a Tryck på **Menu**.
- b Tryck på **<sup>a</sup>** eller **b** för att välja Allmän inställ. Tryck på **OK**.
- **3** Tryck på ▲ eller ▼ för att välja Papperstyp. Tryck på **OK**.
- **4** Tryck på ▲ eller ▼ för att välja Vanligt papper, Bläckst.papper, Brother BP71, Annat glättat eller OH-Film. Tryck på **OK**.
- **6** Tryck på **Stop/Exit**.

#### **OBS**

Papperet matas ut med texten uppåt i pappersfacket på maskinens framsida. Om du använder OH-film eller glättat papper förhindrar du nedfläckning av andra kopior eller att papper fastnar om du avlägsnar varje ark så snart det har skrivits ut.

# <span id="page-24-3"></span><span id="page-24-2"></span>**Pappersformat <sup>2</sup>**

Du kan använda följande pappersformat för kopior: A4, A5, Foto (10  $\times$  15 cm) och Letter. Du kan använda följande pappersformat för att skriva ut fax: A4 och Letter. Om du tänker använda ett nytt pappersformat måste du även ändra inställningen för Pappersformat så att maskinen kan anpassa ett inkommande faxmeddelande till en sida.

- **1** Tryck på Menu.
- b Tryck på **<sup>a</sup>** eller **b** för att välja Allmän inställ. Tryck på **OK**.
- **3** Tryck på **▲** eller ▼ för att välja Pappersformat. Tryck på **OK**.
- d Tryck på **<sup>a</sup>** eller **<sup>b</sup>** för att välja A4, A5, 10x15cm eller Letter. Tryck på **OK**.
- e Tryck på **Stop/Exit**.

# <span id="page-25-0"></span>**Godkända papper och andra utskriftsmedia <sup>2</sup>**

Utskriftskvaliteten kan påverkas av vilken papperstyp som används i maskinen.

Du uppnår bästa utskriftskvalitet för de inställningar du har valt genom att alltid ställa in papperstypen så att den överensstämmer med papperet som ligger i facket.

Du kan använda normalt papper, papper för bläckstråleskrivare (bestruket papper), glättat papper, OH-film och kuvert.

Vi rekommenderar att du provar dig fram innan du köper en större mängd papper.

Använd Brother-papper för bästa resultat.

■ När du skriver ut på bläckpapper (bestruket papper), OH-film och glättat papper måste du se till att välja rätt utskriftsmedium på fliken **Grundläggande** i skrivardrivrutinen eller i papperstypsinställningen på maskinens meny.

(Se *[Papperstyp](#page-24-4)* ▶▶ sidan 17.)

- Lägg in ett extra ark av samma fotopapper i pappersfacket om du skriver ut på Brother-fotopapper. Ett extra ark medföljer i pappersförpackningen för detta syfte.
- Om du använder OH-film eller fotopapper förhindrar du nedfläckning av andra kopior eller att papper fastnar om du avlägsnar varje ark så snart det har skrivits ut.
- Undvik att vidröra den utskrivna ytan omedelbart efter utskrift, eftersom ytan kanske inte är torr och du kan få fläckar på fingrarna.

# <span id="page-25-1"></span>**Rekommenderat papper <sup>2</sup>**

Vi rekommenderar att du använder Brotherpapper som anges i tabellen.

Om det inte går att få tag i Brother-papper rekommenderar vi att du testar olika papper innan du köper större mängder.

Vi rekommenderar att du använder 3M Transparency Film när du skriver ut på OH-film.

#### **Brother-papper**

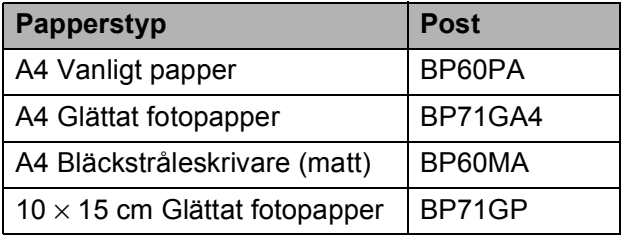

## <span id="page-25-2"></span>**Hantera och använda utskriftsmedia <sup>2</sup>**

- Förvara pappersarken i de förseglade originalförpackningarna. Se till att arken ligger plant och på behörigt avstånd från fukt, direkt sollius och värme.
- Undvik att vidröra fotopapperets blanka (bestrukna) sida. För in fotopapper med den blanka sidan nedåt.
- Undvik att vidröra någon sida av OHfilmen eftersom denna typ av material lätt absorberar fukt och svett, vilket försämrar utskriftskvaliteten. OH-film som är avsedd för laserskrivare/kopieringsmaskiner kan smutsa ned nästa dokument. Använd endast OH-film som är avsedd för bläckstråleutskrift.

#### **VIKTIGT**

Använd INTE följande papperstyper:

• Trasigt, vikt, skrynkligt eller oregelbundet format papper

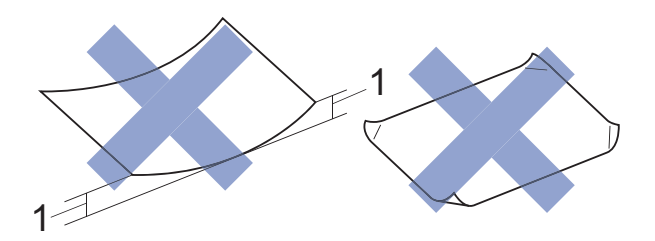

- **1 Om papperet är böjt 2 mm eller mer kan det leda till att det fastnar.**
- Extremt blankt papper eller papper med mycket struktur
- Papper som inte kan placeras jämnt i en trave
- Papper med kort fiberriktning

#### **Papperskapacitet för pappersutmatningsfackets lock <sup>2</sup>**

Upp till 50 ark med 80 g/m2 A4-papper.

 OH-film och fotopapper måste tas bort från pappersutmatningsfackets lock så fort ett ark har matats ut för att förhindra nedfläckning.

**2**

# <span id="page-27-1"></span><span id="page-27-0"></span>**Välja rätt utskriftsmedia <sup>2</sup>**

#### **Papperstyp och pappersformat för olika funktioner <sup>2</sup>**

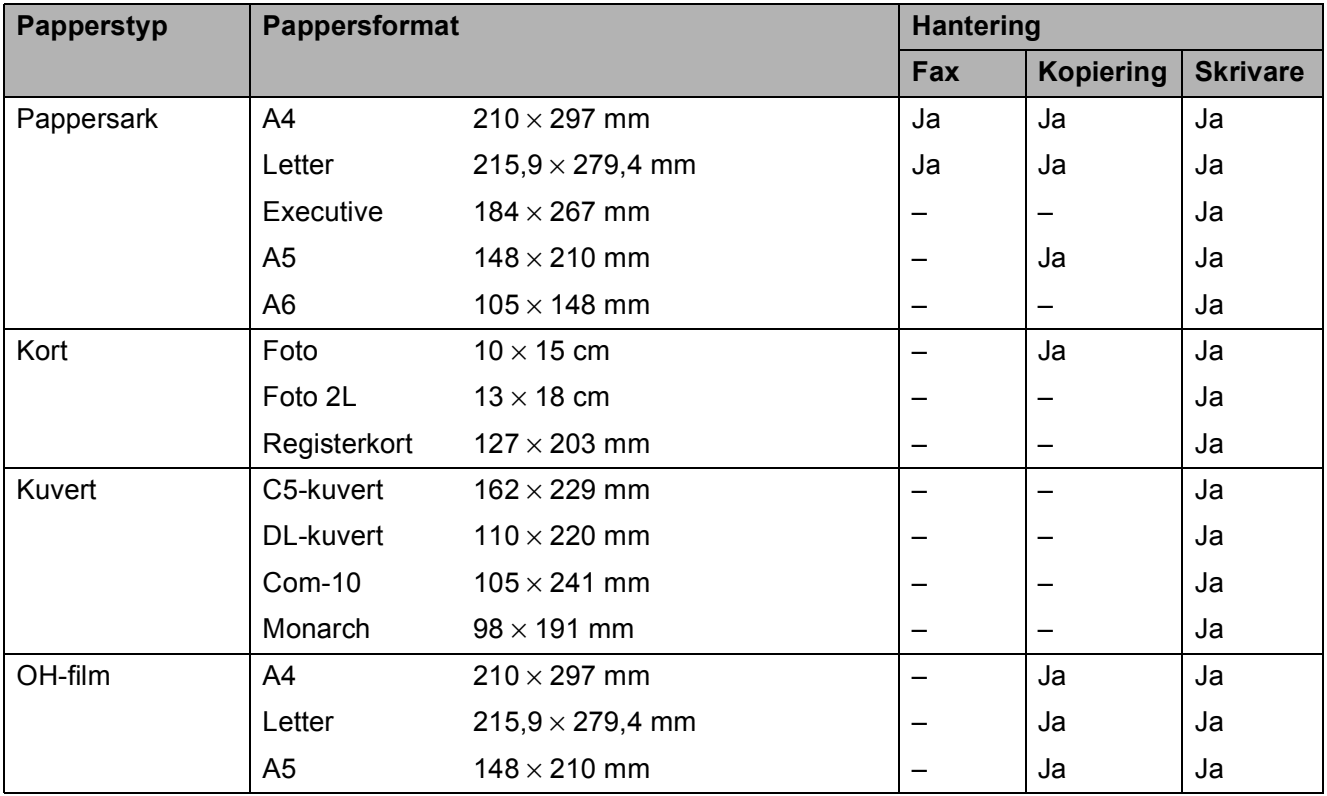

## **Pappersvikt, tjocklek och kapacitet <sup>2</sup>**

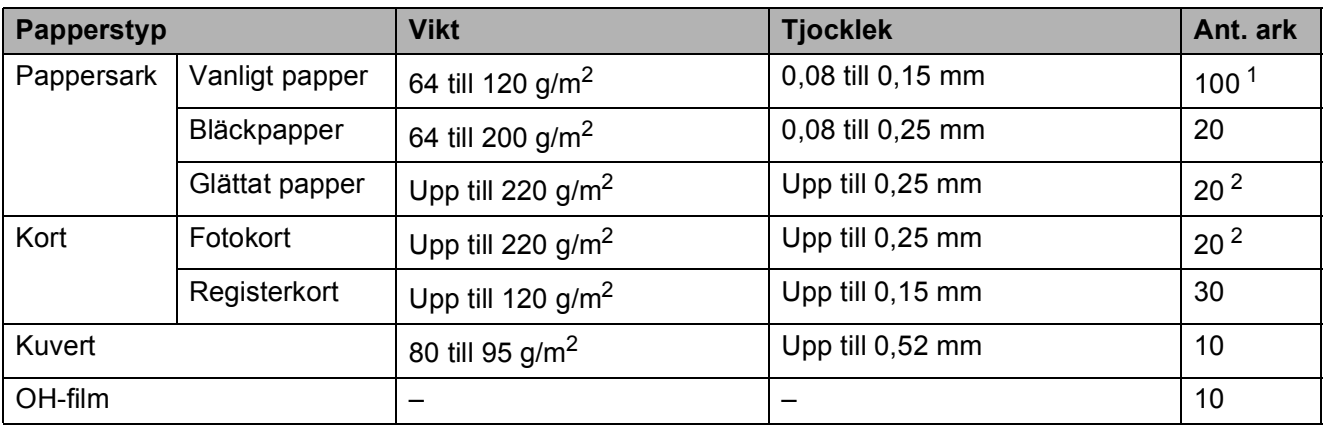

<span id="page-27-2"></span><sup>1</sup> Upp till 100 ark med 80 g/m<sup>2</sup> papper.

<span id="page-27-3"></span><sup>2</sup> BP71-papper (260 g/m<sup>2</sup>) är särskilt utformat för Brother-bläckstrålemaskiner.

**3**

# <span id="page-28-0"></span>**Ladda dokument <sup>3</sup>**

# <span id="page-28-1"></span>**Ladda dokument <sup>3</sup>**

Du kan sända fax, kopiera eller skanna från dokumentmataren (ADF) och från kopieringsglaset.

# <span id="page-28-2"></span>**Använda dokumentmataren <sup>3</sup>**

Dokumentmataren rymmer upp till 20 ark som matas individuellt genom maskinen. Använd papper inom storlekarna och vikterna i tabellen. Bläddra alltid igenom pappersarken innan du placerar papperen i dokumentmataren.

#### **Dokument: storlek och vikt <sup>3</sup>**

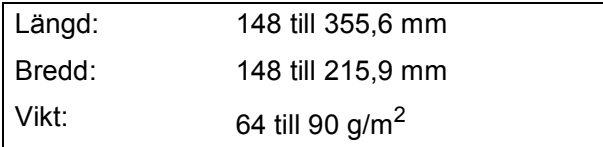

#### **Ladda dokument <sup>3</sup>**

## **VIKTIGT**

- Dra INTE i dokumentet medan det matas.
- Använd INTE papper som är böjda, skrynkliga, vikta, rivna, häftade, limmade, tejpade eller som har gem.
- Använd INTE kartong, tidningar eller tyger.

Kontrollera att dokument som har handskrivits med bläck eller där man använt korrigeringsvätska har torkat helt.

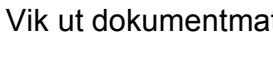

Vik ut dokumentmatarens stöd (1).

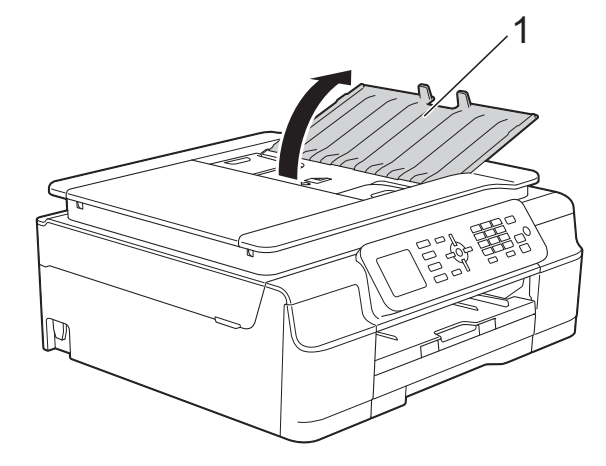

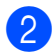

Bläddra igenom sidorna noga.

c Justera pappersguiderna (1) så att de passar dokumentens bredd.

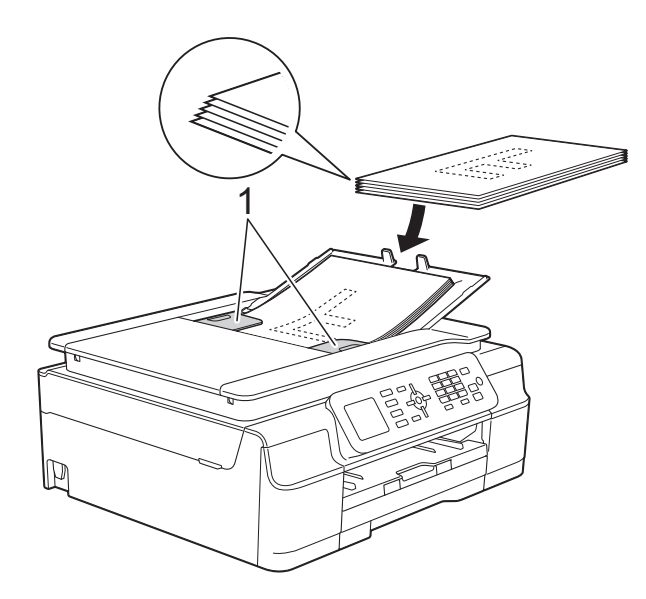

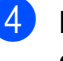

d Placera dokumenten **med texten nedåt och överkanten först** i dokumentmataren under guiderna tills du känner att de vidrör matarrullarna.

Skärmen visar Dokumentmatare klar.

#### **VIKTIGT**

Lägg INTE tjocka dokument på kopieringsglaset. Om du gör detta kan det bli stopp i dokumentmataren.

**5** Stäng dokumentmatarens stöd efter användning av dokumentmataren. Tryck ned den övre vänstra delen av dokumentmatarens stöd för att stänga det helt.

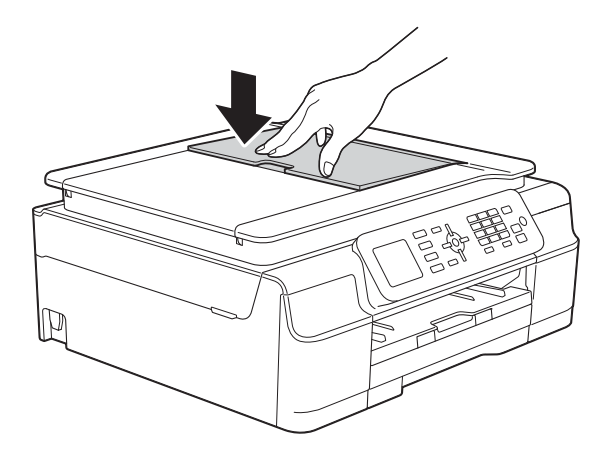

## <span id="page-29-0"></span>**Använda kopieringsglaset <sup>3</sup>**

Du kan använda kopieringsglaset för att faxa, kopiera och skanna enskilda sidor eller sidor ur en bok.

#### **Dokumentstorlekar som stöds <sup>3</sup>**

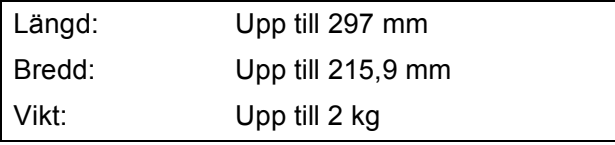

#### **Ladda dokument <sup>3</sup>**

#### **OBS**

Dokumentmataren måste vara tom när du använder kopieringsglaset.

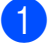

Lyft på maskinens lock.

2 Använd dokumentmarkeringarna överst och till vänster och lägg dokumentet **med texten nedåt** i det övre vänstra hörnet av kopieringsglaset.

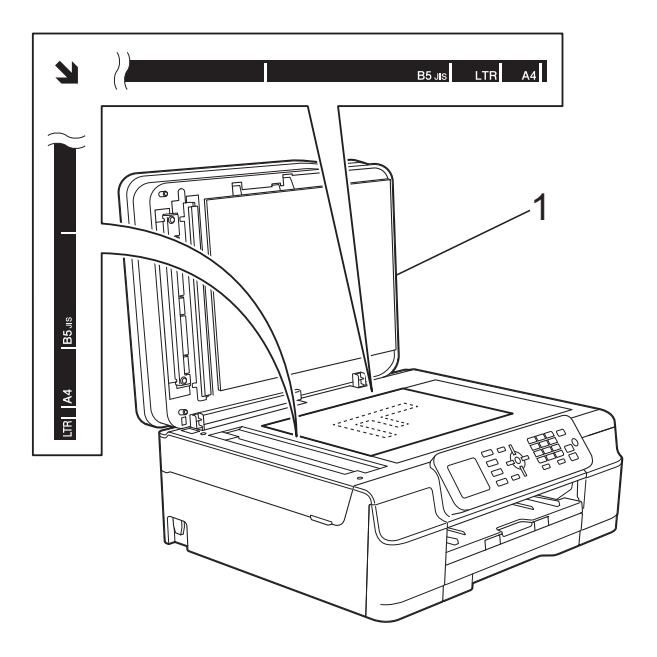

**1 Maskinens lock**

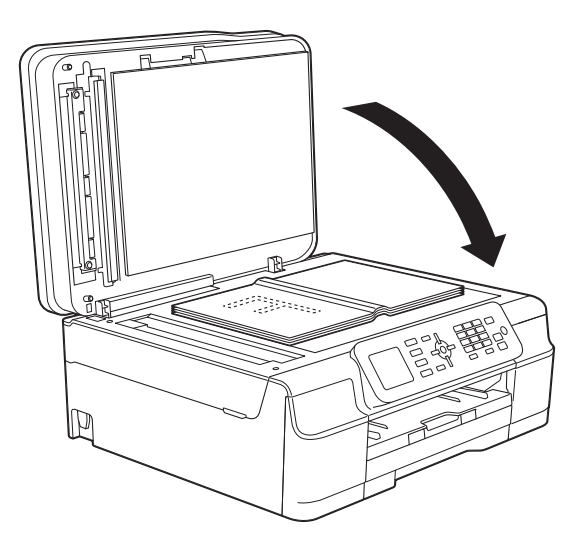

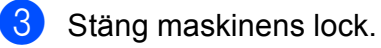

#### **VIKTIGT**

Om du skannar en bok eller ett tjockt dokument får du INTE slå igen locket hårt eller trycka på det.

# <span id="page-30-0"></span>**Område som inte kan skannas**

Hur stort det skanningsbara området är beror på inställningarna i det program som du använder. Nedan anges de områden som inte kan skannas.

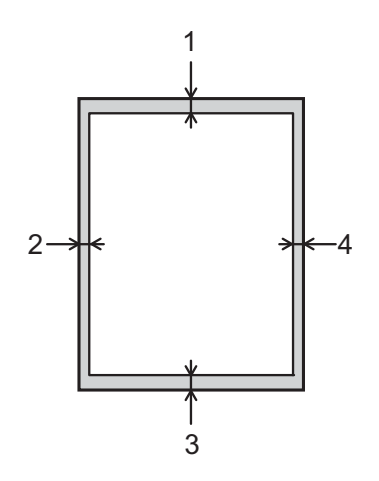

| <b>Hantering</b> | <b>Dokument-</b><br><b>storlek</b> | Överdel (1)  | Vänster (2) |
|------------------|------------------------------------|--------------|-------------|
|                  |                                    | Underdel (3) | Höger (4)   |
| Fax              | A4                                 | 3 mm         | $3$ mm $1$  |
|                  | Letter                             |              | 4 mm        |
|                  | Legal                              |              |             |
| Kopiering        | Alla pap-<br>persformat            | 3 mm         | 3 mm        |
| Skanning         |                                    | mm           | mm          |

<span id="page-30-1"></span><sup>1</sup> Området som inte kan skannas är 1 mm när du använder dokumentmataren.

**3**

<span id="page-31-0"></span>**4**

# <span id="page-31-1"></span>**Så här sänder du ett fax <sup>4</sup>**

Följande steg beskriver hur du sänder ett fax.

- a Ladda dokumentet på något av följande sätt:
	- Placera dokumentet *med texten nedåt* i dokumentmataren. (Se *[Använda dokumentmataren](#page-28-2)*  $\rightarrow$  [sidan 21.](#page-28-2))
	- Lägg dokumentet *med texten nedåt* på kopieringsglaset. (Se *[Använda](#page-29-0)  [kopieringsglaset](#page-29-0)* >> sidan 22.)

#### **OBS**

- Om du vill skicka färgfax med flera sidor använder du dokumentmataren.
- Om du sänder ett svartvitt faxmeddelande från dokumentmataren när minnet är fullt kommer det att skickas i realtid.
- Du kan använda kopieringsglaset för att faxa sidor ur en bok en i taget. Dokumenten kan vara upp till A4- eller Letter-format.
- Eftersom du endast kan skanna en sida åt gången är det lättare att använda dokumentmataren om du sänder ett flersidigt dokument.
- **b** Tryck på (**FAX**).
	- LCD-skärmen visar:

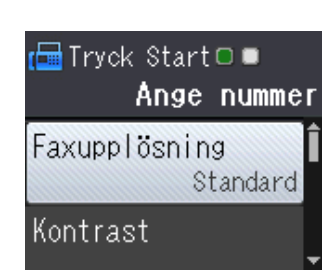

c Du kan ändra följande inställningar för faxsändning. Tryck på ▲ eller ▼ när du vill bläddra genom faxinställningarna. När den inställning som du vill ha visas trycker du på **OK** och väljer ditt alternativ.

#### **(Grundläggande bruksanvisning)**

Information om hur du ändrar följande inställningar för faxsändning finns på sidorna [25](#page-32-3) till [26](#page-33-2).

- Kopieringsglasets skanningsformat
- Färgfaxöverföring
- Överföringsrapport (inställning)

#### **(Avancerad bruksanvisning)**

Information om mer avancerade åtgärder och inställningar för faxsändning hittar du i

(**▶▶** Avancerad bruksanvisning: Sända *ett fax (MFC-modeller)*.)

- Kontrast
- Faxupplösning
- Ange nya standardinställningar
- Fabriksåterställning
- Sända fax i slutet av ett samtal
- Gruppsändning
- Realtidsöverföring
- Internationellt läge
- Avbryta väntande jobb

#### Ange faxnumret.

**Med de kombinerade siffer- och bokstavsknapparna**

#### **Använda adressboken**

Adressbok

**Använda historiken för inkommande samtal**

- Utgående samtal
- Hist. nummerpre.

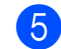

**ED** Tryck på Mono Start eller Colour Start.

#### **Faxa från dokumentmataren <sup>4</sup>**

■ Maskinen börjar skanna det dokument som ska sändas.

#### **Faxa från kopieringsglaset <sup>4</sup>**

- Om du tryckte på **Mono Start** börjar maskinen skanna den första sidan. Gå till steg **6**.
- Om du tryckte på **Colour Start** frågar LCD-skärmen om du vill skicka ett färgfax. Tryck på **1** för att välja Färgfax för att bekräfta. Maskinen börjar skanna och sända dokumentet.
- <span id="page-32-4"></span>6 När Nästa sida? visas på LCDskärmen gör du något av följande:
	- För att bara skicka en sida trycker du på **2** för att välja Nej(sänd) (eller tryck på **Mono Start** igen).

Maskinen börjar sända dokumentet.

- För att skicka fler sidor än en trycker du på **1** för att välja Ja och går till ste[g](#page-32-5)  $\bullet$ .
- <span id="page-32-5"></span>Placera nästa sida på kopieringsglaset. Tryck på **OK**.

Maskinen börjar skanna sidan. (Upprepa ste[g](#page-32-5)  $\odot$  och  $\odot$  [f](#page-32-4)ör varje ny sida.)

8 När alla sidor har skannats trycker du på **2** eller **Mono Start** för att börja skicka.

## <span id="page-32-0"></span>**Avbryta faxsändning <sup>4</sup>**

Tryck på **Stop/Exit** för att avbryta faxsändningen.

## <span id="page-32-3"></span><span id="page-32-1"></span>**Ställa in kopieringsglaset för att faxa <sup>4</sup>**

Ställ in skanningsstorleken på Letter om du använder den typen av dokument. Annars kommer vissa av faxmeddelandets sidor inte att skrivas ut.

- Ladda dokumentet.
- b Tryck på (**FAX**).
- c Tryck på **<sup>a</sup>** eller **b** för att välja Avancerade inst. Tryck på **OK**.
- d Tryck på **<sup>a</sup>** eller **b** för att välja Glas storlek. Tryck på **OK**.
- **5** Tryck på **∆** eller **▼** för att välja A4 eller Letter. Tryck på **OK** och därefter på **Clear**.
- Ange faxnumret.
- g Tryck på **Mono Start** eller **Colour Start**.

#### **OBS**

• Du kan spara den inställning du använder mest genom att ange den som standardinställning.

(**▶▶** Avancerad bruksanvisning: *Ställa in dina ändringar som en ny standard*.)

• Den här inställningen är endast tillgänglig för sändning av dokument från kopieringsglaset.

### <span id="page-32-2"></span>**Färgfaxöverföring <sup>4</sup>**

Maskinen kan skicka färgfax till maskiner som har denna funktion.

Färgfax kan inte lagras i maskinens minne. När du sänder ett färgfax kommer maskinen att sända det i realtid (även om Direktsändning är inställt på Av).

# <span id="page-33-0"></span>**Avbryta ett fax som bearbetas4**

Om du vill avbryta ett fax medan maskinen skannar, slår numret eller sänder faxet ska du trycka på **Stop/Exit**.

# <span id="page-33-1"></span>**Överföringsrapport <sup>4</sup>**

Du kan skriva ut en överföringsrapport som kvitto på att du har sänt ett faxmeddelande. I rapporten anges avsändarens namn eller faxnummer, tid och datum för överföringen, överföringens längd, antalet skickade sidor och om överföringen lyckades eller inte.

Flera inställningar är tillgängliga för överföringsrapporten:

- **På:** Skriver ut en rapport efter varje fax du skickar.
- **På+kopia:** Skriver ut en rapport efter varje fax du skickar. En del av faxets första sida visas i rapporten.
- Av: Skriver ut en rapport om ett överföringsfel gör att faxet inte kan skickas. Standardinställningen är Av.
- Av+kopia: Skriver ut en rapport om ett överföringsfel gör att faxet inte kan skickas. En del av faxets första sida visas i rapporten.
- **1** Tryck på Menu.
- b Tryck på **<sup>a</sup>** eller **b** för att välja Fax. Tryck på **OK**.
- **3** Tryck på **A** eller ▼ för att välja Rapportinst. Tryck på **OK**.
- 4) Tryck på **▲** eller ▼ för att välja Sändn. kvitto. Tryck på **OK**.
- **5** Tryck på **▲** eller ▼ för att välja På, På+kopia, Av eller Av+kopia. Tryck på **OK**.

f Tryck på **Stop/Exit**.

<span id="page-33-2"></span>

## **OBS**

• Om du väljer På+kopia eller Av+kopia, kommer bilden bara att visas på överföringsrapporten om realtidsöverföring är inställd på Av. Bilden visas inte i rapporten när du skickar ett färgfax.

 $(\triangleright\triangleright$  Avancerad bruksanvisning: *Realtidsöverföring*.)

• Om överföringen lyckas visas "OK" bredvid "RESULTAT" på överföringsrapporten. Om överföringen inte lyckas visas "FEL" bredvid "RESULTAT".

<span id="page-34-0"></span>**5 Ta emot ett fax <sup>5</sup>**

# <span id="page-34-1"></span>**Mottagningslägen <sup>5</sup>**

Du måste välja ett mottagningsläge baserat på vilka externa enheter och telefontjänster som finns på din linje.

# <span id="page-34-2"></span>**Välja mottagningsläge <sup>5</sup>**

Som standard kommer din maskin att automatiskt ta emot fax som sänds till den. Nedanstående diagram hjälper dig att välja rätt mottagningsläge.

Mer information om mottagningslägen finns i *[Använda mottagningslägen](#page-35-5)* >> sidan 28.

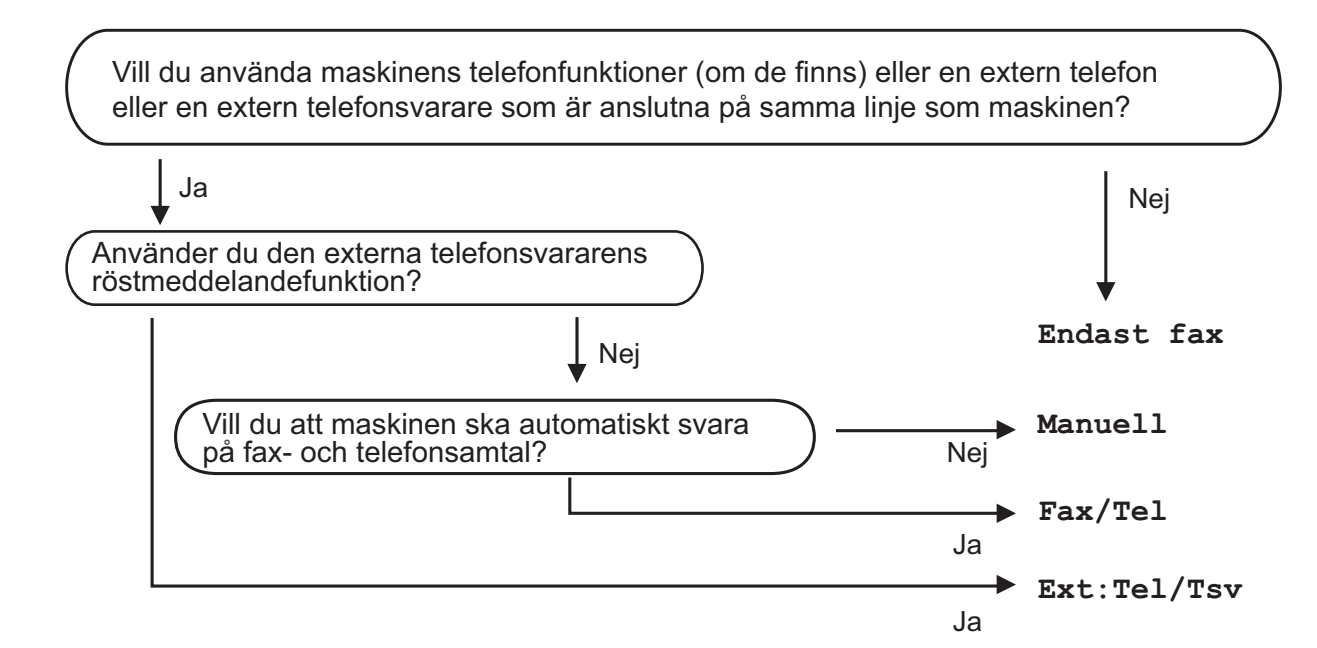

Gör så här för att ställa in mottagningsläget:

- a Tryck på **Menu**.
- **b** Tryck på ▲ eller ▼ för att välja Fax. Tryck på **OK**.
- **63** Tryck på **∆** eller ▼ för att välja Mottagning. Tryck på **OK**.
- **4** Tryck på ▲ eller ▼ för att välja Svarsläge. Tryck på **OK**.
- **b** Tryck på ▲ eller ▼ för att välja Endast fax, Fax/Tel, Ext: Tel/Tsv eller Manuell. Tryck på **OK**.
- **6** Tryck på **Stop/Exit**.

# <span id="page-35-5"></span><span id="page-35-0"></span>**Använda mottagningslägen <sup>5</sup>**

Vissa mottagningslägen svarar automatiskt (Endast fax och Fax/Tel). Du kanske vill ändra signalfördröjningen innan du använder dessa lägen. (Se *[Signalfördröjning](#page-36-3)*  $\blacktriangleright\blacktriangleright$  [sidan 29](#page-36-3).)

# <span id="page-35-1"></span>**Endast fax**

I läget Endast fax besvaras alla samtal automatiskt som faxsamtal.

# <span id="page-35-2"></span>**Fax/Tel <sup>5</sup>**

Fax/Tel-läget hjälper dig att hantera inkommande samtal genom att känna igen om det är ett faxmeddelande eller ett samtal och hantera det på något av följande sätt:

- $\blacksquare$  Fax tas emot automatiskt.
- $\blacksquare$  Röstsamtal kommer att starta F/Tsignalen för att uppmana dig att svara. F/T-signalen är en snabb dubbelringning från maskinen.

Om du använder Fax/Tel-läget, se *[F/T](#page-36-4)*[signaltid \(endast Fax/Tel-läge\)](#page-36-4) >> sidan 29 och *[Signalfördröjning](#page-36-3)* >> sidan 29.

# <span id="page-35-3"></span>**Manuell <sup>5</sup>**

Läget Manuell stänger av alla automatiska svarsfunktioner.

Du tar emot ett fax i Manuell-läge genom att lyfta på luren på en extern telefon. När du hör faxsignaler (korta upprepade signaler) trycker du på **Mono Start** eller **Colour Start** och därefter på **2** för att välja Ta emot. Du kan även använda faxavkänningsfunktionen för att ta emot fax genom att lyfta en lur på samma linje som maskinen.

(Se [Faxavkänning](#page-37-1) >> sidan 30.)

## <span id="page-35-4"></span>**Extern TSV**

I läget Ext:Tel/Tsv kan en extern telefonsvarare hantera inkommande samtal. Inkommande samtal hanteras på något av följande sätt:

- $\blacksquare$  Fax tas emot automatiskt.
- Den person som ringer kan spela in ett meddelande på telefonsvararen.

Se *[Ansluta en extern TSV \(telefonsvarare\)](#page-41-0)* >> [sidan 34](#page-41-0) för att ansluta en extern TSV (telefonsvararare).
# **Inställningar för mottagningsläge <sup>5</sup>**

### **Signalfördröjning <sup>5</sup>**

Signalfördröjningen ställer in antalet gånger som maskinen ringer innan den svarar i läget Endast fax eller Fax/Tel. Om du har en extern telefon eller sidoapparater på samma linje som maskinen väljer du maximalt antal ringsignaler.

(Se *[Användning av externa telefoner och](#page-43-0)*  [sidoapparater](#page-43-0) >> sidan 36 och *[Faxavkänning](#page-37-0)* >> sidan 30.)

a Tryck på **Menu**.

- **b Tryck på ▲ eller ▼ för att välja Fax.** Tryck på **OK**.
- **6** Tryck på **∆** eller **v** för att välja Mottagning. Tryck på **OK**.
- <sup>4</sup> Tryck på ▲ eller ▼ för att välja Antal signaler. Tryck på **OK**.

**b** Tryck på ▲ eller ▼ för att välja hur många gånger du vill att maskinen ska ringa innan den svarar. Tryck på **OK**. Om du väljer 0 svarar maskinen omedelbart utan att någon signal ges.

**6** Tryck på **Stop/Exit**.

### <span id="page-36-0"></span>**F/T-signaltid (endast Fax/Tel-läge) <sup>5</sup>**

När en person ringer din maskin kommer du och personen som ringer upp att höra en normal telefonsignal. Antalet ringsignaler ställs in med inställningen för signalfördröjning.

Om samtalet är ett fax så tar maskinen emot det. Om det däremot är ett röstsamtal så avger maskinen F/T-signalen (en snabb dubbelringning) så länge som du har angett i inställningen för F/T-signaltid. Om du hör en F/T-signal betyder det att du har ett röstsamtal på linjen.

Eftersom F/T-signalen avges av maskinen så kommer sidoapparater och externa telefoner inte att ringa. Du kan dock fortfarande besvara samtalet på valfri telefon genom att använda en fjärrkod.

(Mer information finns i *[Använda fjärrkoder](#page-44-0)*  $\dot{\blacktriangleright}$  [sidan 37](#page-44-0).)

- a Tryck på **Menu**.
- b Tryck på **<sup>a</sup>** eller **b** för att välja Fax. Tryck på **OK**.
- c Tryck på **<sup>a</sup>** eller **b** för att välja Mottagning. Tryck på **OK**.
- Tryck på **▲** eller  $\blacktriangledown$  för att välja F/T signaltid. Tryck på **OK**.
- **b** Tryck på **A** eller **v** och ange hur länge maskinen ska ringa för att uppmärksamma dig på att du har ett röstsamtal (20, 30, 40 eller 70 sekunder). Tryck på **OK**.

**6** Tryck på **Stop/Exit**.

#### **OBS**

Maskinen fortsätter att ringa under den angivna tiden även om den som ringer upp lägger på under den snabba dubbelsignalen.

### <span id="page-37-1"></span><span id="page-37-0"></span>**Faxavkänning <sup>5</sup>**

#### **Om faxavkänning är På: <sup>5</sup>**

Maskinen tar emot ett faxsamtal automatiskt även om du svarar på samtalet. Lägg på luren när du ser Mottagning på LCD-skärmen eller när du hör faxsignaler i luren. Maskinen sköter resten.

#### **Om faxavkänning är Av: <sup>5</sup>**

Om du befinner dig vid maskinen och svarar på ett faxsamtal genom att lyfta på luren trycker du på **Mono Start** eller **Colour Start** och därefter på **2** för att ta emot faxmeddelandet.

Om du svarar i en sidoapparat eller extern telefon trycker du på **l 5 1**. (Se *[Användning](#page-43-0)  [av externa telefoner och sidoapparater](#page-43-0)*  $\rightarrow$  [sidan 36](#page-43-0).)

#### **OBS**

- Om den här funktionen är inställd på På, men maskinen inte tar emot ett faxsamtal när du lyfter på luren på en sidoapparat eller en extern telefon, matar du in fjärraktiveringskoden **l 5 1**.
- Ställ in faxavkänning på  $Av$  om du sänder faxmeddelanden från en dator som finns på samma telefonlinje som den maskin som tar emot meddelandena.
- **a** Tryck på Menu.
- **2** Tryck på **A** eller **▼** för att välja Fax. Tryck på **OK**.
- **3** Tryck på **▲** eller ▼ för att välja Mottagning. Tryck på **OK**.
- 4 Tryck på **▲** eller ▼ för att välja Faxavkänning. Tryck på **OK**.
- **5** Tryck på **∆** eller **v** för att välja På (eller  $Av$ ). Tryck på **OK**.

### **6** Tryck på **Stop/Exit**.

**6**

# **Telefoner och externa enheter <sup>6</sup>**

# **Röstfunktioner <sup>6</sup>**

### **Fax/Tel-läge <sup>6</sup>**

När maskinen befinner sig i Fax/Tel-läget använder den en F/T-signal (snabb dubbelsignal) för att göra dig uppmärksam på att du har ett inkommande röstsamtal.

Om du befinner dig vid en extern telefon lyfter du luren på den externa telefonen och trycker sedan på **Tel/R** för att svara.

Om du befinner dig vid en sidoapparat måste du lyfta på luren under F/T-signaltiden och därefter trycka på **#51** mellan de snabba dubbelsignalerna. Om inget hörs på linjen eller om någon försöker att sända ett fax till dig överför du samtalet till maskinen på nytt genom att trycka på  $\times$  5 1.

### <span id="page-38-0"></span>**Nummerpresentation <sup>6</sup>**

Nummerpresentationen gör att du kan använda nummerpresentationstjänsten som erbjuds av många lokala telefonoperatörer. Kontakta din telefonoperatör för information. Denna tjänst visar telefonnumret till och namnet (om det är tillgängligt) på personen som ringer då telefonen ringer.

Efter några ringsignaler visar LCD-skärmen telefonnumret till den som ringer (och namnet om det är tillgängligt). När du besvarar ett samtal försvinner nummerpresentationen från LCD-skärmen, men samtalsinformationen sparas i nummerpresentationens minne.

Du kan visa listan eller välja något av dessa nummer och skicka fax till det, lägga till det i adressboken eller radera det från historiken. (Se *[Historik för nummerpresentation](#page-47-0)*  $\rightarrow$  [sidan 40](#page-47-0).)

- Meddelandet Okänt nr. innebär att samtalet kommer från en plats utanför ditt nummerpresentationsområde.
- Meddelandet Skyddat nr. betyder att personen som ringer upp har blockerat överföring av sin information.

Du kan skriva ut en lista över nummerpresentationsinformation som tagits emot av din maskin. (>> Avancerad bruksanvisning: *Skriva ut en rapport*.)

#### **OBS**

Nummerpresentationstjänsten varierar med olika bolag. Ring din lokala telefonoperatör för att ta reda på vilka tjänster som finns i ditt område.

#### **Ställa in nummerpresentationen till På**

Om du har nummerpresentation på din linje bör denna funktion ställas in som På så att uppringarens telefonnummer visas på LCDskärmen när telefonen ringer.

- a Tryck på **Menu**.
- b Tryck på **<sup>a</sup>** eller **b** för att välja Fax. Tryck på **OK**.
- c Tryck på **<sup>a</sup>** eller **b** för att välja Övrigt. Tryck på **OK**.
- d Tryck på **<sup>a</sup>** eller **b** för att välja Nummerpresent. Tryck på **OK**.
- **5** Tryck på **∆** eller ▼ för att välja På (eller Av). Tryck på **OK**.
- f Tryck på **Stop/Exit**.

# **Telefontjänster <sup>6</sup>**

Din maskin stöder

nummerpresentationstjänster som erbjuds av vissa telefonoperatörer.

Funktioner som röstbrevlåda, samtal väntar, samtal väntar/nummerpresentation, svarstjänster, larmsystem eller andra extrafunktioner på en telefonlinje kan göra att maskinen inte fungerar som den ska.

### <span id="page-39-0"></span>**Ställa in telefonlinjetyp <sup>6</sup>**

Om du ansluter maskinen till en telefonlinje där en telefonväxel (PBX) eller ISDN används för att skicka och ta emot fax måste telefonlinjen även ändras enligt följande:

- **1** Tryck på Menu.
- b Tryck på **<sup>a</sup>** eller **b** för att välja Grundinställn. Tryck på **OK**.
- **8** Tryck på **▲** eller ▼ för att välja Välj linjetyp. Tryck på **OK**.
- 4 Tryck på **▲** eller  $\blacktriangledown$  för att välja Normal Telefonväxel eller ISDN. Tryck på **OK**.
- **5** Tryck på Stop/Exit.

### **Telefonväxel och ÖVERFÖRING <sup>6</sup>**

Maskinen är inledningsvis inställd på Normal, vilket innebär att maskinen kopplas in på det allmänna telefonnätet. Många kontor använder dock ett centralt telefonsystem eller ett telefonväxelsystem (PBX). Din maskin kan kopplas till de flesta telefonväxelsystem (PBX). Maskinens återuppringningsfunktion stöder endast TBR ("timed break recall"). TBR fungerar med de flesta telefonväxelsystem så att du kan få kontakt med en utgående linje eller överföra samtal till en annan anknytning. Funktionen fungerar när du trycker på **Tel/R**-knappen på kontrollpanelen.

### **OBS**

Du kan programmera en **Tel/R**knapptryckning som en del av ett nummer som är lagrat på en kortnummerplats. När du programmerar kortnumret trycker du först på **Tel/R** (LCD-skärmen visar "!") och anger därefter telefonnumret. Om du gör detta behöver du inte trycka på **Tel/R** varje gång innan du ringer upp med en kortnummerplats. (Se *[Spara nummer](#page-48-0)*  $\rightarrow$  [sidan 41](#page-48-0).) Om din telefonlinjetyp inte är inställd på telefonväxel på maskinen kan du dock inte använda kortnummerplatsen för vilket du har lagt till **Tel/R**.

### **Voice over Internet Protocol (VoIP) <sup>6</sup>**

VoIP är en typ av telefonsystem som använder en Internetanslutning istället för en traditionell telefonlinje. Telefonoperatörer sammankopplar ofta VoIP tillsammans med Internet och kabeltjänster.

Din maskin kanske inte fungerar tillsammans med vissa VoIP-system. Om du vill använda din maskin för att skicka och ta emot fax i ett VoIP-system måste du se till att den ena änden av telefonsladden är ansluten till uttaget märkt **LINE** på din maskin. Den andra änden av telefonsladden kan anslutas till ett modem, en telefonadapter, splitter eller annan liknande enhet.

#### **Om du har några frågor som rör anslutningen av din maskin till VoIPsystemet bör du kontakta din VoIPoperatör.**

Lyssna efter en kopplingston när du har anslutit din maskin till VoIP-systemet. Lyft luren till den externa telefonen och lyssna efter en kopplingston. Kontakta din VoIPoperatör om ingen kopplingston hörs.

Om du har problem med att sända eller ta emot fax över ett VoIP-system, rekommenderar vi att du ändrar maskinens modemhastighet till inställningen Enkel(VoIP) (se *[Telefonlinjestörning/VoIP](#page-96-0)*  $\triangleright$  [sidan 89](#page-96-0)).

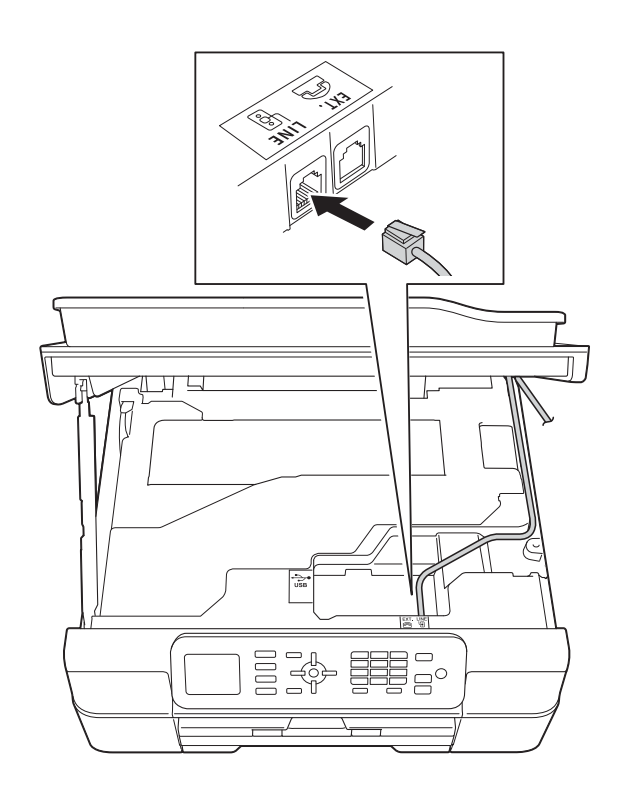

**6**

# **Ansluta en extern TSV (telefonsvarare) <sup>6</sup>**

Du kan välja att ansluta en extern telefonsvarare. Om du har en **extern** telefonsvarare (TSV) kopplad till samma telefonlinje som maskinen kommer din telefonsvarare att svara på alla inkommande samtal. Maskinen "lyssnar" efter CNGsignaler. Om sådana finns tar maskinen över och tar emot faxmeddelandet i fråga. Om det inte finns några CNG-signaler besvarar inte maskinen samtalet, vilket innebär att den som ringer upp kan lämna ett meddelande på telefonsvararen.

Telefonsvararen måste svara inom fyra signaler (vi rekommenderar att du ställer in telefonsvararen på två signaler). Maskinen kan inte höra CNG-signaler förrän telefonsvararen har svarat på samtalet, och med fyra signaler har du bara 8–10 sekunder med CNG-signaler kvar för "faxhandskakningen". Följ noga anvisningarna i den här bruksanvisningen om hur man spelar in meddelanden på telefonsvararen. Använd inte en avgiftsbesparande inställning för en extern telefonsvarare som är inställd på fler än fem signaler.

#### **OBS**

Om du inte erhåller alla dina faxmeddelanden ska du minska inställningen för den externa telefonsvararens signalfördröjning.

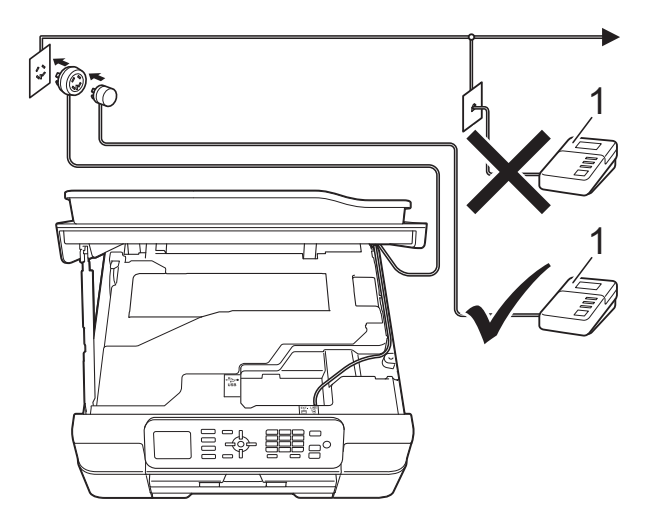

#### **1 TSV**

När telefonsvararen tar hand om ett samtal visar LCD-skärmen Telefon.

#### **VIKTIGT**

Anslut INTE flera telefonsvarare på samma telefonlinje.

### **Anslutningsinställningar <sup>6</sup>**

Den externa telefonsvararen måste anslutas enligt bilden ovan.

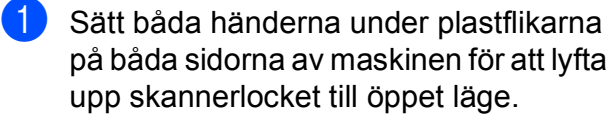

- **2** För försiktigt in telefonsladden i kabelkanalen och ut på baksidan på maskinen.
- **3** Lyft skannerlocket för att frigöra låset. Tryck försiktigt ned stödet för skannerlocket och stäng skannerlocket med båda händerna.
- 4 Ställ in den externa telefonsvararen på en eller två signaler. (Maskinens inställningar för signalfördröjning gäller inte.)
- **b** Spela in ett meddelande på telefonsvararen.
- 6 Ställ in telefonsvararen på att ta emot samtal.
- Ställ in mottagningsläget till Ext:Tel/Tsv. (Se *[Välja](#page-34-0)  [mottagningsläge](#page-34-0)* >> sidan 27.)

### **Spela in ett utgående meddelande på en extern TSV6**

Tiderna är viktiga när det här meddelandet spelas in.

- Låt meddelandet föregås av 5 sekunders tystnad. (Då kan maskinen registrera anropssignalen innan meddelandet börjar.)
- b Meddelandet bör inte vara längre än 20 sekunder.

#### **OBS**

Eftersom maskinen eventuellt inte registrerar faxsignaler när en röst hörs rekommenderar vi att du inleder meddelandet med 5 sekunders tystnad. Du kan givetvis läsa in ett meddelande utan denna paus, men om maskinen får svårigheter med att ta emot meddelanden bör du på nytt lägga in den tysta perioden i meddelandet.

### **Telefonväxelsystem (PBX) <sup>6</sup>**

Vi föreslår att du ber företaget som installerade telefonväxeln att ansluta maskinen. Om du har ett telefonväxelsystem föreslår vi att du ber installatören att ansluta enheten på den sista linjen i systemet. Detta förhindrar att maskinen aktiveras varje gång systemet tar emot ett telefonsamtal. Om alla inkommande samtal besvaras av en telefonist bör du välja mottagningsläget Manuell.

Under vissa förhållanden kan vi inte garantera att maskinen fungerar korrekt tillsammans med ett telefonväxelsystem. Eventuella problem att sända eller ta emot fax bör i första hand rapporteras till det företag som handhar din telefonväxel (PBX).

#### **OBS**

Kontrollera att telefonlinjetypen är inställd på telefonväxel. (Se *[Ställa in](#page-39-0)  [telefonlinjetyp](#page-39-0)* >> sidan 32.)

# **Extern telefon och sidoapparat <sup>6</sup>**

### **Ansluta en extern telefon eller en sidoapparat <sup>6</sup>**

Du kan ansluta en separat telefon till din maskin enligt bilden.

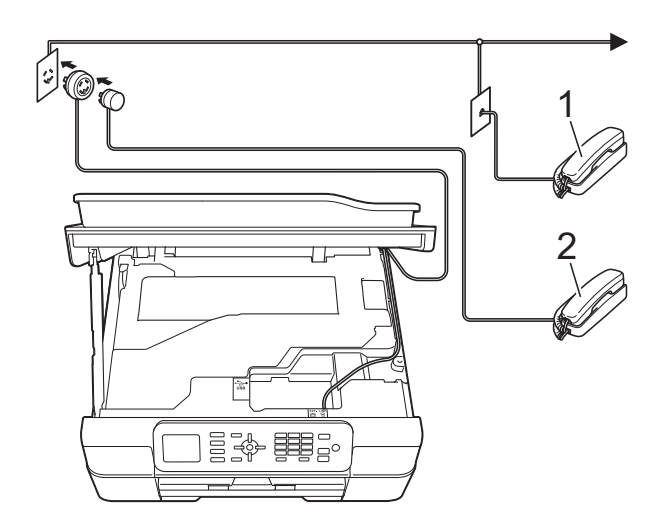

- **1 Sidoapparat**
- **2 Extern telefon**

#### **OBS**

Använd inte en extern telefon med en sladd som är längre än tre meter.

### <span id="page-43-0"></span>**Användning av externa telefoner och sidoapparater <sup>6</sup>**

Om du svarar på ett faxsamtal på en sidoapparat eller en extern telefon kan maskinen ta emot samtalet om du använder fjärraktiveringskoden. Maskinen börjar ta emot faxet när du trycker in fjärraktiveringskoden **l 5 1**.

Om maskinen svarar på ett röstsamtal och med snabba dubbelsignaler visar att du ska ta över, ska du använda fjärravaktiveringskoden **#51** för att ta emot samtalet på en sidoapparat. (Se *[F/T-signaltid](#page-36-0)  [\(endast Fax/Tel-läge\)](#page-36-0)* > > sidan 29.)

#### **Om du svarar på ett samtal och ingen finns på linjen: <sup>6</sup>**

Anta att du tar emot ett manuellt fax.

Tryck på **l 5 1** och vänta på faxsignalen eller tills LCD-skärmen visar Mottagning och lägg sedan på luren.

### **OBS**

Du kan även använda faxavkänningsfunktionen så att din maskin automatiskt kan ta emot samtalet. (Se *[Faxavkänning](#page-37-1)* >> sidan 30.)

### <span id="page-44-0"></span>**Använda fjärrkoder <sup>6</sup>**

### **Fjärraktiveringskod <sup>6</sup>**

Om du svarar på en faxsändning i en sidoapparat eller extern telefon kan du låta maskinen ta över genom att slå fjärraktiveringskoden **l 5 1**. Vänta tills du hör en faxsignal och lägg sedan på luren. (Se *[Faxavkänning](#page-37-1)* >> sidan 30.)

Om du svarar på en faxsändning via en extern telefon låter du maskinen ta emot faxet genom att trycka på **Mono Start** eller **Colour Start** och **2** för att välja Ta emot.

### **Fjärravaktiveringskod <sup>6</sup>**

Om du tar emot ett röstsamtal och maskinen befinner sig i Fax/Tel-läget så aktiveras F/Tsignalen (snabb dubbelsignal) efter den inledande signalfördröjningen. Om du tar emot samtalet på en sidoapparat kan du stänga av F/T-signalen genom att trycka på **#51** (se till att du trycker detta *mellan* signalerna).

Om maskinen svarar på ett röstsamtal och med snabba dubbelsignaler visar att du ska ta över, så kan du ta emot samtalet via den externa telefonen genom att trycka på **Tel/R**.

### **Ändra fjärrkoder <sup>6</sup>**

Om du vill använda fjärrstyrd aktivering måste du aktivera fjärrkoderna. Den förinställda fjärraktiveringskoden är **l 5 1**. Den förinställda fjärravaktiveringskoden är **#51**. Om du vill kan du byta dem mot egna koder.

- 
- **a Tryck på Menu.**
- b Tryck på **<sup>a</sup>** eller **b** för att välja Fax. Tryck på **OK**.
- **63** Tryck på **A** eller **▼** för att välja Mottagning. Tryck på **OK**.
- d Tryck på **<sup>a</sup>** eller **b** för att välja Fjärrkoder. Tryck på **OK**.
- **5** Tryck på **▲** eller ▼ för att välja På (eller Av). Tryck på **OK**.
- 6 Ange den nya fjärraktiveringskoden. Tryck på **OK**.
- g Ange den nya fjärravaktiveringskoden. Tryck på **OK**.
- **8** Tryck på **Stop/Exit**.

### **OBS**

- Om du ofta kopplas bort när du försöker nå din externa telefonsvarare utifrån kan du prova att byta fjärraktiveringskod och fjärravaktiveringskod till en annan tresiffrig kod med hjälp av siffrorna **0**–**9**, **l** och **#**.
- Fjärrkoder fungerar inte i vissa telefonsystem.

**Ringa upp och lagra nummer <sup>7</sup>**

# **Så här ringer du <sup>7</sup>**

### **Manuell uppringning <sup>7</sup>**

Ladda dokumentet.

**7**

- b Tryck på (**FAX**).
- Tryck in alla siffrorna i faxnumret.

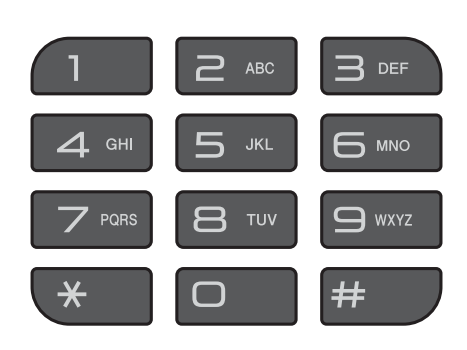

d Tryck på **Mono Start** eller **Colour Start**.

### **Använda kortnummer <sup>7</sup>**

- Ladda dokumentet.
- $\overline{\mathbf{2}}$  Tryck på  $\mathfrak{P}$  (Adressbok). Du kan också välja Adressbok genom att trycka på (**FAX**).
- c Tryck på **<sup>a</sup>** eller **b** för att välja Sök. Tryck på **OK**.
- Gör något av följande:
	- Tryck på **A** eller **▼** för att välja Bokstavsordning eller Nummerordning. Tryck på **OK**.
	- Tryck på det 2-siffriga kortnumret med de kombinerade siffer- och bokstavsknapparna. (Se *[Spara](#page-48-1)  [kortnummer](#page-48-1)* >> sidan 41.)

### **OBS**

Om LCD-skärmen visar Ej registrerad när du anger eller söker efter ett kortnummer som inte har sparats på den här platsen.

- 5 Välj numret som du vill ringa genom att trycka på **a** eller **b**. Tryck på **OK**.
- **6** Tryck på OK för att välja Sända ett fax.
- g Tryck på **Mono Start** eller **Colour Start**. Maskinen skannar och sänder faxet.

### **Återuppringning med fax <sup>7</sup>**

*Om du sänder ett fax automatiskt* och linjen är upptagen slår maskinen om numret upp till tre gånger med fem minuters mellanrum.

Återuppringning fungerar endast om du ringer från kontrollpanelen.

Ladda dokumentet.

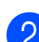

b Tryck på **Redial/Pause**.

- Välj numret som du vill ringa upp igen genom att trycka på **a** eller **b**. Tryck på **OK**.
- **4** Tryck på **▲** eller ▼ för att välja Sända ett fax. Tryck på **OK**.
- **Example 3 Tryck på Mono Start** eller **Colour Start**.

#### **OBS**

Den automatiska återuppringningsfunktionen fungerar inte vid realtidsöverföring när du använder kopieringsglaset.

## **Ytterligare uppringningsfunktioner <sup>7</sup>**

### **Historik för utgående samtal <sup>7</sup>**

De 30 senaste numren som du har skickat fax till kommer att sparas i historiken för utgående samtal. Du kan välja något av dessa nummer och skicka fax till det, lägga till det i adressboken eller radera det från historiken.

**1** Tryck på **Redial/Pause**.

Du kan också välja Utgående samtal

genom att trycka på (**FAX**).

2 Välj numret som du önskar genom att trycka på **a** eller **b**. Tryck på **OK**.

Gör något av följande:

■ För att skicka ett fax trycker du på **a** eller **b** för att välja Sända ett fax.

Tryck på **OK**.

Tryck på **Mono Start** eller **Colour Start**.

■ Om du vill spara numret trycker du på **a** eller **b** för att välja Lägg i adressbok.

Tryck på **OK**.

 $(\triangleright\triangleright$  Avancerad bruksanvisning: *Lagra kortnummer från historiken för utgående samtal*.)

■ Om du vill radera numret i historiken för utgående samtal trycker du på **a** eller **b** för att välja Ta bort.

Tryck på **OK**.

Tryck på **1** för att bekräfta.

d Tryck på **Stop/Exit**.

**7**

### <span id="page-47-0"></span>**Historik för nummerpresentation <sup>7</sup>**

För den här funktionen krävs en nummerpresentationstjänst som erbjuds av många lokala telefonoperatörer. (Se *[Nummerpresentation](#page-38-0)* >> sidan 31.)

Numren, eller namnen om de finns tillgängliga, för de 30 senaste fax- och telefonsamtalen som du har tagit emot kommer att sparas i

nummerpresentationshistoriken. Du kan visa listan eller välja något av dessa nummer och skicka fax till det, lägga till det i adressboken eller radera det från historiken. När det 31:a samtalet inkommer till maskinen ersätter det informationen om det första samtalet.

#### **OBS**

Om du inte har någon nummerpresentationstjänst kan du ändå se samtalens datum i nummerpresentationshistoriken och radera poster från listan.

**1** Tryck på Redial/Pause och tryck på  $*$ . Du kan också välja Hist. nummerpre. genom att trycka på

> da. (**FAX**).

b Välj numret som du önskar genom att trycka på **a** eller **b**. Tryck på **OK**.

- 3 Gör något av följande:
	- För att skicka ett fax trycker du på **a** eller **b** för att välja Sända ett fax.

Tryck på **OK**.

Tryck på **Mono Start** eller **Colour Start**.

■ Om du vill spara numret trycker du på **a** eller **b** för att välja Lägg i adressbok.

Tryck på **OK**.

 $(\triangleright\triangleright$  Avancerad bruksanvisning: *Lagra kortnummer från historiken för nummerpresentation*.)

■ Om du vill radera numret i historiken för nummerpresentation trycker du på **a** eller **b** för att välja Ta bort.

Tryck på **OK**.

Tryck på **1** för att bekräfta.

### d Tryck på **Stop/Exit**.

#### **OBS**

Du kan skriva ut nummerpresentationslistan. (**▶▶** Avancerad bruksanvisning: *Skriva ut en rapport*.)

# <span id="page-48-0"></span>**Spara nummer <sup>7</sup>**

Du kan ställa in maskinen för följande typer av enkel uppringning: kortnummer och grupper för gruppsändning av fax.

(**▶▶** Avancerad bruksanvisning: *Ställa in grupper för gruppsändning* och *Gruppsändning (endast svartvitt)*.)

### **OBS**

Kortnummer som är sparade i minnet raderas inte vid strömavbrott.

### **Spara en paus <sup>7</sup>**

Tryck på **Redial/Pause** för att lägga in en paus på 3,5 sekunder mellan numren. Om du ringer utomlands kan du trycka på **Redial/Pause** så många gånger som krävs för att öka längden på pausen.

### <span id="page-48-3"></span><span id="page-48-1"></span>**Spara kortnummer <sup>7</sup>**

Du kan spara upp till 40 kortnummer. Varje kortnummer sparas på en 2-siffrig plats. När du slår ett nummer behöver du endast trycka på ett fåtal knappar (ett exempel:

(Adressbok), Sök, **OK**, det 2-siffriga numret och **Mono Start** eller **Colour Start**).

- $\Box$  Tryck på  $\Box$  (Adressbok). Du kan också välja Adressbok genom att trycka på (**FAX**).
- **2** Tryck på ▲ eller ▼ för att välja Ange kortnummer. Tryck på **OK**.
- <span id="page-48-2"></span>**6** Tryck på **∆** eller **v** för att välja den 2siffriga kortnummerplatsen där du vill spara numret. Tryck på **OK**.
- - 4 Gör något av följande:
		- Ange namnet (upp till 16 tecken) med hjälp av de kombinerade sifferoch bokstavsknapparna.

Tryck på **OK**.

(Hjälp med att skriva bokstäver finns *i [Skriva in text](#page-119-0)* >> sidan 112.)

■ För att spara numret utan ett namn trycker du på **OK**.

### **OBS**

Ange även riktnumret när du matar in ett fax- eller telefonnummer. Det varierar från land till land, men nummerpresentationens namn och historik kan visas felaktigt om riktnumret inte registreras tillsammans med fax- eller telefonnumret.

- $\overline{5}$  Ange fax- eller telefonnumret (upp till 20 siffror). Tryck på **OK**.
- f Tryck på **<sup>a</sup>** eller **b** för att välja Slutför. Tryck på **OK**.
- g Gör något av följande:
	- $\blacksquare$  $\blacksquare$  $\blacksquare$  Gå till steg  $\bigcirc$  om du vill spara ett annat kortnummer.
	- Tryck på **Stop/Exit** när du är klar med att spara nummer.

### **Ändra eller radera kortnummer eller kortnummernamn <sup>7</sup>**

Du kan ändra eller radera kortnummer eller kortnummernamn som redan har sparats.

 $\Box$  Tryck på  $\Box$  (Adressbok). Du kan också välja Adressbok genom att trycka på (**FAX**).

- **2** Tryck på **▲** eller ▼ för att välja Ange kortnummer. Tryck på **OK**.
- **3** Tryck på **▲** eller ▼ för att välja det 2siffriga kortnummer som du vill ändra. Tryck på **OK**.
- 

4 Gör något av följande:

- Tryck på ▲ eller ▼ för att välja Ändra. Tryck på **OK**.
- Tryck på **A** eller **▼** för att välja Ta bort.

Tryck på **OK**.

Tryck på **1** för att bekräfta. Gå till steg  $\mathbf{\Theta}$  $\mathbf{\Theta}$  $\mathbf{\Theta}$ .

#### **OBS**

*Ändra ett sparat namn eller nummer:*

Om du vill ändra ett tecken trycker du på **d** eller **c** för att placera markören under det tecken som du vill ändra. Tryck sedan på **Clear**. Ange tecknet igen.

**6** Om du vill ändra namnet trycker du på **a** eller **b** för att välja Namn och trycker därefter på **OK** och anger det nya namnet med hjälp av de kombinerade siffer- och bokstavsknapparna (upp till 16 tecken). Tryck på **OK**.

(Hjälp med att skriva bokstäver finns i *[Skriva in text](#page-119-0)* >> sidan 112.)

Om du vill ändra fax- eller telefonnumret trycker du på **a** eller **b** för att välja Fax/Tel och trycker sedan på **OK** och anger det nya fax- eller telefonnumret med hjälp av de kombinerade siffer- och bokstavsknapparna (upp till 20 tecken). Tryck på **OK**.

7 Tryck på **▲** eller **v** för att välja Slutför. Tryck på **OK**.

### <span id="page-49-0"></span>h Tryck på **Stop/Exit**.

```
8
```
# **Kopiering <sup>8</sup>**

# **Kopiera <sup>8</sup>**

I följande steg visas de grundläggande kopieringsfunktionerna.

- **4 Ladda dokumentet på något av följande** sätt:
	- Placera dokumentet *med texten nedåt* i dokumentmataren.

(Se *[Använda dokumentmataren](#page-28-0)*  $\rightarrow$  [sidan 21](#page-28-0).)

■ Placera dokumentet *med texten nedåt* på kopieringsglaset.

(Se *[Använda kopieringsglaset](#page-29-0)*  $\rightarrow$  [sidan 22](#page-29-0).)

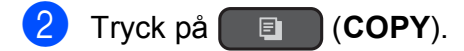

LCD-skärmen visar:

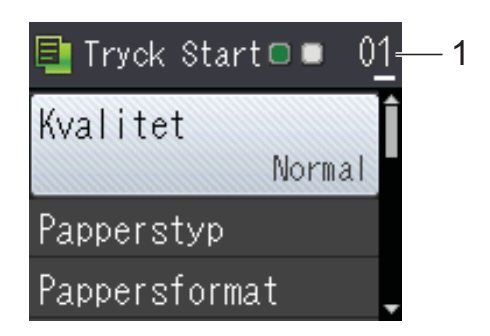

#### **1 Antal kopior**

Använd de kombinerade siffer- och bokstavsknapparna för att ange antal kopior.

#### **OBS**

Standardinställningen är beredskapsläget. Du kan ändra hur länge maskinen fortsätter att vara i kopieringsläge efter den senaste kopieringen.  $(\triangleright\triangleright$  Avancerad bruksanvisning:

*Lägestimer (MFC-modeller)*.)

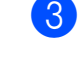

**3** Om du vill ha flera kopior anger du antalet (upp till 99).

d Tryck på **Mono Start** eller **Colour Start**.

### **Avbryta kopieringen <sup>8</sup>**

Tryck på **Stop/Exit** för att avbryta kopieringen.

# **Kopieringsalternativ <sup>8</sup>**

Du kan ändra följande

kopieringsinställningar. Tryck på **COPY** och sedan på  $\triangle$  eller  $\nabla$  för att bläddra igenom kopieringsinställningarna. När den inställning som du vill ha markeras trycker du på **OK**.

#### **(Grundläggande bruksanvisning)**

Se [sidan 44](#page-51-0) för information om hur du ändrar nedanstående kopieringsinställningar.

- **Papperstyp**
- **Pappersformat**

#### **(Avancerad bruksanvisning)**

För information om hur du ändrar nedanstående kopieringsinställningar, >> Avancerad bruksanvisning: *Kopieringsalternativ*.

- Kvalitet
- Först./Förmin.
- Sidlayout
- $\blacksquare$  2på1(ID)
- Stapla/Sortera
- Täthet
- Ta bort bakgrund
- 2-sidig kopia
- Som ny standard?
- Fabriksåterst.

#### **OBS**

Använd dokumentmataren om du vill sortera kopiorna.

### <span id="page-51-0"></span>**Papperstyp <sup>8</sup>**

Om du använder specialpapper vid kopieringen ska du ställa in maskinen på rätt papperstyp för att få bästa möjliga utskriftskvalitet.

Ladda dokumentet.

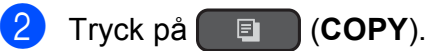

- Ange det antal kopior som ska skrivas ut.
- d Tryck på **<sup>a</sup>** eller **b** för att välja Papperstyp. Tryck på **OK**.
- **5** Tryck på **∆** eller **v** för att välja Vanligt papper, Bläckst.papper, Brother BP71, Annat glättat eller OH-Film. Tryck på **OK**.
- f Tryck på **Mono Start** eller **Colour Start** om du inte vill ändra på fler inställningar.

### **Pappersformat <sup>8</sup>**

Om du kopierar på något annat än A4-papper måste du ändra inställningarna för pappersformat. Du kan bara kopiera på papper med formaten A4, A5, Foto (10  $\times$  15 cm) eller Letter.

Ladda dokumentet.

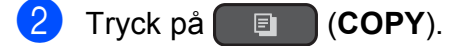

- **3** Ange det antal kopior som ska skrivas ut.
- d Tryck på **<sup>a</sup>** eller **b** för att välja Pappersformat. Tryck på **OK**.
- **b** Tryck på ▲ eller ▼ för att välja A4, A5, 10x15cm eller Letter. Tryck på **OK**.
- f Tryck på **Mono Start** eller **Colour Start** om du inte vill ändra på fler inställningar.

**9**

# **Skriva ut från en dator <sup>9</sup>**

# **Skriva ut ett dokument <sup>9</sup>**

Maskinen kan ta emot och skriva ut information från en dator. Om du vill skriva ut från en dator måste du installera skrivardrivrutinen.

(Mer information finns  $i \rightarrow$  Bruksanvisning för programvara och nätverk.)

- **10** Installera Brother-skrivardrivrutinen från cd-skivan. (>> Snabbguide.)
- **2** Välj kommandot för att skriva ut i ditt program.
- **6** Välj din maskin i dialogrutan Skriv ut och klicka på **Egenskaper** eller **Inställningar**, beroende på vilket program du använder.
- **4** I dialogrutan Egenskaper väljer du de inställningar du vill ändra. Vanliga inställningar innefattar:
	- Papperstyp
	- **Utskriftskvalitet**
	- **Pappersstorlek**
	- **Orientering**
	- **Färg / Gråskala**
	- **Bläcksparläge**
	- **Skalning**
	- **Duplex / Häfte**
- 
- **b** Klicka på OK.
- f Klicka på **Skriv ut** (eller **OK** beroende på programmet som du använder) när du vill börja skriva ut.

**9**

**10 Skanna till en dator <sup>10</sup>**

# **Innan du skannar <sup>10</sup>**

Installera en skannerdrivrutin om du vill använda maskinen som skanner. Om maskinen finns i ett nätverk konfigurerar du den med en TCP/IP-adress.

- Installera skannerdrivrutinerna från cd-skivan. (>> Snabbguide: *Installera MFL-Pro Suite*.)
- Konfigurera TCP/IP-adressen för maskinen om nätverksskanningen inte fungerar. (▶▶ Bruksanvisning för programvara och nätverk.)

# **Skanna ett dokument som en PDF-fil med ControlCenter4 (Windows®) <sup>10</sup>**

(Mer information finns i,  $\rightarrow \rightarrow$  Bruksanvisning för programvara och nätverk.)

#### **OBS**

- Skärmarna på din dator varierar beroende på modellen.
- Det här avsnittet bygger på användning av Avancerat läge i ControlCenter4.

klicka sedan på **ControlCenter4**. Programmet ControlCenter4 öppnas.

ControlCenter4 är ett programverktyg som snabbt och enkelt ger dig åtkomst till de program du använder mest. Genom att använda ControlCenter4 behöver du inte starta specifika program manuellt.

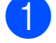

**a [Ladda dokument](#page-28-1)et.** (Se *Ladda dokument* >> sidan 21.)

**2** (Windows® XP, Windows Vista<sup>®</sup> och Windows<sup>®</sup> 7)

Öppna ControlCenter4 genom att klicka på (**Start**)/**Alla program**/**Brother**/**MFC-XXXX** (XXXX står för modellnamnet)/**ControlCenter4**. Programmet ControlCenter4 öppnas.

(Windows $^{\circledR}$  8)

Klicka på (**Brother Utilities** (Brother-verktyg)) och klicka sedan på listrutan och välj ditt modellnamn (om det inte redan är valt). Klicka på **SKANNING** i vänster navigeringsfält och

c Om skärmen ControlCenter4-läge visas väljer du **Avancerat läge** och trycker sedan på **OK**.

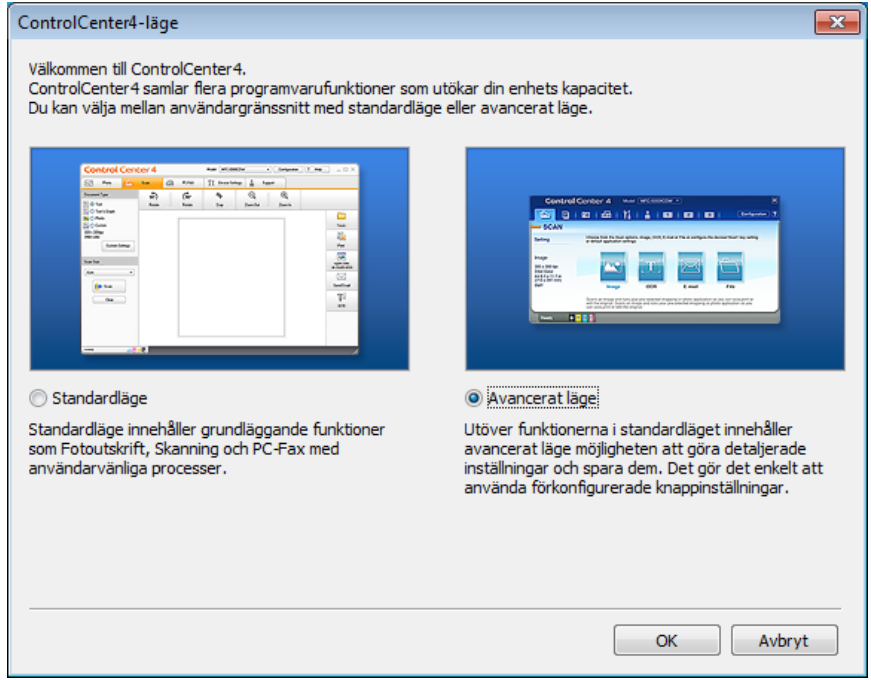

d Se till att den maskin som du vill använda har valts i listrutan **Modell**.

Kapitel 10

**6** Ställ in konfigurationen för skanning. Klicka på **Konfiguration** och välj sedan **Knappinställningar**, **Skanna** och **Fil**.

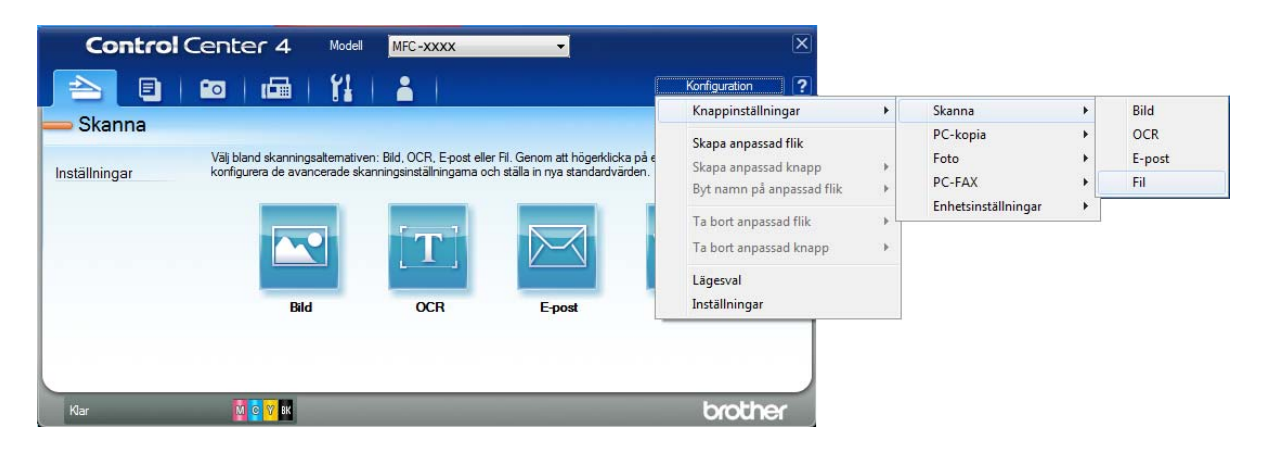

Dialogrutan för konfiguration visas. Du kan ändra standardinställningarna.

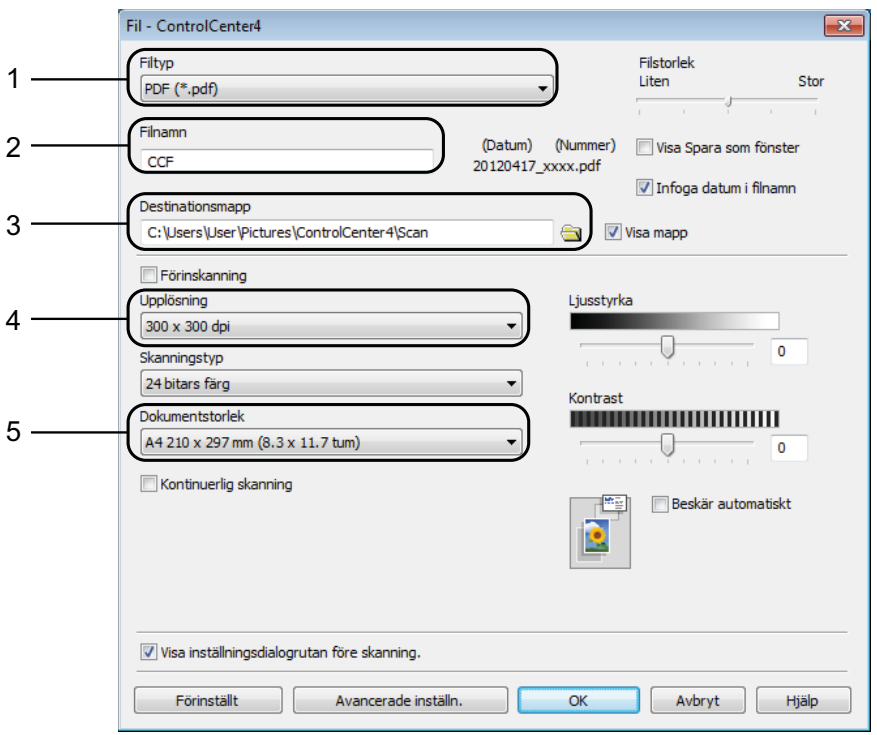

- 1 Välj **PDF (\*.pdf)** i listrutan **Filtyp**.
- 2 Du kan ange filnamnet som du vill använda för dokumentet.
- 3 Du kan spara filen i standardmappen eller välja den mapp som du vill använda genom att klicka på knappen (**Bläddra**).
- 4 Du kan välja en upplösning för skanning i listrutan **Upplösning**.
- 5 Du kan välja dokumentstorlek i listrutan **Dokumentstorlek**.
- **6** Klicka på **OK**.

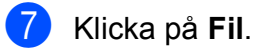

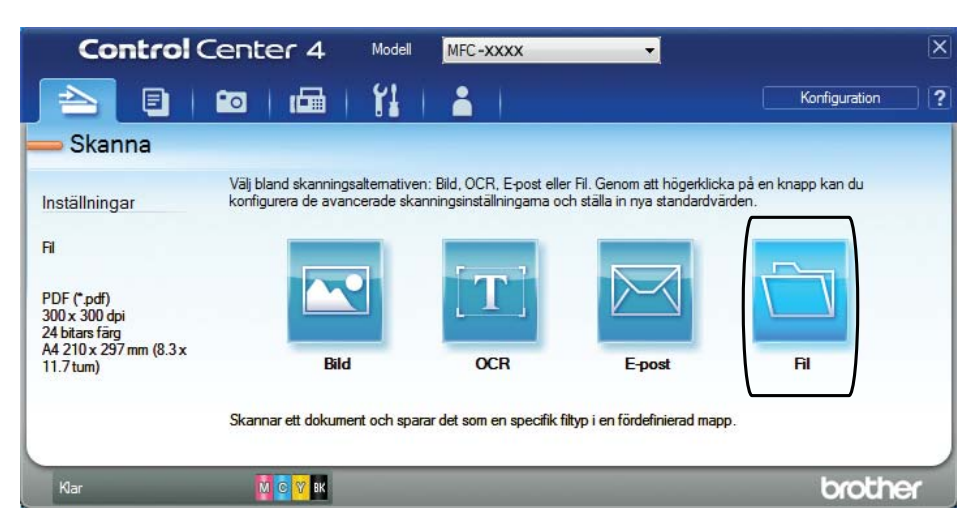

### 8 Tryck på **Skanna**.

Maskinen börjar skanna. Mappen där skannade data sparas öppnas automatiskt.

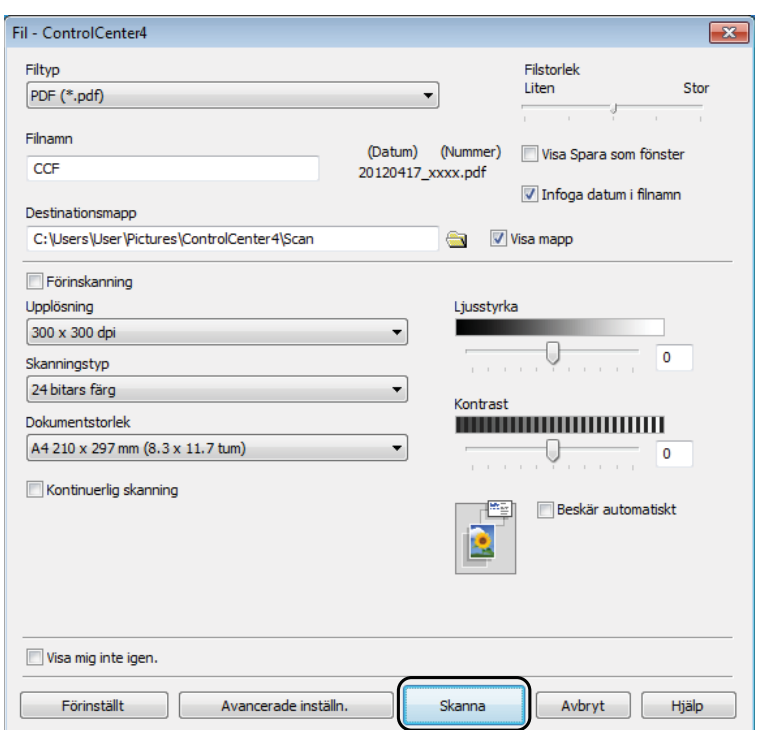

**10**

# **Så här ändrar du maskinens skannerlägesinställningar för PDF-skanning <sup>10</sup>**

Du kan ändra maskinens inställningar för **SCAN**-läget med hjälp av ControlCenter4. (Windows®)

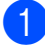

**1** (Windows<sup>®</sup> XP, Windows Vista<sup>®</sup> och Windows<sup>®</sup> 7)

Öppna ControlCenter4 genom att klicka på (**Start**)/**Alla program**/**Brother**/**MFC-XXXX** (XXXX står för modellnamnet)/**ControlCenter4**. Programmet ControlCenter4 öppnas.

(Windows $^{\circledR}$  8)

Klicka på (**Brother Utilities** (Brother-verktyg)) och klicka sedan på listrutan och välj ditt modellnamn (om det inte redan är valt). Klicka på **SKANNING** i vänster navigeringsfält och klicka sedan på **ControlCenter4**. Programmet ControlCenter4 öppnas.

**2** Se till att den maskin som du vill använda har valts i listrutan Modell.

**3** Klicka på fliken **Enhetsinställningar**.

d Klicka på **Enhetens skannings- inställningar**.

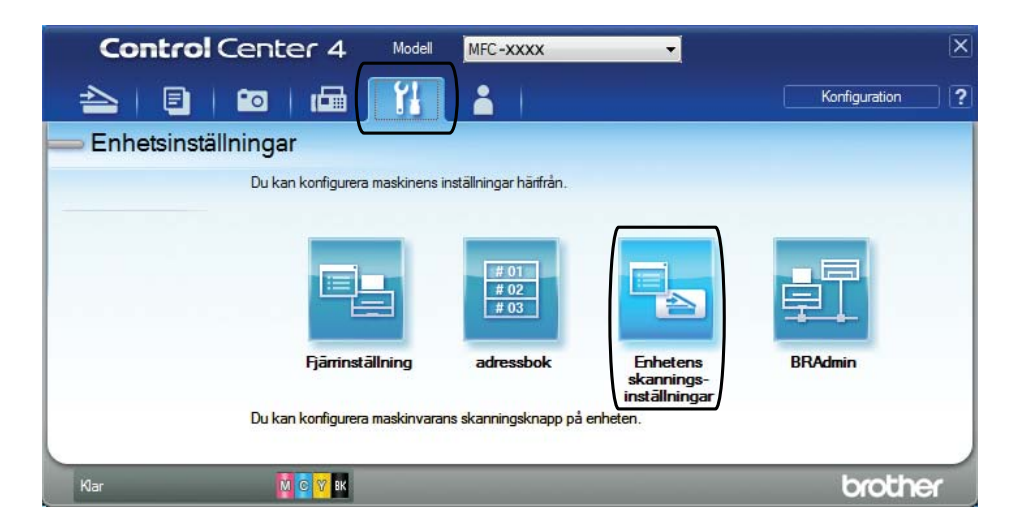

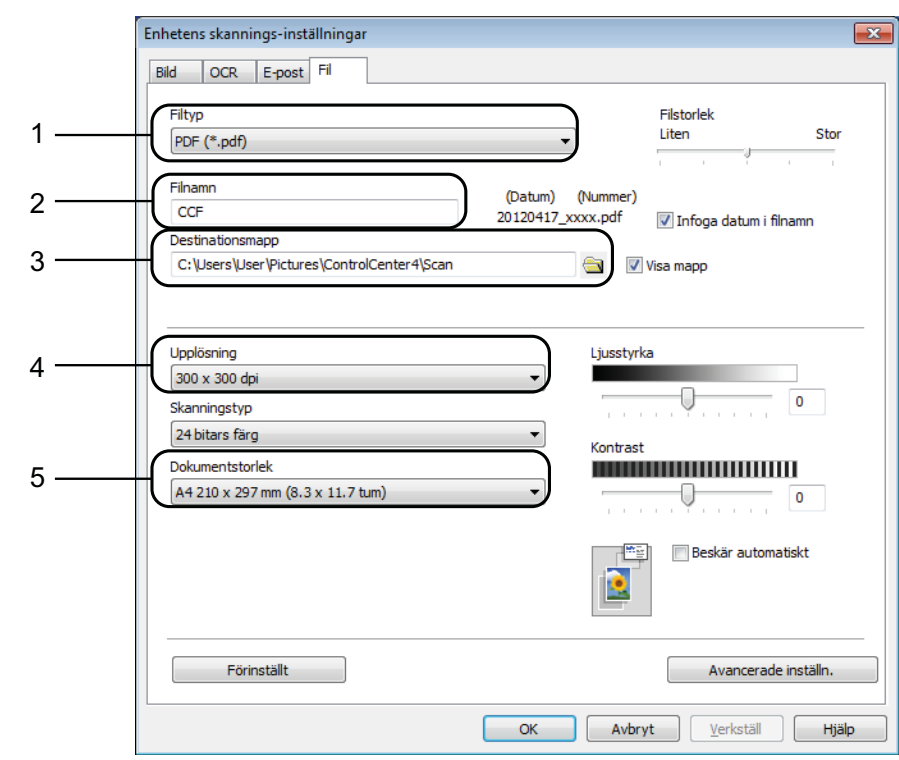

e Välj fliken **Fil**. Du kan ändra standardinställningarna.

- 1 Välj **PDF (\*.pdf)** i listrutan **Filtyp**.
- 2 Du kan ange filnamnet som du vill använda för dokumentet.
- 3 Du kan spara filen i standardmappen eller välja den mapp som du vill använda genom att klicka på knappen (**Bläddra**).
- 4 Du kan välja en upplösning för skanning i listrutan **Upplösning**.
- 5 Du kan välja dokumentstorlek i listrutan **Dokumentstorlek**.
- **6** Klicka på OK.

```
Kapitel 10
```
### **Skanna ett dokument som en PDF-fil med kontrollpanelen <sup>10</sup>**

Tryck på  $\left( \implies \right)$  (**SCAN**). c Tryck på **a** eller **b** för att välja alternativet Skanna > fil. Tryck på **OK**. 4) Om maskinen är ansluten till ett nätverk trycker du på ▲ eller ▼ för att välja datornamnet. Tryck på **OK**. Gör något av följande:  $\blacksquare$  Om du vill använda standardinställningarna går du till steg  $\blacksquare$ .  $\blacksquare$  $\blacksquare$  Om du vill ändra standardinställningarna går du till steg  $\spadesuit$ . e Tryck på **a** eller **b** för att välja alternativet Ställ in med panel. Tryck på **OK**. f Tryck på **a** eller **b** för att välja alternativet På. Tryck på **OK**.

**a [Ladda dokument](#page-28-1)et.** (Se Ladda dokument >> sidan 21.)

- <span id="page-59-1"></span>**7** Välj inställningar för Skanningstyp, Upplösning, Filtyp, Skannstorlek och Ta bort bakgrund efter behov. Tryck på **OK**.
- <span id="page-59-0"></span>8 Tryck på Mono Start eller Colour Start. Maskinen börjar skanna.

#### **OBS**

Följande skannerlägen är tillgängliga.

- Skanna > fil
- Skanna > epost
- Skanna > ocr
- Skanna > bild
- Webbtjänst<sup>[1](#page-59-2)</sup>

<span id="page-59-2"></span>Endast Windows<sup>®</sup>-användare. (Windows Vista<sup>®</sup> SP2 eller senare, Windows<sup>®</sup> 7 och Windows<sup>®</sup> 8) (>> Bruksanvisning för programvara och nätverk.)

**A**

# **Rutinunderhåll <sup>A</sup>**

# <span id="page-60-0"></span>**Byta bläckpatroner**

I maskinen finns en bläckpunktsräknare. Bläckpunktsräknaren håller reda på hur mycket bläck som finns kvar i de fyra patronerna. När maskinen registrerar att en bläckpatron är på väg att bli tom visar den ett meddelande.

På LCD-skärmen visas vilken bläckpatron som håller på att ta slut eller behöver ersättas. Byt bläckpatronerna i den ordning som anges på LCD-skärmen.

Det finns en liten mängd bläck kvar i bläckpatronen trots att maskinen anger att en bläckpatron behöver bytas. Det måste finnas lite bläck kvar i patronen så att den inte torkar ut och skadar skrivhuvudet.

## **VAR FÖRSIKTIG**

Om du får bläck i ögonen ska du omedelbart skölja dem med vatten. Kontakta läkare vid behov.

### **VIKTIGT**

Brother-multifunktionsmaskiner är avsedda att använda en viss typ av bläck och fungerar bäst med Brotheroriginalbläckpatroner. Brother kan inte garantera prestanda om bläck och/eller patroner av annan specifikation används. Brother rekommenderar därför att endast Brother-originalpatroner används och att använda patroner inte fylls med andra bläcksorter. Skador på produkten som orsakats av användning av förbrukningsvaror tillverkade av tredje part omfattas inte av garantin. Se garantivillkoren.

**ib** Öppna bläckpatronsluckan (1). Om en eller flera bläckpatroner har tagit slut visar LCD-skärmen Endast svartvitt eller Kan ej skriva ut.

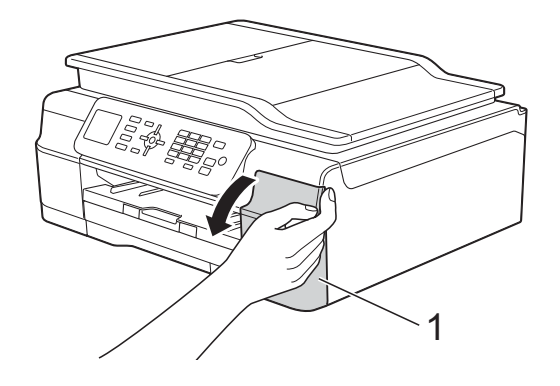

**2** Tryck på frigöringsarmen på det sätt som visas för att lossa patronen som anges på LCD-skärmen. Ta ut patronen ur maskinen.

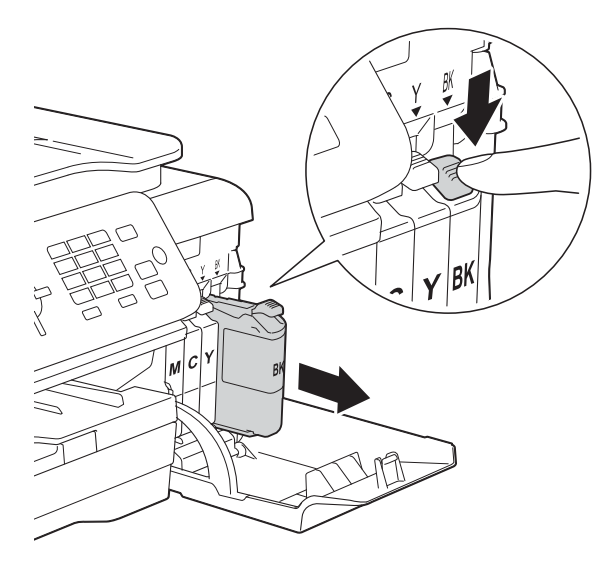

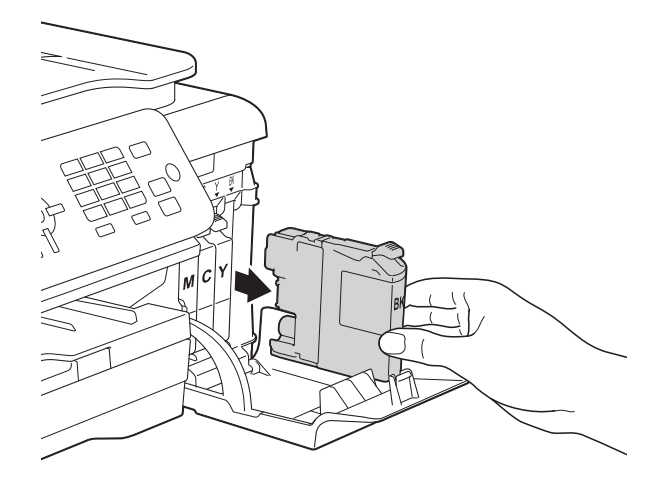

8 Öppna den nya bläckpatronsförpackningen för den färg som anges på LCD-skärmen och ta sedan ut bläckpatronen.

4 Bryt vakuumförseglingen genom att vrida den gröna frigöringsarmen på det orange skyddet (1) motsols tills vakuumtätningen släpper. Ta därefter bort det orange skyddet.

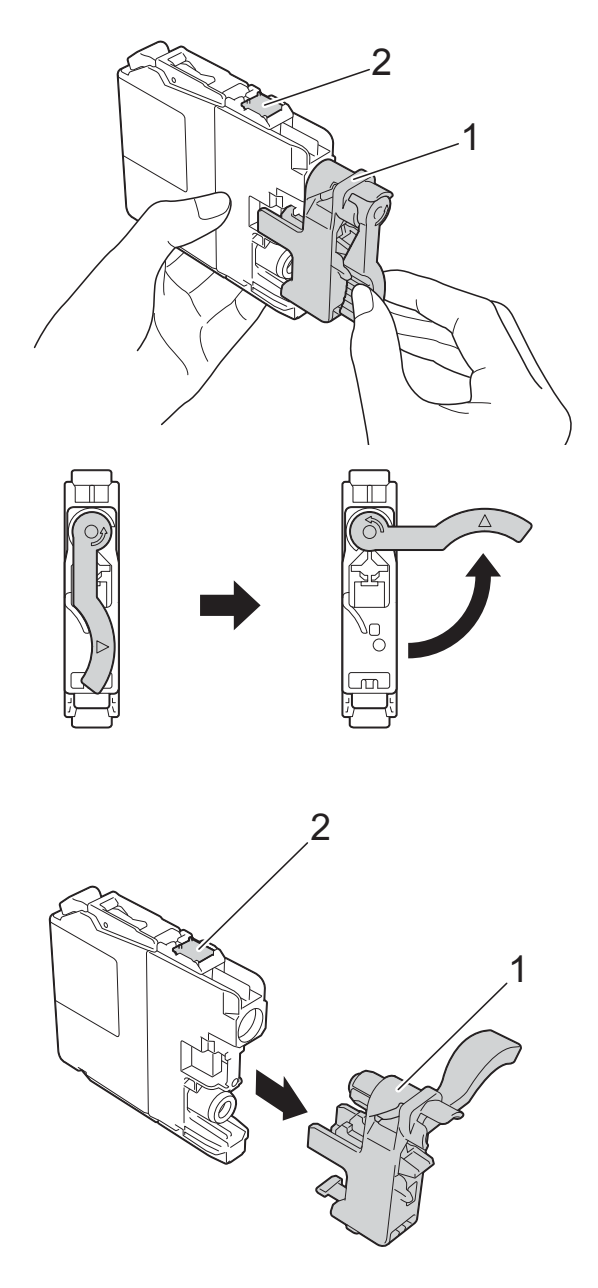

#### **VIKTIGT**

Vidrör INTE patronen på den markerade ytan (2). Det kan leda till att maskinen inte kan identifiera patronen.

**6** Varie färg har sin egen plats. Installera bläckpatronen i riktning med pilen på etiketten.

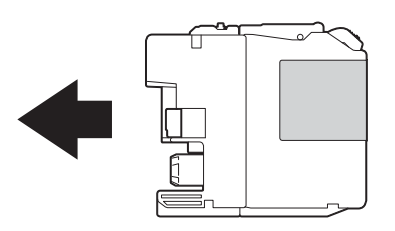

**6** Tryck försiktigt in bläckpatronens bakdel som är märkt med "PUSH" (Tryck) tills armen på patronen höjs och stäng därefter bläckpatronsluckan.

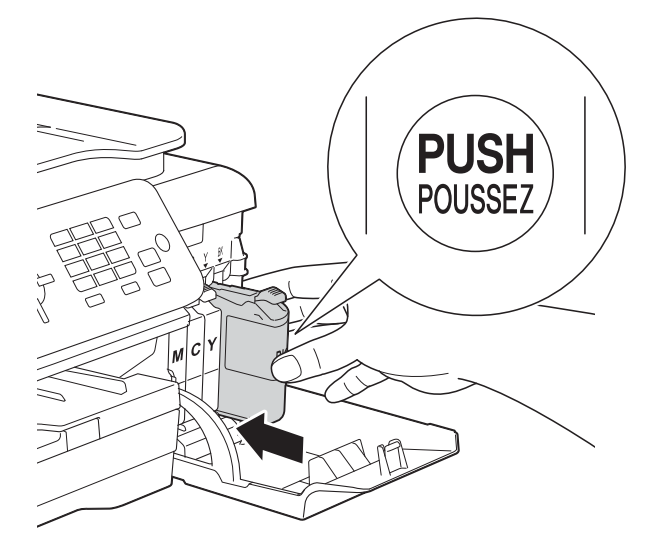

g Maskinen återställer bläckpunktsräknaren automatiskt.

#### **OBS**

- Om du bytt en bläckpatron, till exempel den svarta, kan du bli tillfrågad att bekräfta att patronen är helt ny på LCD-skärmen (till exempel Har du bytt BK Svart). För varje ny patron som du installerat trycker du på **1** (Ja) för att återställa bläckpunktsräknaren för den färgen. Tryck på **2** (Nej) om bläckpatronen som du installerade inte var helt ny.
- Om LCD-skärmen visar Ingen bläckpat. eller Kan inte hitta när du har installerat bläckpatronen ska du kontrollera att den är en helt ny Brotheroriginalbläckpatron och att den har installerats korrekt. Ta bort bläckpatronen och sätt tillbaka den långsamt och ordentligt tills armen på patronen höjs.

### **VIKTIGT**

- Ta INTE ut bläckpatroner som inte behöver bytas ut. Bläckmängden kan minska, vilket leder till att maskinen inte kan registrera hur mycket färg som finns kvar i patronen.
- Rör INTE patronöppningarna. Du kan få bläck på dig.
- Skaka INTE bläckpatronerna. Om du får bläck på huden eller kläderna ska du genast tvätta bort det med tvål eller rengöringsmedel.
- Om du blandar ihop färgerna genom att installera en bläckpatron på fel plats visas Fel bläckfärg på LCD-skärmen. Kontrollera vilka bläckpatroner som har en färg som inte stämmer överens med bläckpatronsplaceringen och flytta dem till rätt plats.
- Installera bläckpatronen i maskinen omedelbart efter att du har öppnat förpackningen och förbruka bläcket inom sex månader från installationen. Använd oöppnade bläckpatroner före sista förbrukningsdag som anges på förpackningen.
- Ta INTE isär eller fingra på bläckpatronen eftersom den kan börja läcka.

## **Rengöring och kontroll av maskinen**

### **Rengöra kopieringsglaset <sup>A</sup>**

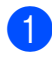

**Dra ut maskinens nätkabel ur eluttaget.** 

2 Lyft på maskinens lock (1). Rengör kopieringsglaset (2) och den vita plasten (3) med en mjuk och luddfri duk som har fuktats med ett icke brandfarligt glasrengöringsmedel.

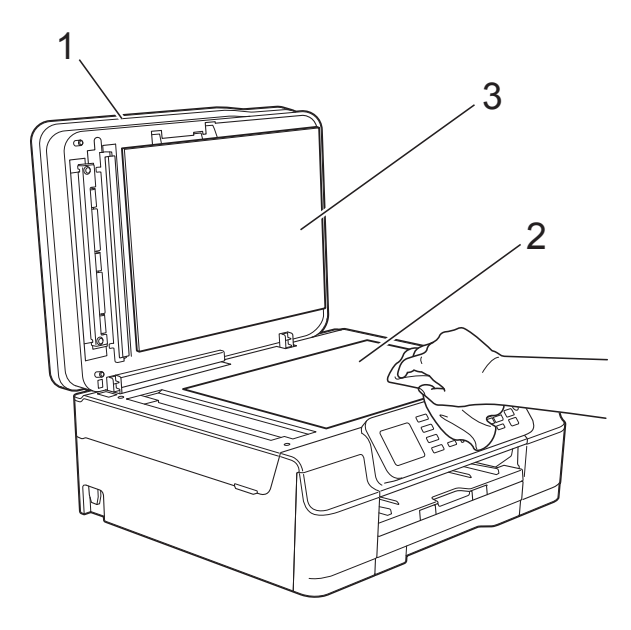

**3** I dokumentmataren ska du rengöra den vita skenan (1) och glasdelen (2) med en luddfri duk som fuktats med ett icke brandfarligt glasrengöringsmedel.

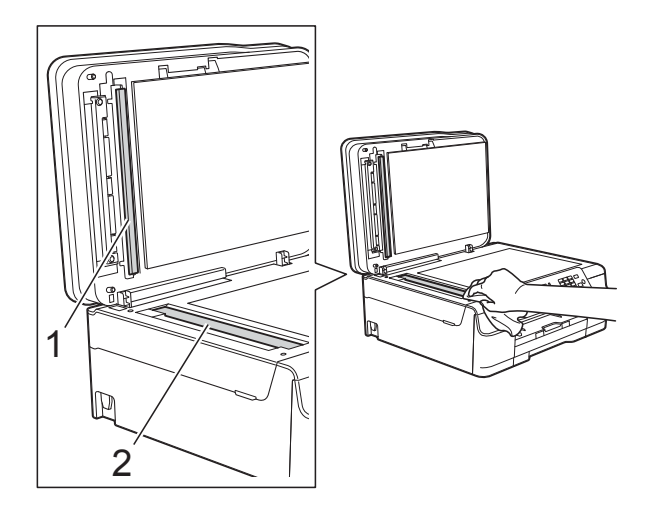

#### **OBS**

När du har rengjort glasdelen med ett icke brandfarligt glasrengöringsmedel drar du fingret över glasdelen. Om du känner smuts eller skräp rengör du glasdelen en gång till och koncentrerar dig på det smutsiga stället. Du kan behöva upprepa rengöringsprocessen tre till fyra gånger. Gör en kopia efter varje rengöring för att testa.

 $\rightarrow$ 

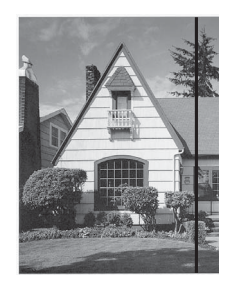

Om det förekommer smuts eller korrigeringsvätska på glasdelen visas en vertikal linje på utskriften.

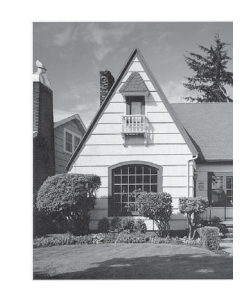

Den vertikala linjen försvinner när glasdelen har rengjorts.

### **Rengöra skrivhuvudet <sup>A</sup>**

Maskinen rengör vid behov skrivhuvudet automatiskt för att bibehålla en god utskriftskvalitet. Du kan starta rengöringsprocessen manuellt om det är problem med utskriftskvaliteten.

Rengör skrivhuvudet om tomma textrader skrivs ut i texten eller om en horisontell linje skrivs ut i bilder eller text. Du kan välja att rengöra bara svart, gul, cyan och magenta samtidigt eller alla fyra färgerna samtidigt.

Bläck förbrukas vid rengöring av skrivhuvudet. Rengöring alltför ofta leder till onödig bläckförbrukning.

#### **VIKTIGT**

Vidrör INTE skrivhuvudet. Du riskerar att orsaka permanent skada och kan upphäva skrivhuvudets garanti.

- a Tryck på **Menu**.
- b Tryck på **<sup>a</sup>** eller **b** för att välja Bläck. Tryck på **OK**.
- **3** Tryck på **▲** eller ▼ för att välja Rengör. Tryck på **OK**.
- **4** Tryck på **∆** eller ▼ för att välja Svart Färg eller Alla. Tryck på **OK**. Maskinen rengör skrivhuvudet. Maskinen går tillbaka till beredskapsläge efter avslutad rengöring.

#### **OBS**

- Om du rengör skrivhuvudet minst fem gånger utan att utskriften förbättras kan du prova att installera en ny Brother Innobella™-originalbläckpatron för varje problemfärg. Prova att rengöra skrivhuvudet igen upp till fem gånger. Kontakta Brothers kundtjänst eller en lokal Brother-återförsäljare om utskriften inte förbättras.
- Du kan även rengöra skrivhuvudet från din dator.

 $(\triangleright\triangleright$  Bruksanvisning för programvara och nätverk.)

### **Kontrollera utskriftskvaliteten <sup>A</sup>**

Om färgerna blir bleka eller randiga och det visas text på utskrifterna kan några munstycken vara igentäppta. Du kontrollerar detta genom att göra en testutskrift och titta på munstyckenas mönster.

a Tryck på **Menu**.

- b Tryck på **<sup>a</sup>** eller **b** för att välja Bläck. Tryck på **OK**.
- **3** Tryck på **▲** eller ▼ för att välja Testutskrift. Tryck på **OK**.
- d Tryck på **<sup>a</sup>** eller **b** för att välja Utskriftskval. Tryck på **OK**.
- **5** Tryck på **Colour Start**. Maskinen börjar skriva ut en testutskrift.
- <span id="page-64-0"></span>6 Kontrollera kvaliteten på de fyra färgblocken på utskriften.
- På LCD-skärmen visas frågan om utskriftskvaliteten är OK. Gör något av följande:
	- Om alla linjer är tydliga och väl synliga trycker du på **1** (Ja) för att avsluta kontrollen av utskriftskvalitet och går till steg **fi**.
	- Tryck på 2 för att välja Nej om du ser att korta linjer saknas som på bilden nedan.

OK Dålig

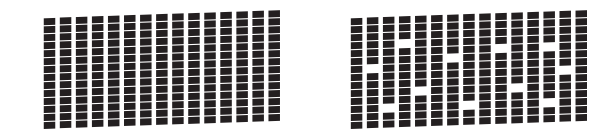

- På LCD-skärmen visas frågan om utskriftskvaliteten är OK för svart och därefter för de tre färgerna. Tryck på **1** (Ja) eller **2** (Nej).
- **9** På LCD-skärmen visas frågan om du vill påbörja rengöringen. Tryck på **1** (Ja). Maskinen börjar rengöringen av skrivhuvudet.
- 10 När rengöringen är klar trycker du på **Colour Start**. Maskinen skriver ut testutskriften igen. Gå tillbaka till steg  $\bigcirc$ .
- <span id="page-65-0"></span>**k Tryck på Stop/Exit.**

Om du rengör skrivhuvudet minst fem gånger utan att utskriften förbättras kan du prova att installera en ny Brother-originalbläckpatron för varje problemfärg. Prova att rengöra skrivhuvudet igen upp till fem gånger. Kontakta Brothers kundtjänst eller en lokal Brother-återförsäljare om utskriften inte förbättras.

### **VIKTIGT**

Vidrör INTE skrivhuvudet. Du riskerar att orsaka permanent skada och kan upphäva skrivhuvudets garanti.

#### **OBS**

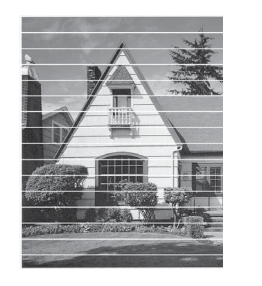

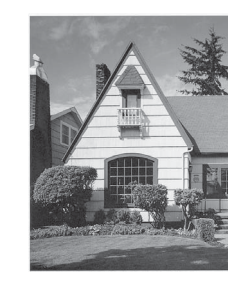

När ett munstycke på skrivhuvudet är tilltäppt ser testutskriften ut så här.

Ett rengjort munstycke på skrivhuvudet ger en utskrift utan horisontella linjer.

### **Kontrollera utskriftsjusteringen <sup>A</sup>**

Om du har transporterat maskinen kan du behöva rätta till utskriftsjusteringen efteråt om texten blir otydlig eller om bilderna blir bleka.

 $\rightarrow$ 

- a Tryck på **Menu**.
- b Tryck på **<sup>a</sup>** eller **b** för att välja Bläck. Tryck på **OK**.
- c Tryck på **<sup>a</sup>** eller **b** för att välja Testutskrift. Tryck på **OK**.
- d Tryck på **<sup>a</sup>** eller **b** för att välja Justering. Tryck på **OK**.

#### **6** Tryck på Mono Start eller Colour Start. Maskinen börjar skriva ut en justeringskontroll.

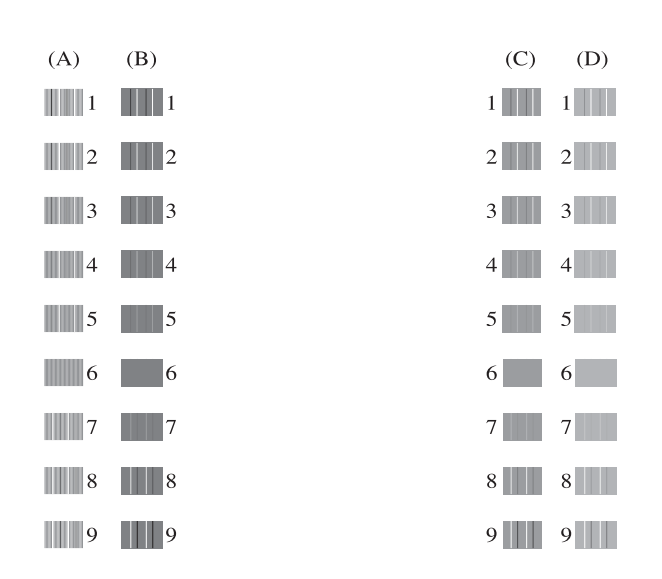

**6** För A-mönstret trycker du på numret för testutskriften som har minst antal synliga vertikala ränder (1–9). Upprepa detta steg för mönstren B, C och D.

I exemplet är siffran 6 det bästa valet för A, B, C och D.

g Tryck på **Stop/Exit**.

### **OBS**

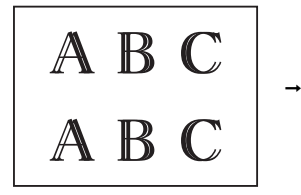

Om utskriftsjusteringen inte görs korrekt ser texten suddig ut, så här.

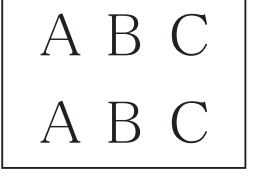

Efter korrekt utskriftsjusteringe ser texten ut så här.

# **Ställa in datum och tid**

LCD-skärmen visar datum och tid. Om tiden inte stämmer följer du dessa anvisningar för att ändra den.

Du kan lägga till datum och tid på alla faxmeddelanden som du sänder genom att ställa in ditt stations-ID.

- a Tryck på **Menu**.
	- b Tryck på **<sup>a</sup>** eller **b** för att välja Grundinställn. Tryck på **OK**.
	- c Tryck på **<sup>a</sup>** eller **b** för att välja Datum och tid. Tryck på **OK**.
- d Tryck på **<sup>a</sup>** eller **b** för att välja Datum och tid. Tryck på **OK**.
- **6** Ange de två sista siffrorna i årtalet på LCD-skärmen med de kombinerade siffer- och bokstavsknapparna och tryck på **OK**.
- 6 Ange månad med två siffror på med de kombinerade siffer- och bokstavsknapparna och tryck på **OK**.
- g Ange dag med två siffror på med de kombinerade siffer- och bokstavsknapparna och tryck på **OK**.
- **8** Ange tiden (i 24-timmarsformat) med de kombinerade siffer- och bokstavsknapparna och tryck sedan på **OK**.

(Ange till exempel 19:45 för kvart i åtta på kvällen.)

i Tryck på **Stop/Exit**.

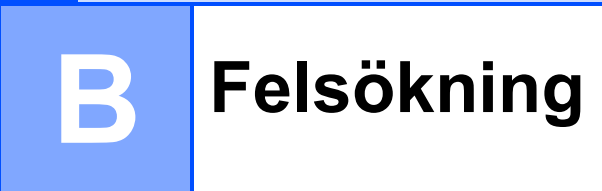

Om du har problem med maskinen ska du först gå igenom punkterna nedan och följa felsökningsanvisningarna.

Du kan åtgärda flertalet problem på egen hand. Om du behöver mer hjälp kan du få svar på vanliga frågor (FAQs) och felsökningstips på webbplatsen Brother Solutions Center.

Gå till [http://solutions.brother.com/.](http://solutions.brother.com/)

# **Fastställa problemet <sup>B</sup>**

Börja med att kontrollera följande.

- Maskinens nätkabel är ansluten korrekt och dess strömbrytare är påslagen.
- Alla skyddsdelar har avlägsnats.
- Papperet har lagts i på rätt sätt i pappersfacket.
- Gränssnittskablarna är ordentligt anslutna till maskinen och datorn, eller så har den trådlösa anslutningen konfigurerats på såväl maskinen som datorn.
- LCD-meddelanden

(Se [Fel- och underhållsmeddelanden](#page-69-0) >> sidan 62.)

Om du inte lyckades åtgärda problemet med hjälp av ovanstående kontroller ska du fastställa ditt problem och sedan gå vidare till den sida som föreslås.

Pappershanterings- och utskriftsproblem:

- [Utskriftsproblem](#page-85-0) **>>** sidan 78
- **[Problem med utskriftskvaliteten](#page-87-0) >> sidan 80**
- **[Problem med pappershanteringen](#page-88-0)** >> sidan 81
- *[Skriva ut mottagna fax](#page-89-0)* > > sidan 82

Telefon- och faxproblem:

- [Telefonlinje eller anslutningar](#page-90-0) **>>** sidan 83
- [Ta emot inkommande samtal](#page-93-0) >> sidan 86
- $\blacksquare$  [Ta emot fax](#page-91-0)  $\triangleright$  sidan 84
- $\blacksquare$  [Sända fax](#page-92-0)  $\triangleright$  sidan 85

Felsökning

Kopieringsproblem:

[Kopieringsproblem](#page-93-1) >> sidan 86

Skanningsproblem:

■ [Skanningsproblem](#page-93-2) >> sidan 86

Program- och nätverksproblem:

- **[Programvaruproblem](#page-94-0)** >> sidan 87
- [Nätverksproblem](#page-94-1) >> sidan 87

**B**

# <span id="page-69-0"></span>**Fel- och underhållsmeddelanden <sup>B</sup>**

Fel kan ibland uppstå på kontorsmaskiner, inklusive den här maskinen, och förbrukningsartiklar kan behöva bytas ut. Om så är fallet fastställer maskinen felet eller det rutinunderhåll som krävs och visar ett relevant meddelande. De flesta vanliga fel- och underhållsmeddelanden visas i tabellen.

Du kan själv åtgärda de flesta fel och utföra rutinunderhåll. Om du behöver mer hjälp kan du få svar på vanliga frågor (FAQs) och felsökningstips på webbplatsen Brother Solutions Center:

Gå till<http://solutions.brother.com/>.

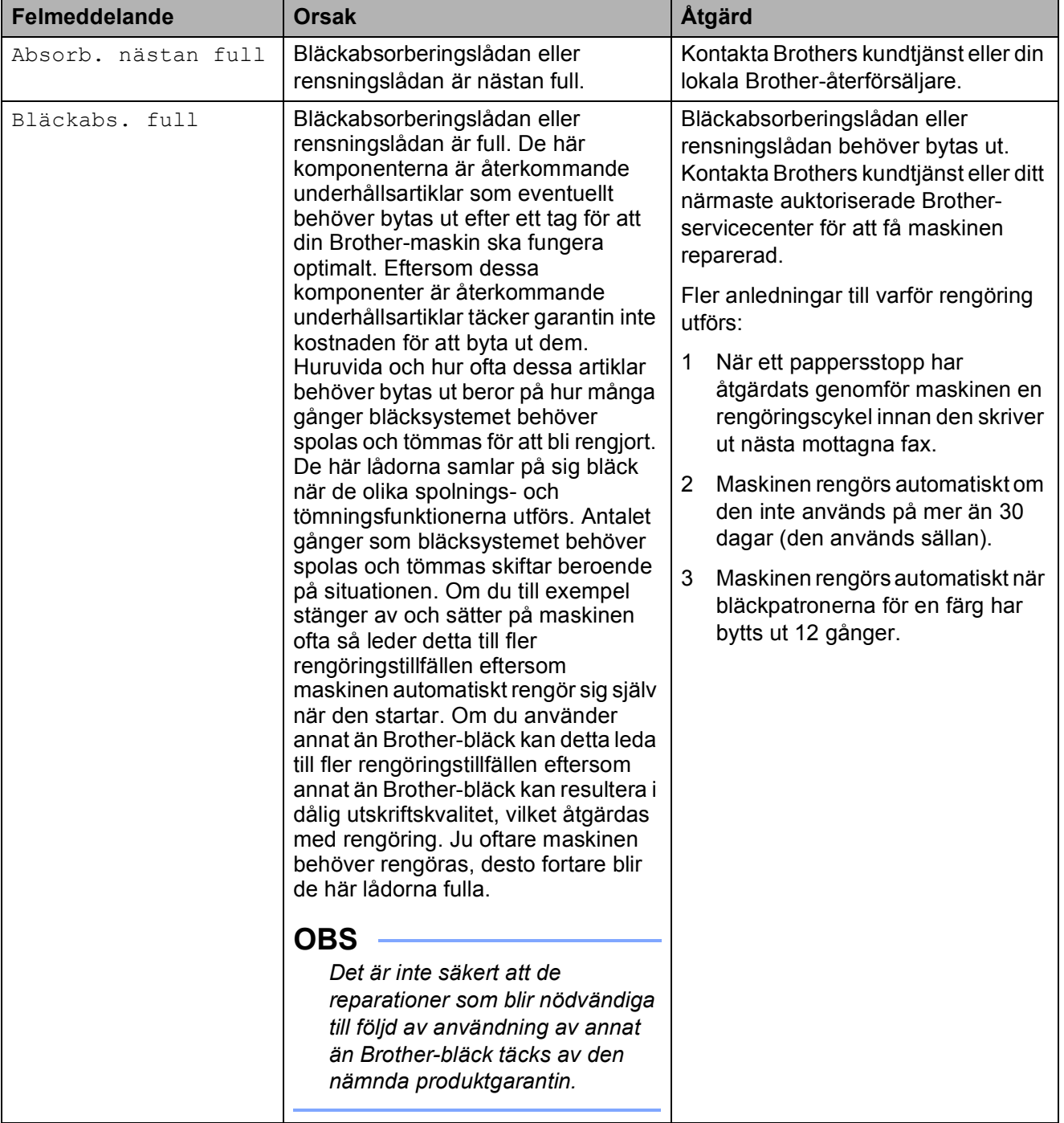

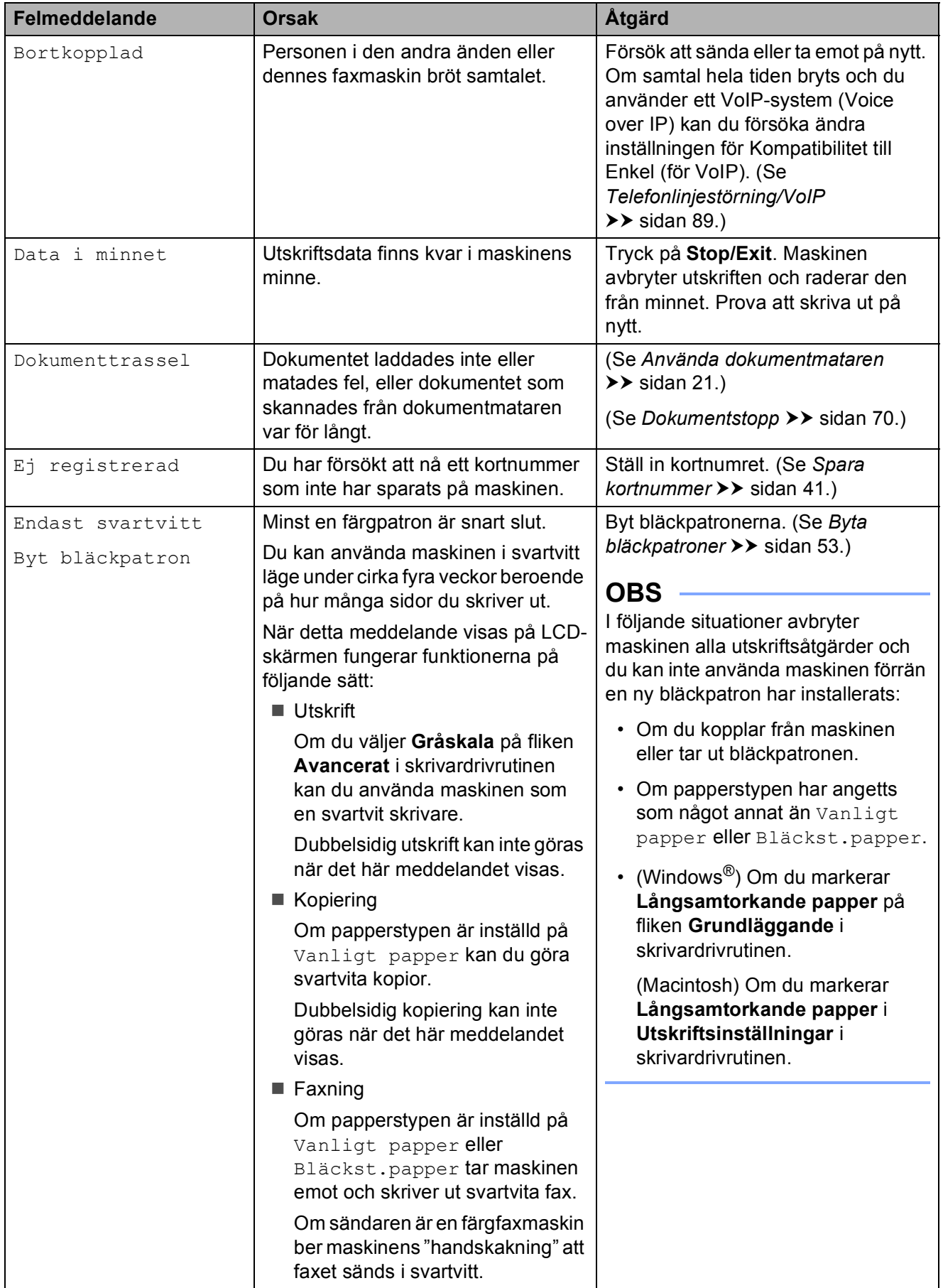

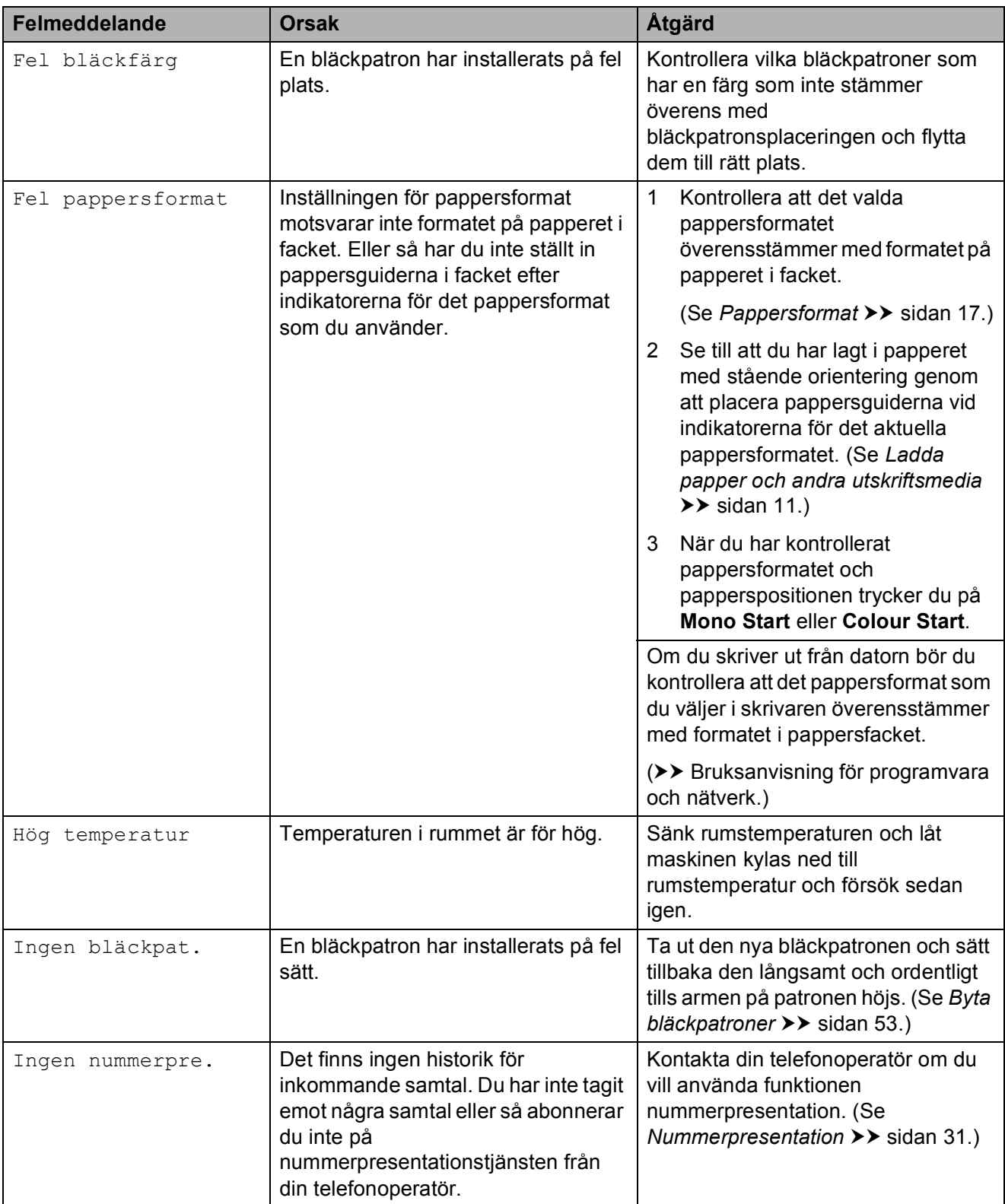
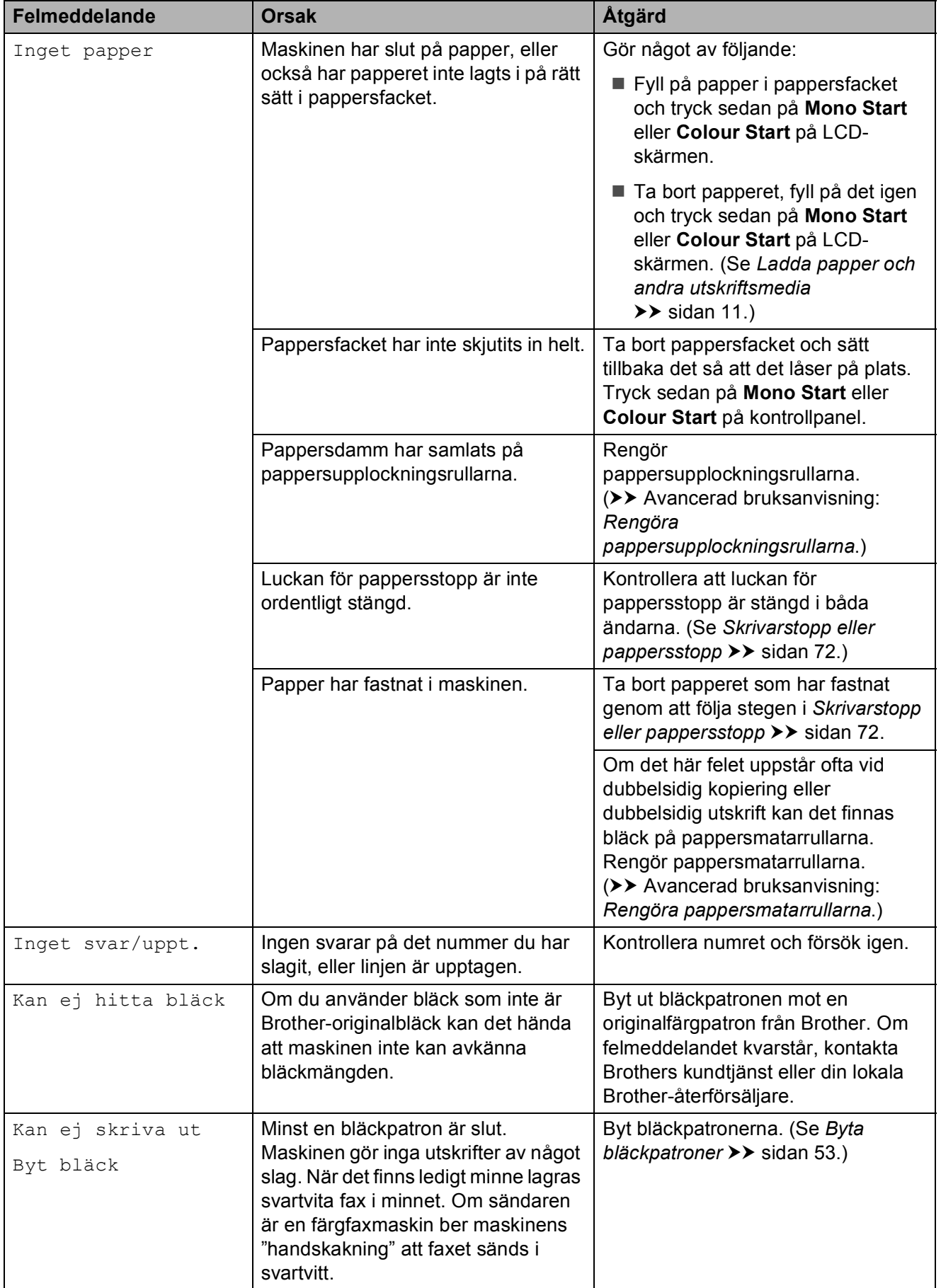

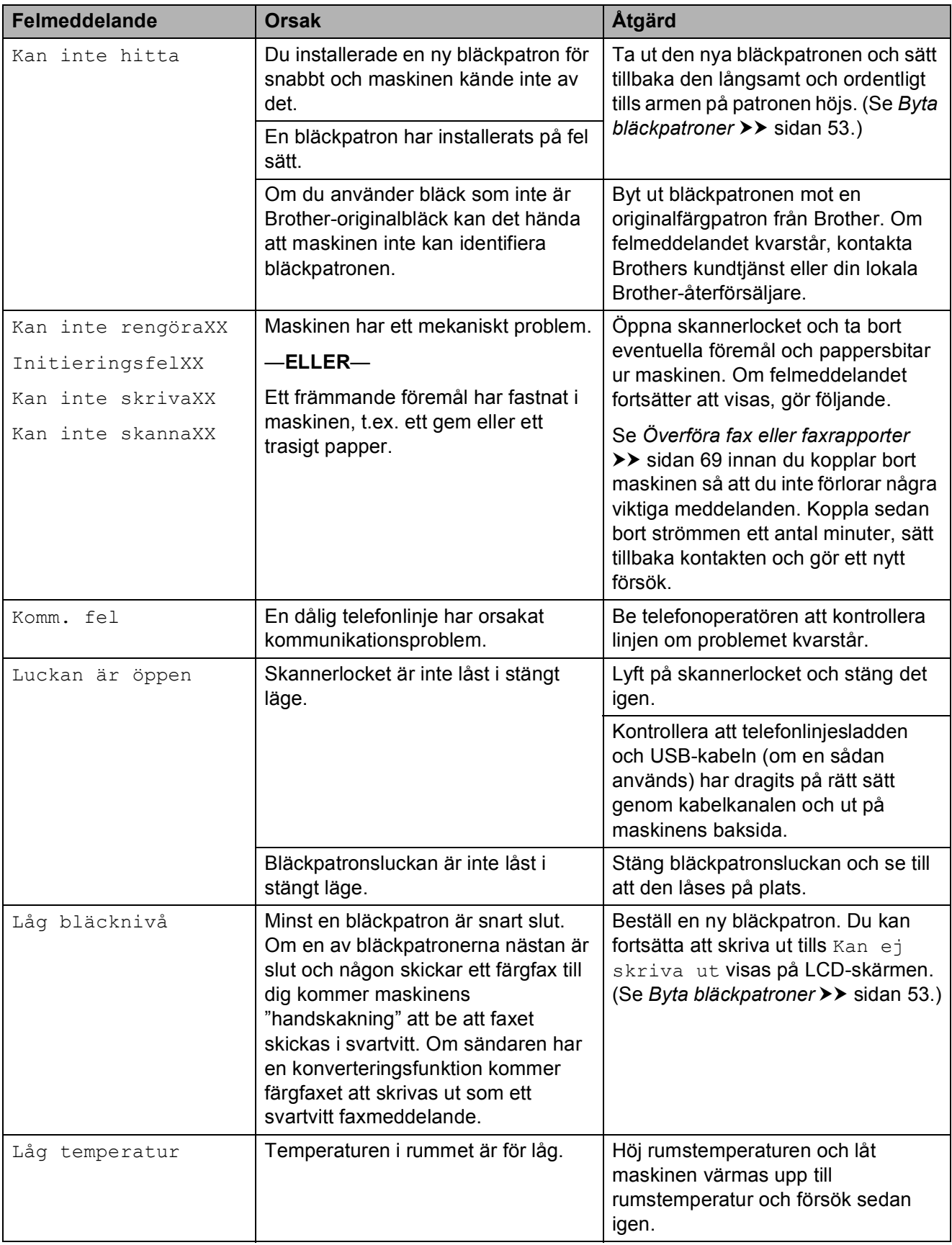

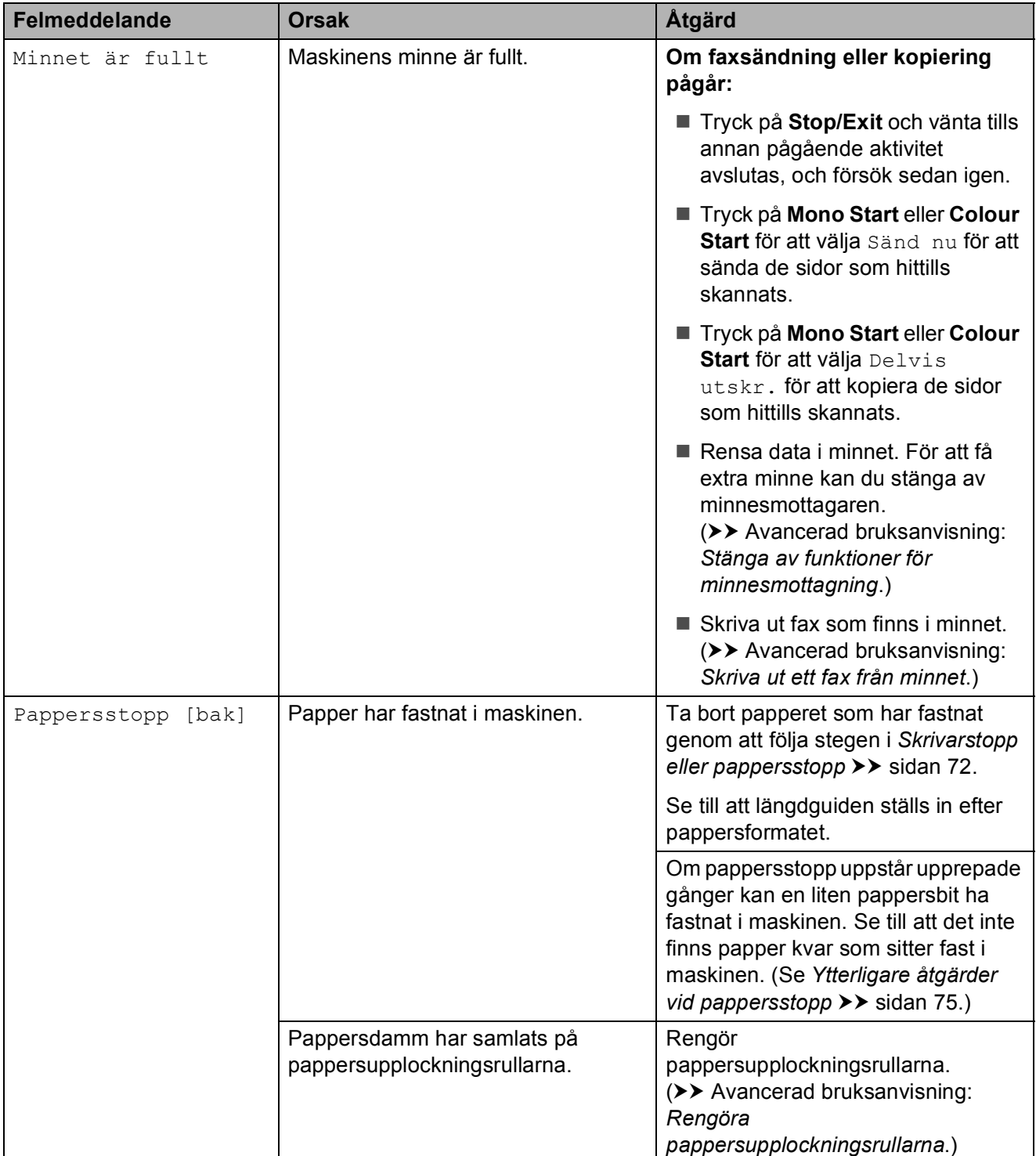

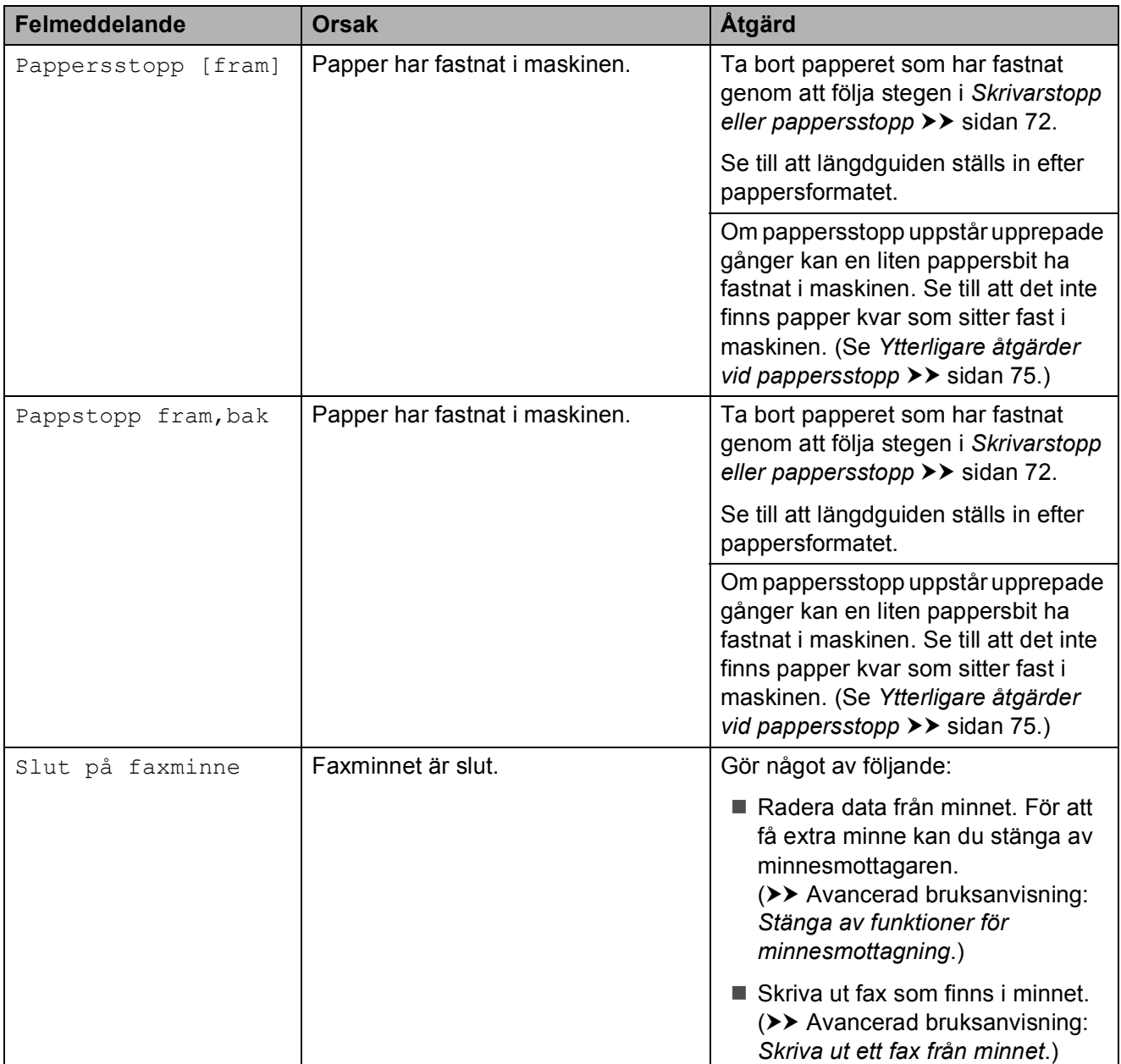

### **Felanimeringar**

Felanimeringar visar stegvisa instruktioner när det uppstår pappersstopp. Du kan läsa stegen i din egen takt genom att trycka på  $\blacktriangleright$ för att se nästa steg och  $\triangleleft$  för att gå tillbaka ett steg.

### <span id="page-76-0"></span>**Överföra fax eller faxrapporter <sup>B</sup>**

Om LCD-skärmen visar:

- Kan inte rengöraXX
- InitieringsfelXX
- Kan inte skrivaXX
- Kan inte skannaXX

Vi rekommenderar att du överför dina fax till en annan faxmaskin eller till din dator. (Se *[Överföra fax till en annan faxmaskin](#page-76-1)* uu [sidan 69](#page-76-1) eller *[Överföra fax till din dator](#page-76-2)*  $\rightarrow$  [sidan 69](#page-76-2).)

Du kan även överföra faxrapporter för att kontrollera om det finns några fax som ska överföras. (Se *[Skicka faxrapporten till en](#page-77-0)  [annan faxmaskin](#page-77-0)* >> sidan 70.)

#### <span id="page-76-1"></span>**Överföra fax till en annan faxmaskin <sup>B</sup>**

Du kan endast aktivera faxöverföringsläget om du har angett ett stations-ID.

(**▶▶** Snabbguide: Ange personlig information *(Fax-ID)*.)

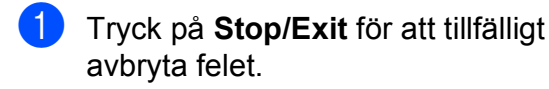

- b Tryck på **Menu**.
- c Tryck på **<sup>a</sup>** eller **b** för att välja Service. Tryck på **OK**.
- 4 Tryck på **▲** eller ▼ för att välja Dataöverföring. Tryck på **OK**.
- e Tryck på **<sup>a</sup>** eller **b** för att välja Faxöverföring. Tryck på **OK**.
- Gör något av följande:
	- Om LCD-skärmen visar Ingen data finns det inte kvar några faxmeddelanden i maskinens minne.

#### Tryck på **Stop/Exit**.

- Ange till vilket faxnummer som faxmeddelanden ska vidaresändas.
- g Tryck på **Mono Start**.

#### <span id="page-76-2"></span>**Överföra fax till din dator B**

Du kan överföra fax från maskinens minne till datorn.

- a Tryck på **Stop/Exit** för att tillfälligt avbryta felet.
- Se till att du har installerat **MFL-Pro Suite** på datorn och slå sedan på **PC-FAX mottagning** på datorn. Gör något av följande:

(Windows® XP, Windows Vista® och Windows<sup>®</sup> 7)

Från (**Start**), välj **Alla program**, **Brother**, **MFC-XXXX**, **PC-FAX mottagning** och välj **Ta emot**. (XXXX är modellnamnet.)

(Windows $^{\circledR}$  8)

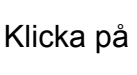

Klicka på (**Brother Utilities**

(Brother-verktyg)), och klicka sedan på listrutan och välj ditt modellnamn (om det inte redan är valt). Klicka på **PC-FAX mottagning** i vänster navigeringsfält och klicka sedan på **Ta emot**.

**B**

Se till att du har slagit på PC-Faxmottagning på maskinen. (**▶▶** Avancerad bruksanvisning: PC*faxmottagning (Windows®)*.) Om det finns faxmeddelanden i maskinens minne när du installerar PC-Fax-mottagning kommer LCDskärmen att fråga om du vill överföra dem till datorn.

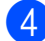

4 Gör något av följande:

 Tryck på **1** (Ja) för att överföra alla faxmeddelanden till datorn.

Tryck på **a** eller **b** för att välja Backuputskr.:På eller Backuputskr.:Av.

Tryck på **OK**.

- Tryck på 2 (Nej) för att avbryta och spara faxmeddelandena i minnet.
- e Tryck på **Stop/Exit**.

#### <span id="page-77-0"></span>**Skicka faxrapporten till en annan faxmaskin <sup>B</sup>**

Du kan endast aktivera faxöverföringsläget om du har angett ett stations-ID. (**▶▶** Snabbguide: *Ange personlig information (Fax-ID)*.)

- **1** Tryck på **Stop/Exit** för att tillfälligt avbryta felet.
- 2 Tryck på **Menu**.
- **6** Tryck på **∆** eller **v** för att välja Service. Tryck på **OK**.
- 4 Tryck på **▲** eller ▼ för att välja Dataöverföring. Tryck på **OK**.
- **5** Tryck på **∆** eller **▼** för att välja Rapportöverf. Tryck på **OK**.
- **6** Ange faxnumret som faxrapporten ska vidaresändas till.

g Tryck på **Mono Start**.

### **Dokumentstopp**

Dokumenten kan fastna i dokumentmataren om de inte placeras eller matas korrekt eller om de är för långa. Följ dessa steg för att avlägsna ett dokument som har fastnat.

#### **Dokument fastnar längst upp i dokumentmataren <sup>B</sup>**

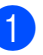

a Avlägsna allt löst papper från dokumentmataren.

- Öppna luckan till dokumentmataren.
- **3** Ta ut dokumentet som har fastnat genom att dra det uppåt.

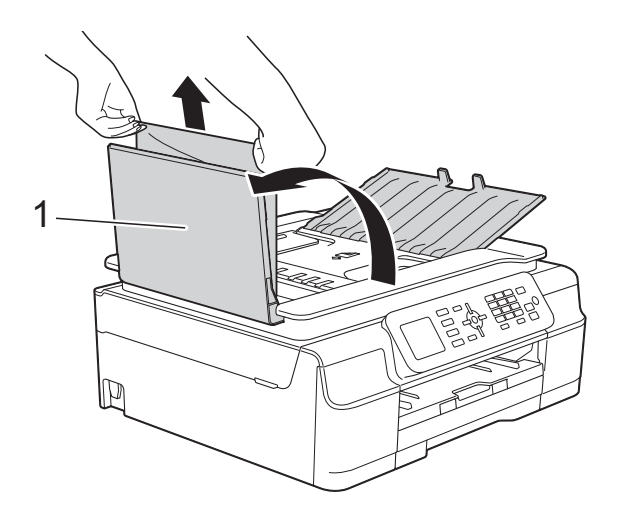

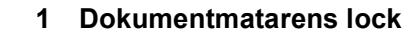

- Stäng luckan till dokumentmataren.
- **5** Tryck på **Stop/Exit**.

#### **VIKTIGT**

För att undvika att dokument fastnar ska du stänga dokumentmatarens lock korrekt genom att försiktigt trycka på mitten.

#### **Dokument fastnar i dokumentmataren**

- **Avlägsna allt papper som inte fastnat ur** dokumentmataren.
- 2 Lyft på maskinens lock.
- **6** Dra ut dokumentet som har fastnat mot maskinens vänstra sida.

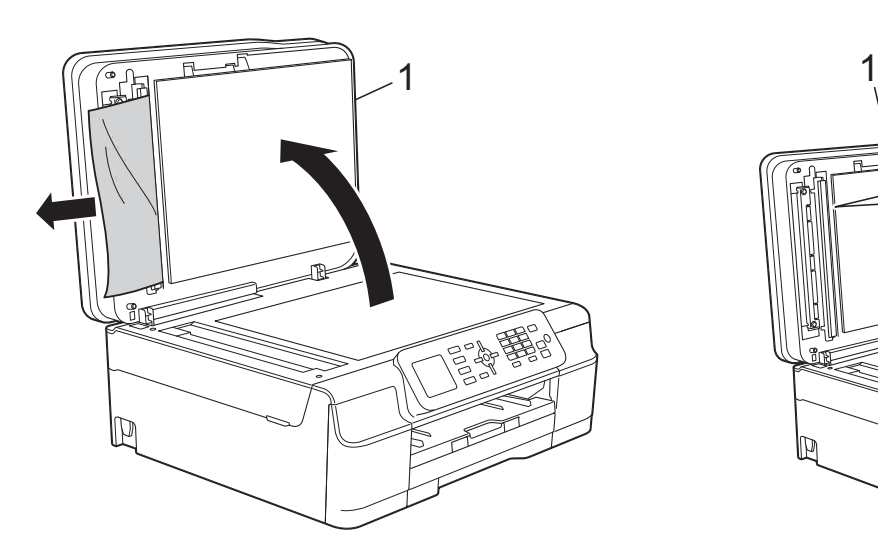

- **1 Maskinens lock**
- 4 Stäng maskinens lock.
- **6** Tryck på **Stop/Exit**.

#### **Ta bort små dokument som har fastnat i** dokumentmataren

- Lyft på maskinens lock.
- $\left( 2 \right)$  För in en bit styvt papper, t.ex. kartongpapper, i dokumentmataren för att trycka ut eventuella små

pappersbitar som fastnat.

- 
- **1 Maskinens lock**
- - **3** Stäng maskinens lock.
		- d Tryck på **Stop/Exit**.

### <span id="page-79-0"></span>**Skrivarstopp eller pappersstopp <sup>B</sup>**

Hitta och ta bort papperet som har fastnat genom att följa dessa steg.

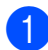

**1** Dra ut maskinens nätkabel ur eluttaget.

#### **VIKTIGT**

Om det blir strömavbrott behåller maskinen meddelanden som finns i minnet i cirka 24 timmar. Innan du kopplar ur maskinen från strömkällan kan du överföra dina fax som är lagrade i minnet till din dator eller en annan faxmaskin så att du inte förlorar några viktiga meddelanden. (Se *[Överföra](#page-76-0)  [fax eller faxrapporter](#page-76-0)* >> sidan 69.)

**2** Dra ut pappersfacket (1) helt ur maskinen.

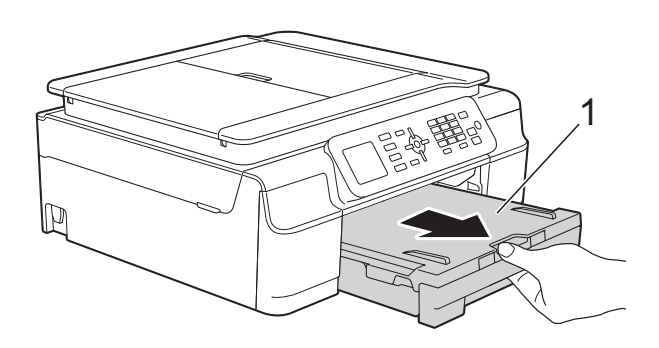

**3** Dra de två gröna spakarna i maskinen mot dig för att ta bort papper som fastnat.

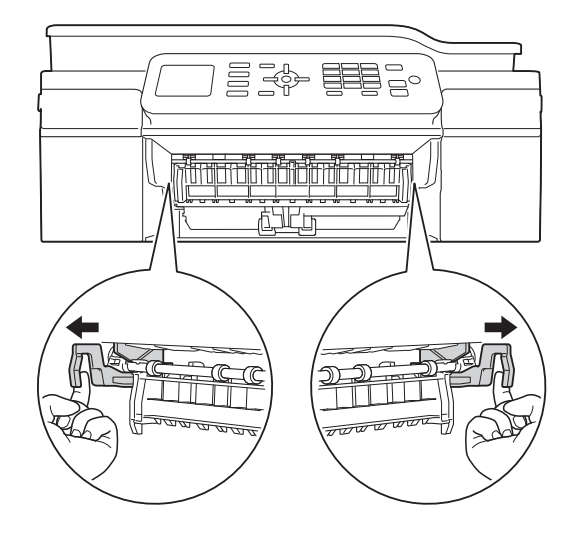

- Om LCD-skärmen visar Pappersstopp [bak] ska du gå till ste[g](#page-80-0)  $\bullet$ .
- Dra ut papperet som fastnat (1).

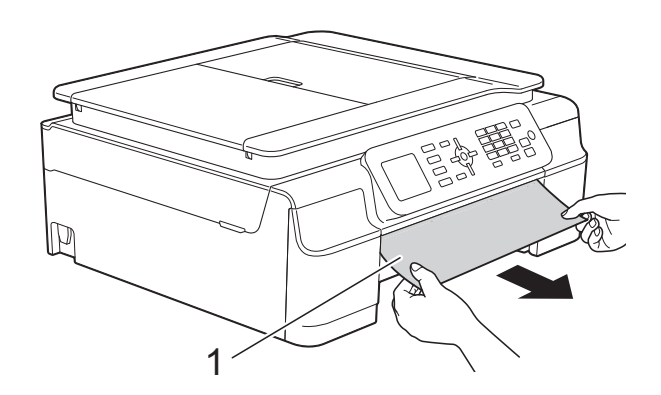

**6** Fäll upp luckan för pappersstopp och ta bort papperet som fastnat.

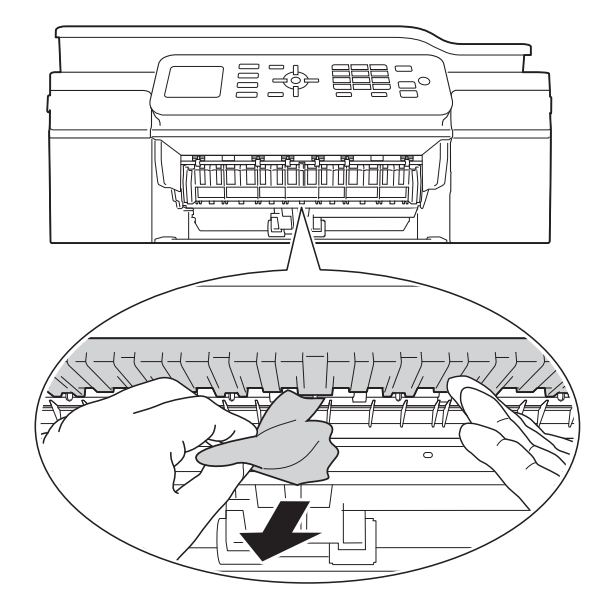

6 Se till att du tittar noga inuti maskinen ovanför och nedanför luckan för pappersstopp efter eventuella pappersbitar.

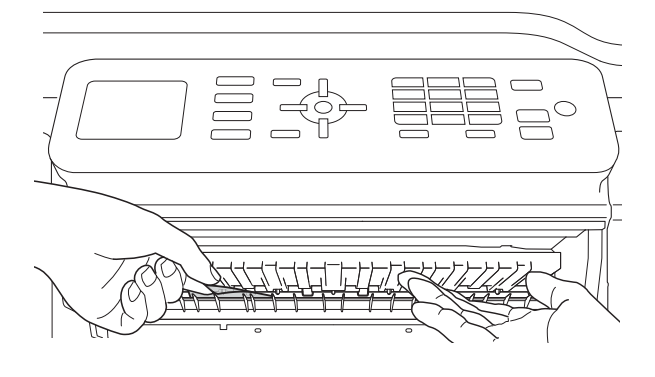

Gör något av följande med pappersfacket borttaget:

- Om LCD-skärmen visar Pappersstopp [fram] ska du gå till steg  $\mathbf{\Phi}$ .
- Om LCD-skärmen visar Pappstopp fram, bak ska du [g](#page-80-0)å till steg  $\bullet$ .

<span id="page-80-0"></span>7 Öppna luckan för pappersstopp (1) på maskinens baksida.

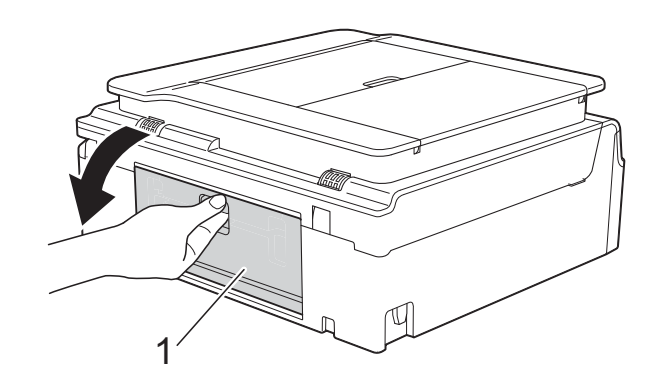

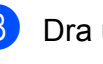

8 Dra ut papperet från maskinen.

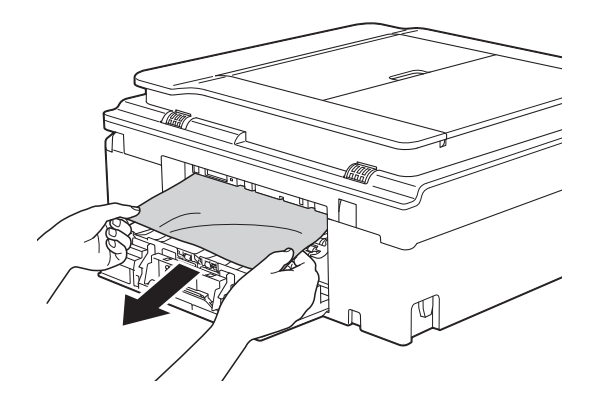

**9** Stäng luckan för pappersstopp. Se till att luckan är ordentligt stängd.

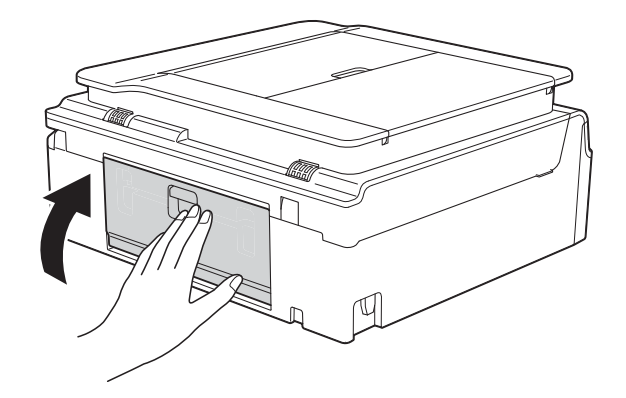

<span id="page-81-0"></span><sup>10</sup> Sätt båda händerna under plastflikarna på båda sidorna av maskinen för att lyfta upp skannerlocket (1) till öppet läge. Flytta skrivhuvudet (vid behov) så att du kan ta ut eventuella papper som finns kvar. Se till att det inte finns något papper kvar i hörnen inuti maskinen (2) och (3).

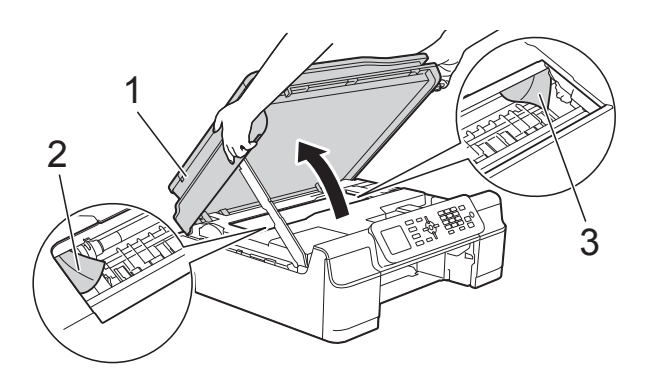

#### **VIKTIGT**

• Vidrör INTE encoderremsan (1). Detta kan orsaka skador på maskinen.

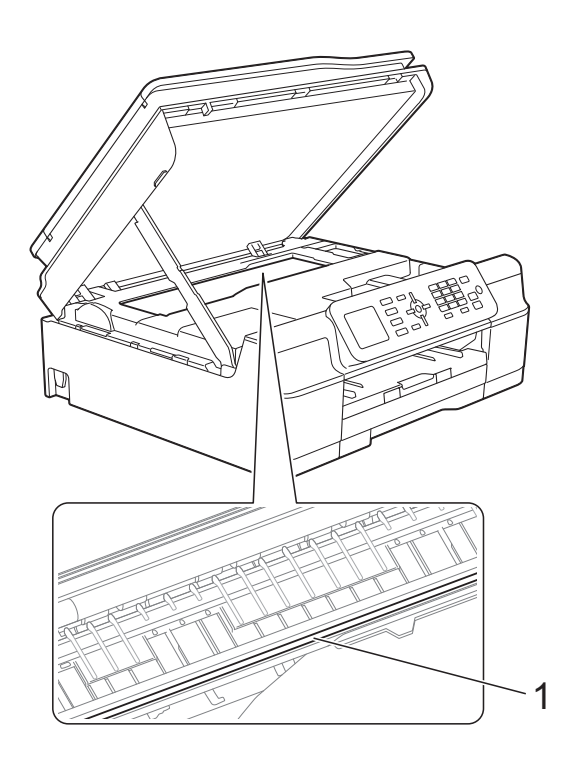

• Om papper fastnar under skrivhuvudet ska du dra ur maskinens nätkabel och sedan flytta skrivhuvudet och ta bort papperet.

• Om skrivhuvudet har stannat i det högra hörnet (såsom visas på bilden) går det inte att flytta det. Sätt i nätkabeln igen. Håll **Stop/Exit** nedtryckt tills skrivhuvudet förflyttar sig till mitten. Koppla sedan bort maskinen från strömkällan och ta bort papperet.

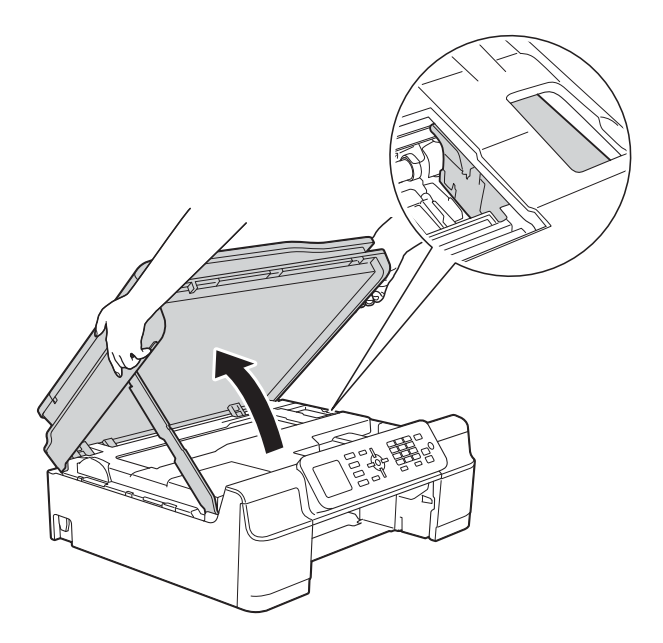

- Om du får bläck på huden ska du genast tvätta bort det med tvål och rikligt med vatten.
- **k** Kontrollera noga i maskinen (1) om det finns några pappersrester.

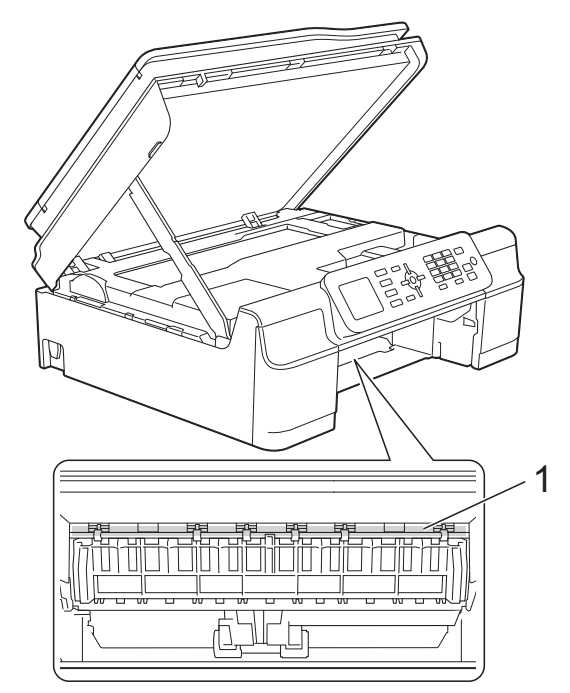

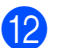

12 Tryck tillbaka pappersfacket i maskinen.

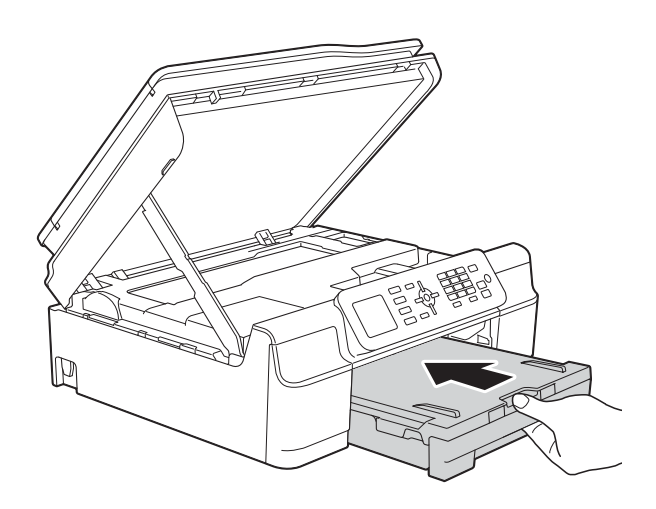

**f3** Lyft skannerlocket (1) för att frigöra låset. Tryck försiktigt ned stödet för skannerlocket (2) och stäng skannerlocket (3) med båda händerna.

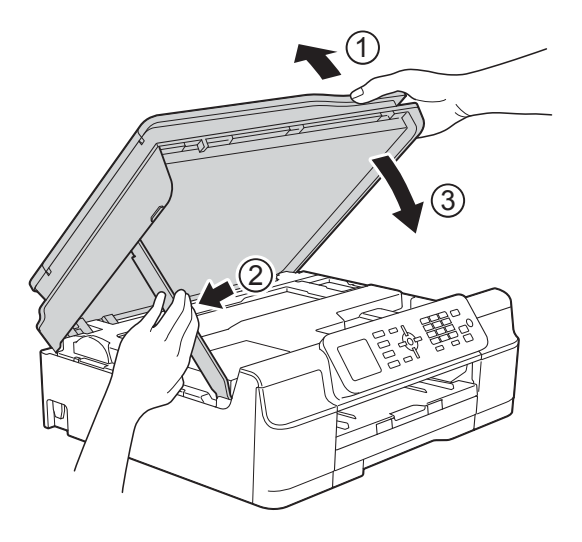

# **VAR FÖRSIKTIG**

Var försiktig så att du inte klämmer fingrarna när du stänger skannerlocket.

14 Samtidigt som pappersfacket hålls på plats, dra ut pappersstödet tills det låses i öppet läge och fäll sedan ut pappersstödet. Se till att du drar ut pappersstödet tills det låses på plats.

6 Sätt i nätkabeln igen.

#### **OBS**

Om pappersstopp uppstår upprepade gånger kan en liten pappersbit ha fastnat i maskinen. (Se *[Ytterligare åtgärder vid](#page-82-0)  [pappersstopp](#page-82-0)* >> sidan 75.)

#### <span id="page-82-0"></span>**Ytterligare åtgärder vid pappersstopp <sup>B</sup>**

- Dra ut maskinens nätkabel ur eluttaget.
- Dra ut pappersfacket (1) helt ur maskinen.

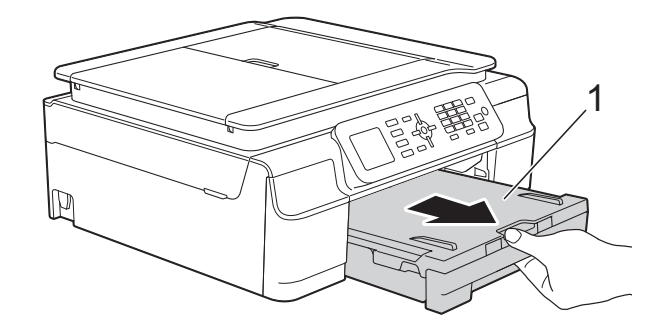

**3** Dra de två gröna spakarna i maskinen mot dig för att ta bort papper som fastnat.

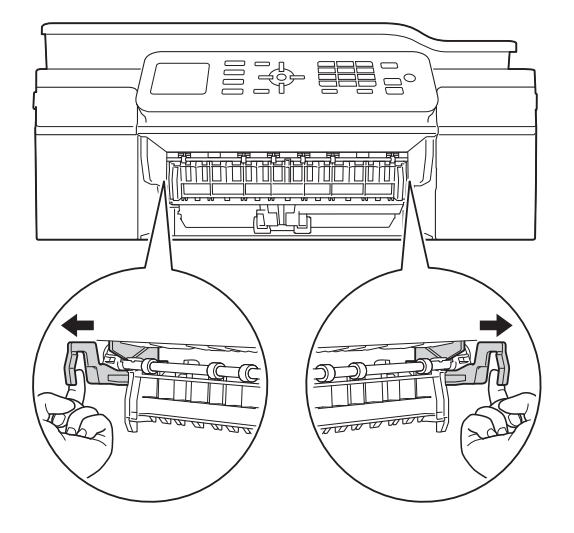

4 Sätt båda händerna under plastflikarna på båda sidorna av maskinen för att lyfta upp skannerlocket till öppet läge.

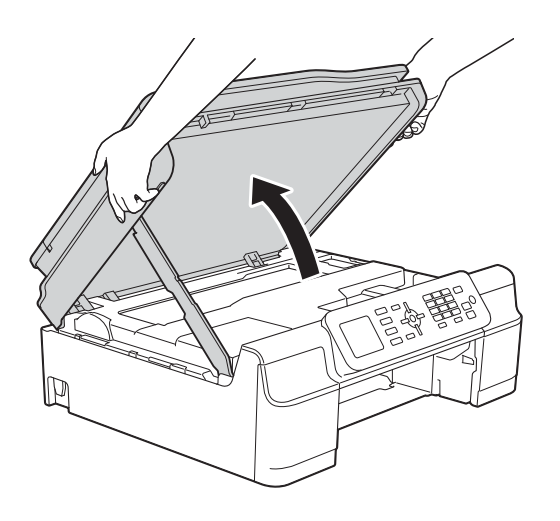

**6** Lägg i ett ark tjockt papper i format A4 eller Letter, t.ex. glättat papper, djupt in i maskinen som visas på bilden.

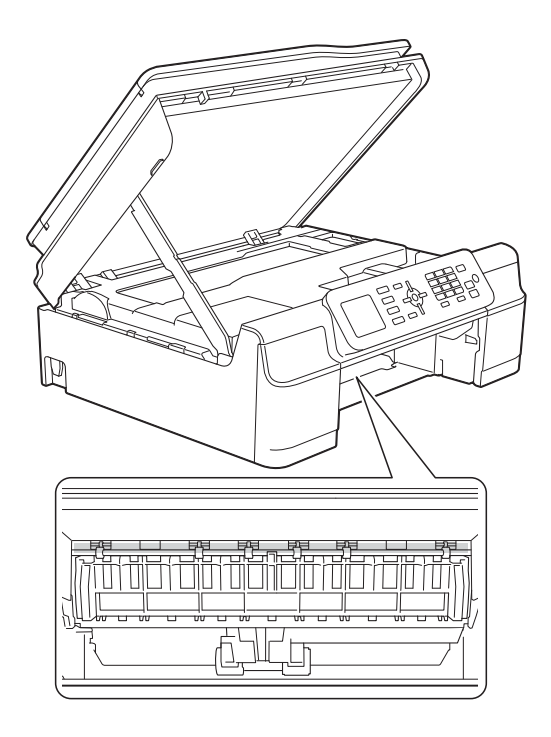

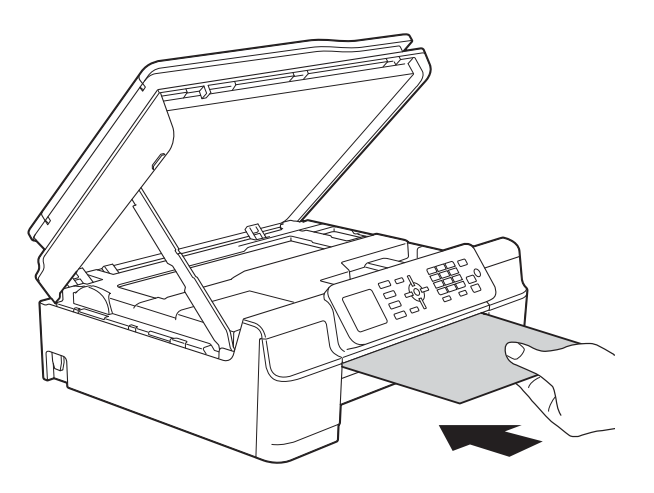

6 Om det tjocka papperet trycker ut eventuellt papper som fastnat tar du bort det.

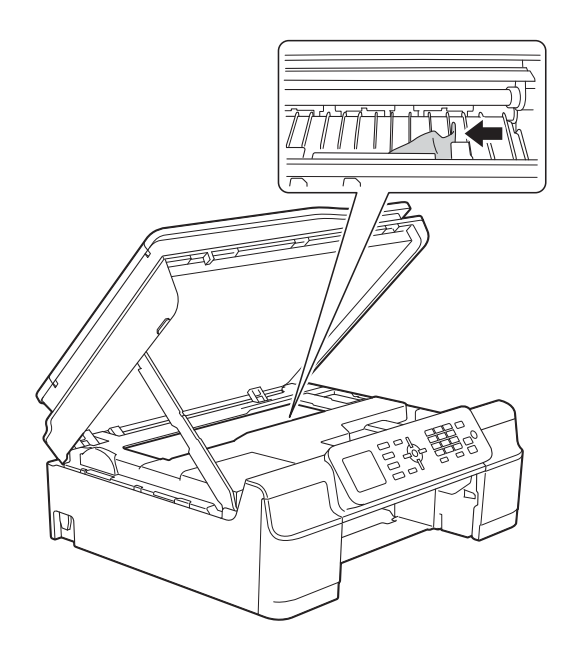

#### **VIKTIGT**

Vidrör INTE encoderremsan (1). Detta kan orsaka skador på maskinen.

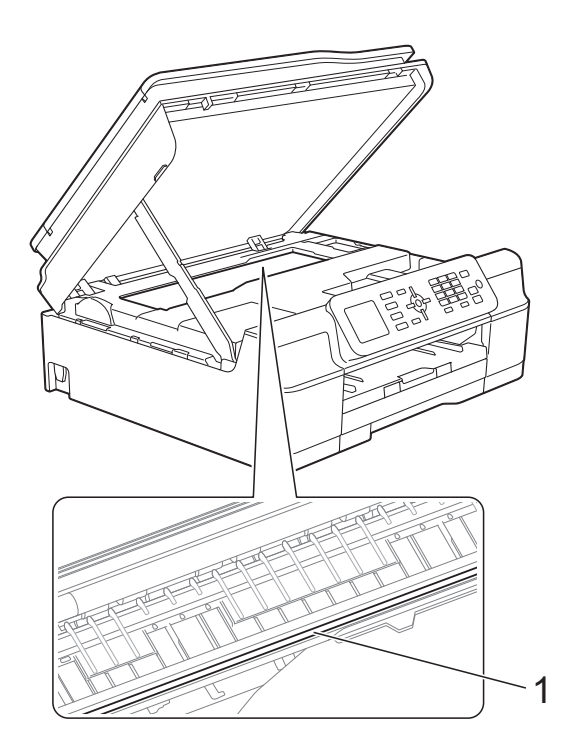

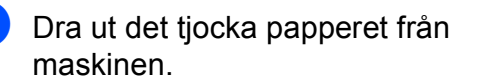

8 Lyft skannerlocket (1) för att frigöra låset. Tryck försiktigt ned stödet för skannerlocket (2) och stäng skannerlocket (3) med båda händerna.

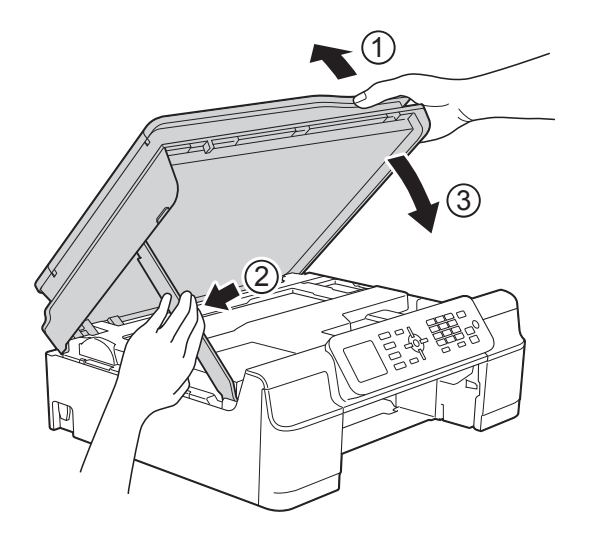

# **VAR FÖRSIKTIG**

Var försiktig så att du inte klämmer fingrarna när du stänger skannerlocket.

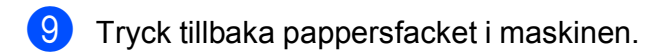

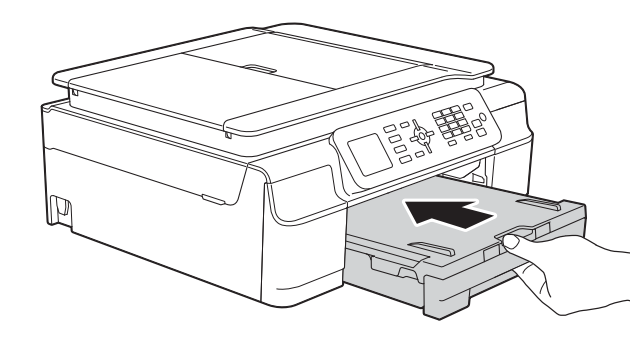

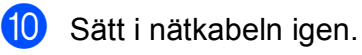

# **Driftsproblem**

#### **OBS**

- Om du behöver teknisk hjälp ska du kontakta Brothers kundsupport.
- Om du har problem med maskinen följer du felsökningsanvisningarna i den nedanstående tabellen. Du kan åtgärda flertalet problem på egen hand.
- Om du behöver mer hjälp kan du få svar på vanliga frågor (FAQs) och felsökningstips på webbplatsen Brother Solutions Center.

Gå till [http://solutions.brother.com/.](http://solutions.brother.com/)

#### **Utskriftsproblem**

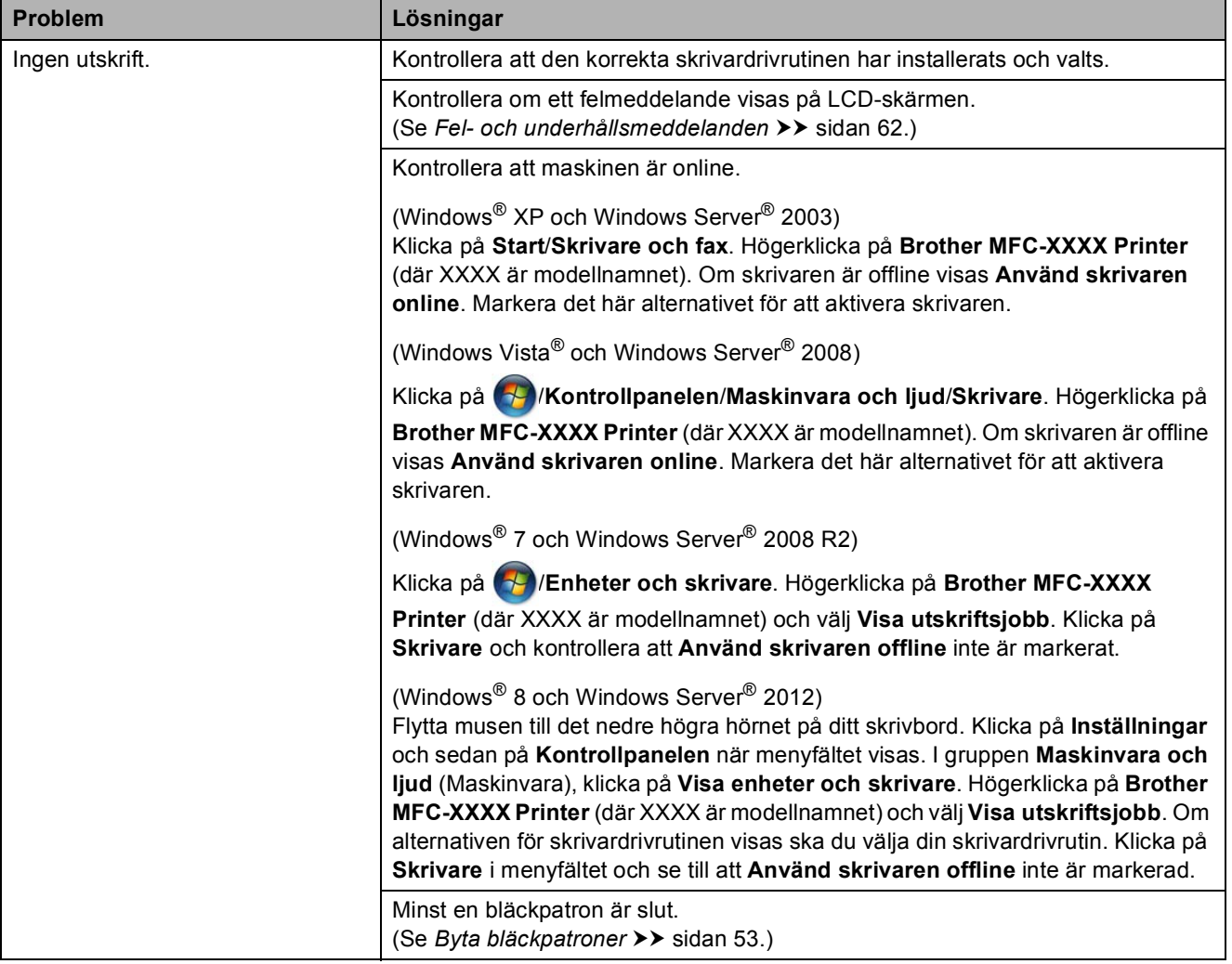

### **Utskriftsproblem (forts.)**

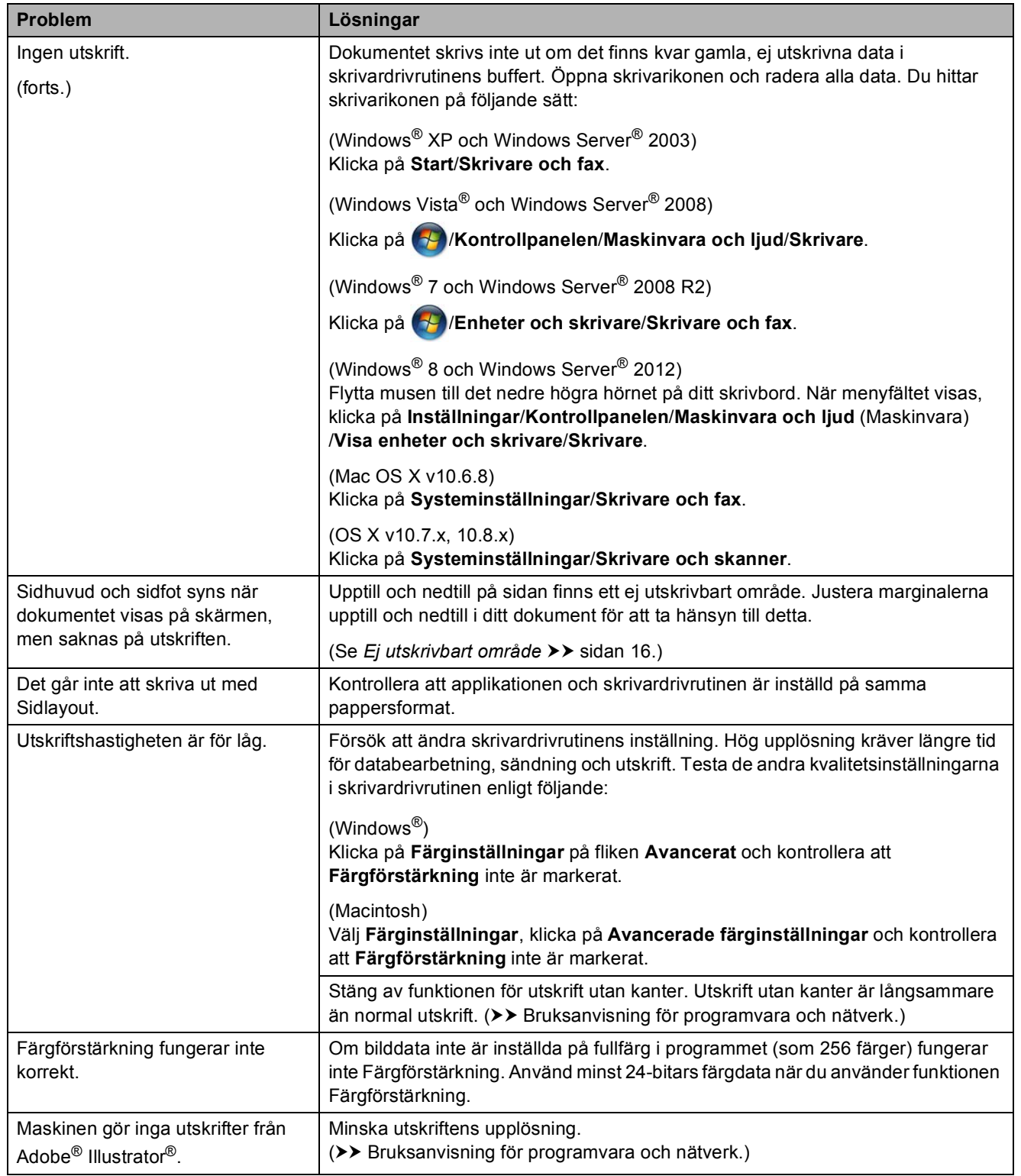

#### **Problem med utskriftskvaliteten**

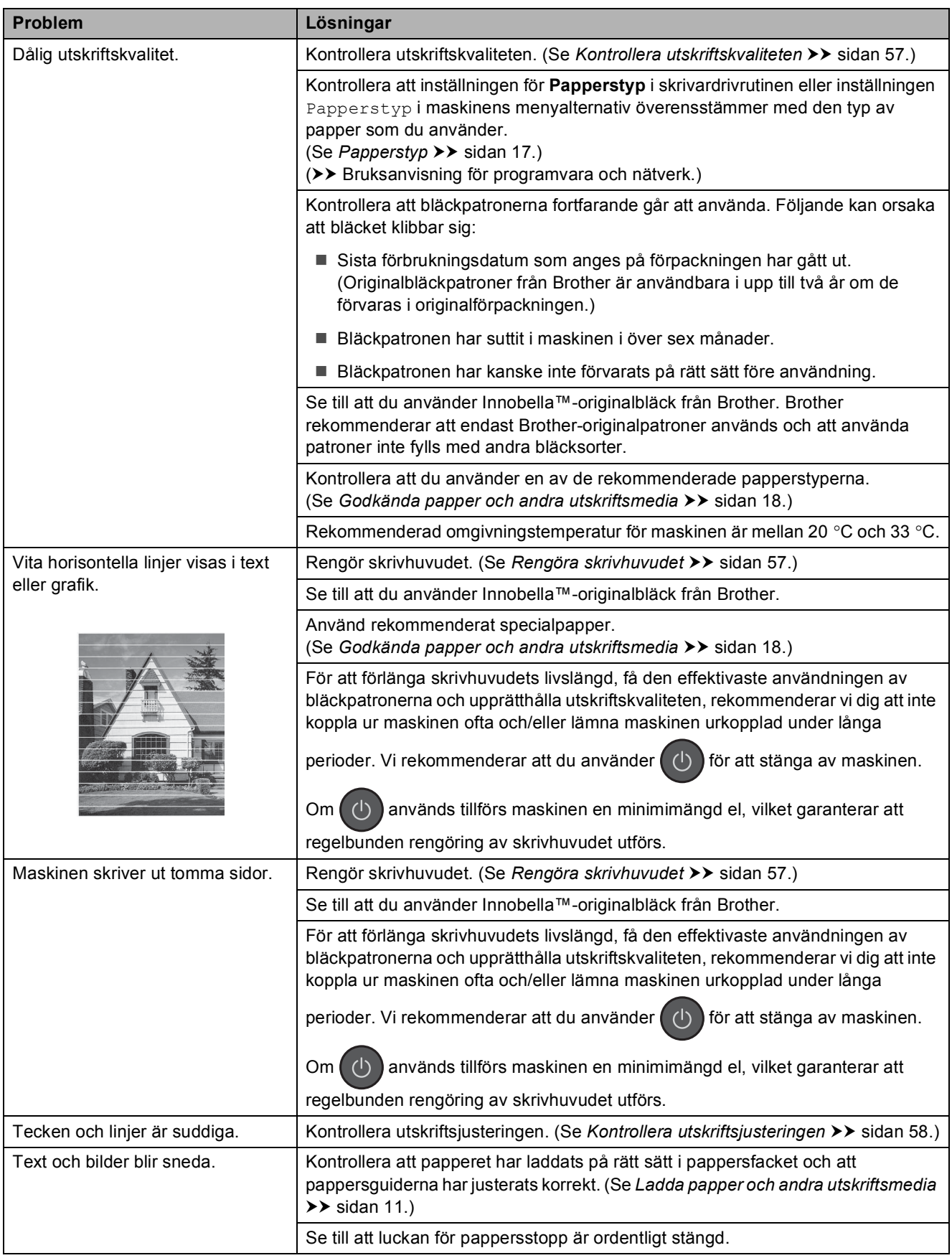

Felsökning

### **Problem med utskriftskvaliteten (forts.)**

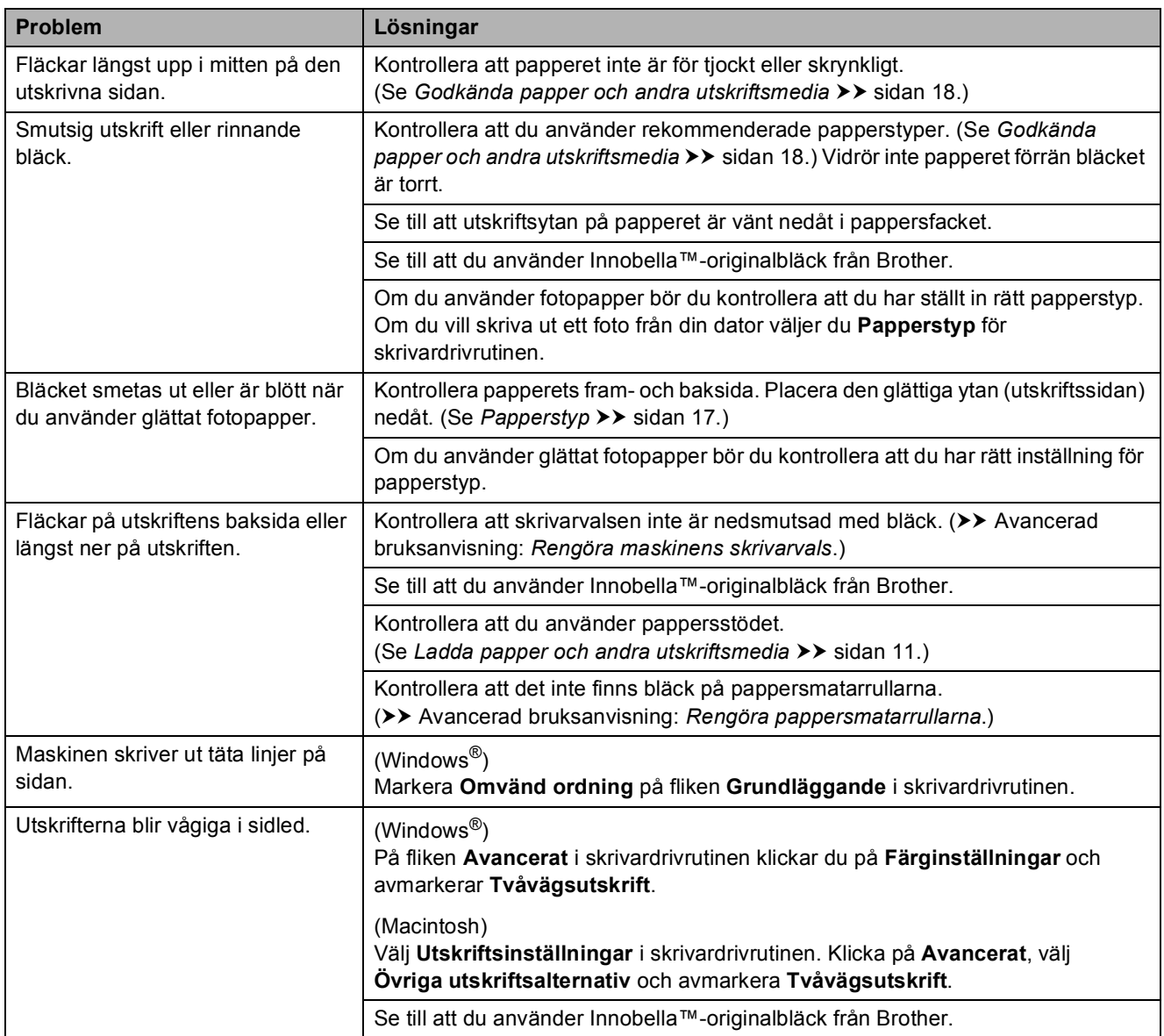

### **Problem med pappershanteringen**

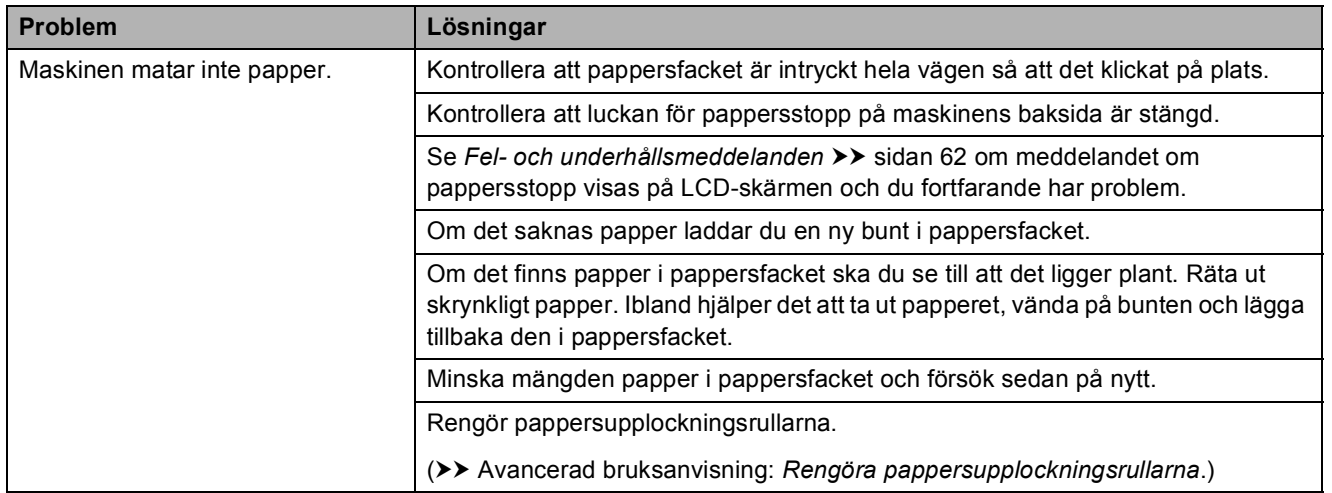

### **Problem med pappershanteringen (forts.)**

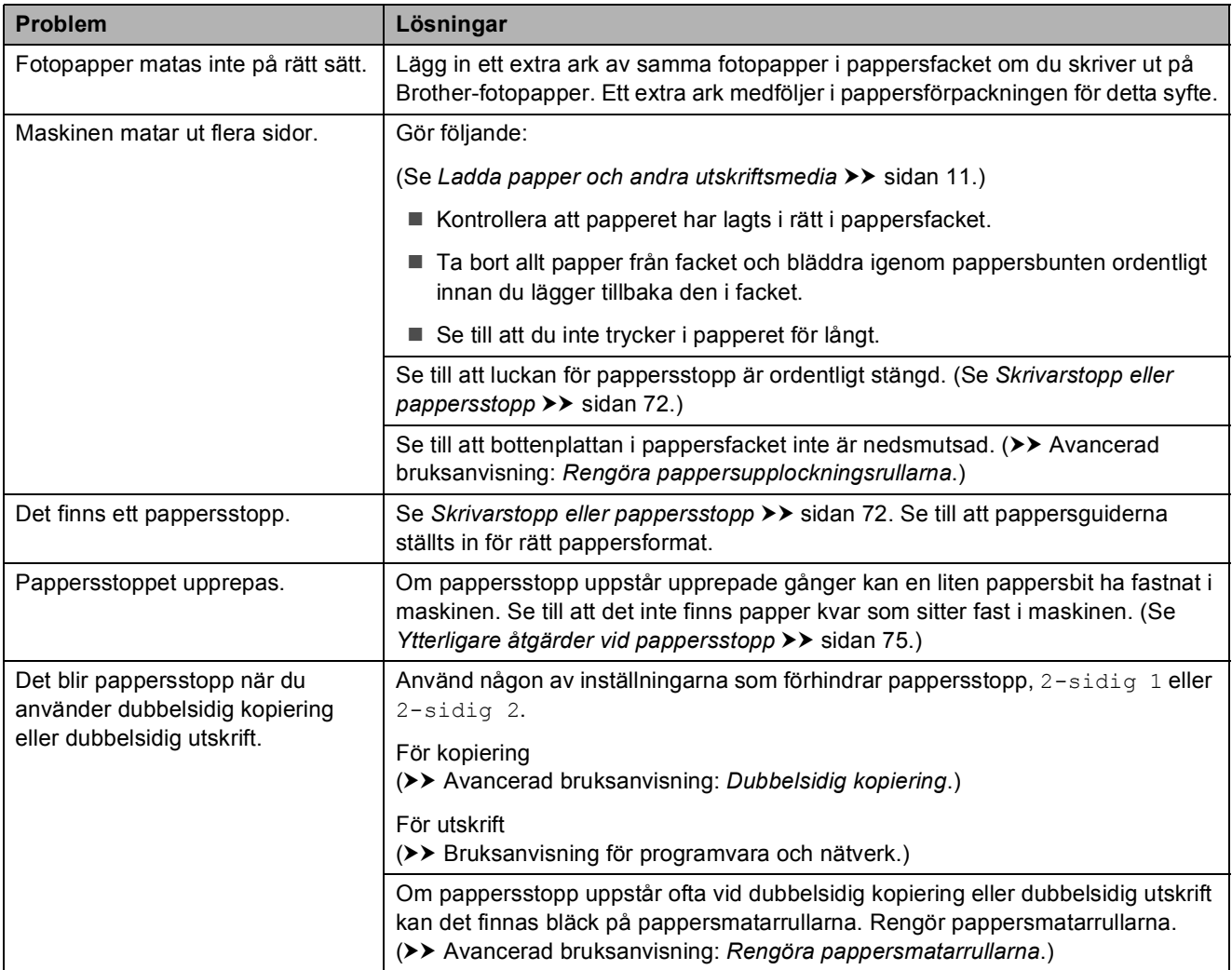

### **Skriva ut mottagna fax**

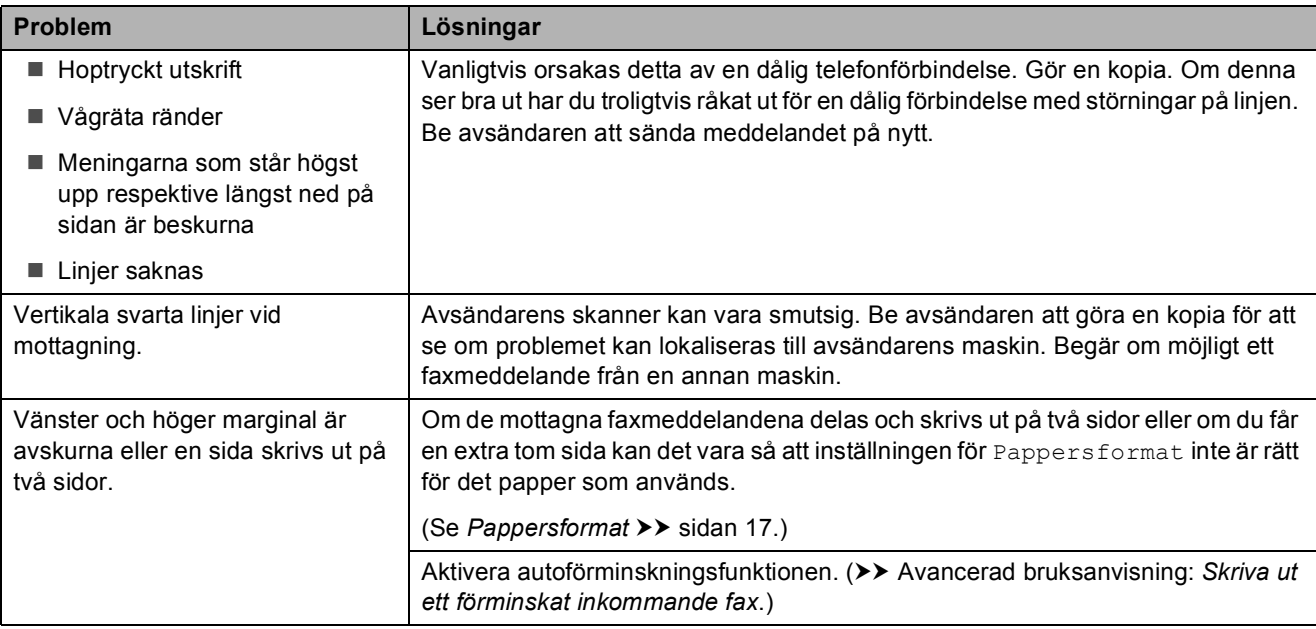

### **Skriva ut mottagna fax (forts.)**

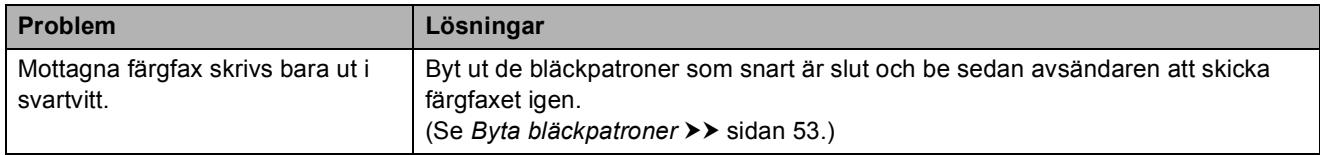

### **Telefonlinje eller anslutningar**

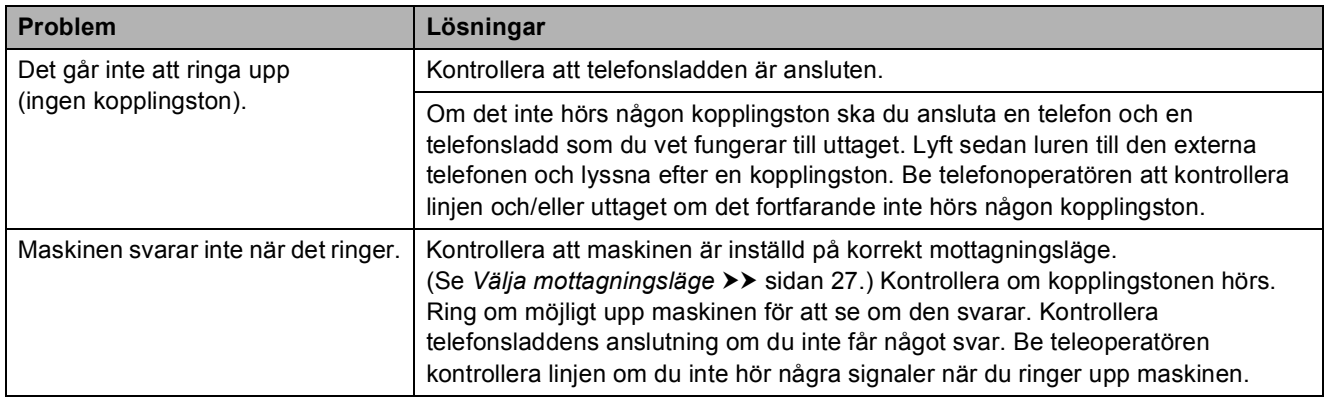

#### **Ta emot fax**

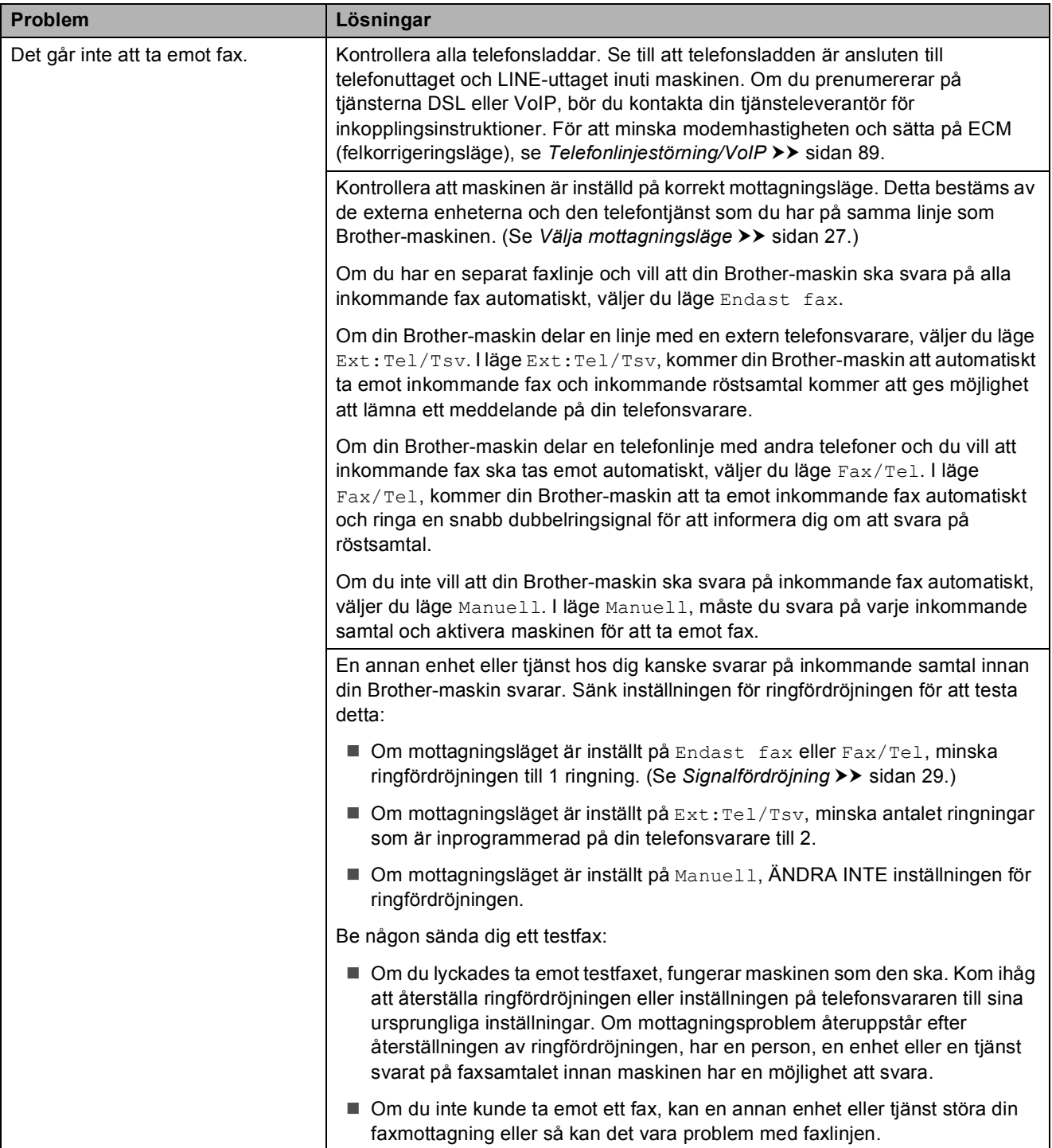

### **Ta emot fax (forts.)**

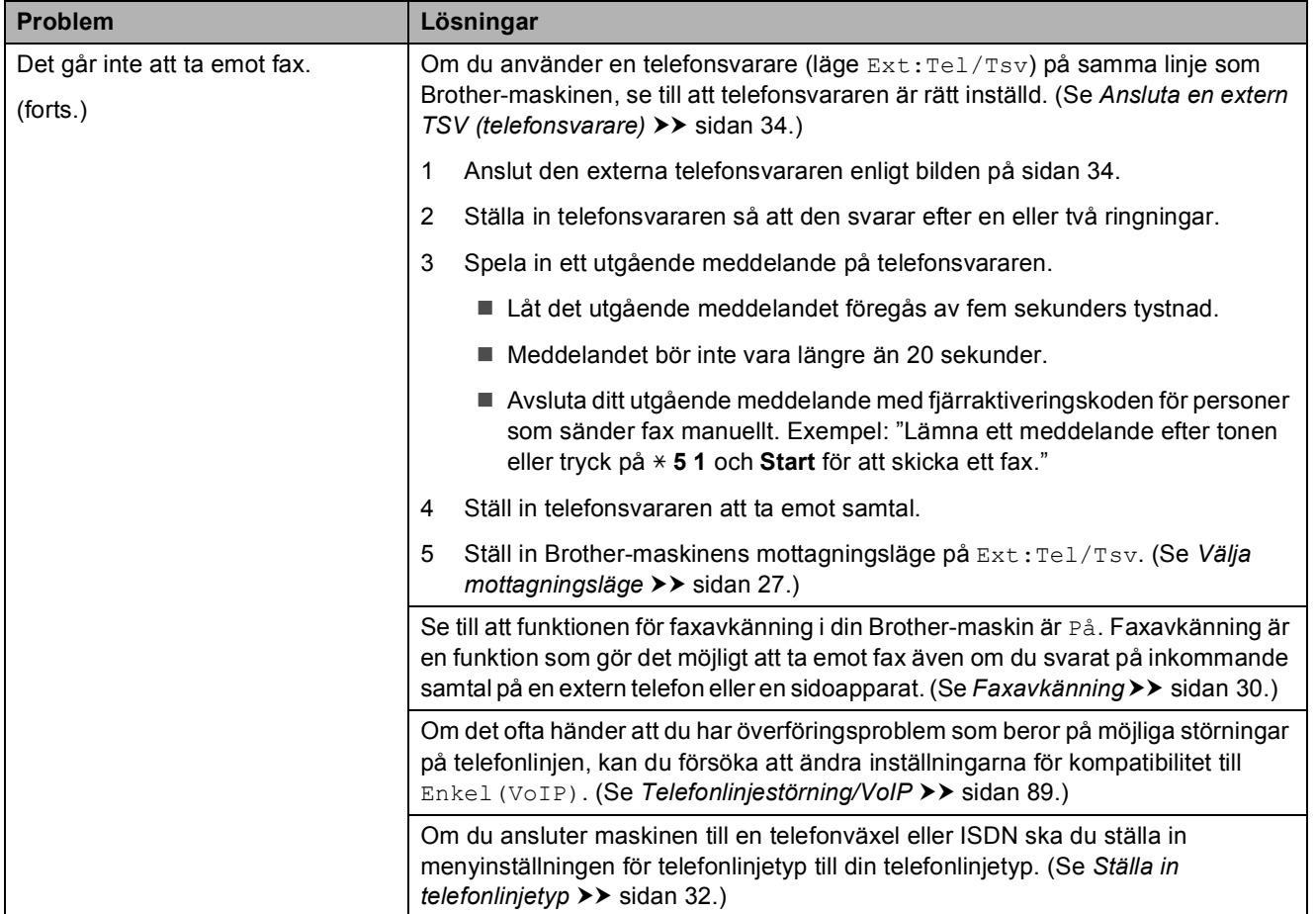

#### **Sända fax**

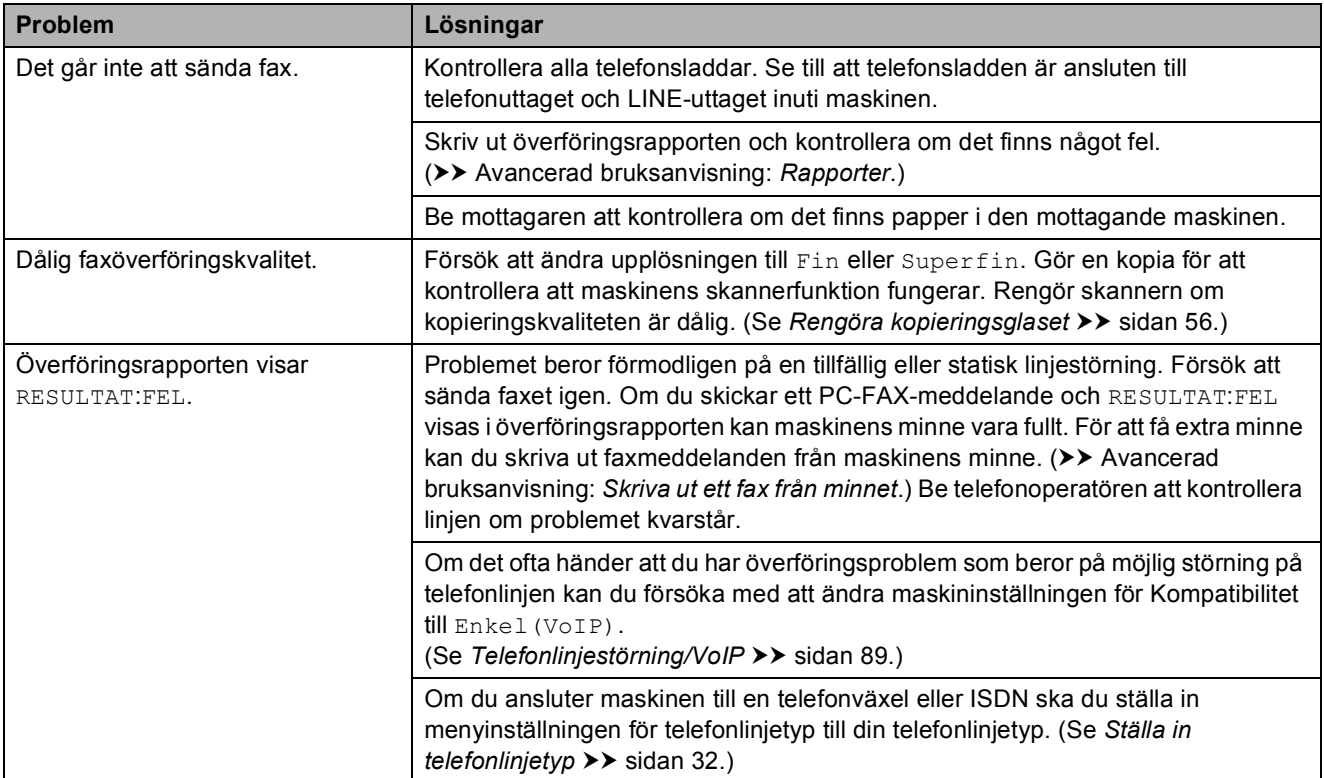

### **Sända fax (forts.)**

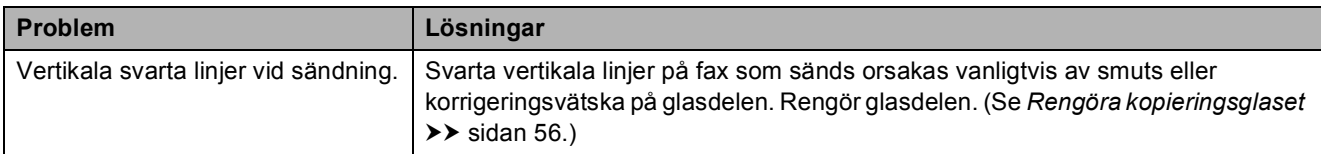

#### **Ta emot inkommande samtal**

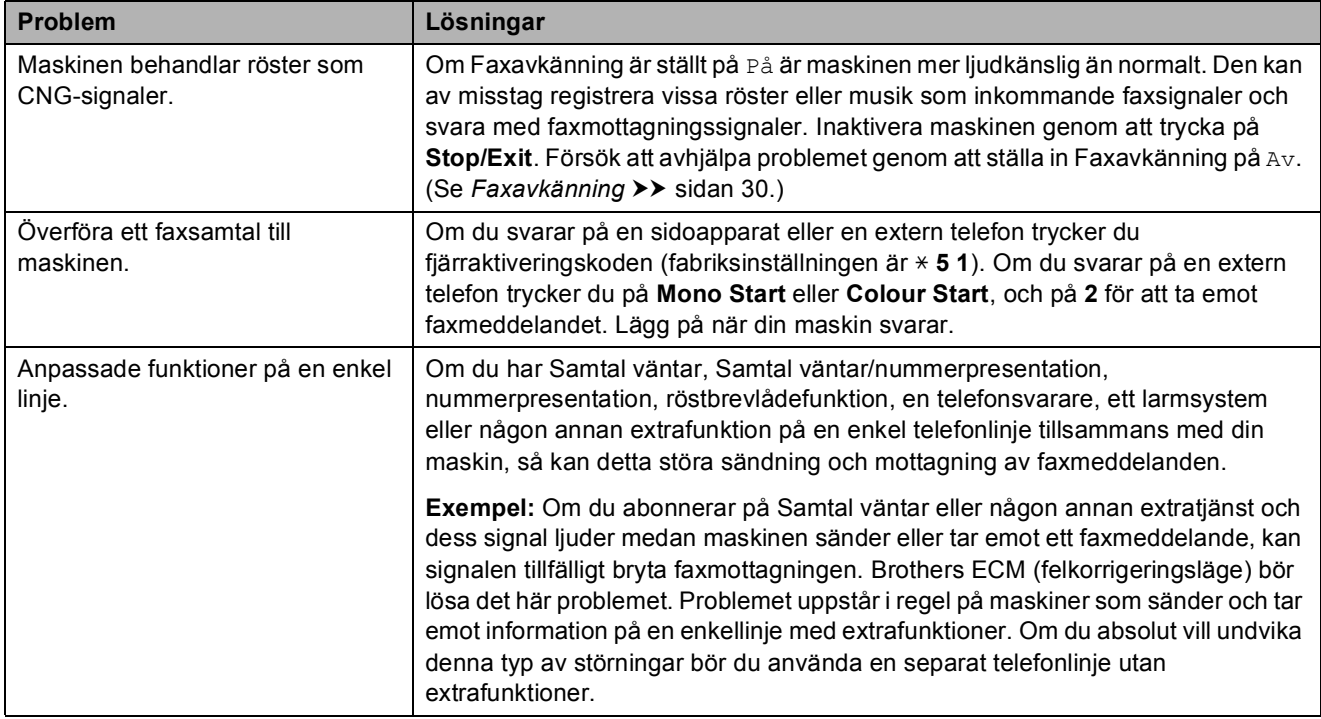

### **Kopieringsproblem**

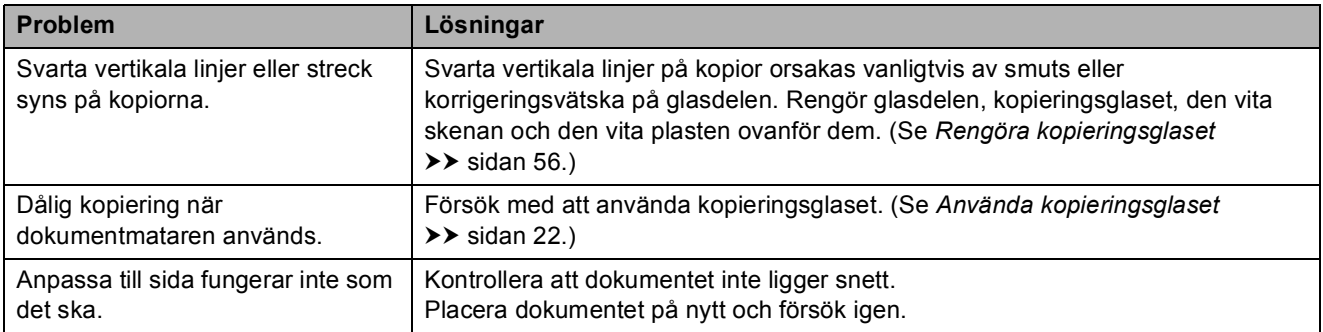

#### **Skanningsproblem**

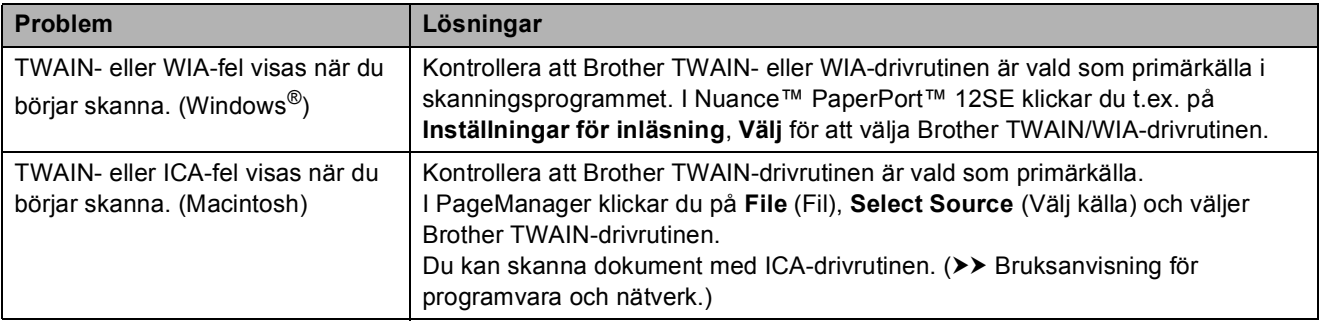

### **Skanningsproblem (forts.)**

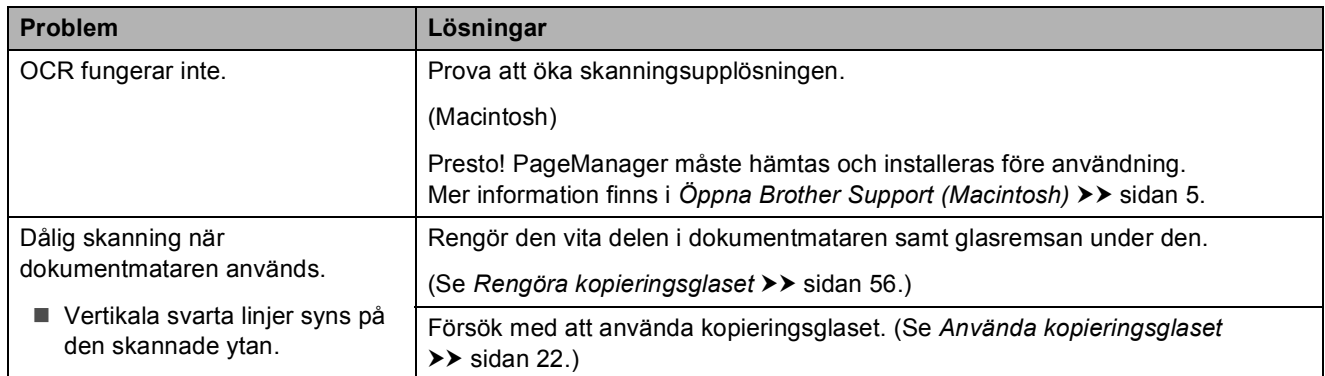

### **Programvaruproblem**

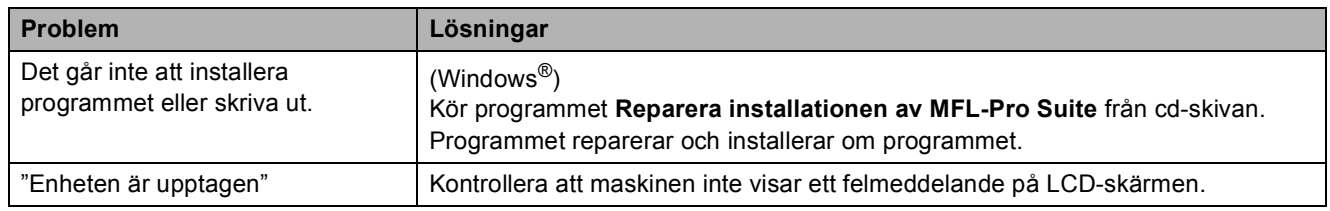

### **Nätverksproblem**

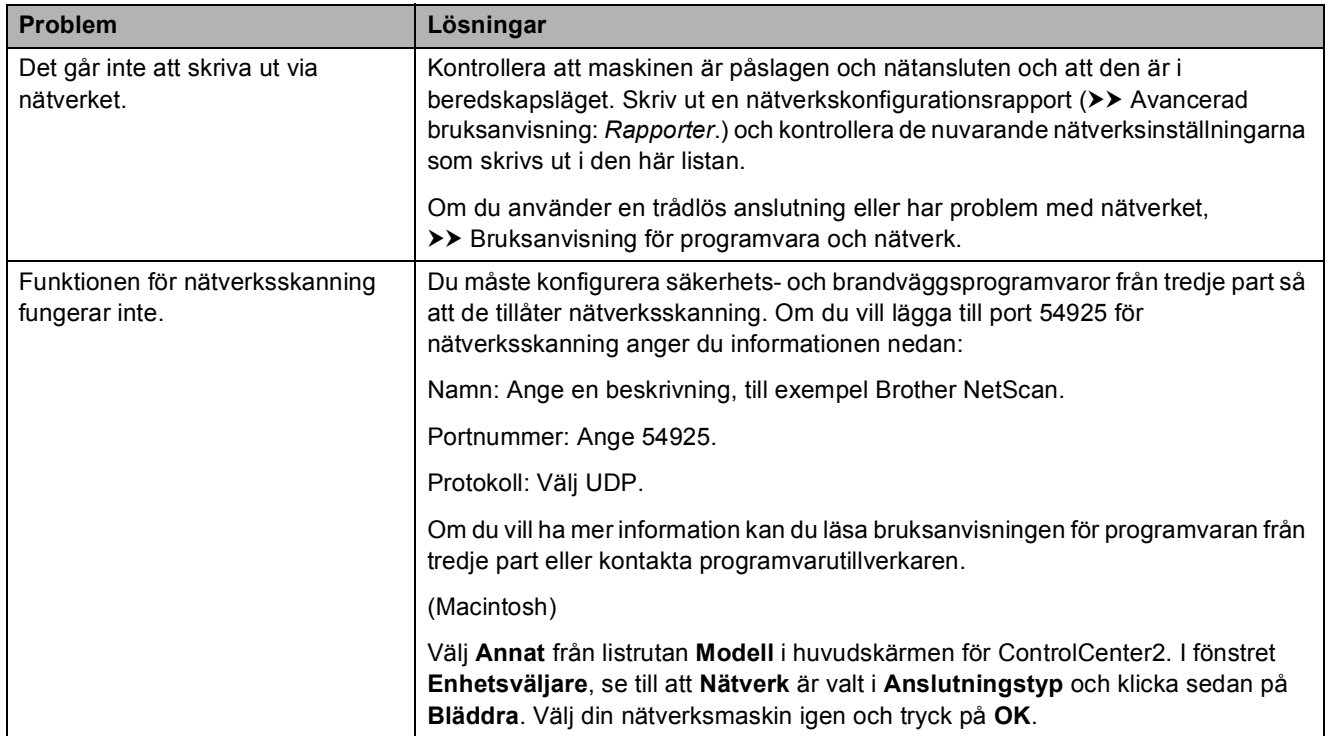

#### **Nätverksproblem (forts.)**

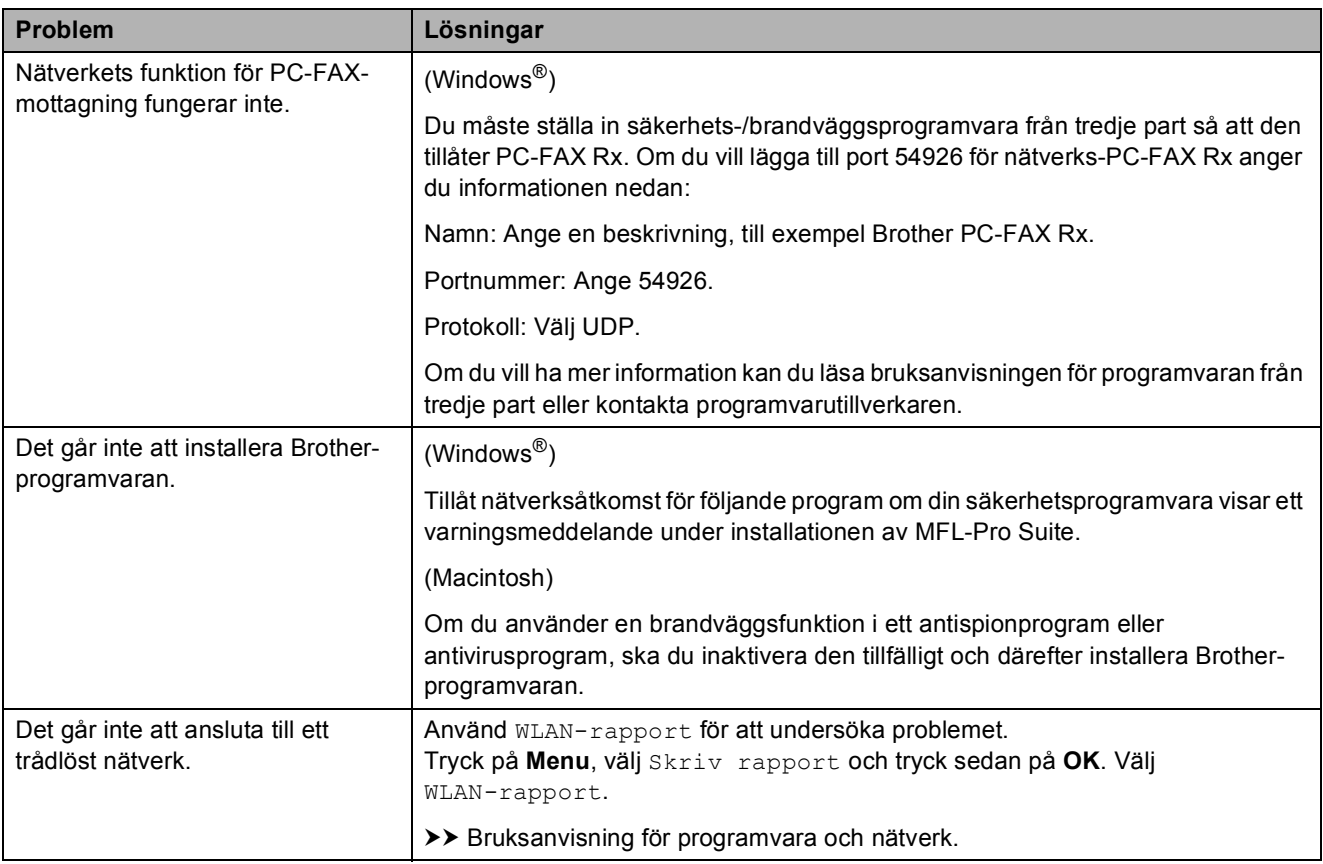

### <span id="page-96-1"></span>**Avkänning av kopplingston <sup>B</sup>**

När du sänder ett fax automatiskt kommer din maskin att vänta under en bestämd tid innan den börjar slå numret. Om du ändrar kopplingstonens inställning till Avkänning, så kommer maskinen att slå numret så snart den känner av kopplingstonen. Denna inställning kan spara lite tid när man sänder ett fax till olika nummer. Om du ändrar inställningen och börjar få problem med uppringningen ska du ändra tillbaka till inställningen Ingen avkänning.

- a Tryck på **Menu**.
- b Tryck på **<sup>a</sup>** eller **b** för att välja Grundinställn. Tryck på **OK**.
- **3** Tryck på **▲** eller **▼** för att välja Rington. Tryck på **OK**.
- **4** Tryck på **∆** eller ▼ för att välja Avkänning eller Ingen avkänning. Tryck på **OK**.
- **5** Tryck på **Stop/Exit**.

### <span id="page-96-2"></span><span id="page-96-0"></span>**Telefonlinjestörning/VoIP <sup>B</sup>**

Om du har problem med att sända eller ta emot fax på grund av en möjlig störning på telefonlinjen kan du ändra kompatibilitetsinställningen, vilket sänker modemets hastighet så att eventuella fel minimeras.

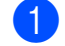

#### **1** Tryck på **Menu**.

b Tryck på **<sup>a</sup>** eller **b** för att välja Grundinställn. Tryck på **OK**.

- **3** Tryck på **A** eller **v** för att välja Kompatibilitet. Tryck på **OK**.
- 4 Tryck på **A** eller ▼ för att välja Normal eller Enkel(VoIP). Tryck på **OK**.
	- Enkel (VoIP) sänker modemhastigheten till 9 600 bit/s och stänger av mottagning av färgfax och ECM utom för sändning av färgfax. Såvida inte telefonlinjen är utsatt för återkommande störningar kanske du hellre vill använda funktionen endast då du behöver.

För att förbättra kompatibiliteten för de flesta VoIP-tjänster rekommenderar Brother att du ändrar kompatibilitetsinställningen till Enkel(VoIP).

- Normal ställer in modemets hastighet till 14 400 bit/s.
- e Tryck på **Stop/Exit**.

#### **OBS**

VoIP (Voice over IP) är en typ av telefonsystem som använder en Internetanslutning i stället för en vanlig telefonlinje.

# **Maskininformation**

### <span id="page-97-0"></span>**Kontrollera serienummer**

Du kan se maskinens serienummer på LCDskärmen.

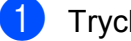

a Tryck på **Menu**.

**Tryck på**  $\triangle$  **eller**  $\nabla$  **för att välja** Maskininform. Tryck på **OK**.

**3** Tryck på  $\triangle$  eller  $\nabla$  för att välja Serienummer. Tryck på **OK**. Maskinens serienummer visas på LCDskärmen.

d Tryck på **Stop/Exit**.

#### **Kontrollera firmwareversionen <sup>B</sup>**

Du kan se maskinens firmware-version på LCD-skärmen.

**a Tryck på Menu.** 

Tryck på ▲ eller ▼ för att välja Maskininform. Tryck på **OK**.

- **3** Tryck på  $\triangle$  eller  $\nabla$  för att välja Version. Tryck på **OK**. Maskinens firmware-version visas på LCD-skärmen.
- d Tryck på **Stop/Exit**.

## **Återställningsfunktioner <sup>B</sup>**

Följande återställningsfunktioner är tillgängliga:

1 Maskinåterställn.

Du kan återställa maskinens alla inställningar till sina standardinställningar, exempelvis datum och tid, telefonlinjetyp och ringfördröjningen.

2 Nätverk

Du kan återställa skrivarserverns fabriksinställningar, t.ex. information om lösenord och IP-adress.

3 adress&fax

Adress&fax återställer följande inställningar:

■ Kortnummer

(Kortnummer och inställningsgrupper)

- Stations-ID
	- (Namn och nummer)
- Rapportinställningar

(Överföringsrapport, kortnummer och faxjournal)

 $\blacksquare$  Historik

(Historik för nummerpresentation och utgående samtal)

- Fax i minnet
- 4 Alla inställn.

Du kan återställa alla inställningar till fabriksinställningarna.

Brother rekommenderar starkt att du gör detta innan du ger bort eller gör dig av med maskinen.

### **Återställa maskinen <sup>B</sup>**

- a Tryck på **Menu**.
- **2** Tryck på **▲** eller ▼ för att välja Grundinställn. Tryck på **OK**.
- **3** Tryck på **▲** eller ▼ för att välja Återställ. Tryck på **OK**.
- d Tryck på **a** eller **b** för att välja typ av återställning (Maskinåterställn., Nätverk, adress&fax eller Alla inställn.) som du vill använda. Tryck på **OK**. Tryck på **1** för att bekräfta.
- **6** Tryck på 1 för att starta om maskinen.

### **C Tabeller över inställningar och funktioner**

# **Använda tabellerna med inställningar**

Din maskin är lätt att ställa in och använda. Det enda du behöver göra är att trycka på Meny-knapparna för de inställningar och alternativ som du vill ställa in när de visas på skärmen.

Vi har upprättat tabeller över stegvisa inställningar så att du lätt kan se alla tillgängliga val för varje inställning och funktion. Du kan använda dessa tabeller för att snabbt välja de inställningar du vill att maskinen ska ha.

# **Menytabell**

Menytabellen hjälper dig att förstå menyvalen i maskinens program. Fabriksinställningarna visas i fet stil med en asterisk.

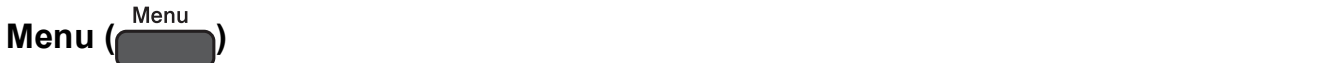

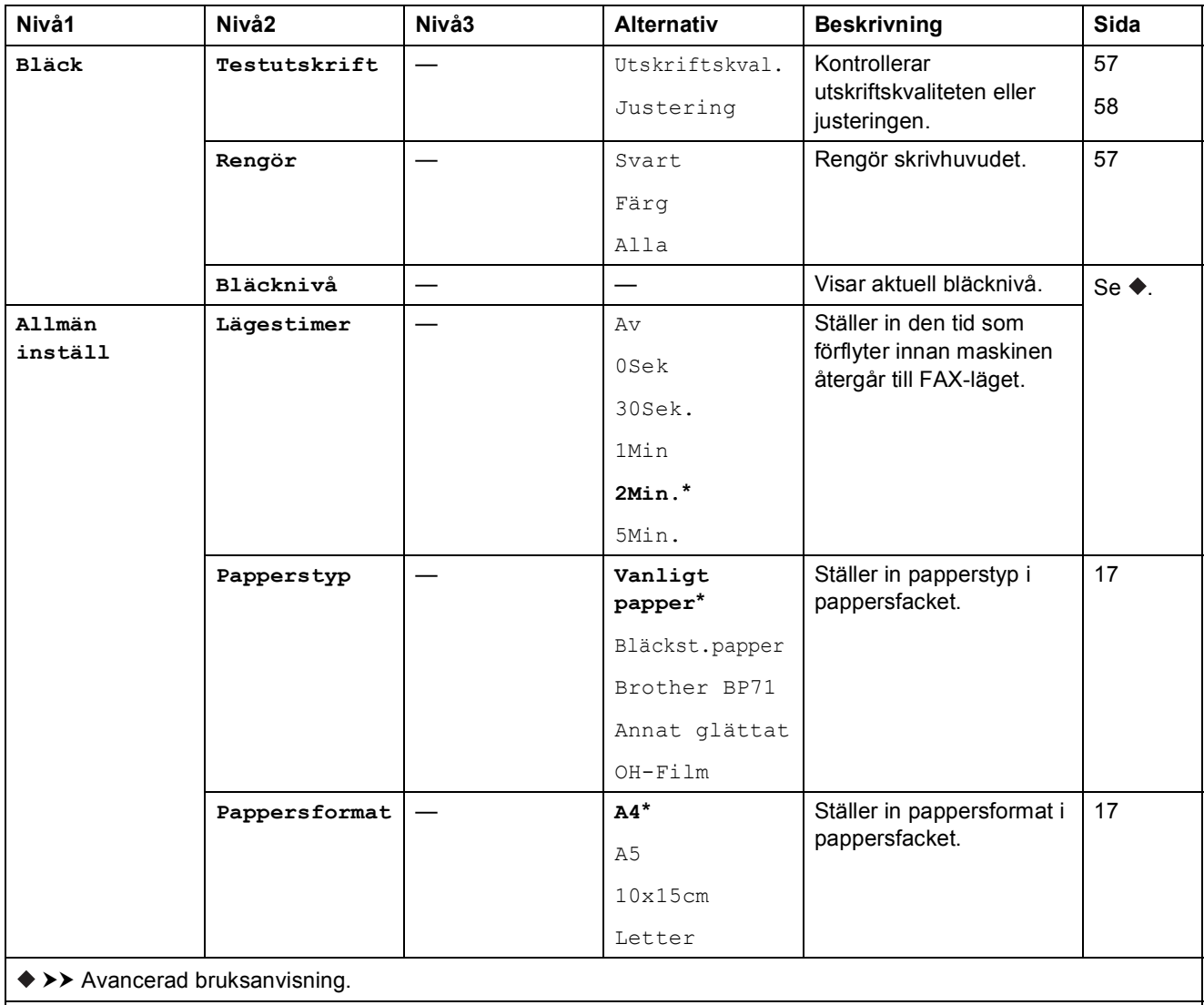

Standardinställningarna visas i fet stil med en asterisk.

**C**

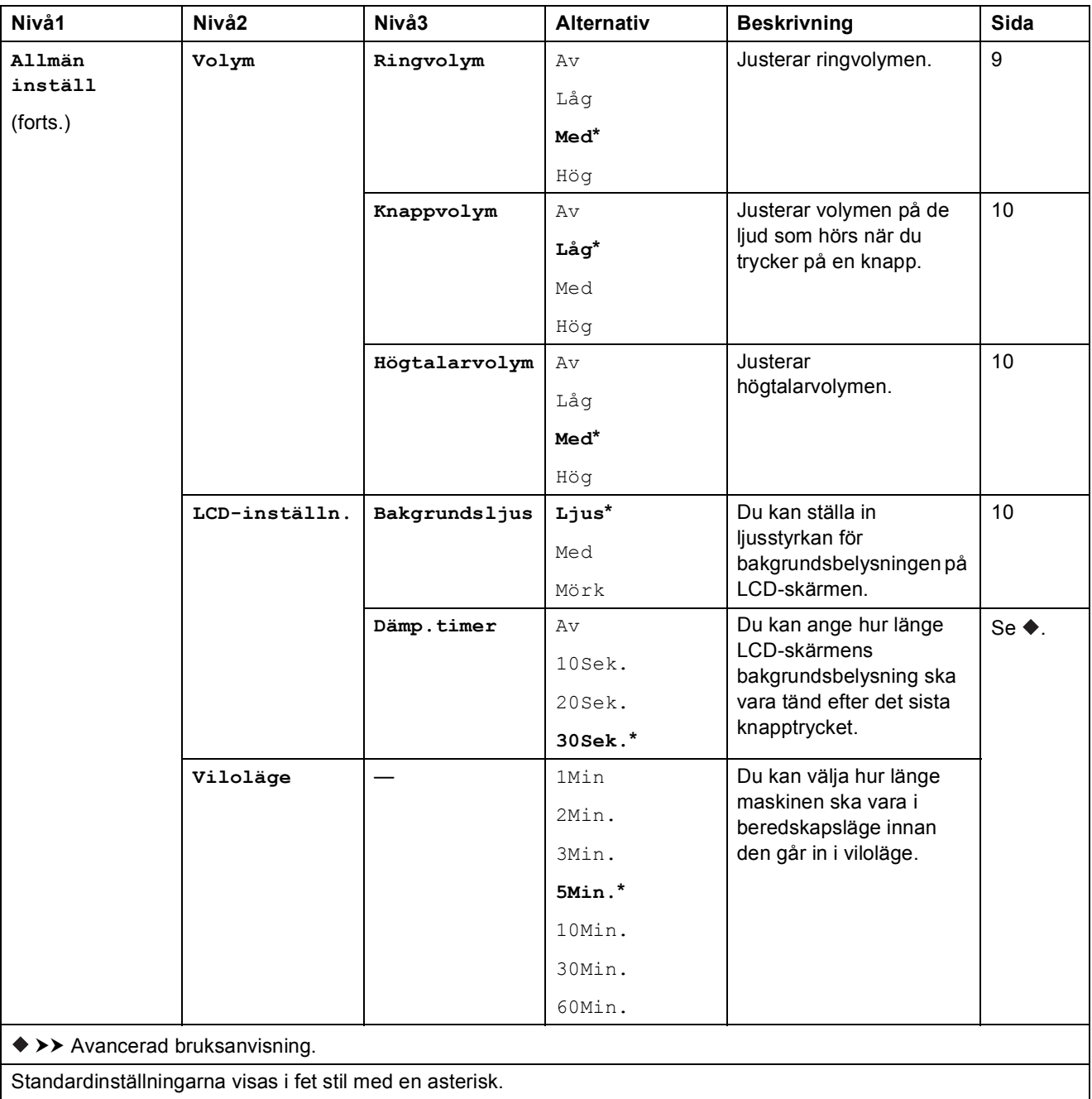

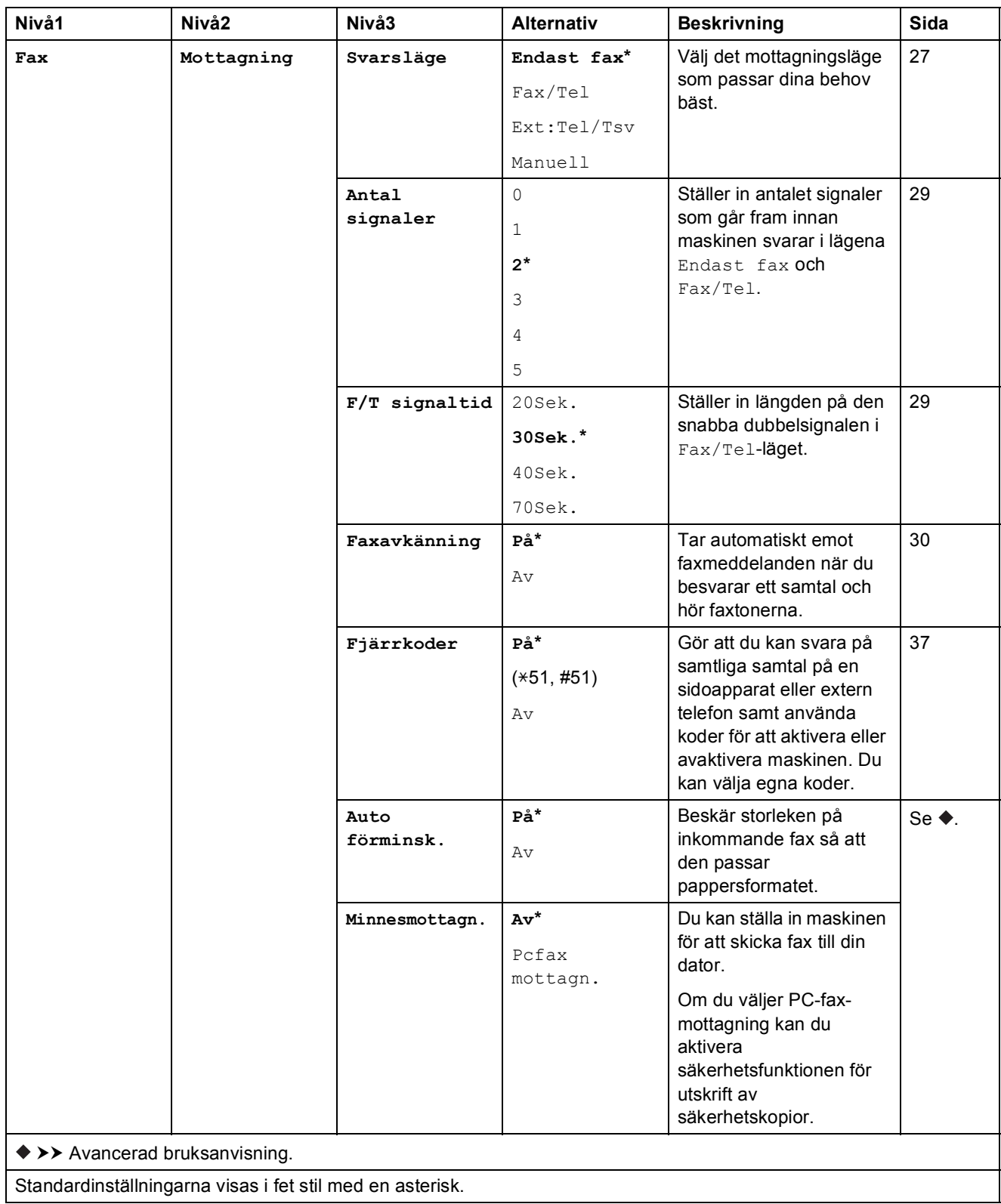

**C**

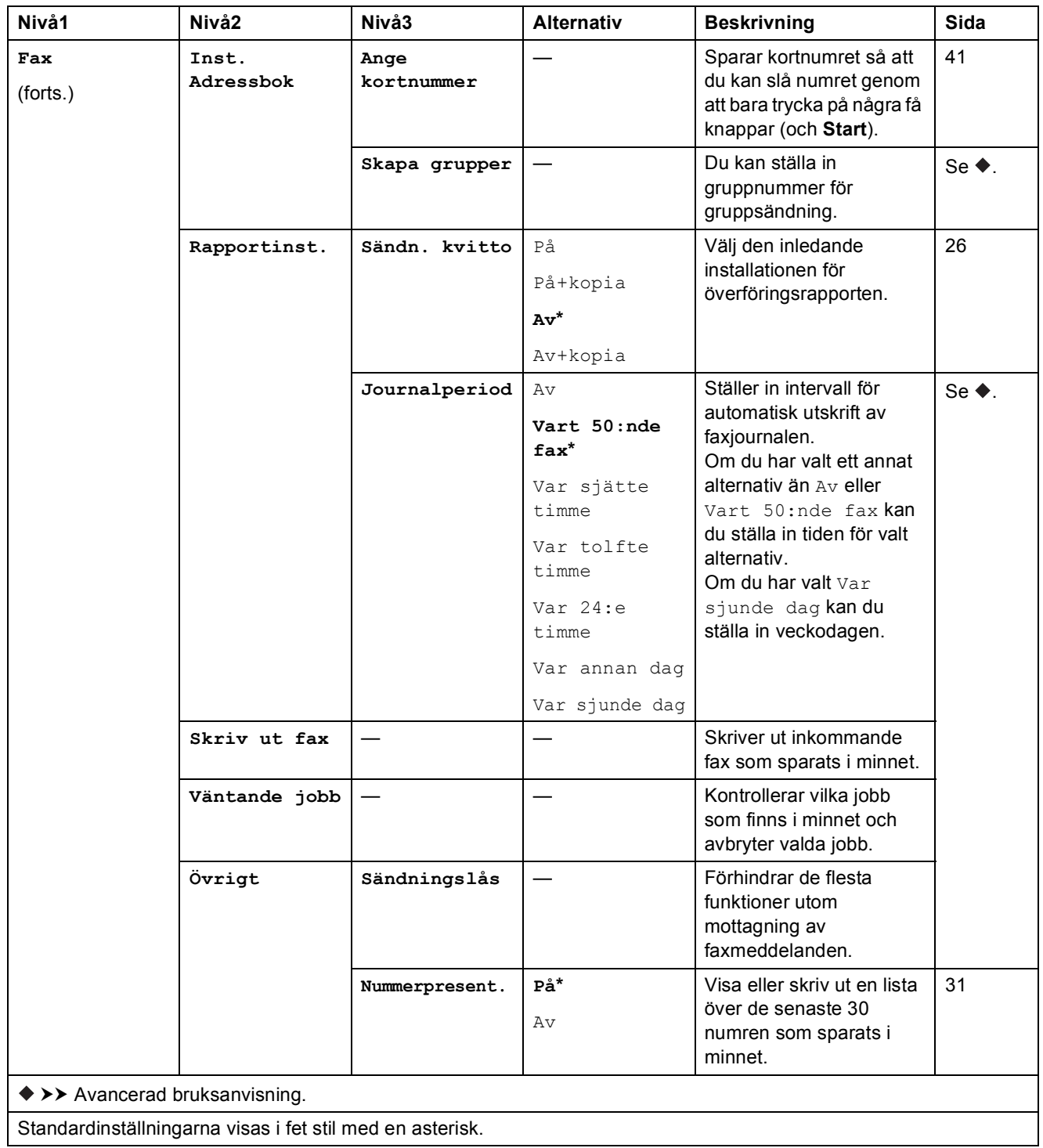

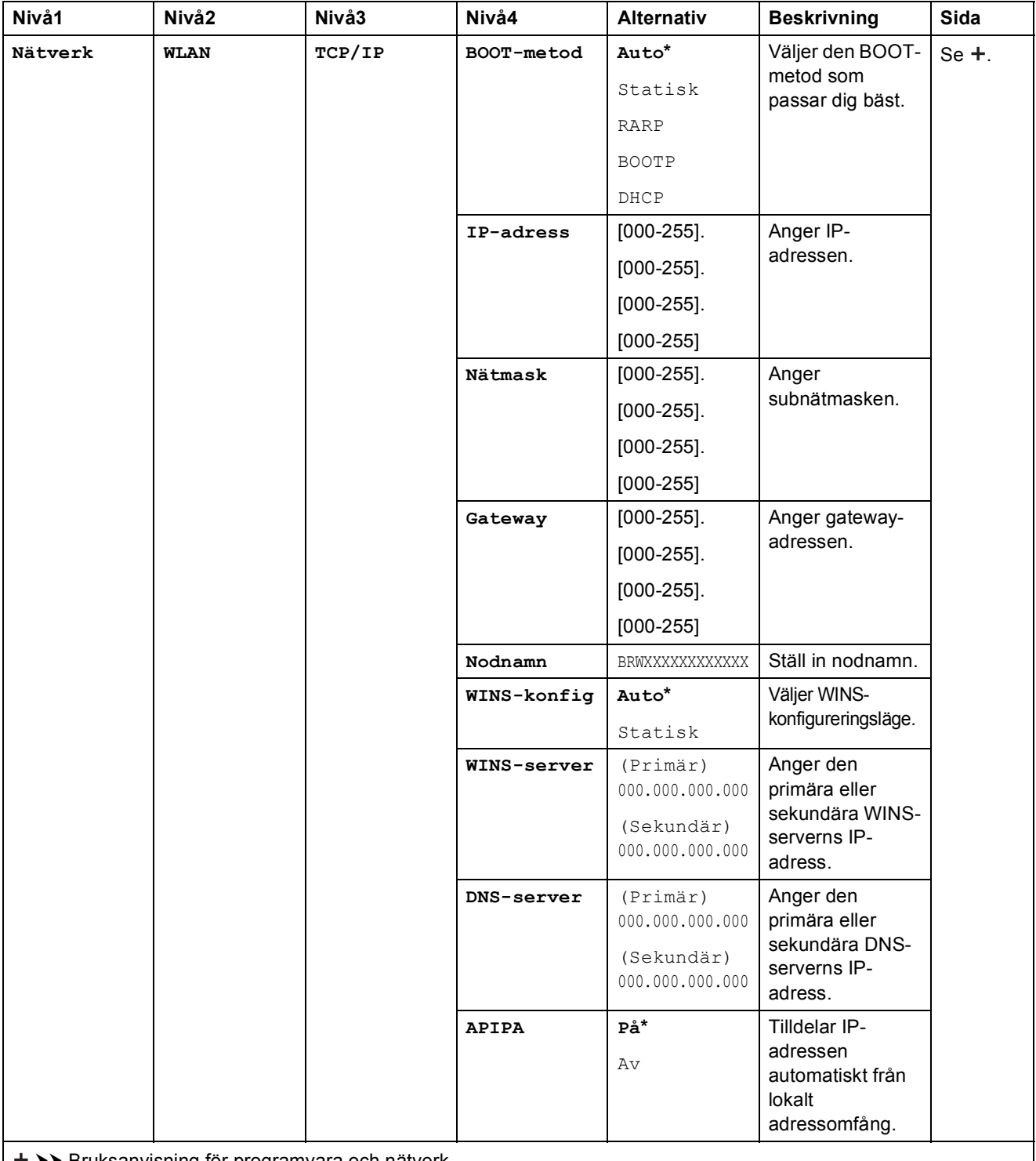

>> Bruksanvisning för programvara och nätverk.

Om du vill ladda ned Web Connect-guiden går du till Brother Solutions Center på [http://solutions.brother.com/.](http://solutions.brother.com/)

Standardinställningarna visas i fet stil med en asterisk.

**C**

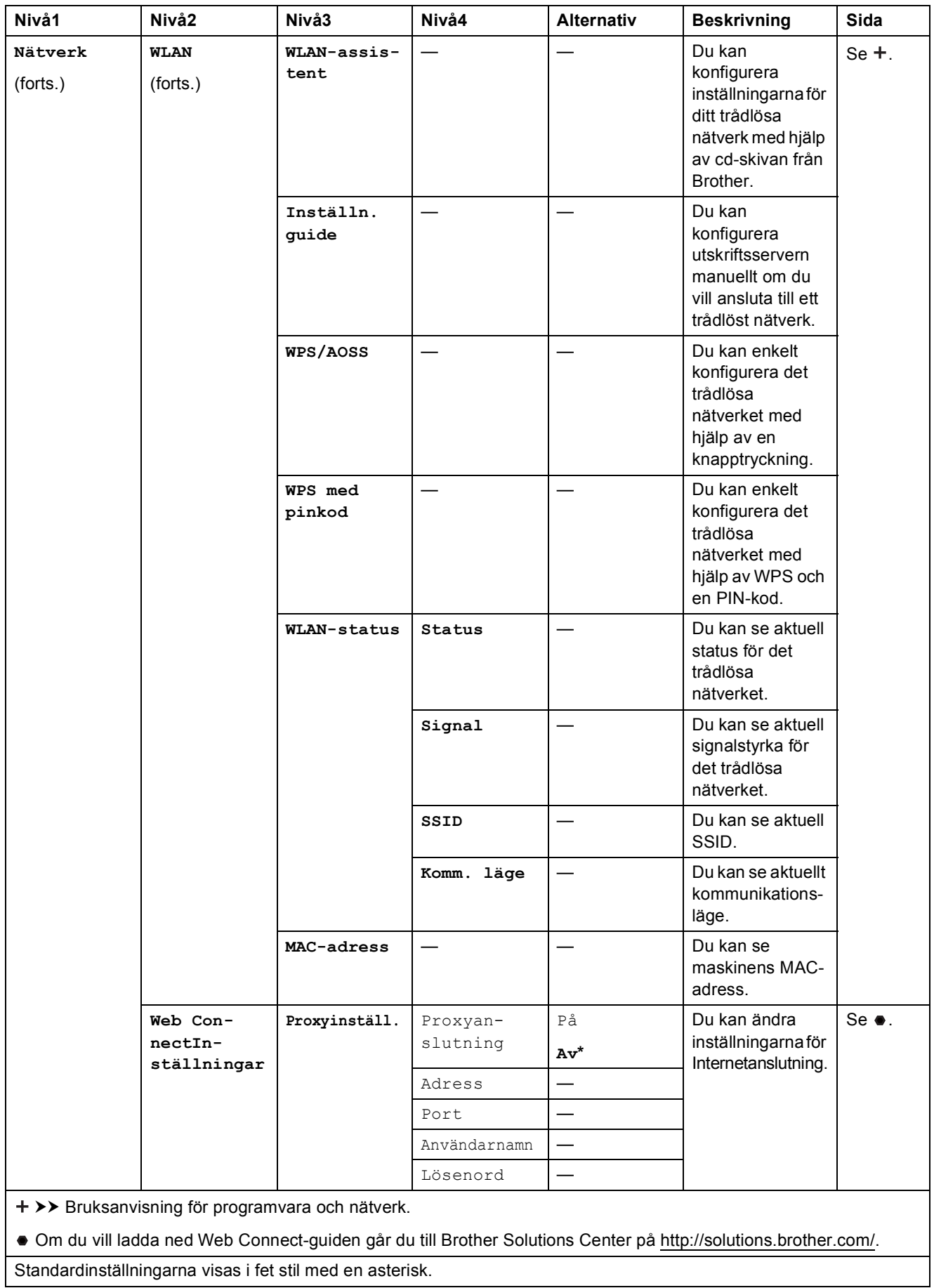

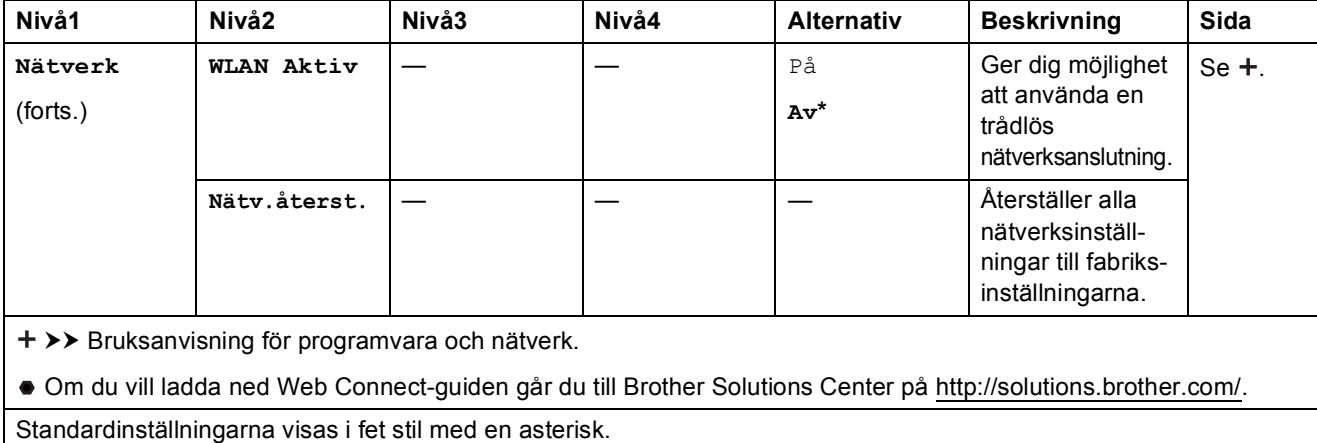

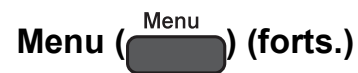

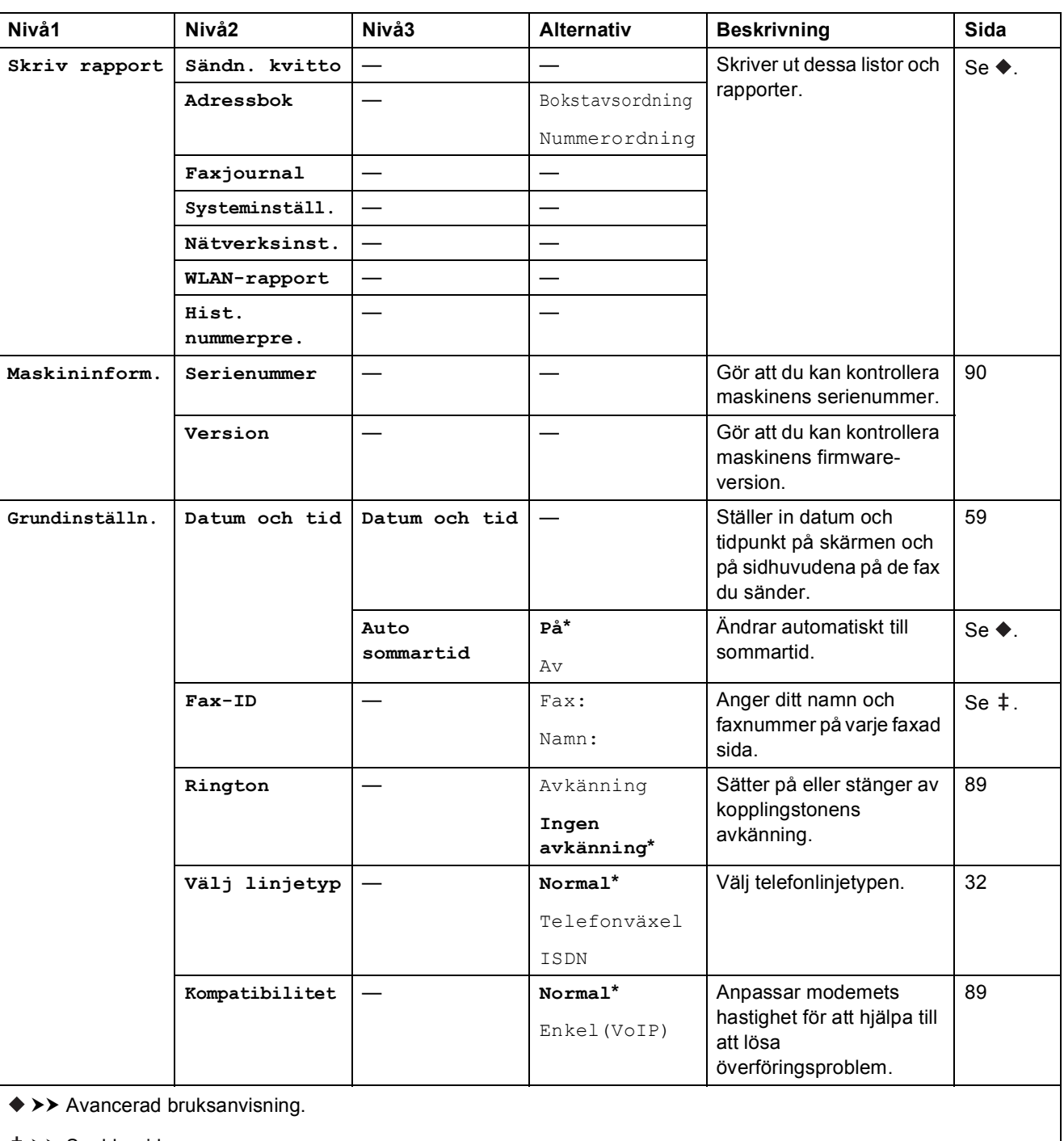

 $\rightarrow$  Snabbguide.

Standardinställningarna visas i fet stil med en asterisk.
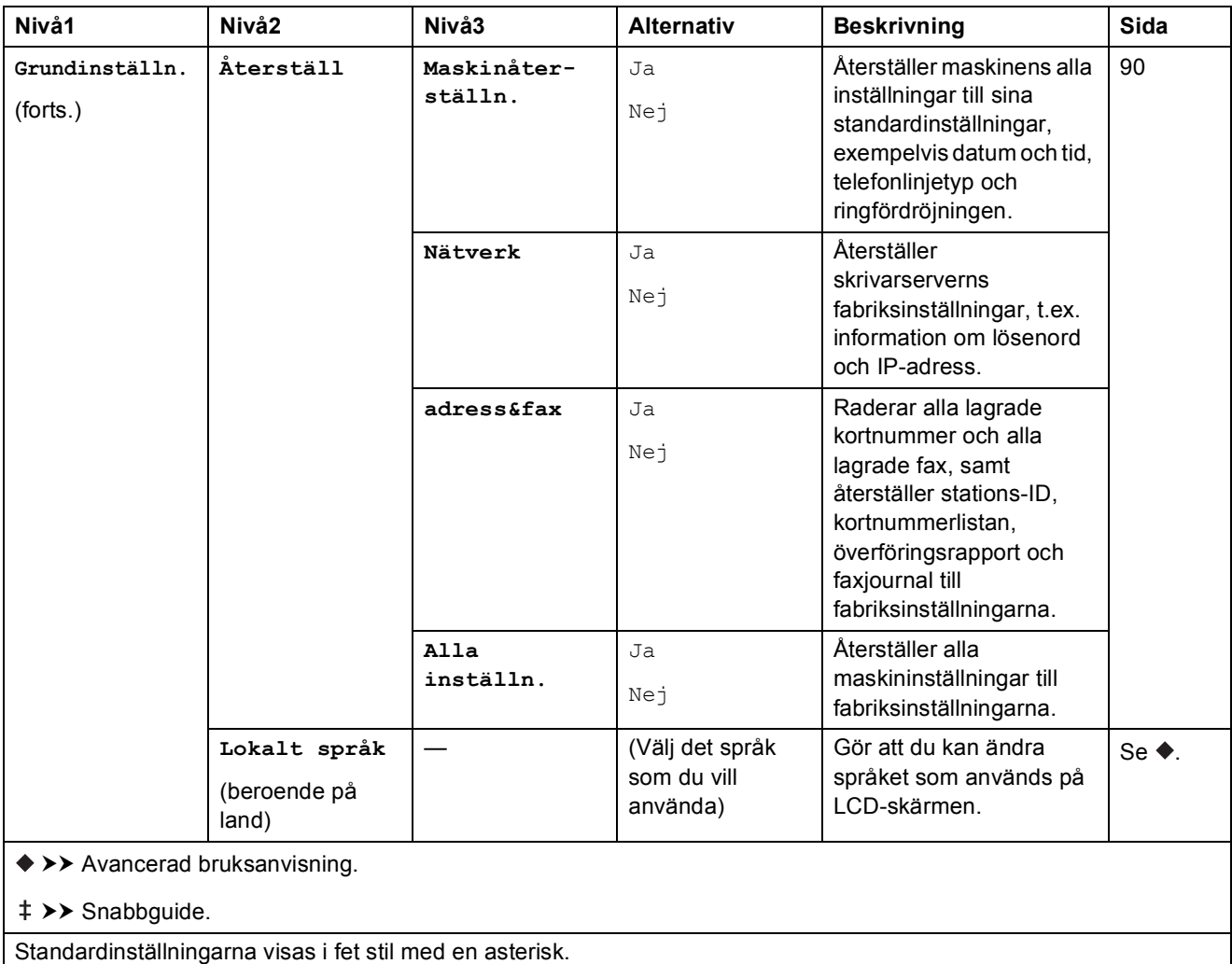

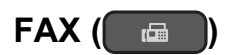

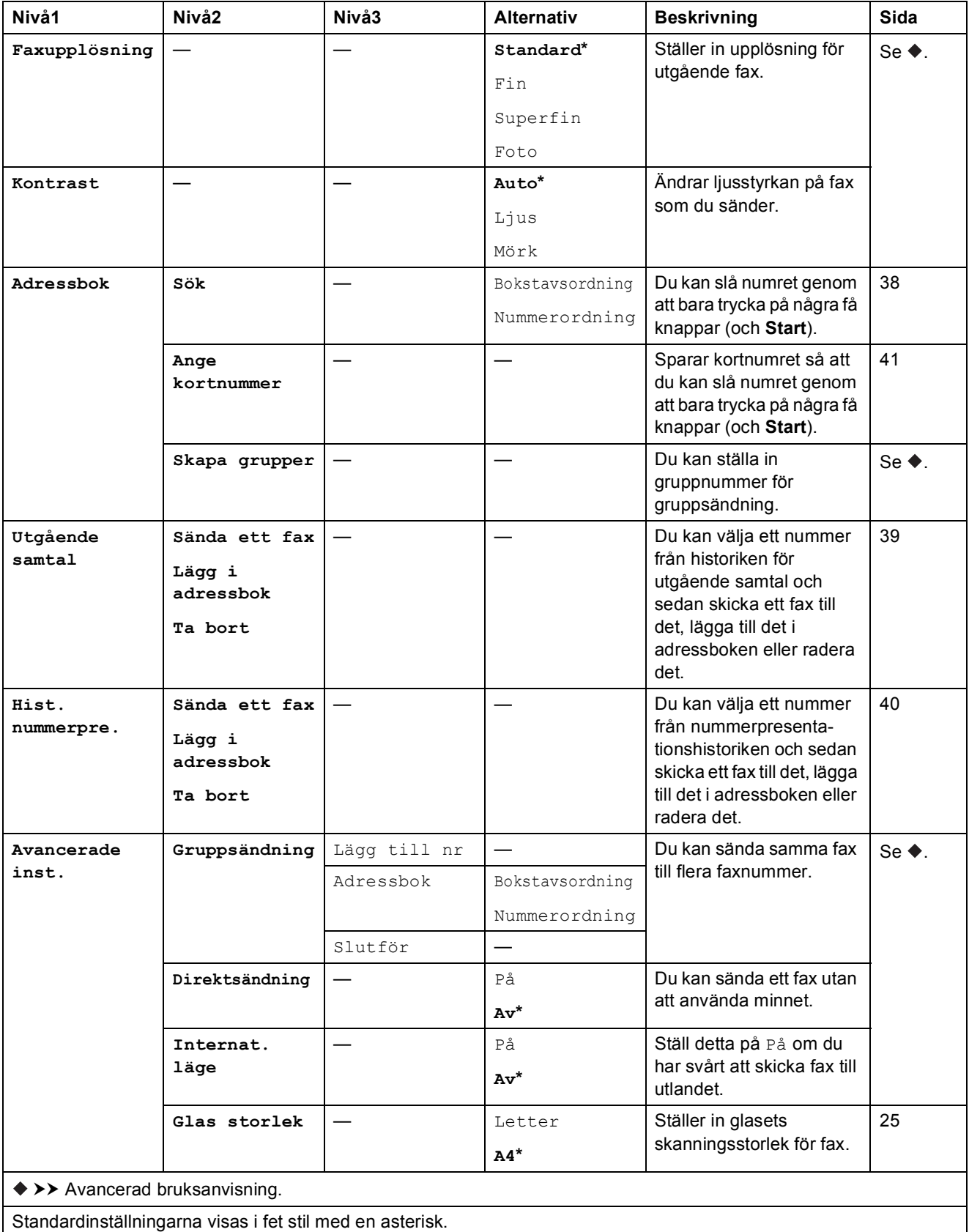

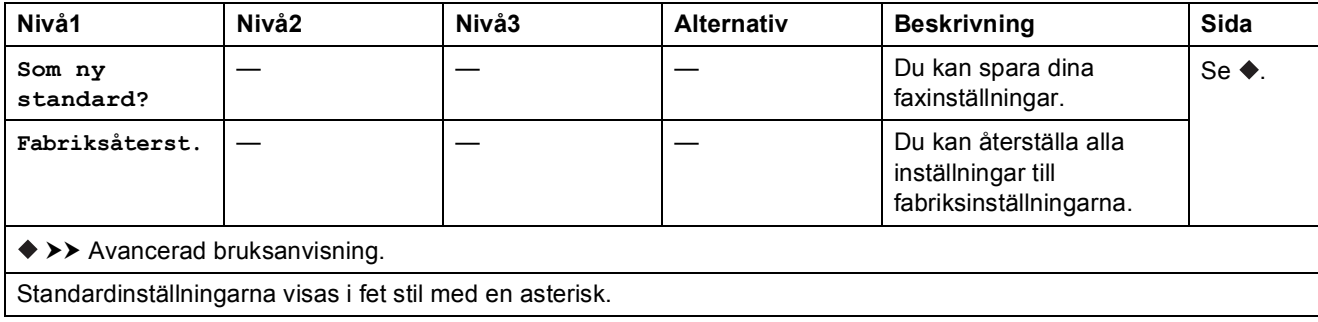

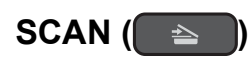

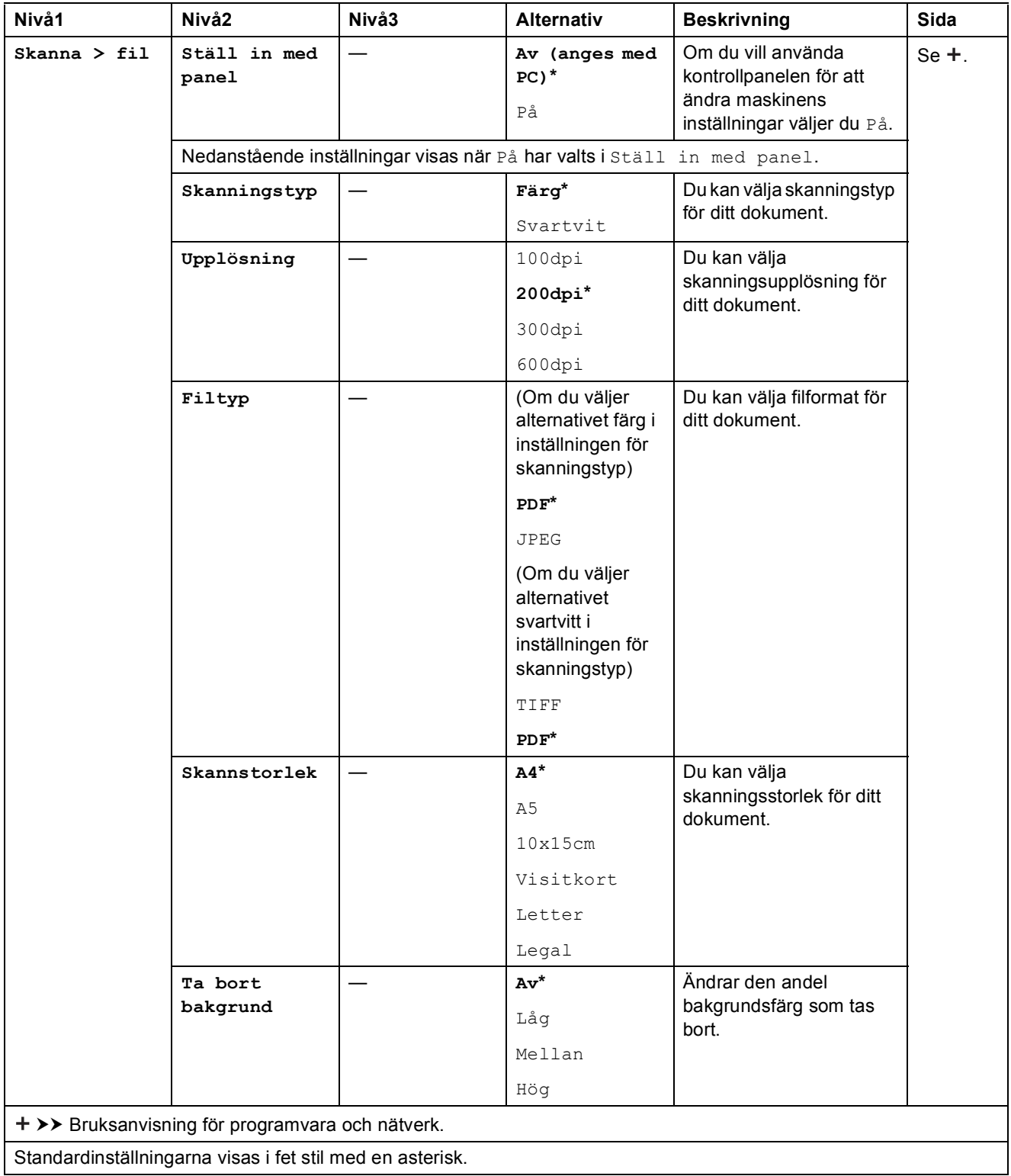

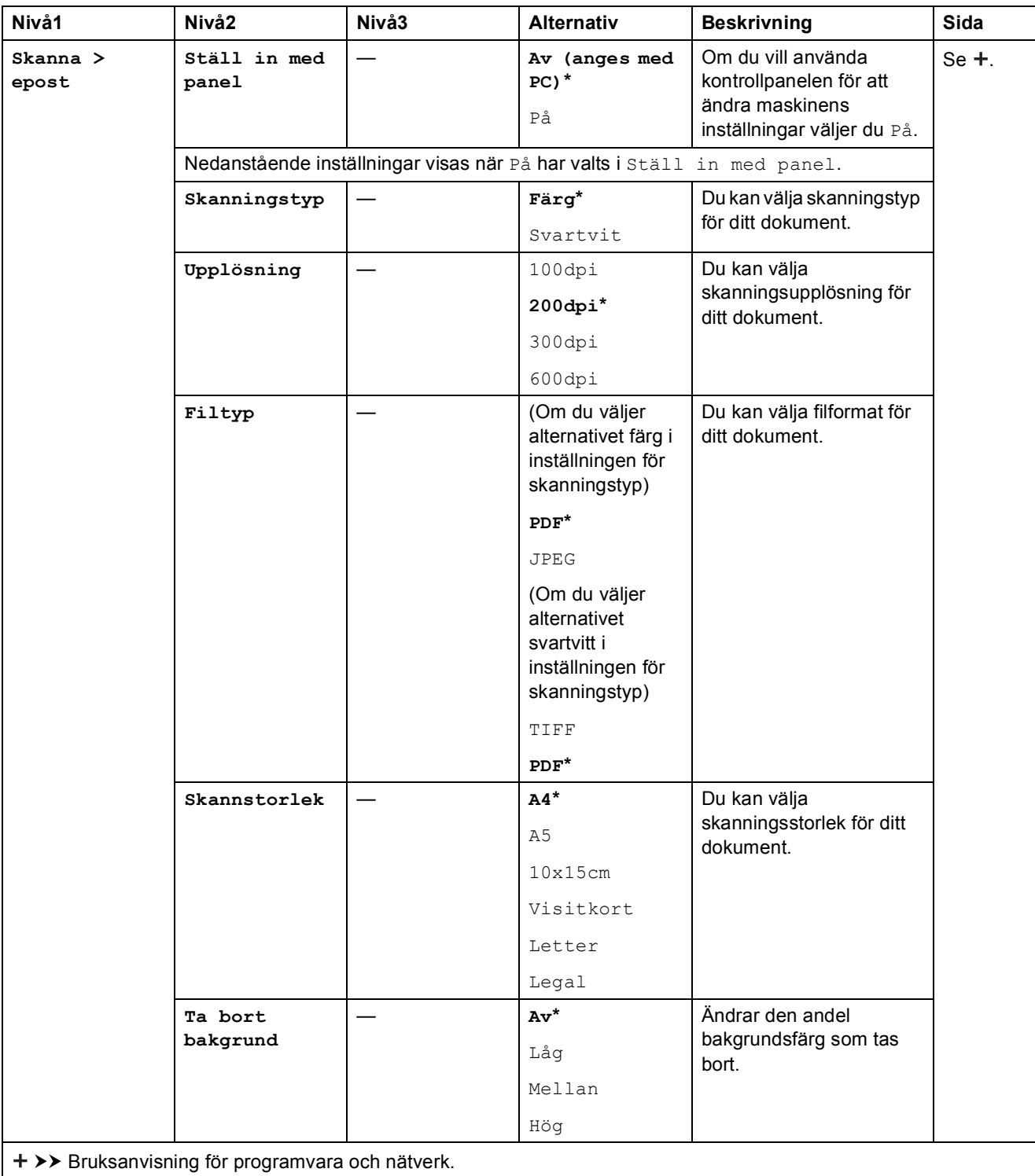

Standardinställningarna visas i fet stil med en asterisk.

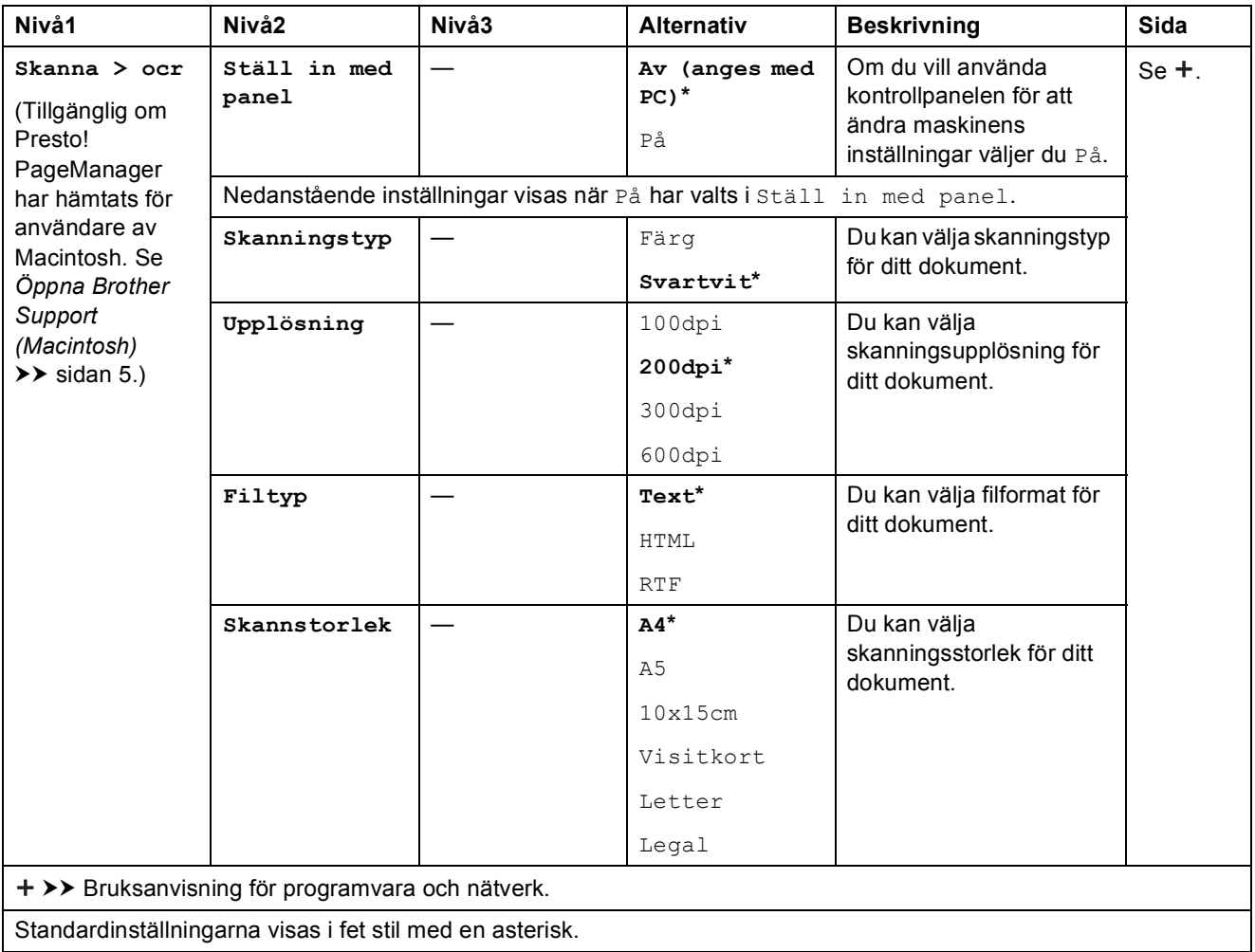

<span id="page-114-0"></span>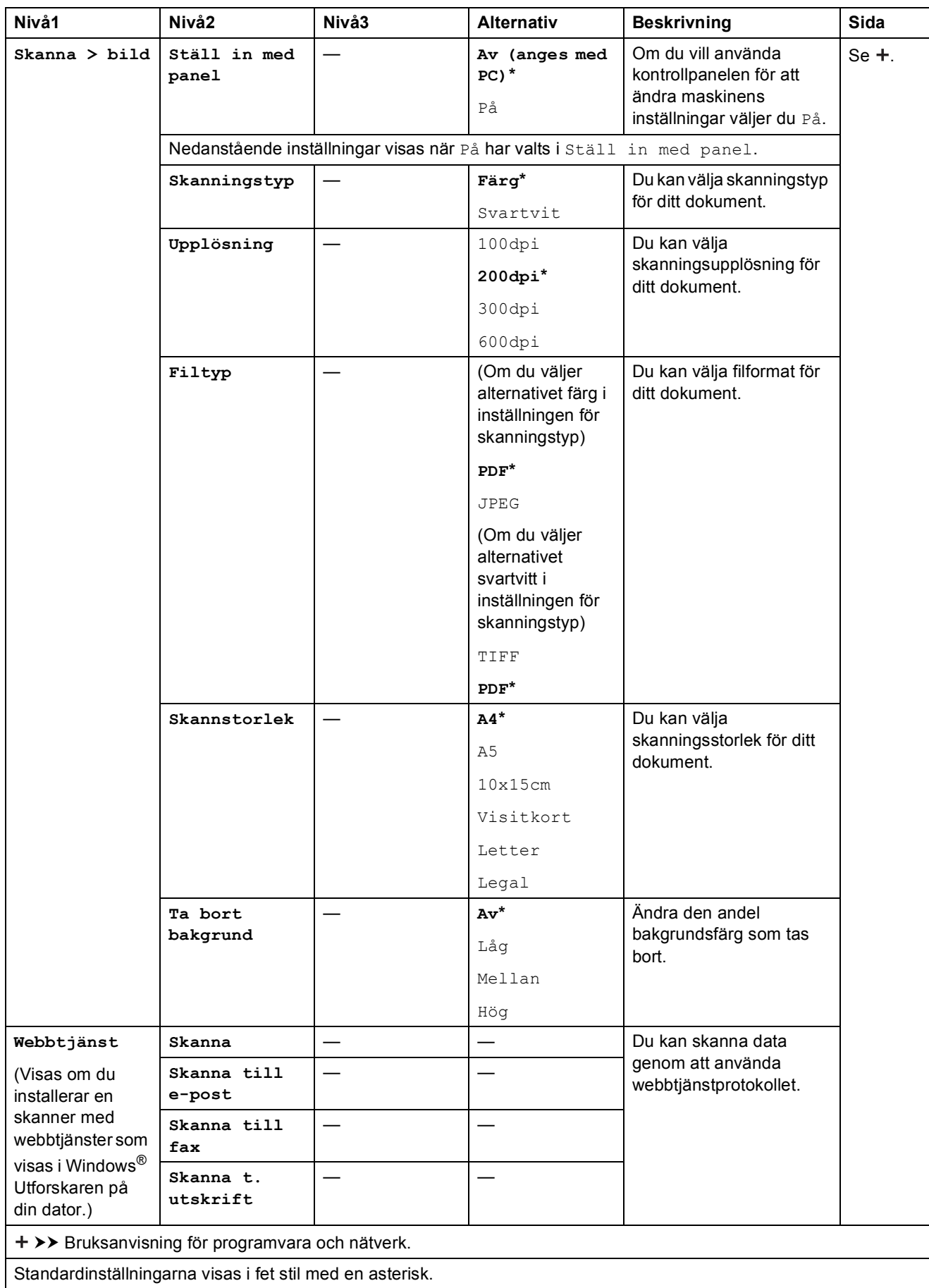

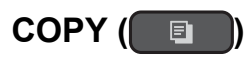

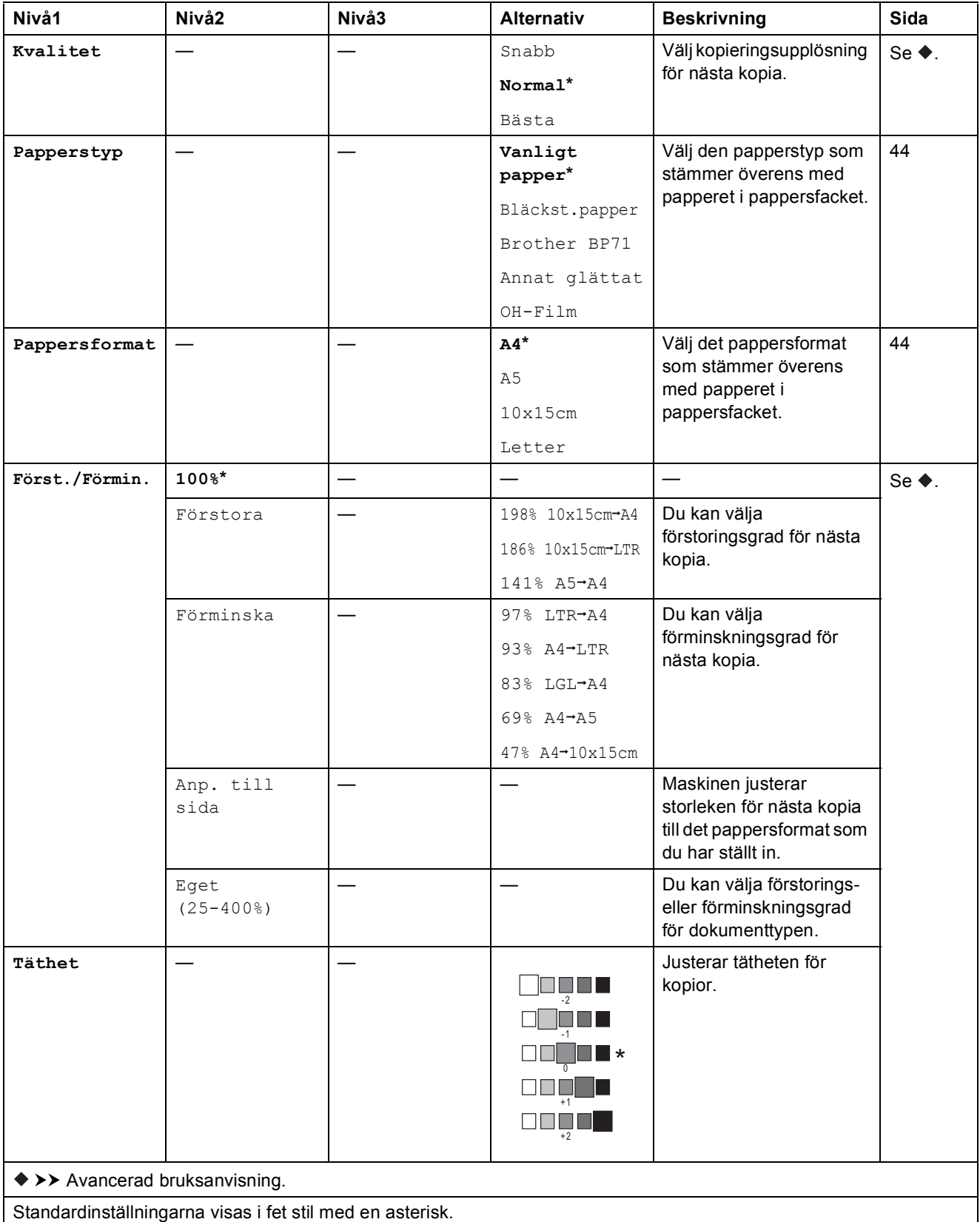

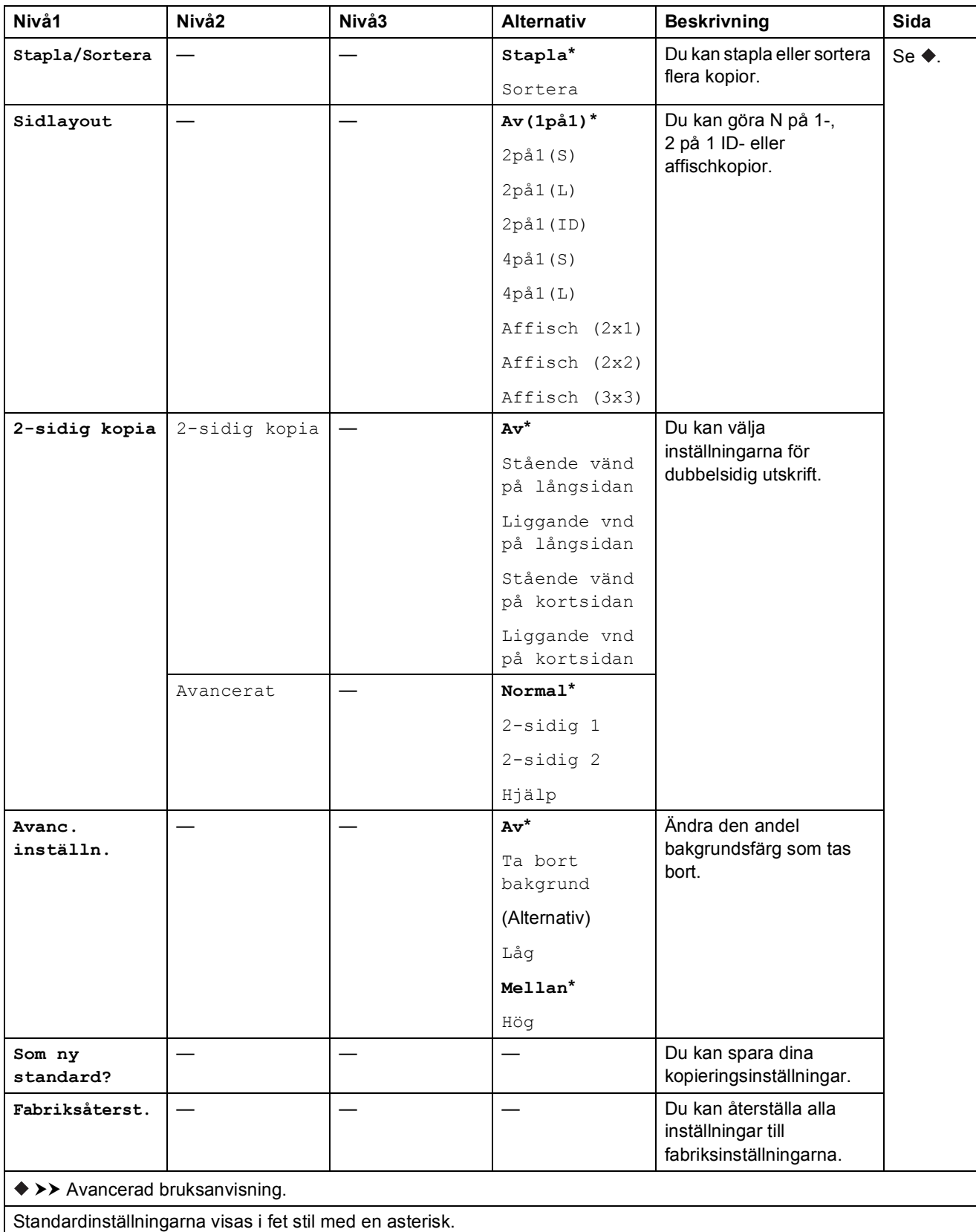

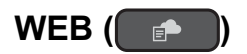

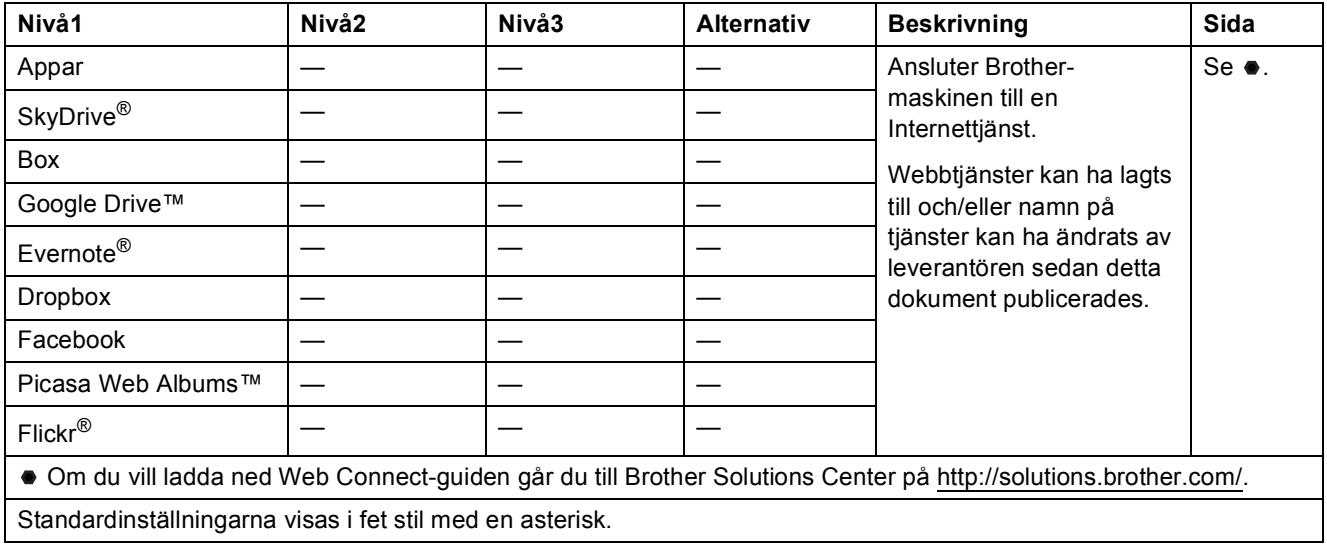

## <span id="page-117-0"></span> $\Gamma$  (Adressbok)

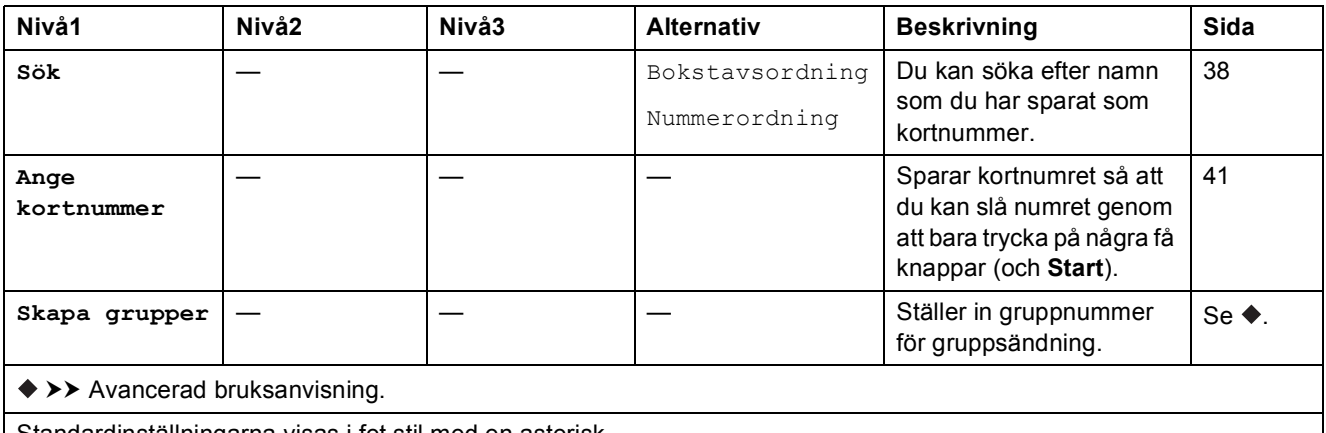

 $\mathsf{l}$ 

Standardinställningarna visas i fet stil med en asterisk.

Tabeller över inställningar och funktioner

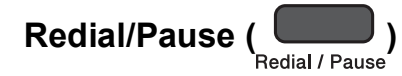

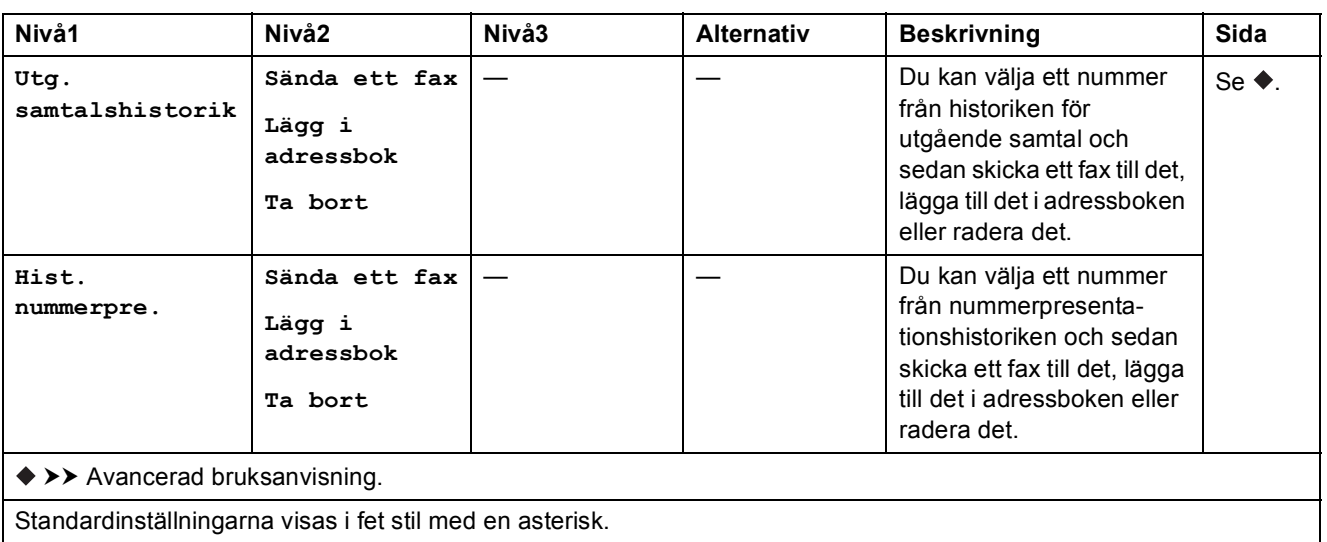

## <span id="page-119-0"></span>**Skriva in text**

När du ställer in vissa menyalternativ, t.ex. stations-ID, kan du behöva skriva in text i maskinen. De flesta kombinerade siffer- och bokstavsknapparna har tre eller fyra bokstäver. Knapparna för **0**, # och  $*$  har inga bokstäver eftersom de används för specialtecken.

För att skriva önskat tecken trycker du på lämplig kombinerad siffer- och bokstavsknapp så många gånger som anges i den här referenstabellen.

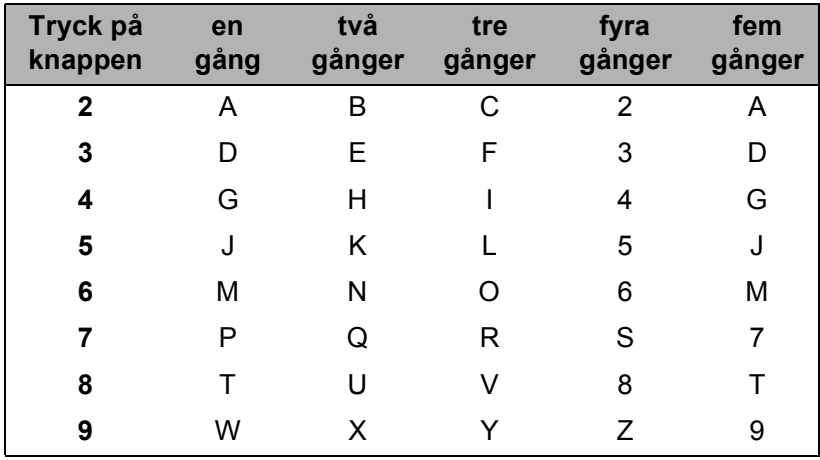

#### **Infoga mellanslag**

Tryck på ▶ en gång mellan numren för att infoga ett mellanslag i ett faxnummer. Tryck på ▶ två gånger mellan tecknen för att infoga ett mellanslag i ett namn.

#### **OBS**

Vilka tecken som finns tillgängliga kan variera från land till land.

#### **Rätta till fel**

Om du har skrivit in fel tecken och vill ändra det trycker du på **d** för att flytta markören till under det felaktiga tecknet. Sedan trycker du på **Clear**. Ange korrekt tecken. Du kan också använda markören för att gå tillbaka och infoga bokstäver.

Tryck på **Clear** flera gånger för att radera alla tecken.

#### **Upprepa tecken**

Om du vill ange en bokstav som finns på samma knapp som föregående bokstav ska du trycka på **c** för att flytta markören till höger innan du trycker på knappen igen.

### <span id="page-120-0"></span>**Specialtecken och symboler**

Tryck på  $*$ , **#** eller 0 upprepade gånger tills önskat specialtecken eller önskad symbol visas.

Tryck på \* för (mellanslag) ! " # \$ % & ' ( ) \* + , - . / € Tryck på **#** för : ; < = > ? @ [ ] ^ \_ Tryck på **0** för Ä Å É Ö Ü 0

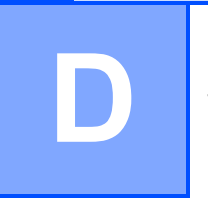

# **Specifikationer**

## **Allmänt <sup>D</sup>**

#### **OBS**

Det här kapitlet innehåller en översikt över maskinens specifikationer. Ytterligare specifikationer finns på <http://www.brother.com/>.

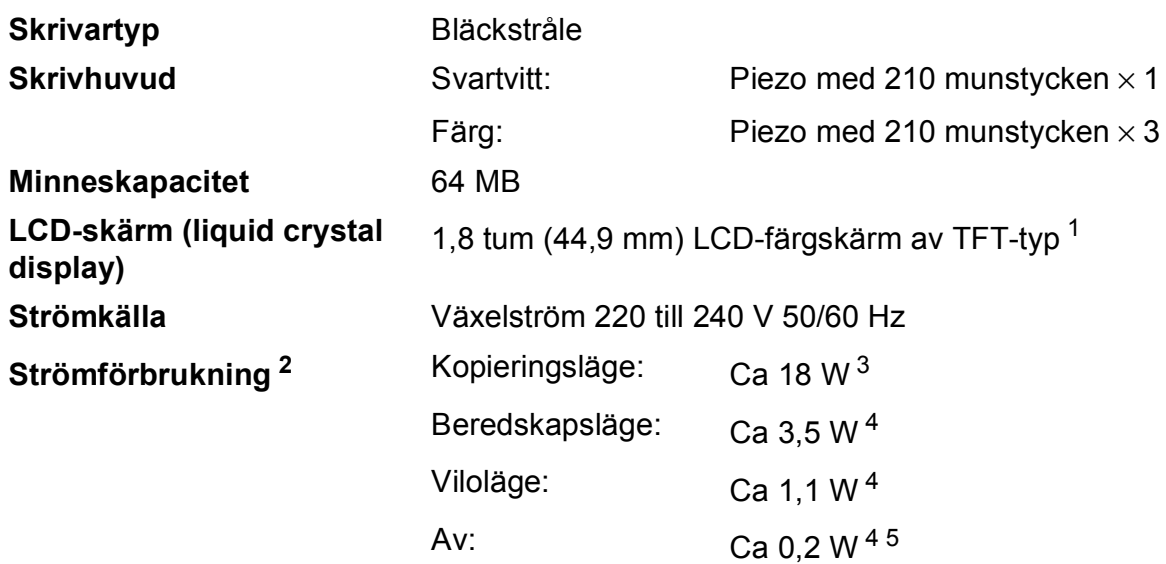

- <span id="page-121-0"></span><sup>1</sup> Mäts diagonalt.
- <span id="page-121-1"></span><sup>2</sup> Uppmätt när maskinen ansluts med USB-gränssnitt. Elförbrukningen varierar något beroende på driftsmiljön och slitaget på delarna.
- <span id="page-121-2"></span><sup>3</sup> Vid användning av dokumentmataren, enkelsidig utskrift, upplösning: standard/dokument: ISO/IEC 24712 utskriftsmönster.
- <span id="page-121-3"></span><sup>4</sup> Mätt i enlighet med IEC 62301 utgåva 2.0.
- <span id="page-121-4"></span><sup>5</sup> Även när maskinen är avstängd slår den regelbundet på sig själv automatiskt för skrivhuvudsunderhåll och därefter stänger den av sig.

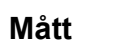

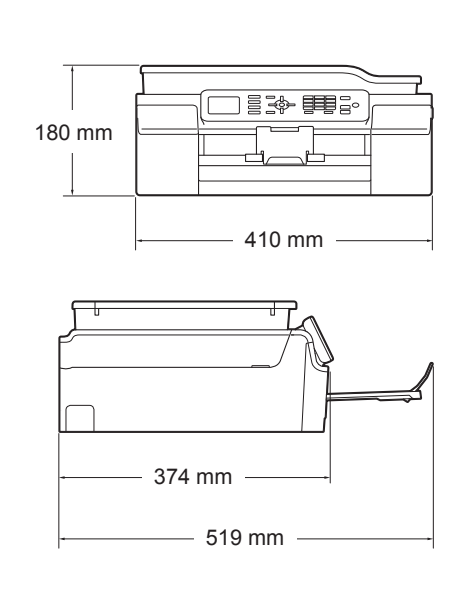

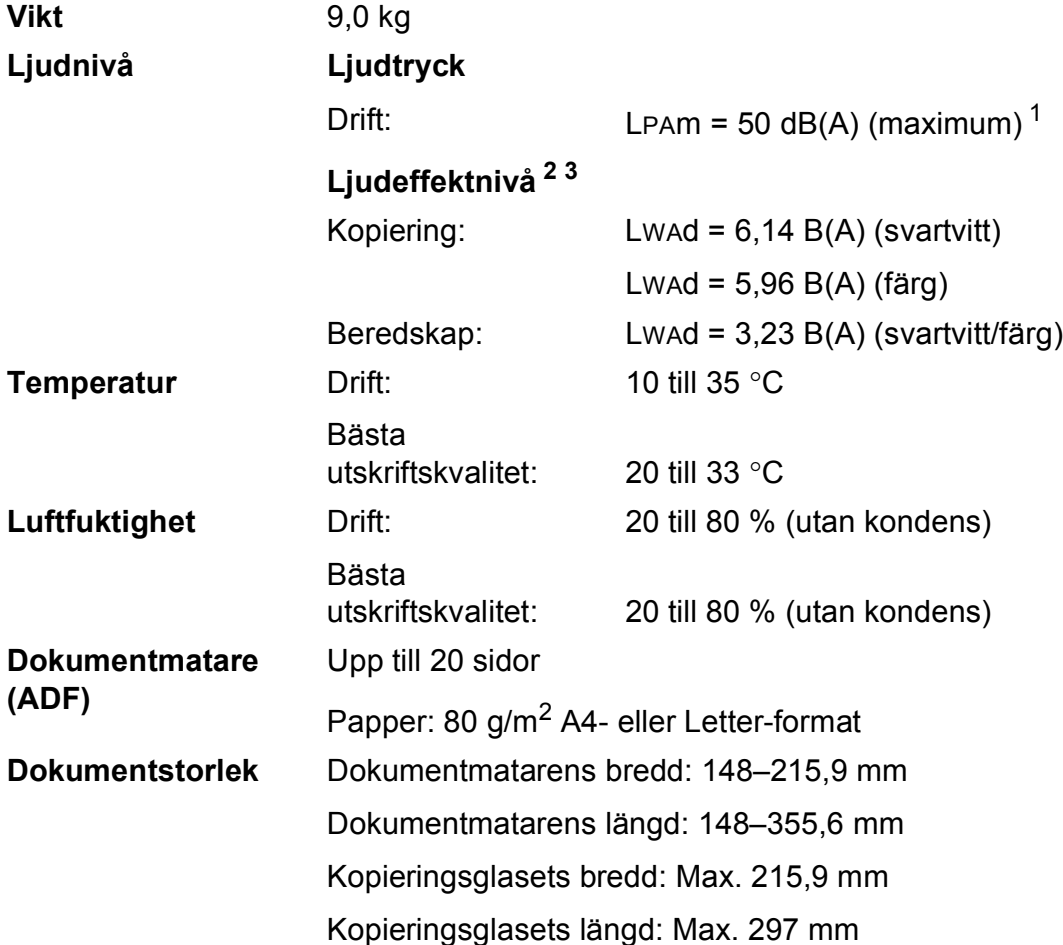

<span id="page-122-0"></span><sup>1</sup> Buller beror på utskriftsförhållandena.

<span id="page-122-1"></span><sup>2</sup> Enligt ISO9296

<span id="page-122-2"></span> $3$  Kontorsutrustning med LwAd > 6,30 B(A) är inte lämplig för användning i rum där personer måste kunna koncentrera sig. Sådan utrustning bör placeras i enskilda rum på grund av bullret.

## <span id="page-123-4"></span>**Utskriftsmedia**

#### <sup>1</sup> Utskrivna sidor av glättat papper och OH-film bör tas bort från pappersutmatningsfacket direkt efter att de lämnar maskinen så att de inte smetar av sig. **Pappersinmatning Pappersfack** Papperstyp: Vanligt papper, bläckpapper (bestruket papper), glättat papper <sup>1</sup> och OH-film [1](#page-123-0) [2](#page-123-1)  $\blacksquare$  Pappersformat <sup>[3](#page-123-2)</sup>: A4, Executive, Letter, A5, A6, Kuvert (Com-10, DL, C5, Monarch), Foto (10  $\times$  15 cm), Foto 2L (13  $\times$  18 cm) och Registerkort (127  $\times$  203 mm) Bredd: 98–215,9 mm Längd: 148–297 mm Mer information finns i *[Pappersvikt, tjocklek och kapacitet](#page-27-0)*  $\rightarrow$  [sidan 20](#page-27-0). Maximal kapacitet för pappersfack: Ca 100 ark vanligt 80 g/m<sup>2</sup>-papper **Pappersutmatning** Upp till 50 ark vanligt 80 g/m<sup>2</sup>-papper (utskrifter levereras med texten uppåt i pappersutmatningsfacket) [1](#page-123-0)

- <span id="page-123-3"></span><span id="page-123-1"></span><span id="page-123-0"></span><sup>2</sup> Använd endast OH-film som är avsedd för bläckstråleutskrift.
- <span id="page-123-2"></span><sup>3</sup> Se *[Papperstyp och pappersformat för olika funktioner](#page-27-1)* >> sidan 20.

## <span id="page-124-1"></span>**Fax D***D*

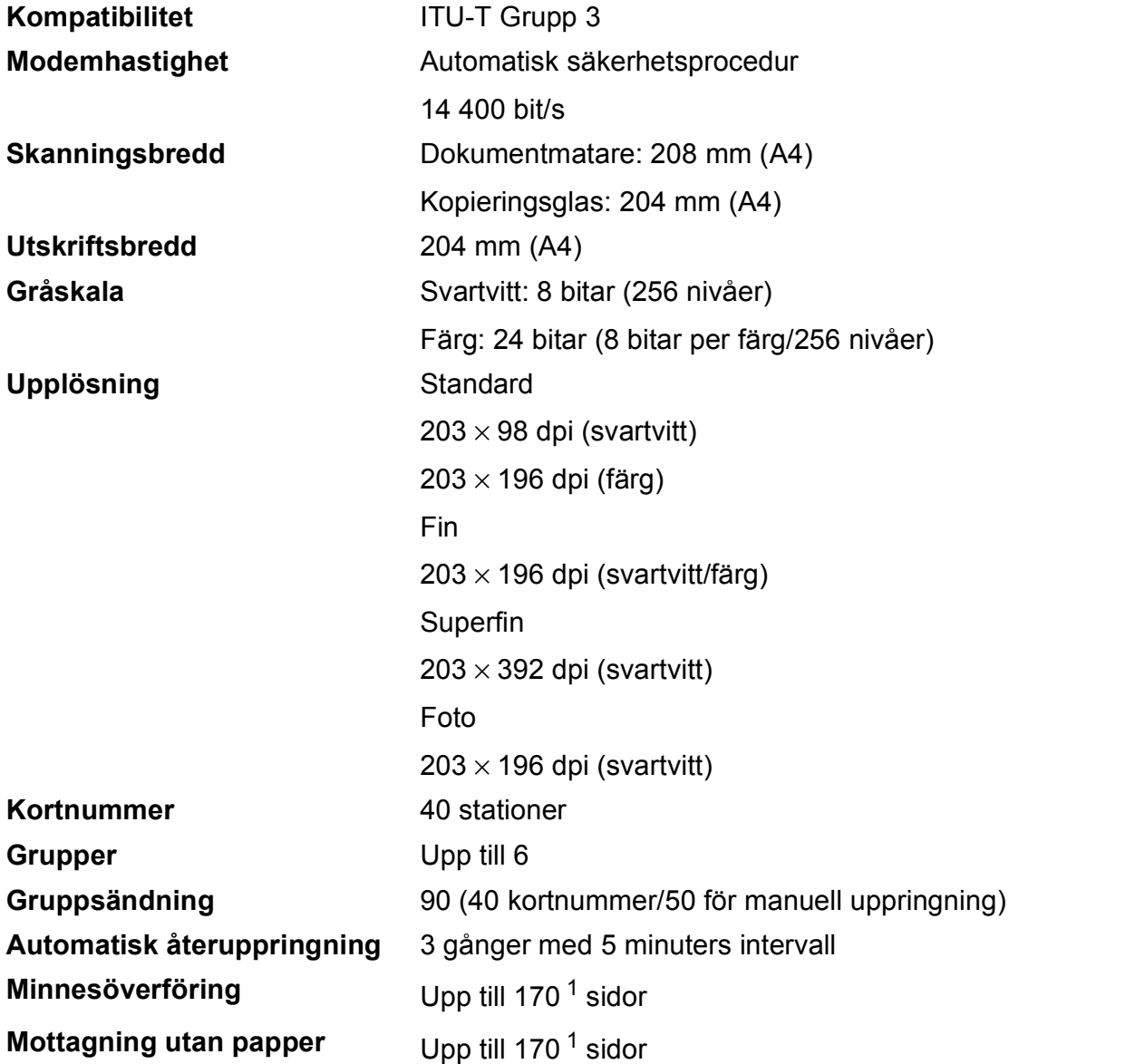

<span id="page-124-0"></span><sup>1</sup> Med "sidor" avses "ITU-T Test Chart #1" (ett typiskt affärsbrev, standardupplösning, MMR-kod). Specifikationer och tryckt material kan komma att ändras utan förvarning.

## <span id="page-125-1"></span>**Kopiering**

**Färg/svartvitt** Ja/Ja **Kopieringsbredd** 204 mm [1](#page-125-0)

**Dubbelsidig** Ja

**Flera kopior** Staplar/sorterar upp till 99 sidor **Förstora/förminska** 25 % till 400 % (i steg om 1 %) **Upplösning** Skriver ut upp till 1 200 × 2 400 dpi

- Papperstyp: Vanligt papper
- Pappersformat: A4, Letter och A5

<span id="page-125-0"></span><sup>1</sup> När du kopierar på A4-papper.

## <span id="page-126-3"></span>**Skanner**

<span id="page-126-2"></span>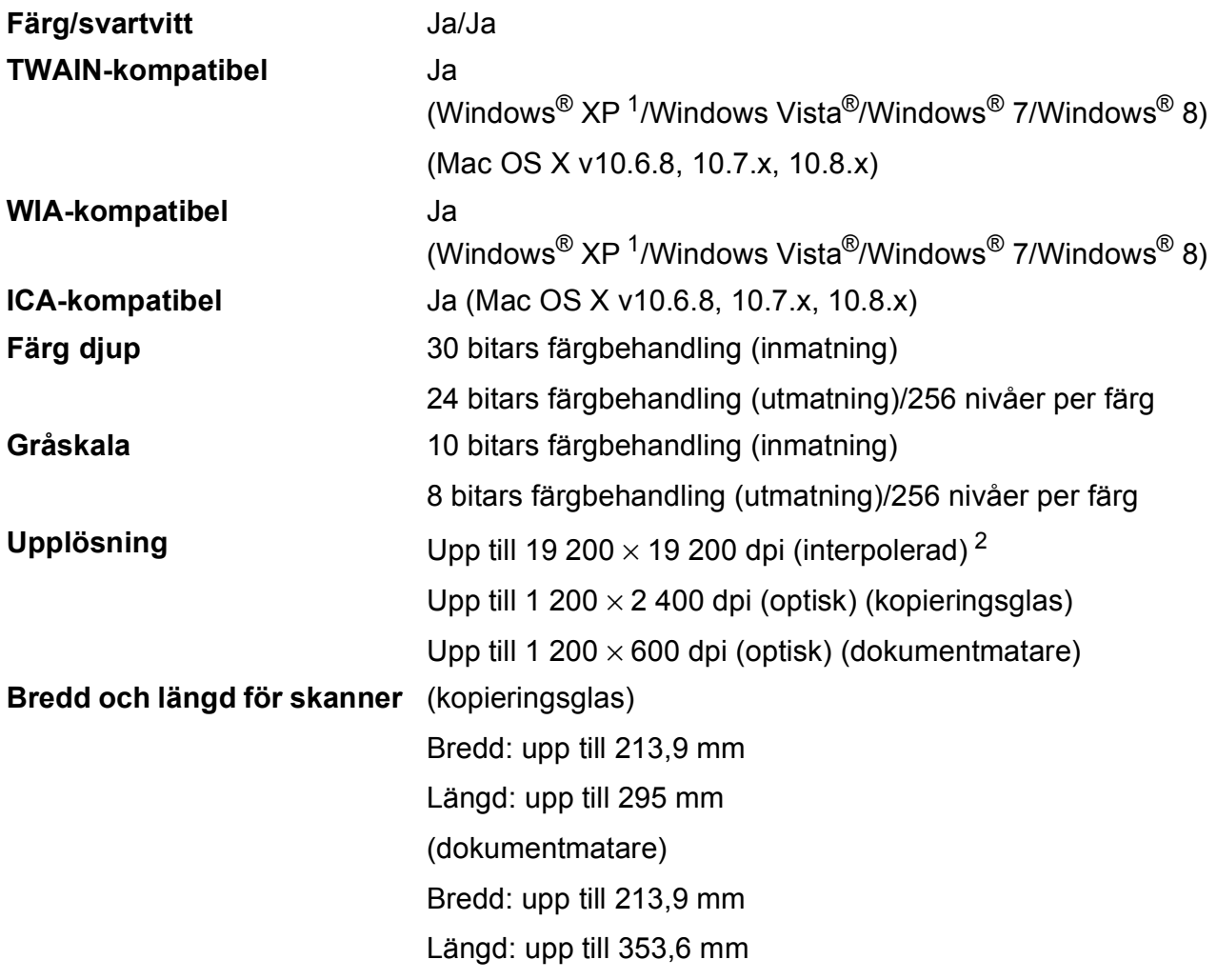

<span id="page-126-0"></span><sup>1</sup> Windows<sup>®</sup> XP i denna bruksanvisning inkluderar Windows<sup>®</sup> XP Home Edition, Windows<sup>®</sup> XP Professional och Windows® XP Professional x64 Edition.

<span id="page-126-1"></span><sup>2</sup> Skanning med maximalt 1 200 × 1 200 dpi vid användning av WIA-drivrutinen för Windows® XP, Windows Vista®, Windows® 7 och Windows® 8 (upplösning upp till 19 200 × 19 200 dpi kan väljas med Brothers skannerverktyg).

## <span id="page-127-4"></span>**Skrivare**

**Dubbelsidig Papperstyp:** 

**Upplösning** Upp till 1 200 × 6 000 dpi **Utskriftsbredd**<sup>[3](#page-127-0)</sup> 204 mm [210 mm (kantfri)<sup>1</sup>] **Utan kanter**  $2$  A4, Letter, A6, Foto (10  $\times$  15 cm), Registerkort (127  $\times$  203 mm), Foto 2L (13  $\times$  18 cm)

Vanligt papper

Pappersformat:

A4, Letter, A5, Executive

#### **Utskriftshastighet [4](#page-127-3)**

- <span id="page-127-1"></span><sup>1</sup> Om funktionen för utskrift utan kanter är aktiverad.
- <span id="page-127-2"></span><sup>2</sup> Se *[Papperstyp och pappersformat för olika funktioner](#page-27-1)* >> sidan 20.
- <span id="page-127-0"></span><sup>3</sup> När du skriver ut på A4-papper.
- <span id="page-127-3"></span><sup>4</sup> Detaljerade specifikationer finns på [http://www.brother.com/.](http://www.brother.com/)

## **Gränssnitt <sup>D</sup>**

**USB [1](#page-128-0) [2](#page-128-1)** En USB 2.0-kabel som inte är längre än 2 m. **Trådlöst LAN** IEEE 802.11b/g/n (Infrastruktur/Ad hoc-läge)

<span id="page-128-0"></span><sup>1</sup> Maskinen är utrustad med ett Hi-speed USB 2.0-gränssnitt. Maskinen kan även kopplas till en dator som har ett USB 1.1-gränssnitt.

<span id="page-128-1"></span><sup>2</sup> USB-portar från tredje part stöds inte.

**D**

## **Nätverk**

#### **OBS**

Mer information om nätverksspecifikationerna finns i >> Bruksanvisning för programvara och nätverk.

Du kan ansluta din maskin till ett nätverk för nätverksutskrift, nätverksskanning, PC Fax-sändning, PC Fax-mottagning (endast Windows<sup>®</sup>) och fjärrinställning <sup>1</sup>. Dessutom ingår programvaran Brother BRAdmin Light<sup>2</sup> Network Management.

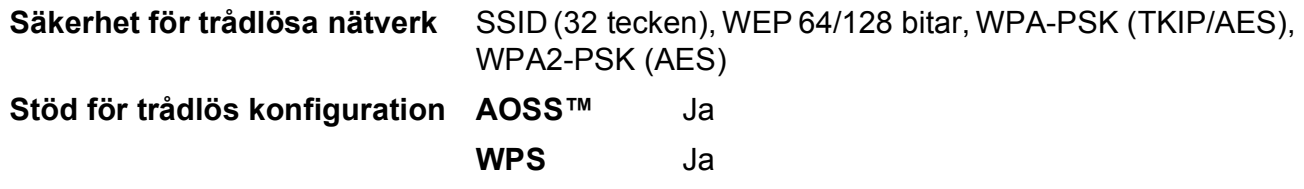

<span id="page-129-0"></span>1 Se *Datorkrav* >> [sidan 123.](#page-130-0)

<span id="page-129-1"></span><sup>2</sup> (Windows<sup>®</sup>) Om du behöver mer avancerade skrivarfunktioner kan du använda den senaste versionen av Brother BRAdmin Professional-verktyget som kan hämtas från [http://solutions.brother.com/.](http://solutions.brother.com/) (Macintosh) Senaste Brother BRAdmin Light finns att hämtas från [http://solutions.brother.com/.](http://solutions.brother.com/)

## <span id="page-130-0"></span>**Datorkrav**

<span id="page-130-2"></span>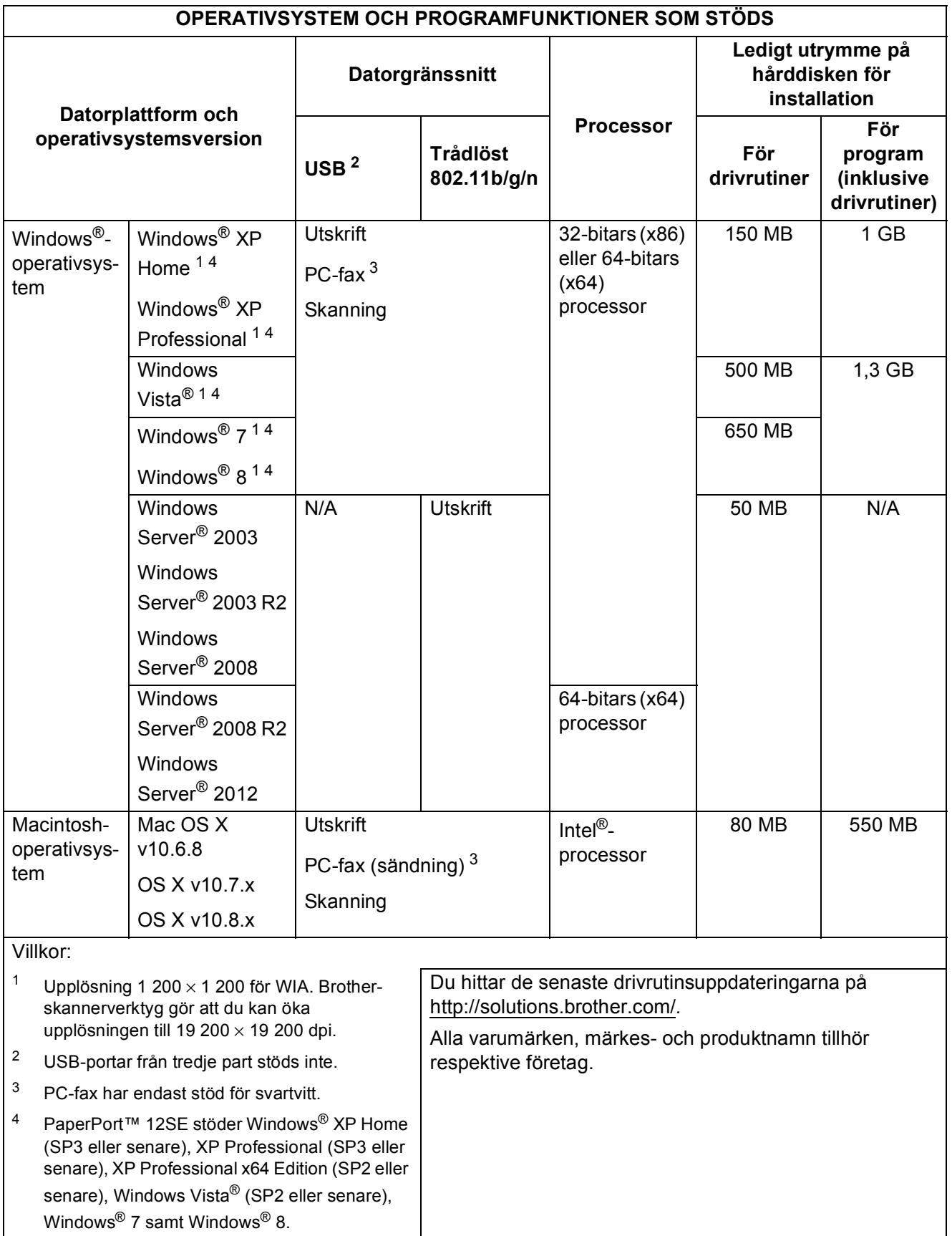

<span id="page-130-4"></span><span id="page-130-3"></span><span id="page-130-1"></span>**D**

## <span id="page-131-1"></span>**Förbrukningsmaterial**

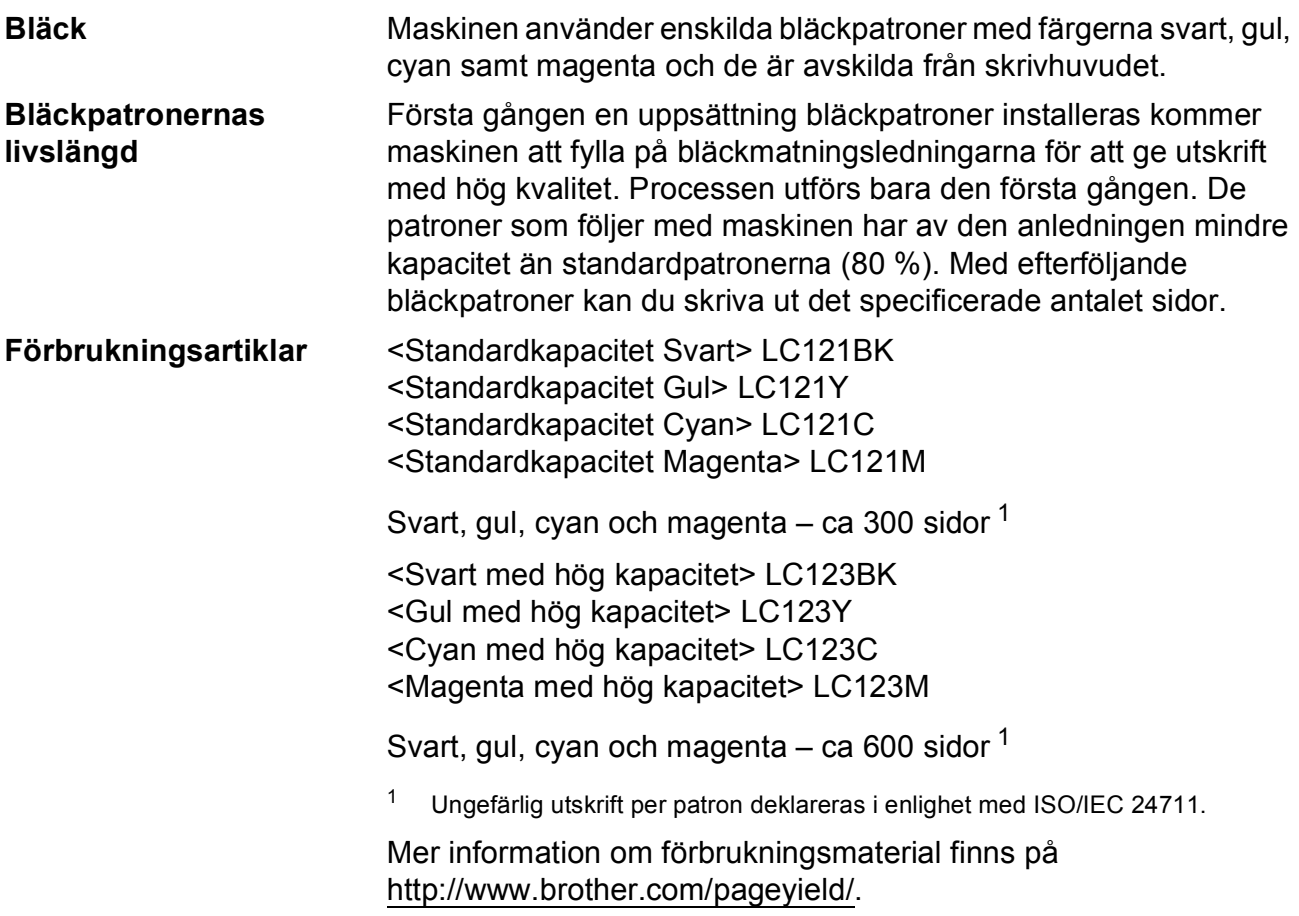

#### <span id="page-131-2"></span><span id="page-131-0"></span>**Vad är Innobella™?**

Innobella™ är en serie originalförbrukningsmaterial som erbjuds av Brother. Namnet "Innobella™" kommer från orden "innovation" och "bella" (som betyder "vacker" på italienska) och står för en "innovativ" teknologi som ger ett "vackert" och "långlivat" utskriftsresultat.

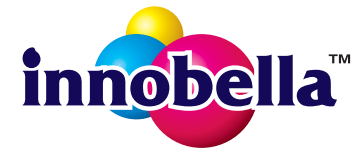

När du skriver ut foton rekommenderar Brother ett glättat Innobella™ fotopapper (BP71-serien) för hög kvalitet. Det är enklare att skapa blanka utskrifter med Innobella™-bläck och -papper.

# **Register**

#### **A**

**E**

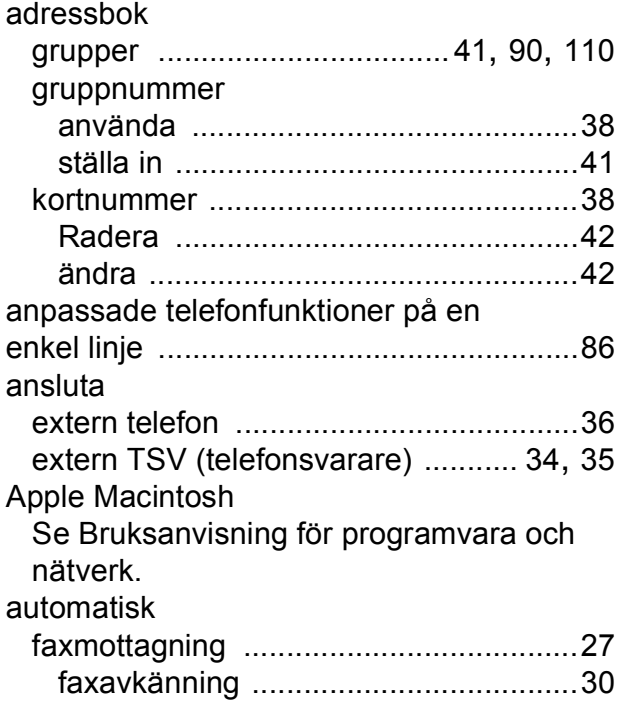

#### **B**

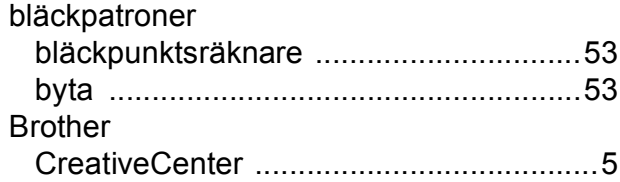

#### **C**

**ControlCenter** Se Bruksanvisning för programvara och nätverk.

#### **D**

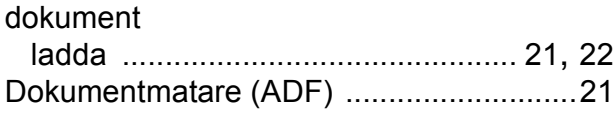

#### **E**

extern telefon, ansluta [..............................36](#page-43-0)

#### **F**

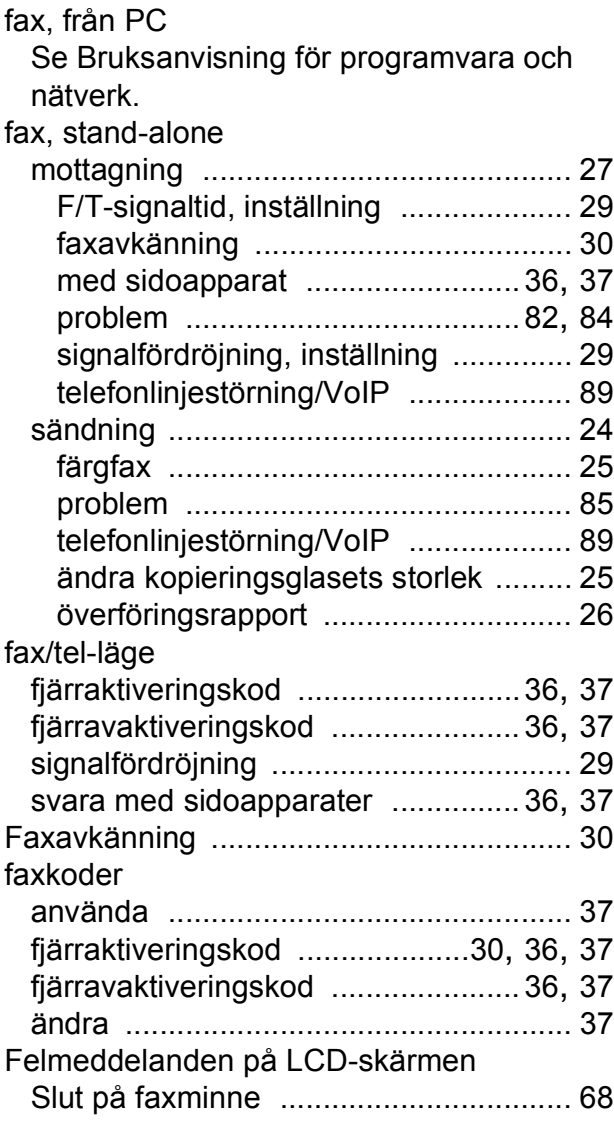

#### **E**

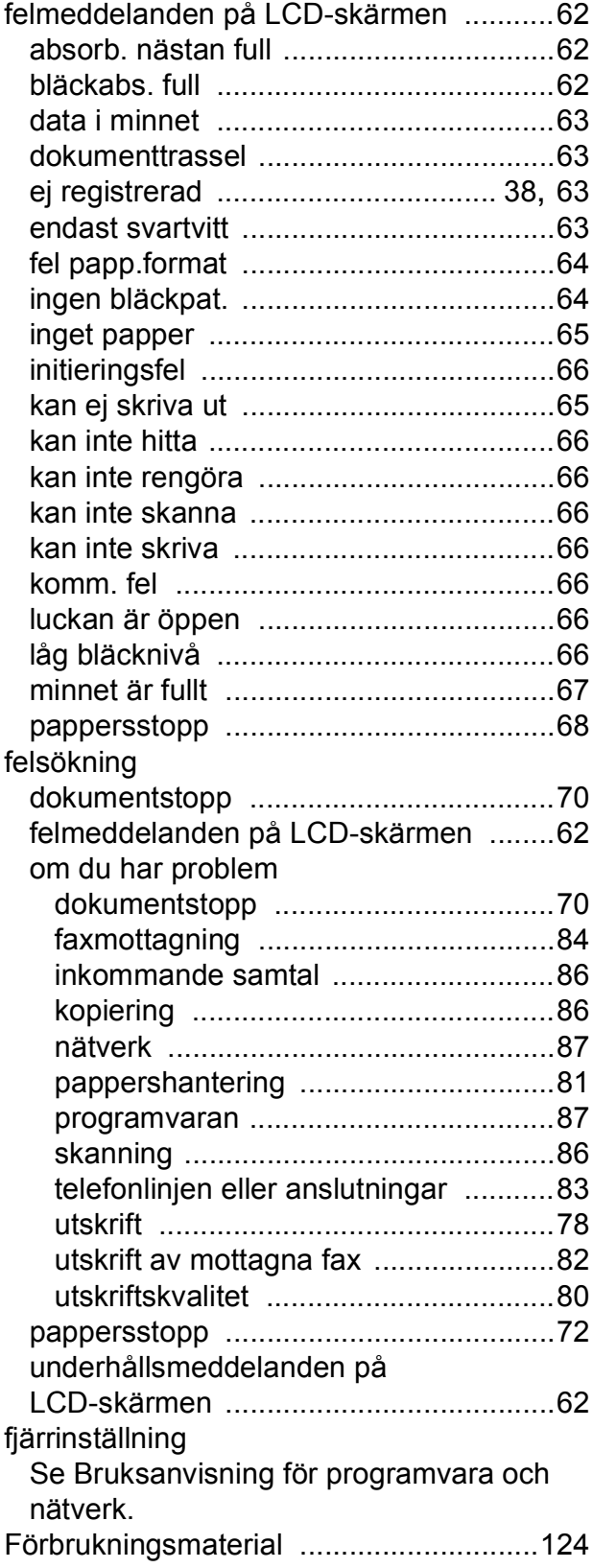

### **G**

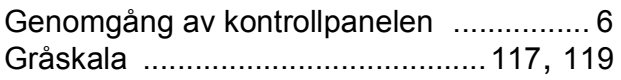

#### **H**

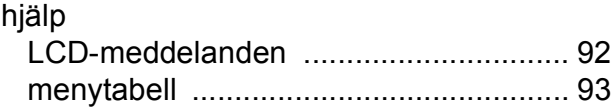

#### **I**

```
Innobella™ ............................................ 124
```
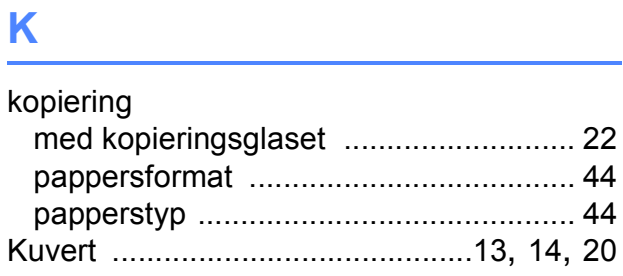

#### **L**

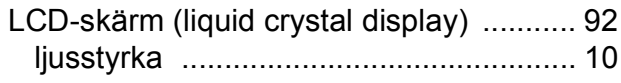

#### **M**

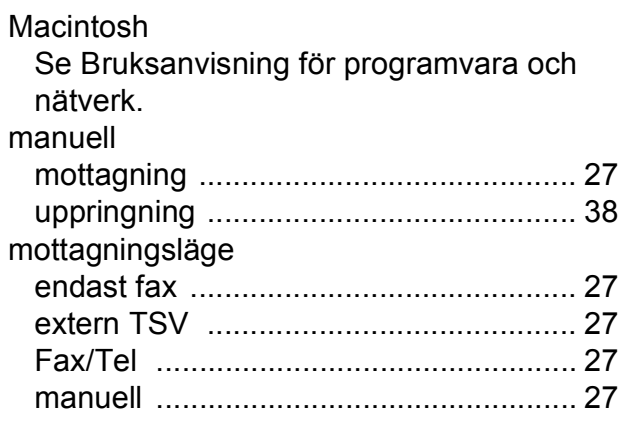

## **N**

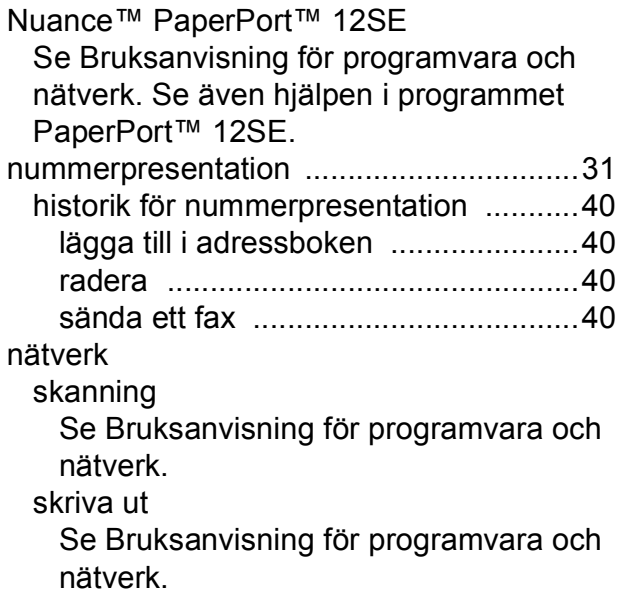

## **O**

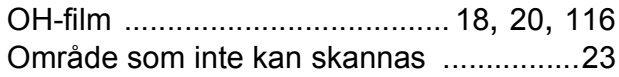

#### **P**

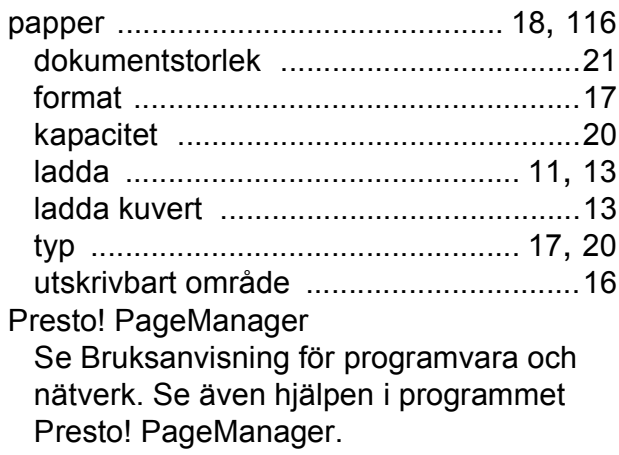

#### **R**

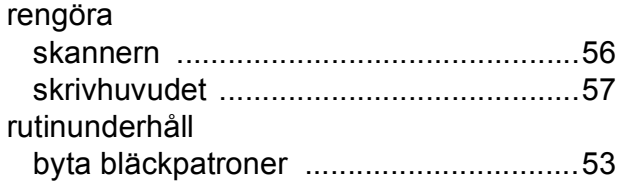

## **S**

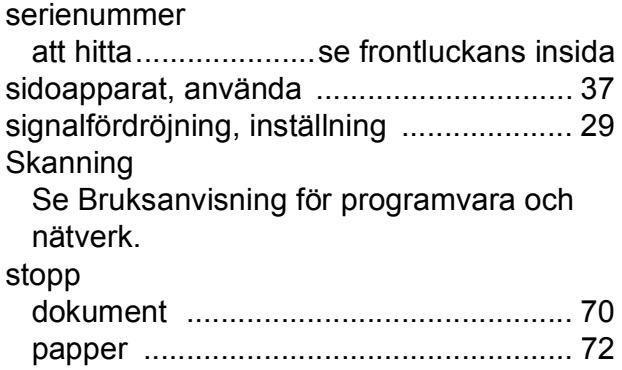

### **T**

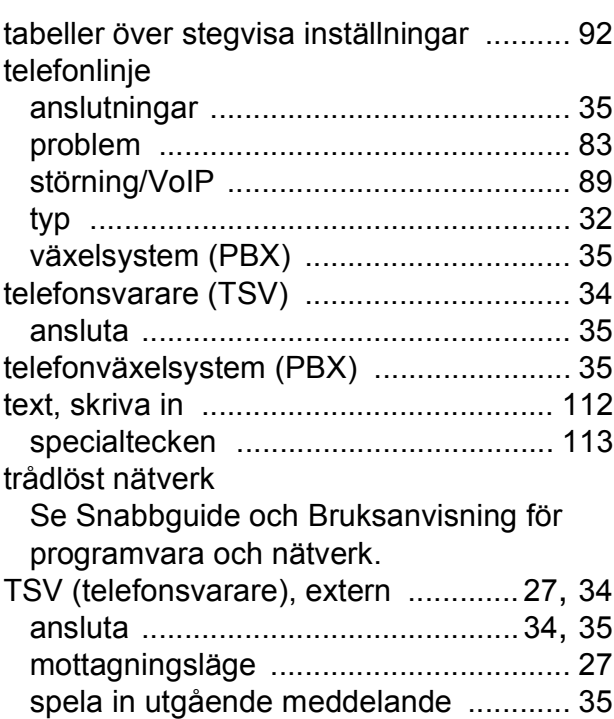

# **U**

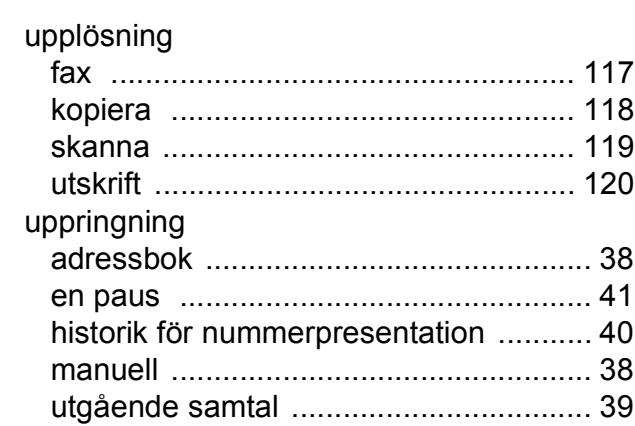

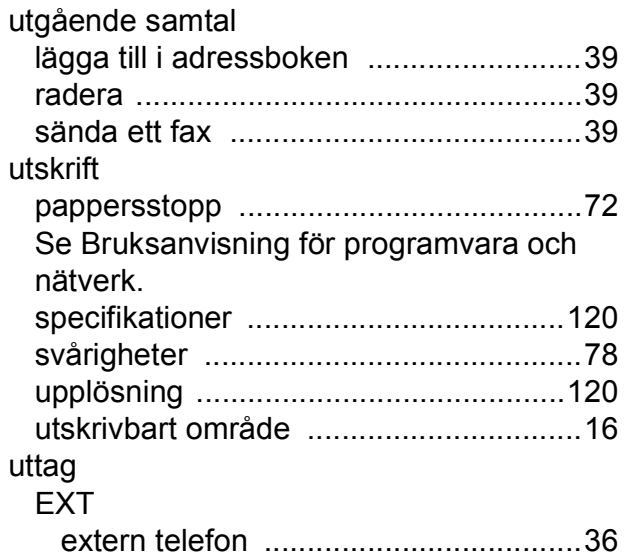

## **V**

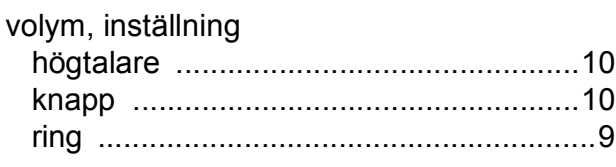

### **W**

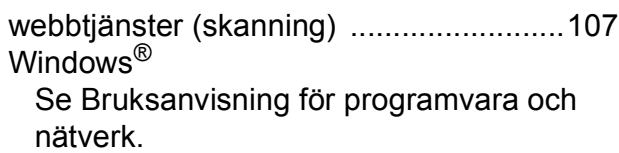

## **Å**

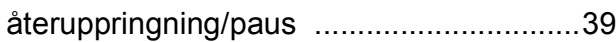

## **Ö**

Överföra fax eller faxrapporter [.................69](#page-76-0)

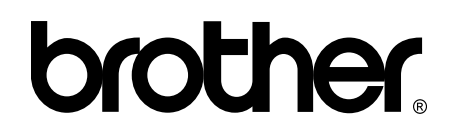

#### **Besök oss på Internet <http://www.brother.com/>**

Maskinen har endast godkänts för användning i inköpslandet.

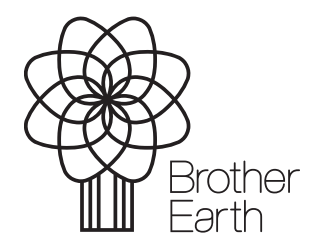

[www.brotherearth.com](http://www.brotherearth.com)